IBM Cognos Incentive Compensation Management Version 9.0.0

*User Guide*

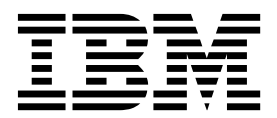

**Note**

Before using this information and the product it supports, read the information in ["Notices" on page 361.](#page-376-0)

### **Product Information**

This document applies to Cognos Incentive Compensation Management Version 9.0.0 and may also apply to subsequent releases.

Licensed Materials - Property of IBM

#### **© Copyright IBM Corporation 2005, 2015.**

US Government Users Restricted Rights – Use, duplication or disclosure restricted by GSA ADP Schedule Contract with IBM Corp.

# **Contents**

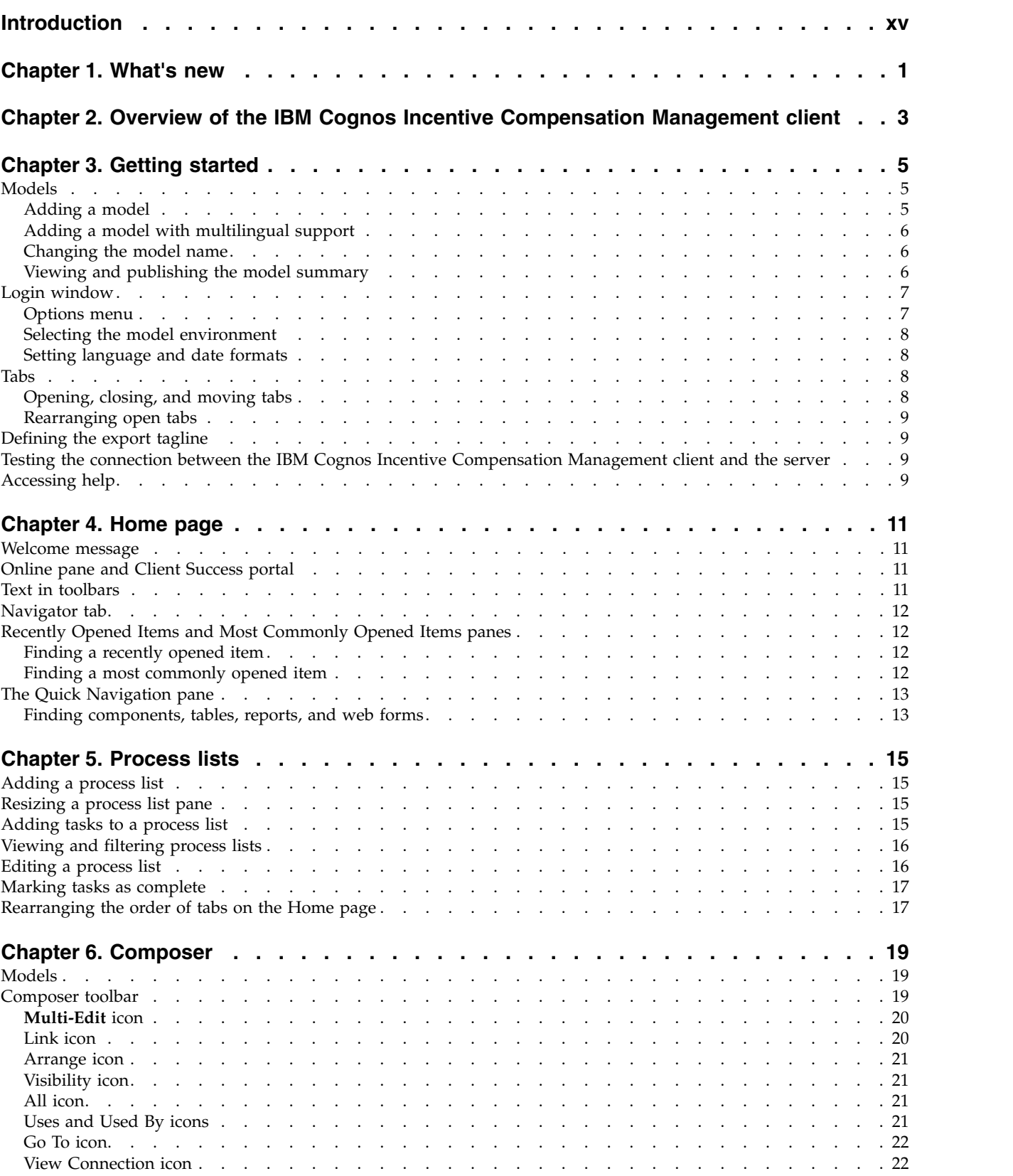

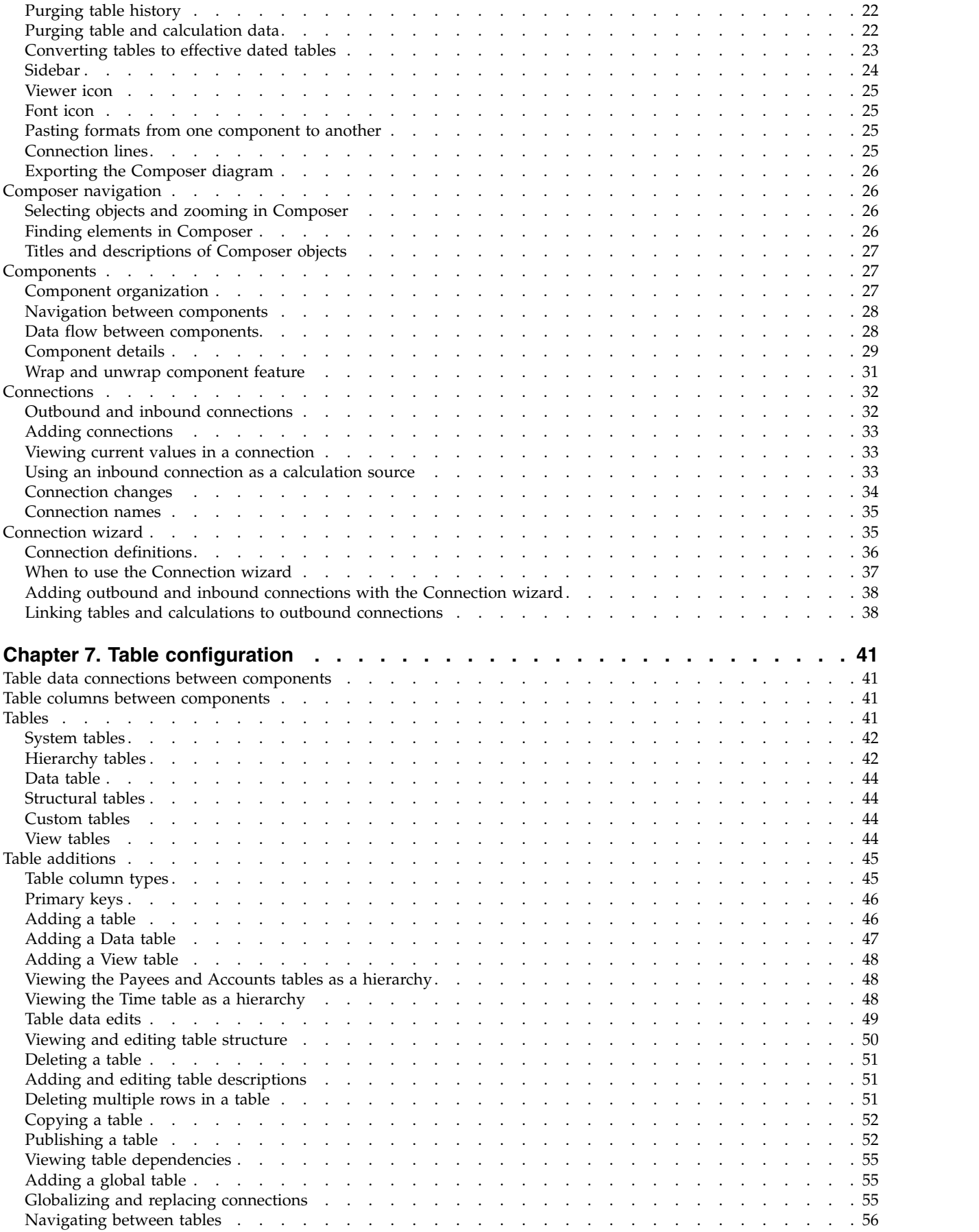

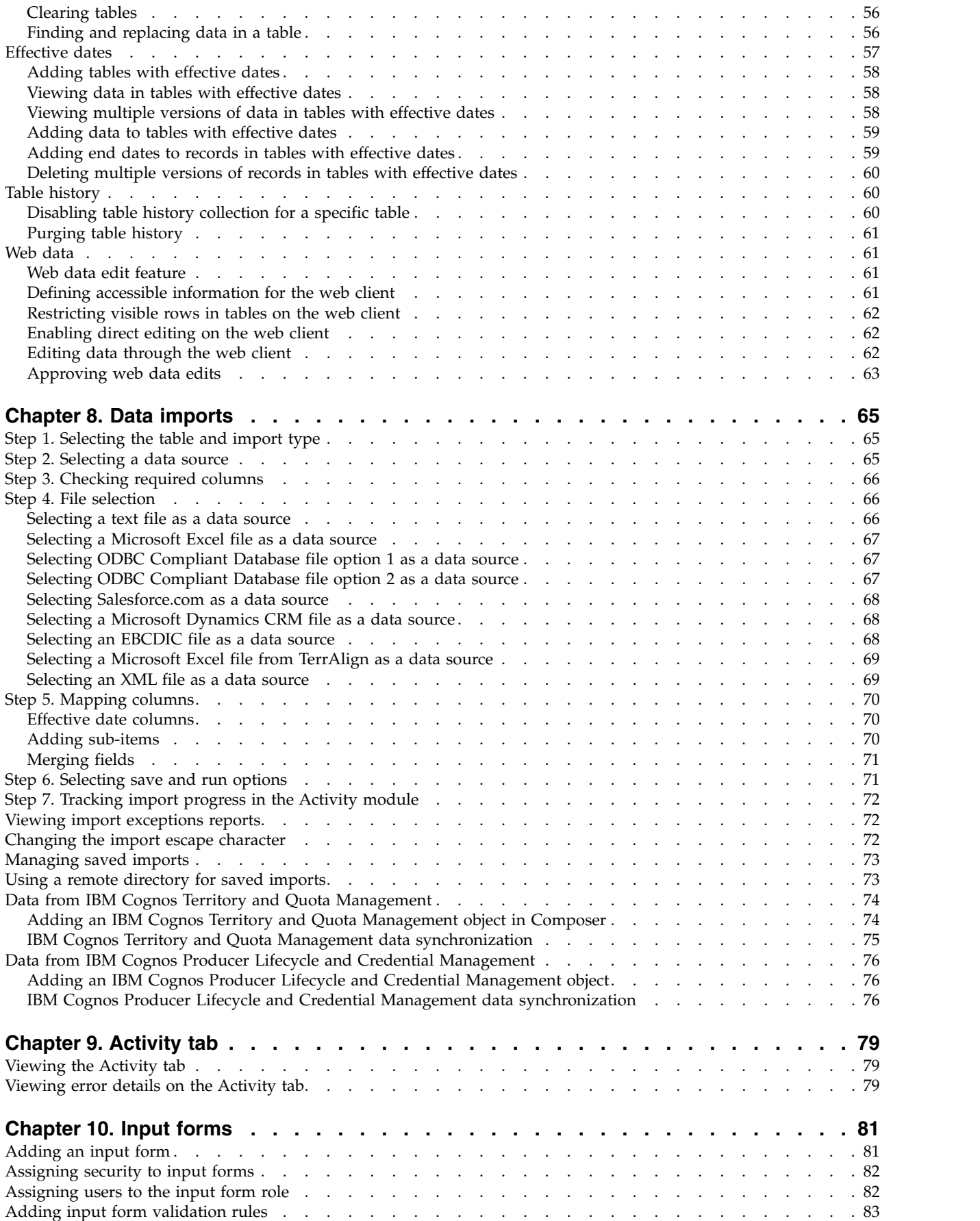

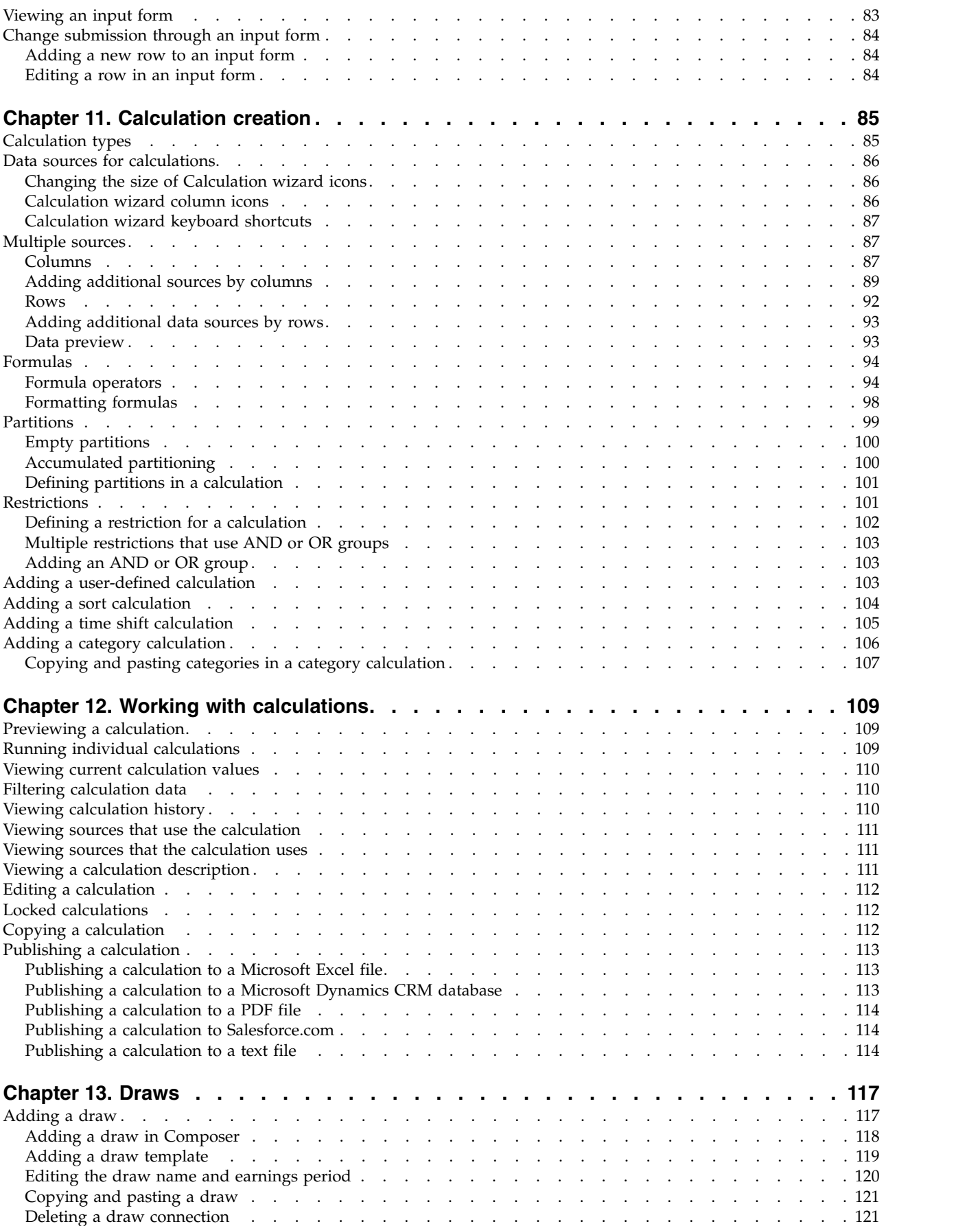

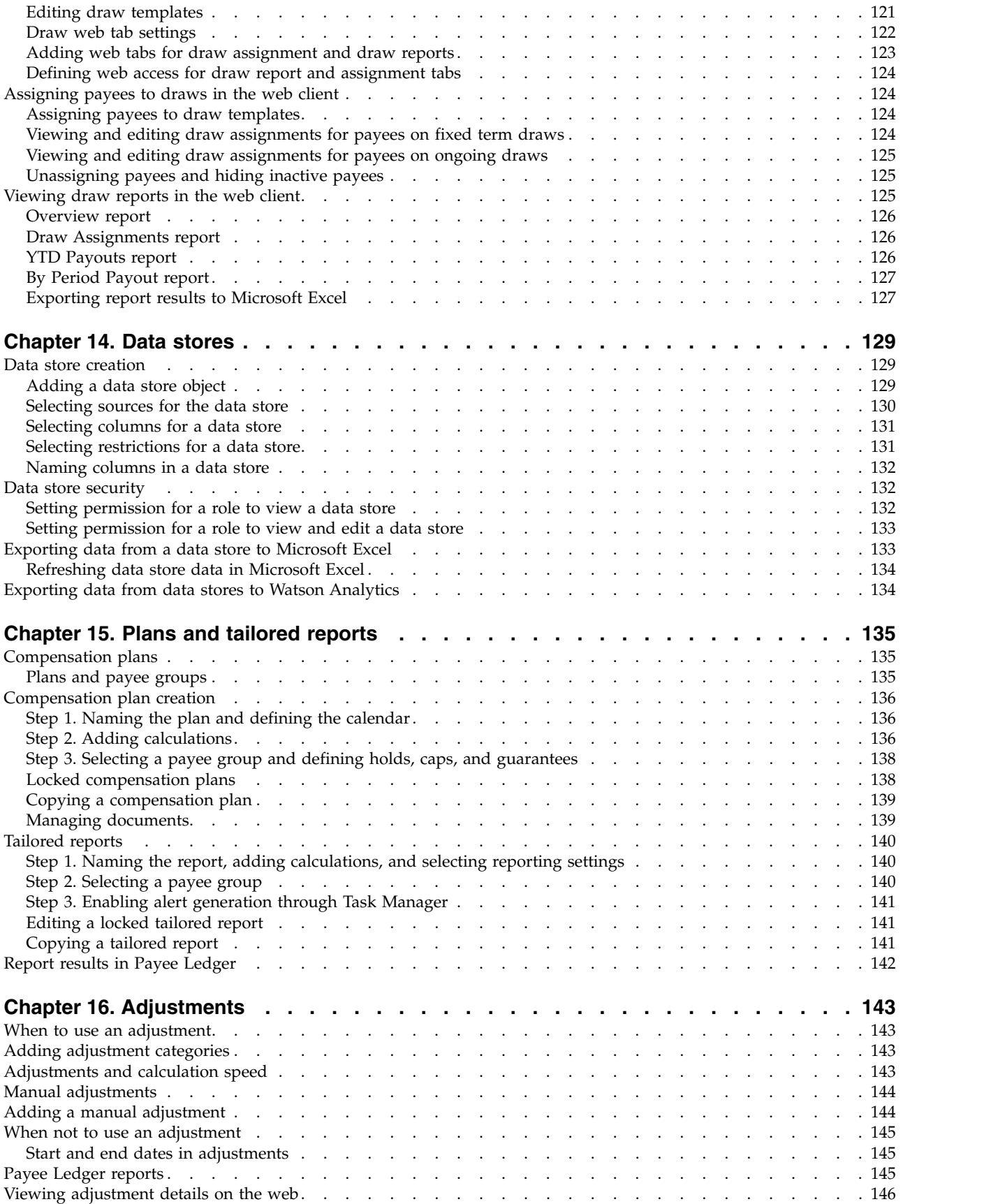

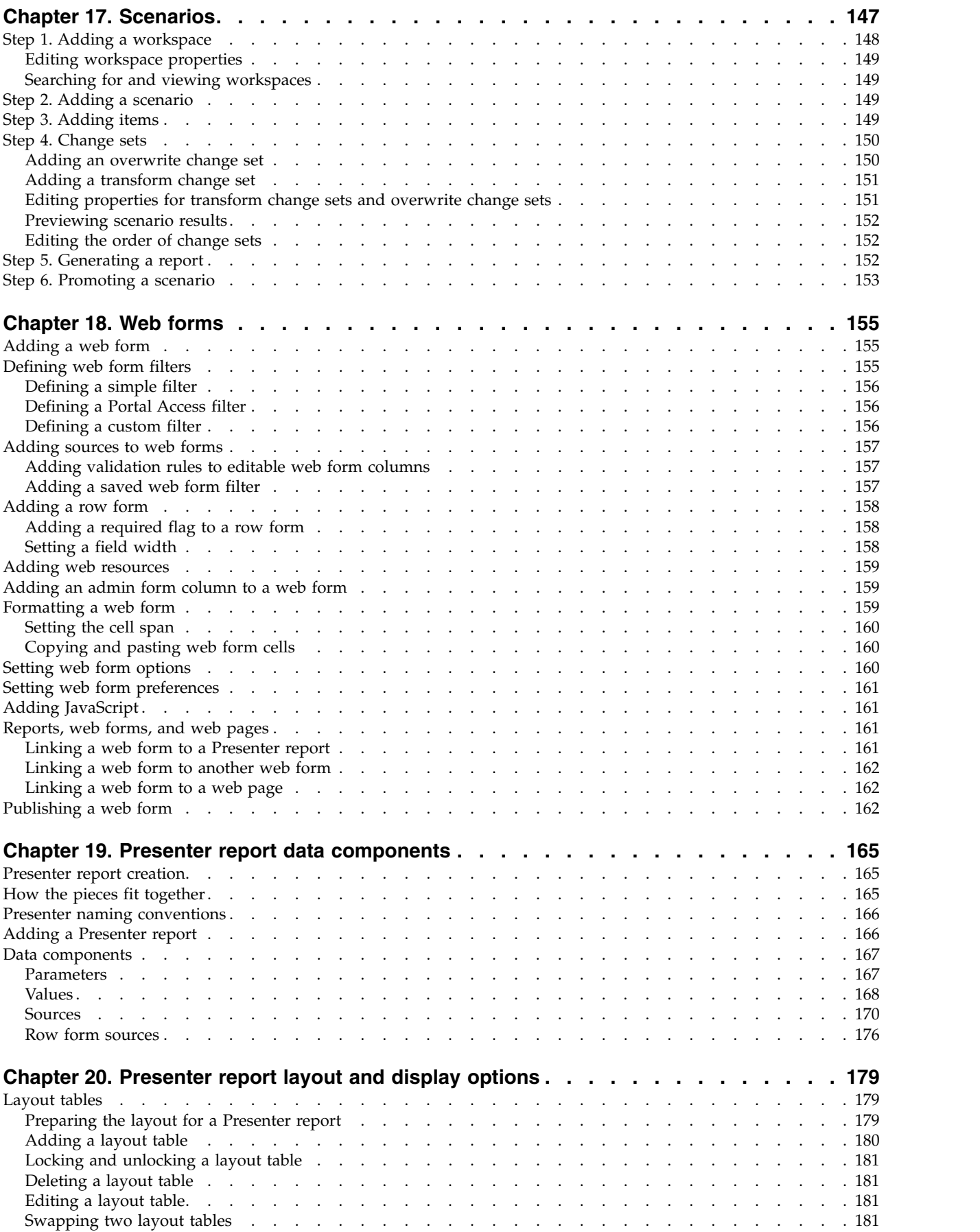

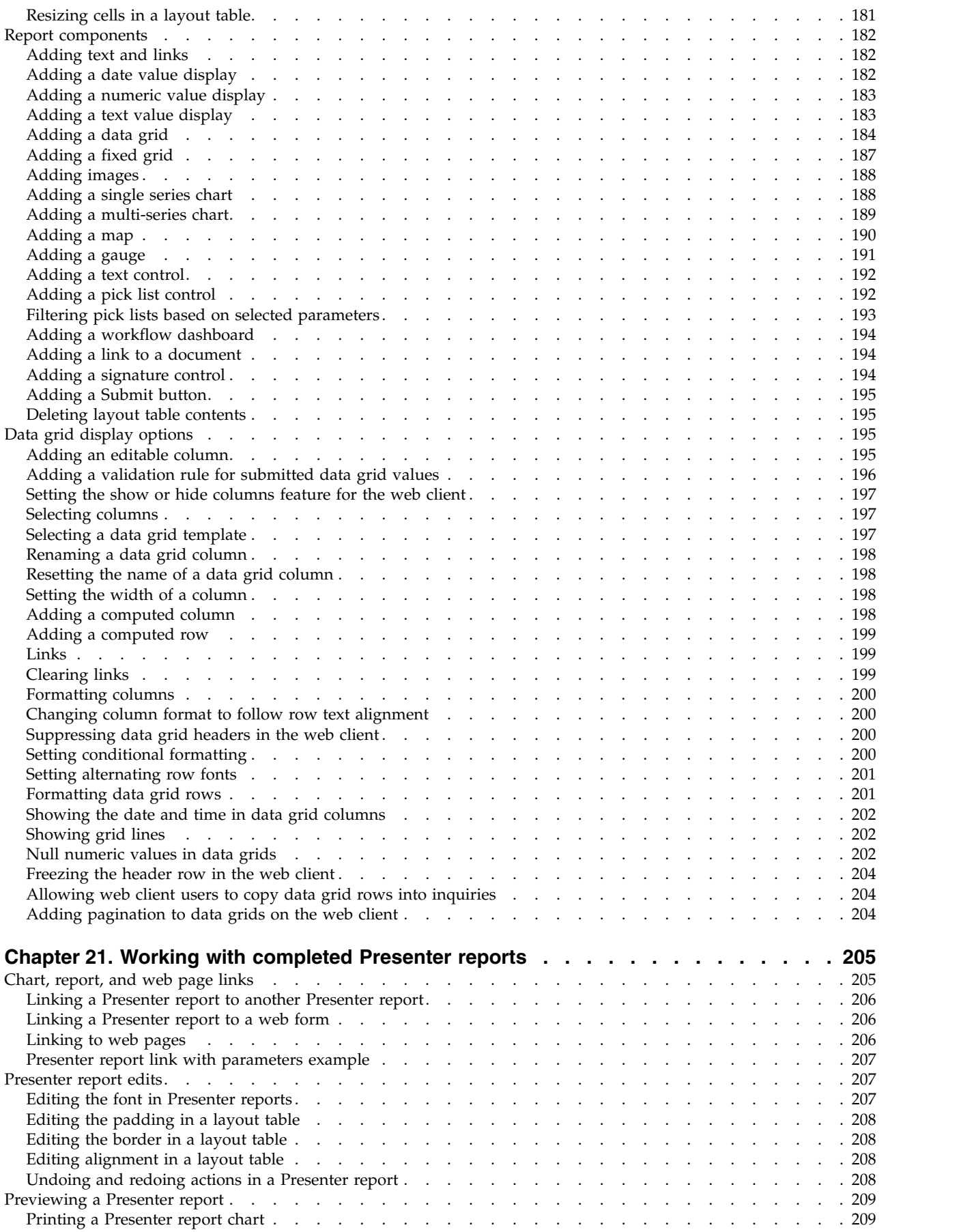

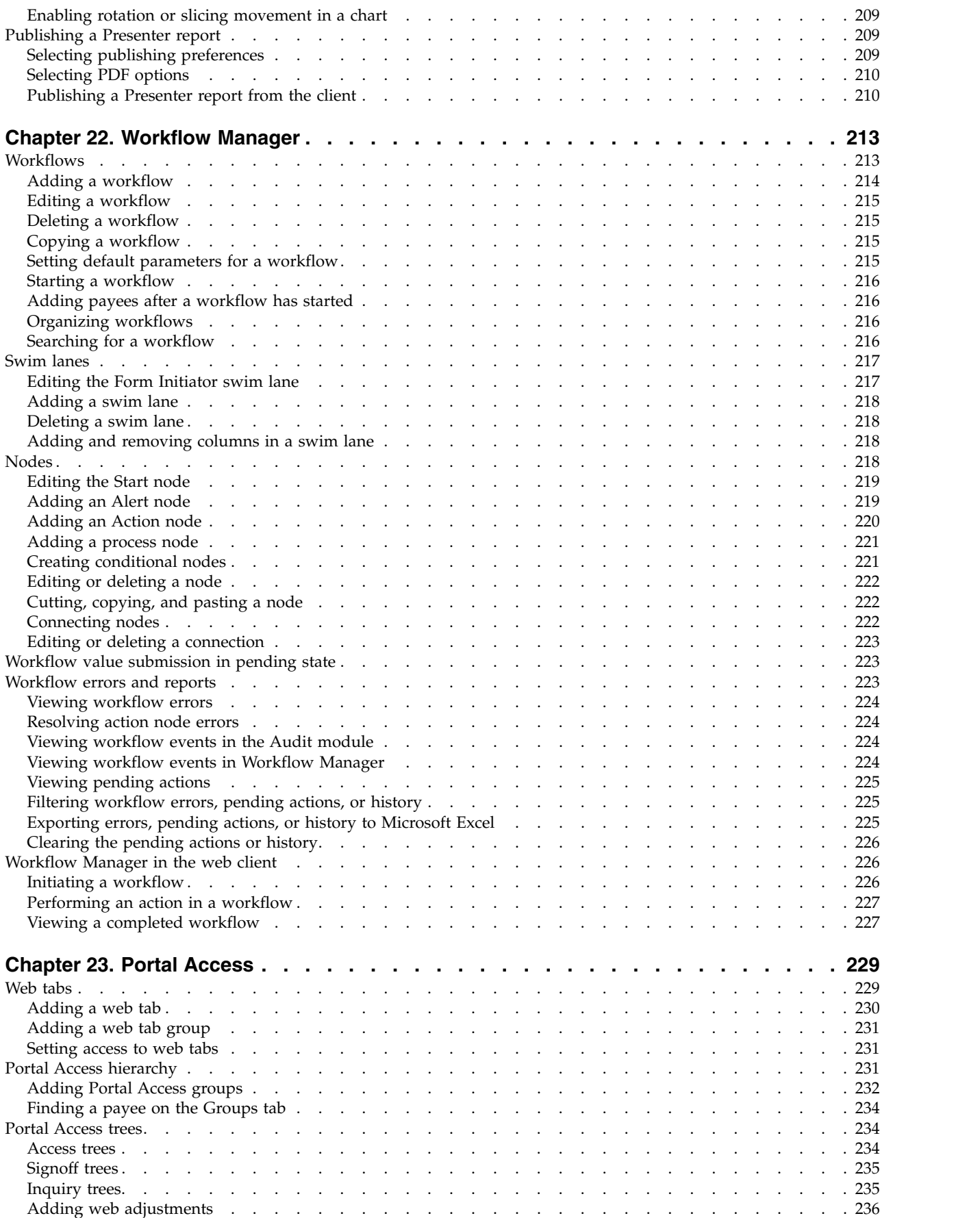

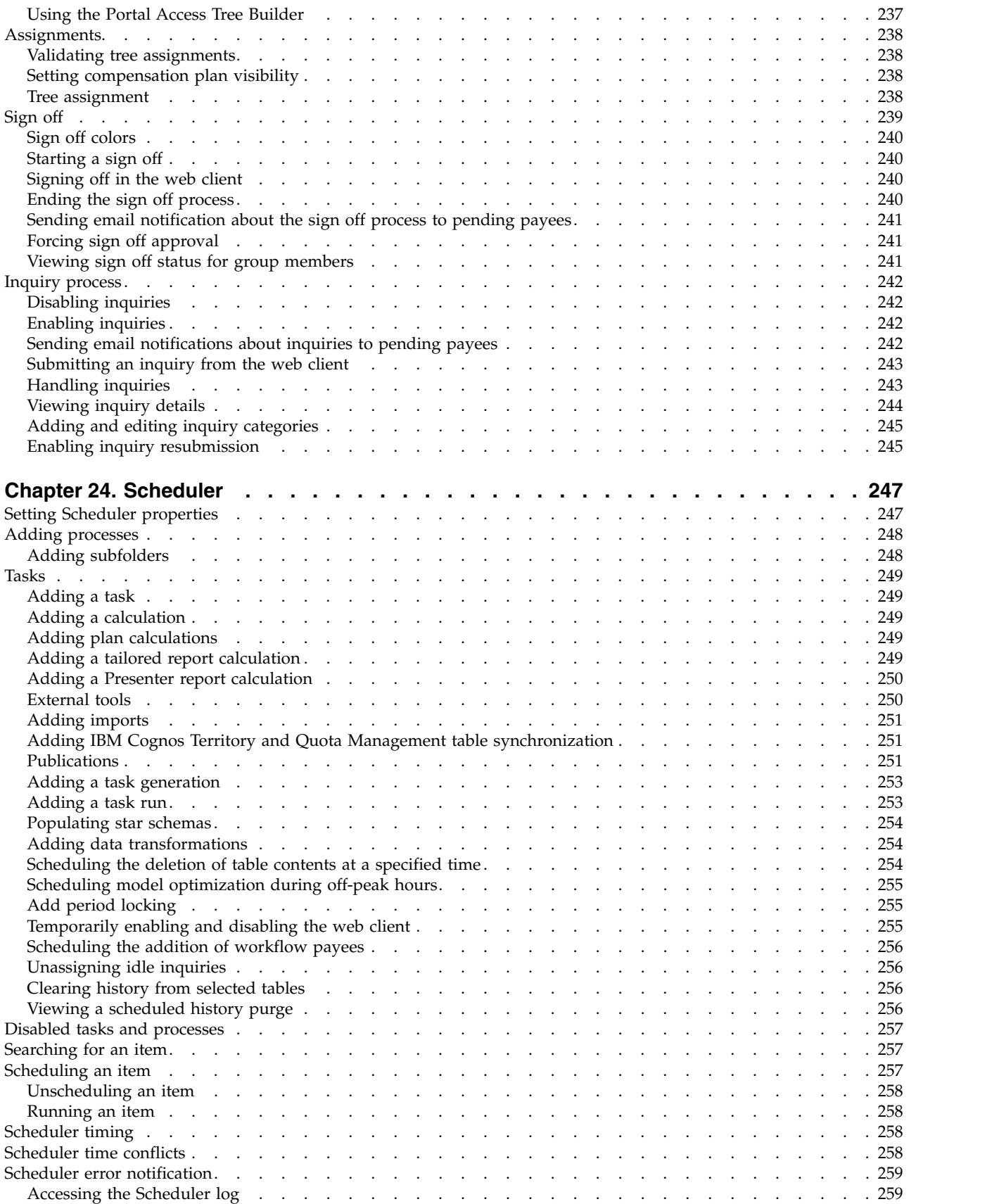

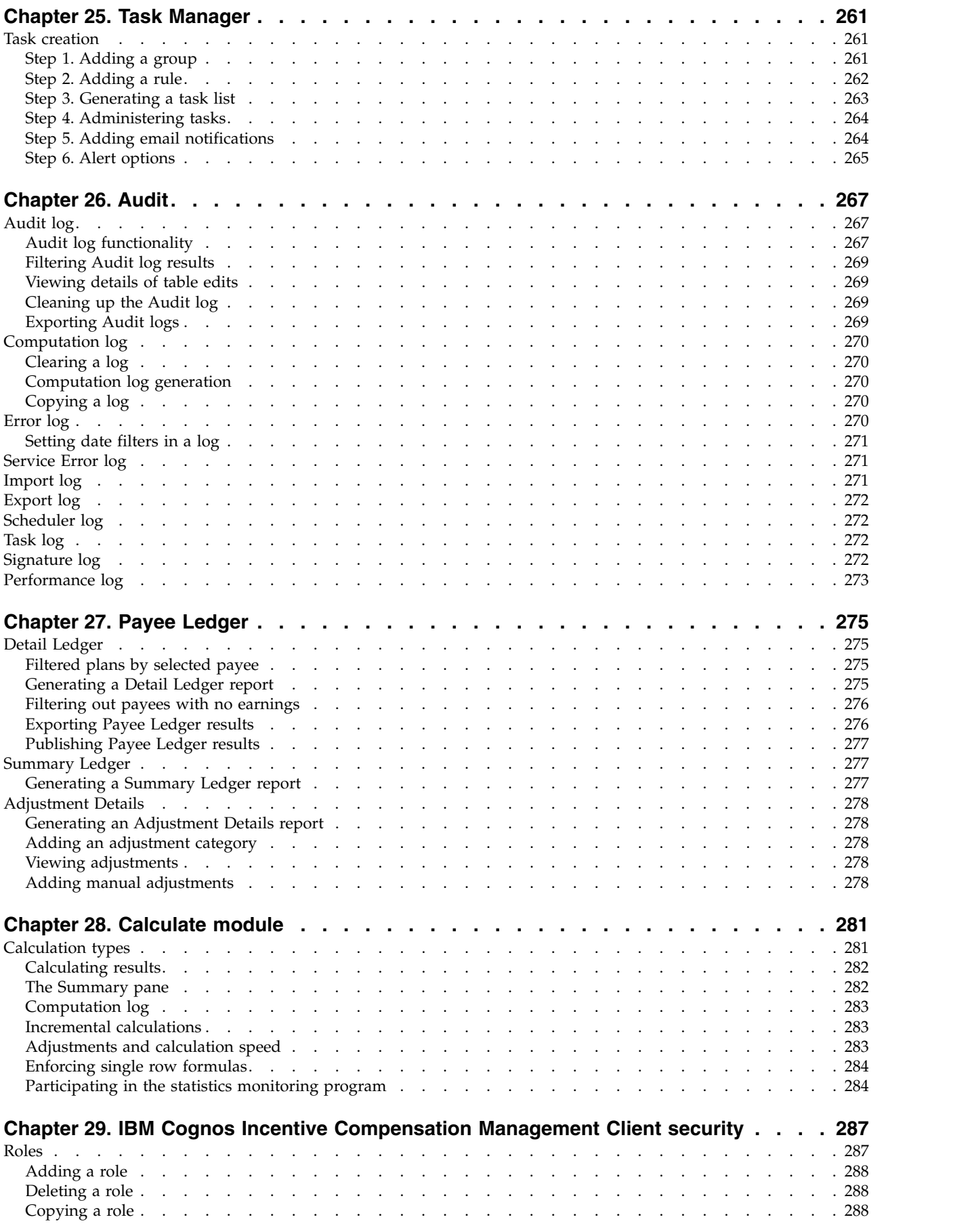

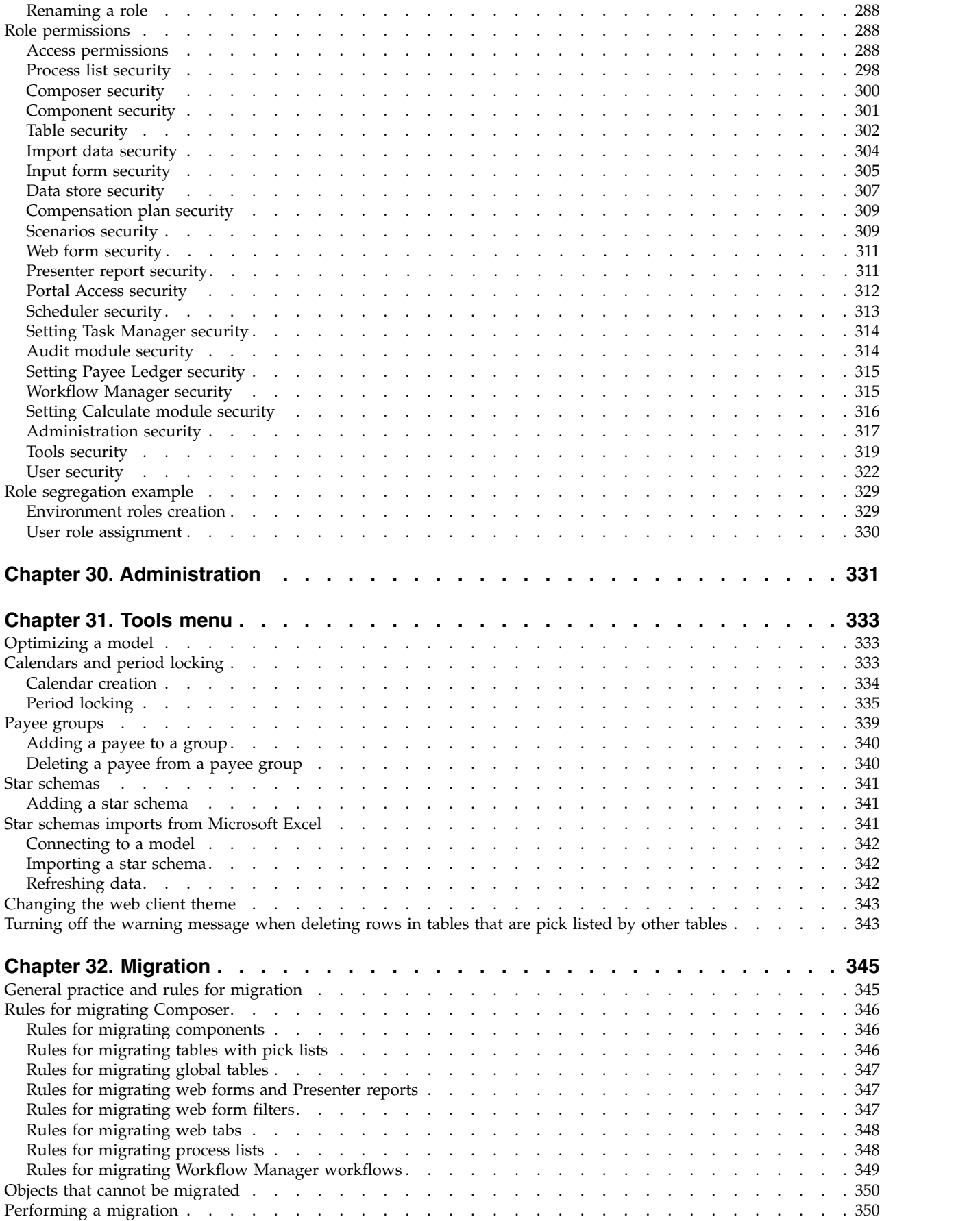

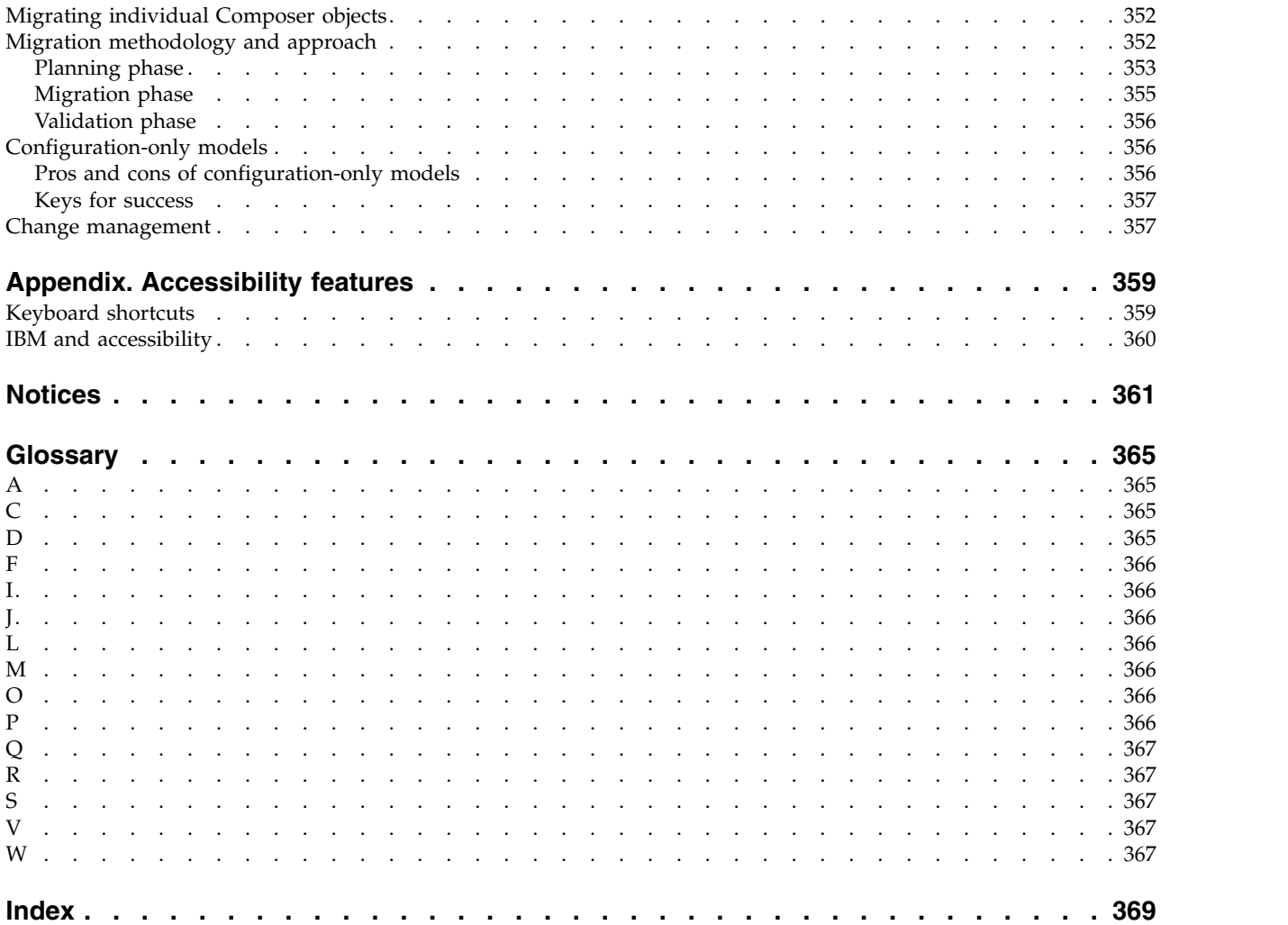

## <span id="page-14-0"></span>**Introduction**

The IBM Cognos Incentive Compensation Management User Guide describes how to use IBM ® Cognos® Incentive Compensation Management to calculate and create compensation plans.

Cognos Incentive Compensation Management enables organizations to automate the process of administering, calculating, reporting, and analyzing variable-based pay programs. The solution simplifies incentive compensation management for organizations by increasing accuracy, reducing costs, and improving visibility into sales performance and compensation plans.

### **Audience**

The *IBM Cognos Incentive Compensation Management User Guide* is intended for administrators who work in the Cognos Incentive Compensation Management client.

## **Finding information**

To find documentation on the web, including all translated documentation, access IBM® [Knowledge Center](http://www-01.ibm.com/support/knowledgecenter) (http://www.ibm.com/support/knowledgecenter).

## **Publication date**

This document was published on May 17, 2016.

## **Accessibility features**

Accessibility features help users who have a physical disability, such as restricted mobility or limited vision, to use information technology products. IBM Cognos<sup>®</sup> HTML documentation has accessibility features. PDF documents are supplemental and, as such, include no added accessibility features. For information about these features, see ["Accessibility features," on page 359.](#page-374-0)

## **Forward-looking statements**

This documentation describes the current functionality of the product. References to items that are not currently available may be included. No implication of any future availability should be inferred. Any such references are not a commitment, promise, or legal obligation to deliver any material, code, or functionality. The development, release, and timing of features or functionality remain at the sole discretion of IBM.

## <span id="page-16-0"></span>**Chapter 1. What's new**

The What's new section contains a list of new, changed, and deprecated installation and configuration features for this release. It also contains a cumulative list of similar information for previous releases. You can use this section to plan your upgrade and application deployment strategies and the training requirements for your users.

For information about upgrading, see the installation and configuration guide for your product. To review an up-to-date list of environments that are supported by IBM Cognos products, including information on operating systems, patches, browsers, web servers, directory servers, database servers, and application servers, go to [IBM Knowledge Center](http://www.ibm.com/support/knowledgecenter) (http://www.ibm.com/support/knowledgecenter).

#### **[New features in version 9.0.0](http://www.ibm.com/support/docview.wss?uid=swg27044989)**

The following features are new in Cognos Incentive Compensation Management version 9.0.0.

## <span id="page-18-0"></span>**Chapter 2. Overview of the IBM Cognos Incentive Compensation Management client**

In the IBM® Cognos® Incentive Compensation Management, you can manage payment for individuals who receive variable compensation, including the sales force, management, or distribution channels.

Cognos Incentive Compensation Management enables organizations to design, manage, and automate the calculation of variable payment for dozens of plans and thousands of employees simultaneously. From the client, administrators can add models, customize tables, import data, add calculations, and report on results.

## <span id="page-20-0"></span>**Chapter 3. Getting started**

When you start to use the IBM<sup>®</sup> Cognos<sup>®</sup> Incentive Compensation Management client, you must understand how to work with the login window, the **Options** menu, models, and tabs.

## **Models**

In IBM ® Cognos® Incentive Compensation Management, your first step is to select a model. The information associated with a model determines the fiscal year, payroll periods, and currencies.

#### **Related concepts**:

["Access permissions" on page 288](#page-303-0)

When a user role is given access to a module in IBM® Cognos® Incentive Compensation Management, certain access rights or privileges go along with the module or feature.

## **Adding a model**

When you add a model in IBM<sup>®</sup> Cognos<sup>®</sup> Incentive Compensation Management, you must set up the calendar and the currencies.

- 1. Open the client.
- 2. Click **Options** to change the language of the client and set the date format.
	- v If you set the language to **EnglishUS**, the date format is set to month/day/year.
	- If you set the language to **EnglishGB**, the date format is set to day/month/year.
- 3. In the login window, click **New Model**. Use the New Model wizard to add and customize a new model.
- 4. Name the model. Cognos Incentive Compensation Management removes all spaces and punctuation from your model name and uses it as the database name on your database server. The model name can be changed at any time from within the Cognos Incentive Compensation Management client, but the database name that is set initially remains for the life of the database.
- 5. Select the beginning fiscal year. Cognos Incentive Compensation Management uses this date and the number of payroll periods to construct a default calendar for the new model. The default calendar can be edited and refined from within the client, or replaced entirely if necessary.
- 6. Select the number of payroll periods. Select whether your organization pays employees weekly (52), biweekly (26), semimonthly (24), or monthly (12). The number of pay periods is used to create the default calendar, which is used to set payment schedules for calculated earnings. The default calendar can be edited or replaced entirely later.
- 7. Click **Next**.
- 8. Select the currency. A currency is used for either collection or payment. You can select more than one currency from the list, if necessary.
- 9. Optional: You can add another currency, if necessary.
	- a. To add another currency, select the **Other Currencies** check box.
- <span id="page-21-0"></span>b. Click **Add**.
- c. Type the currency ID and the currency name.
- d. Click **OK**.

**Tip:** You can add currencies without using the New Model wizard, so the list can be expanded later.

10. Click **Finish**.

## **Adding a model with multilingual support**

In IBM ® Cognos® Incentive Compensation Management, you can add Unicode models in structured query language (SQL) to support double-byte characters. Unicode models are useful because Unicode supports all of the major languages in East Asia.

#### **Procedure**

- 1. In the IBM Cognos ICM Windows Service.exe.config file, add Unicode to the DBType value. For example, type the following information in the value field: <add key="DBType" value="SQLServer2005Unicode"/>
- 2. In the jdbc.properties file, type the following information as the jdbc.productName value:

jdbc.productName=sqlserverunicode

**Important:** To prevent any possible damage to models, Cognos Incentive Compensation Management prevents users from opening Unicode models in non-Unicode mode and vice versa.

## **Changing the model name**

You can change the model name that appears in the header of the IBM<sup>®</sup> Cognos<sup>®</sup> Incentive Compensation Management client and in the menu of the login screen. The name of the database does not change if the model name is changed.

### **Procedure**

- 1. Click **Admin** > **Administrative Options**.
- 2. On the **General** tab, type a new **Model Name**.
- 3. Click **OK**.

### **Viewing and publishing the model summary**

The IBM Cognos Incentive Compensation Management model summary provides basic model statistics.

In the title, the model name appears next to **Model Summary**. The information can be published to Microsoft Excel.

#### **Procedure**

- 1. Go to **Admin** > **Model Summary**.
- 2. To publish the information to Microsoft Excel, click the **To Microsoft Excel** button.

A new Microsoft Excel spreadsheet with the model information will be displayed.

## <span id="page-22-0"></span>**Login window**

You can access the IBM<sup>®</sup> Cognos<sup>®</sup> Incentive Compensation Management client and select a specific environment and language for the client from the login window.

To log in to the Cognos Incentive Compensation Management client, you must know the model name, your user ID, and your password. You can browse for models on different servers in the **Model Name** menu.

Users can access multiple database servers with a single service. You can configure access to multiple databases in the Cognos Incentive Compensation Management Windows Service configuration file. Each model on each database server is accessible from the login window. Users are able to access both Unicode and non-Unicode SQL models with a single service.

All models on each database server set in the service configuration file are accessible from the login window. For more information on configuration files, see the *IBM Cognos Incentive Compensation Management Installation and Configuration Guide*.

**Forgot Your Password?** and **Forgot Your User ID?** links are visible in the login window. After you click either link, you receive a recovery email with instructions. This setting is configured in the **Administrative Options** window in the client. The email address where the notification is sent is the email address that is associated with the user ID in Cognos Incentive Compensation Management.

#### **Related tasks**:

["Setting user login security options" on page 323](#page-338-0)

From the **User** tab in the Administrative Options window, you can define security options for the IBM<sup>®</sup> Cognos<sup>®</sup> Incentive Compensation Management client. If you do not set options in this window, users have unlimited login attempts, passwords never expire, and users are not required to create strong passwords.

## **Options menu**

Use the **Options** menu on the login window to choose the environment and language that is used in the IBM<sup>®</sup> Cognos<sup>®</sup> Incentive Compensation Management client.

Environments that you define during the installation and configuration process are visible in the **Environment** menu. After you select an environment, you can access any models that are contained in that environment. If you have models on different servers, you can set up multiple environments in the configuration file for the Cognos Incentive Compensation Management client. You must give the environments a name and provide the address and security mode.

**Important:** The security mode in the configuration file must be identical to the security mode in the Cognos Incentive Compensation Management Windows Service configuration file. It is case-sensitive.

You can select multiple languages from the **Language** menu. If you select English with a regional setting (that is, United States or United Kingdom), you set the language as well as the date format. English (United States) sets the language to English and the date format to mm/dd/yyyy. English (United Kingdom) sets the language to English and the date format to dd/mm/yyyy.

## <span id="page-23-0"></span>**Selecting the model environment**

If you have multiple environments set up in IBM® Cognos® Incentive Compensation Management, you can select the environment that you want to use.

### **Procedure**

- 1. In the login window, click **Options**.
- 2. In the **Environment** menu, select the environment that you want to use.
- 3. Click **OK**.

## **Setting language and date formats**

You can specify the language that is used in the IBM<sup>®</sup> Cognos<sup>®</sup> Incentive Compensation Management client.

## **Procedure**

- 1. In the login window, click **Options**.
- 2. In the **Language** menu, select the language that you want to use in the Cognos Incentive Compensation Management client.
	- To set the language to English and the date format to  $mm/dd/yyyy$  in the client, select **English (United States)**.
	- To set the language to English and the date format to dd/mm/yyyy in the client, select **English (United Kingdom)**.

## **Tabs**

The IBM<sup>®</sup> Cognos<sup>®</sup> Incentive Compensation Management client is divided into multiple tabs for ease of navigation.

The following tabs are available:

- v **Home**
- v **Composer**
- v **Workflow Manager**
- v **Portal Access**
- v **Scheduler**
- v **Task Manager**
- v **Audit**
- v **Activity**
- v **Payee Ledger**
- v **Calculate**
- v **Scenarios**

## **Opening, closing, and moving tabs**

You can access functions for the IBM<sup>®</sup> Cognos<sup>®</sup> Incentive Compensation Management client by opening tabs. You can also move and close tabs as you work.

- 1. Multiple tabs can be open at the same time. To open a tab, complete one of the following steps:
	- v Click the **View** menu, and then click the tab that you want to open.
- v Click the **+** tab, and then click the tab that you want to open.
- Right-click the tab bar, and then click the tab that you want to open.
- <span id="page-24-0"></span>2. To close a tab, complete one of the following steps:
	- v Right-click the tab and click **Close**.
	- v Click the tab and click the middle mouse button.
	- Click the tab and press Ctrl +w.

When you close a tab, the previously selected tab opens. If the previously selected tab is removed, the tab beside the closed tab opens.

3. To change the order of opened tabs, drag one or more tabs to a different location.

## **Rearranging open tabs**

You can rearrange open tabs in IBM<sup>®</sup> Cognos<sup>®</sup> Incentive Compensation Management.

### **Procedure**

- 1. Click and hold the tab that you want to move.
- 2. Drag it to a different location.

## **Defining the export tagline**

You can define the tag line text that is displayed on a Microsoft Excel spreadsheet when the **Send to Microsoft Excel** option is used in the IBM<sup>®</sup> Cognos<sup>®</sup> Incentive Compensation Management client.

### **Procedure**

- 1. Click **Admin** > **Administrative Options**.
- 2. On the **General** tab, type the **Export Tagline**.
- 3. Click **OK**.

## **Testing the connection between the IBM Cognos Incentive Compensation Management client and the server**

You can test the connection of the IBM<sup>®</sup> Cognos<sup>®</sup> Incentive Compensation Management client with the server. When you test, you can view how long it takes to ping the server, upload 10 Mbits to the server, and download 10 Mbits from the server.

### **Procedure**

- 1. Click **Admin** > **Administrative Options**.
- 2. Select the **Connection** tab.
- 3. Click **Connection Test**.

## **Accessing help**

You can access information that is related to the module that you are viewing in IBM ® Cognos® Incentive Compensation Management.

### **About this task**

You can access the IBM Knowledge Center from within the product.

- Press F1.
- Click the help icon  $\bigcirc$ .
- v Click **Help**, and then click **Help Contents**, **Request Support**, **Assist Portal**, or **About**.

## <span id="page-26-0"></span>**Chapter 4. Home page**

The Home page is your entry point for working with models in IBM<sup>®</sup> Cognos<sup>®</sup> Incentive Compensation Management. It provides a dashboard that you can use to manage your models.

The Home page is designed to help users complete the following actions:

- Navigate directly to tables and reports without having to drill through components.
- Access process lists.
- Identify whether a global action was started by another user.
- Manage the model maintenance process with the help of process lists.
- v Access help with links to documentation and external resources.

#### **Related concepts**:

["Access permissions" on page 288](#page-303-0)

When a user role is given access to a module in IBM<sup>®</sup> Cognos<sup>®</sup> Incentive Compensation Management, certain access rights or privileges go along with the module or feature.

## **Welcome message**

When you log in to your IBM<sup>®</sup> Cognos<sup>®</sup> Incentive Compensation Management model, you can see a welcome message and helpful information.

When you log in to your Cognos Incentive Compensation Management model, you see your user ID and the name of the environment and model that you are logged in to.

If a global action icon  $\left| \cdot \right|$  is displayed with your user name, a global action is being run by another user. When you hover your cursor over the global action icon, you can see the user name of the person who is running the global action and the amount of time that the action has been running.

## **Online pane and Client Success portal**

You can access the IBM **Client Success** portal from the Online pane on the Home page of IBM Cognos Incentive Compensation Management.

You can click the heading on the Online pane on the Home page to access the IBM **Client Success** portal. On the **Client Success** portal, you can log tickets, access the knowledge base, and download documents. A user name and password are required for this portal.

## **Text in toolbars**

On the Home page and other modules in IBM<sup>®</sup> Cognos<sup>®</sup> Incentive Compensation Management, you can display or hide the text that is normally displayed under toolbar icons.

<span id="page-27-0"></span>You can find the show or hide text icon  $\left[\infty\right]$ , which looks like an up arrow, in the menu bar. This icon is visible in each module.

By default, the show or hide text icon is enabled, and the text in the toolbar is displayed. Your selection is remembered as you move between different modules during your session. However, if you log out of the client, and then you log back in, the toolbar returns to the default setting.

## **Navigator tab**

The **Navigator** tab in IBM<sup>®</sup> Cognos<sup>®</sup> Incentive Compensation Management lists links to various modules, objects, and help resources. You can use the **Navigator** tab to quickly open an item or to search for a link to an item.

## **Recently Opened Items and Most Commonly Opened Items panes**

In the Recently Opened Items and Most Commonly Opened Items panes on the Home page of IBM<sup>®</sup> Cognos<sup>®</sup> Incentive Compensation Management, you can see links to the top ten most commonly used and recently used items.

The lists are specific to each individual login ID and are populated with tables, input forms, Presenter reports, and web forms that were accessed by the user.

- v The items in the Recently Opened Items pane include the last ten items that were opened by the current user.
- The items in the Most Commonly Used Items pane include the items that are opened most often by the current user.

## **Finding a recently opened item**

You can easily find items that you recently opened in IBM® Cognos® Incentive Compensation Management.

#### **Procedure**

- 1. On the Home page, open the **Navigator** tab.
- 2. Under **Recently Opened Items**, click a link.

### **Results**

A new tab opens and displays the selected item.

### **Finding a most commonly opened item**

You can easily find items that you use frequently in IBM® Cognos® Incentive Compensation Management.

#### **Procedure**

- 1. On the Home page, open the **Navigator** tab.
- 2. Under **Most Commonly Opened Items**, click a link.

### **Results**

A new tab opens and displays the selected item.

## <span id="page-28-0"></span>**The Quick Navigation pane**

On the Home page of IBM<sup>®</sup> Cognos<sup>®</sup> Incentive Compensation Management, use the Quick Navigation pane to quickly find any component, table, Presenter report, or web form.

All items in the Quick Navigation pane are grouped by type and listed alphabetically. To open an item that you want to find, click its link.

## **Finding components, tables, reports, and web forms**

You can use a filter on the Home page of IBM<sup>®</sup> Cognos<sup>®</sup> Incentive Compensation Management to find components, tables, and reports in large models.

### **Procedure**

- 1. On the Home page, open the **Navigator** tab.
- 2. In the **Filter** field, type the name or partial name of the item that you are looking for.

The filtered list consists of any component, table, Presenter report, or web form that contains the text that you typed.

## <span id="page-30-0"></span>**Chapter 5. Process lists**

You can create process lists in IBM<sup>®</sup> Cognos<sup>®</sup> Incentive Compensation Management to help users complete maintenance tasks for models.

A process list is useful when a user must remember what tasks must be completed and the order in which those tasks must be completed.

#### **Related concepts**:

["Access permissions" on page 288](#page-303-0)

When a user role is given access to a module in  $IBM^{\circ}$  Cognos Incentive Compensation Management, certain access rights or privileges go along with the module or feature.

["Process list security" on page 298](#page-313-0)

By default, all administrators can see the IBM Cognos Incentive Compensation Management Home page module. To give roles permission to create, view, edit, duplicate, or delete process lists from the Home page, additional access must be granted.

## **Adding a process list**

You can add process lists that identify the tasks that users must complete for a particular process in IBM® Cognos® Incentive Compensation Management.

### **Procedure**

- 1. To add a process list, click **Add Process List**.
- 2. In the new **New Process List** tab, click **Edit**.
- 3. Type a name for your list and then select the type of process from the **Process Type** list:

#### **Ordered**

A process whose items must be completed in a particular order.

#### **Perpetual**

A process whose items can be completed in any order.

4. Optional: To select an icon to represent the entire list, click **Icon** and select an icon.

### **Resizing a process list pane**

You can change the size of the panes on a process list tab in IBM® Cognos® Incentive Compensation Management.

#### **Procedure**

- 1. Open a process list.
- 2. To change the size of panes on the process list tab, drag the empty space between any two panes.

## **Adding tasks to a process list**

A process list in IBM<sup>®</sup> Cognos<sup>®</sup> Incentive Compensation Management can contain any number of tasks and subtasks.

## <span id="page-31-0"></span>**About this task**

Each task can have a description to provide users with information about the task. Tasks can be linked to an appropriate item in the model and all right-click functions for the item can be selected. For example, you can link a process list item to a table, and then import data on the table.

### **Procedure**

- 1. Click **Edit**.
- 2. To add an item to a process list, click the **Add Task** icon in the **Tasks** pane.
- 3. Select the new task.
- 4. In the **Process Overview** pane, type a description of the task to help users understand its purpose.
- 5. in the **Tasks** pane, click the **Add Link** icon to link the selected task to a component, table, input form, web form, Presenter report, Scheduler process, or module. Process list users can navigate to the item by clicking the task.

**Important:** When you link to a Presenter report in the View Presenter Report section, the Presenter report opens in a new tab and displays the report as it appears on the web client when the task is selected.

- 6. From the **Select** menu, select the action that you want to complete on the linked item.
- 7. To show the row count of an input form beside the task name, select the input form and then select the **Show Details** check box.

**Important:** If the input form contains more than 1000 rows, the row count displays as  $(1000+)$ .

- 8. Type a task name and description and select a task icon from the **Task Icon** list.
- 9. Click **Save**.

### **Viewing and filtering process lists**

In IBM ® Cognos® Incentive Compensation Management, you can open a pane on the Home page that lists all saved process lists. You can then search for a specific list by using the **Filter** field.

### **Procedure**

- 1. To view and access saved process lists, click the **Sidebar** button in the toolbar. You can see only the lists that you have access to in the **Manage Roles** window.
- 2. Select a process list to open it.
- 3. To search for a process list, type the name (or partial name) of the process list in the **Filter** field.

### **Results**

The filter returns all process lists that contain the text that you entered.

### **Editing a process list**

You can edit and add tasks to existing process lists in IBM® Cognos® Incentive Compensation Management.

## **Procedure**

- 1. Select the process list that you want to edit and click **Edit**.
- 2. To delete a task, select the task and click **Delete Task**.
- 3. To edit the order of any tasks in the list, click the blue arrows in the **Task** pane.
- 4. To delete a link, select the task and click the **Delete Link** icon.
- 5. Click **Save**.

## <span id="page-32-0"></span>**Marking tasks as complete**

Completed tasks can be tracked and flagged as complete in process lists in IBM® Cognos® Incentive Compensation Management.

### **Procedure**

- 1. On the Home page, open the process list.
- 2. To mark a task as complete, select the check box next to the task.

### **Results**

The user name of the administrator who selected the check box and the date and time that the task was completed is populated automatically.

**Important:** The date and time of task completion are recorded as the time on the database server, regardless of the local time on the user's computer. This approach ensures that the completed time is consistent and accurate for all users in all locations.

## **Rearranging the order of tabs on the Home page**

In IBM<sup>®</sup> Cognos® Incentive Compensation Management, the order of the process list tabs displayed on the Home page can be changed.

- 1. On the Home page, select the tab that you want to move.
- 2. Drag the tab to the new location.

## <span id="page-34-0"></span>**Chapter 6. Composer**

Use Composer in IBM<sup>®</sup> Cognos<sup>®</sup> Incentive Compensation Management to view, manage, and build a model.

From this interface, you can build and edit calculations, tables, compensation plans, tailored and Presenter reports, and web forms. Composer is also used to manage hierarchies, such as the payee structure, and import data into the model.

Composer provides a visualization of the entire model, which is helpful for design, troubleshooting, and refinement. This visual representation is configurable and can show either a high-level representation of the model or a detailed picture of table and calculation streams.

#### **Related concepts**:

["Access permissions" on page 288](#page-303-0) When a user role is given access to a module in  $IBM^{\circ}$  Cognos Incentive Compensation Management, certain access rights or privileges go along with the module or feature.

["Composer security" on page 300](#page-315-0)

You can grant a role permission to view and edit the Composer module in IBM Cognos® Incentive Compensation Management.

## **Models**

In IBM ® Cognos® Incentive Compensation Management, Composer provides the interface for building a model.

At a high level, the following steps describe how to build a model:

- 1. Add components to organize model elements.
- 2. Set security for each component.
- 3. Add any necessary or relevant documents to a component. These documents might include a description of the contents of the component.
- 4. Build tables to contain data.
- 5. Import data into the tables from external source systems.
- 6. Manipulate the data by using calculations.
- 7. Present calculation results in a compensation plan, tailored report, Presenter report, or web form.

**Important:** If any of your calculations require a data source that is contained in another component, you must add an inbound connection from that data source to use it in your calculation. If any of your table data or calculation results must be used as sources for a calculation that is contained in another component, you must add an outbound connection so that your data can be used outside the component.

### **Composer toolbar**

In IBM<sup>®</sup> Cognos® Incentive Compensation Management, the toolbar in Composer contains many icons that you can use to work on your model quickly and easily.

## <span id="page-35-0"></span>**Multi-Edit icon**

When you work in Composer in IBM® Cognos® Incentive Compensation Management, you can use single-edit mode or multi-edit mode. To select a mode, click the **Multi-Edit** icon.

If you want to use multi-edit mode, click the **Multi-Edit** icon and make sure that it is highlighted. If you want to use single-edit mode, make sure that the **Multi-Edit** icon is not clicked and the icon is not highlighted.

In single-edit mode, every change is immediately saved. In multi-edit mode, validation is suspended and changes are not saved until you leave multi-edit mode or save your model. You can make many temporary changes in multi-edit mode.

For example, imagine that you want to change the source of a calculation that is used by another calculation. You must edit each calculation in the chain, but until you change all calculations, some calculations might be invalid. These temporary changes can occur only in multi-edit mode because only valid calculations can be saved in single-edit mode. If you try to make an invalid change or connection in single-edit mode, an error message opens.

In single-edit mode, you can complete the following tasks:

- Open components and elements
- Auto arrange
- Add or delete components
- Add or delete tables, calculations, compensation plans, tailored reports, Presenter reports, and web forms
- Import data into tables
- Add inbound or outbound connections
- Set component color
- Export Composer diagram
- Select visibility icons
- Cut, copy, and paste
- Preview calculations

In multi-edit mode, you can complete the following tasks:

- Open components and elements
- Add, edit, or delete calculations
- v Edit the partitions of a calculation and the port that is connected to the partition, so that it matches the new calculation
- Add inbound or outbound connections
- View and edit data in tables
- Select visibility icons
- Export Composer diagram

## **Link icon**

To link components together in Composer in IBM® Cognos® Incentive Compensation Management, you can click the **Link** icon.

When you click the **Link** icon, a black box opens inside a component and on the edge of an element. You can then link one component to another.
To disable **Link** mode, click the **Link** icon again.

# **Arrange icon**

In Composer in IBM® Cognos® Incentive Compensation Management, you can click the **Arrange** icon to automatically arrange the components and elements into a logical pattern.

The **Arrange** icon also smooths out connection lines. You can undo the auto arrange by clicking the **Refresh** icon if you do not like the layout.

# **Visibility icon**

In Composer in IBM<sup>®</sup> Cognos<sup>®</sup> Incentive Compensation Management, you can choose to show or hide components and objects.

If you clear **Table** from the **Visibility** menu, tables are longer visible.

# **All icon**

In Composer in IBM<sup>®</sup> Cognos<sup>®</sup> Incentive Compensation Management, you can choose to see all elements or just some elements.

While you are working in Composer, you might see only some elements, for example, if you are in **Uses** mode. You can click **All** to view all elements in the window.

# **Uses and Used By icons**

In Composer in IBM<sup>®</sup> Cognos<sup>®</sup> Incentive Compensation Management, you can see which objects the selected object uses as data sources. You can also see which objects use the selected object as a data source.

When you select an object in Composer and click the **Uses** icon, only the objects and elements that are used by the object that is selected and exist in the same component as the object selected are displayed.

When you select an object and click the **Used By** icon, only the object and the elements that use the object and exist in the same component as the object are displayed.

### **Viewing dependencies**

In Composer in IBM<sup>®</sup> Cognos<sup>®</sup> Incentive Compensation Management, you can view the objects that use a selected object in the Navigation pane.

### **About this task**

The dependencies list includes objects in Composer as well as Presenter data sources, row form sources, and stored values. When you view the **Used By** report for a data store, the Presenter reports and star schemas that use the data store are displayed. Web forms, tailored reports, and compensation plans are not supported by the **Used By** report.

By default, the **Pin Dependency List** button is selected, and the **Navigation** tab cannot refresh when a new object is selected in Composer. To view the dependencies of a new Composer object, you must clear the **Pin Dependency List** button.

## **Procedure**

- 1. In Composer, click the **Navigation** tab.
- 2. Click **Dependencies**.
- 3. In Composer, select an object.

The objects that are dependent on the selected object are displayed on the **Navigation** tab.

4. Click **Export to Microsoft Excel** to send the list of dependencies to a Microsoft Excel file.

# **Go To icon**

In Composer in IBM<sup>®</sup> Cognos<sup>®</sup> Incentive Compensation Management, you can view objects in **Uses** or **Used By** mode. You can click the **Go To** icon to view the top level of Composer or the last component that you viewed.

# **View Connection icon**

In Composer in IBM® Cognos® Incentive Compensation Management, you can see where a selected connection was added and where the connection is being used.

Use the information in the View Connection window to analyze the flow of data through your model.

# **Purging table history**

In Composer in IBM® Cognos® Incentive Compensation Management, you can clear the history for specified tables, including data from any locked periods.

### **Procedure**

- 1. In Composer, from the toolbar, click **Purge History**.
- 2. Select the table or tables whose history you want to remove.
- 3. Select a date range for the history that you want to purge.
- 4. Click **OK**.

# **Purging table and calculation data**

In Composer in IBM<sup>®</sup> Cognos<sup>®</sup> Incentive Compensation Management, you can clear the data from calculations and data type tables that are associated with a period in a specific calendar. Data in data tables and calculations is removed up to and including the selected period.

### **About this task**

You can purge periods on both data tables and calculations or on calculations only. In data tables, rows with dates in the **Locked by date** field that are at or before the last date in the selected period are removed. In calculations, rows that have a partition at or before the selected period are removed. The periods must be locked before you purge calculation data or the purged records will be added the next time that the model is calculated. This action includes any locked data but does not include data in history tables.

**Attention:** Purging periods is a global action that cannot be undone. You must have the appropriate permission to complete this action. This action is irreversible.

# **Procedure**

- 1. In Composer, from the toolbar, click **Purge Periods**.
- 2. Select the calendar.
- 3. Select the level of the calendar.
- 4. Select the period. Data that is associated with all periods up to and including the selected period will be cleared.
- 5. From the **Mode** menu, select **Tables and Calculations** or **Calculations Only**.
- 6. Click **Purge Periods**.

# **Converting tables to effective dated tables**

In Composer in IBM® Cognos® Incentive Compensation Management, you can convert any hierarchy, custom, or structural table to a table with effective dates.

# **About this task**

Two effective date columns, **Effective\_Start** and **Effective\_End**, are added to a table when it is converted. You can convert a table by using existing date columns as the effective start and effective end dates. The values in the start date column must be earlier than the values in the end date column. The process of converting a table to an effective dated table cannot be reversed. If a table pick lists a parent table, the table must be converted before the parent table can be converted.

Tables cannot be converted if they are used in the following ways:

- Row form source in Presenter reports
- v Data source for data grids with editable columns in Presenter
- Row forms or admin forms in web forms
- v Web form sources with editable columns
- Editable through the web client
- Saved imports
- Saved transformations
- v Main sources in unions in data stores and calculations
- Connections

## **Procedure**

- 1. In Composer, click **Make Effective Dated**.
- 2. Select the available tables where you want to add effective dates.
- 3. Click **Add**.
- 4. Click **Next**.
- 5. Select the **Remove mapped non-key columns** check box to clear any date columns that are not primary key columns.
- 6. Select the date column that you want to use as the effective start date.
- 7. Select the date column that you want to use as the effective end date.
- 8. Click **Finish**.

## **Results**

The Audit log displays an event record that indicates that the table was successfully converted to a table with effective dates. If a column is removed during the conversion, an event is displayed in the Audit log.

# **Sidebar**

In Composer in IBM® Cognos® Incentive Compensation Management, the sidebar contains the **Palette** tab, the **Navigation** tab, and the Overview pane.

You can opt to show or hide the sidebar by toggling the **Sidebar** icon on or off.

### **Palette tab**

In Composer in IBM<sup>®</sup> Cognos<sup>®</sup> Incentive Compensation Management, the Palette tab in the sidebar stores empty components and elements.

You can select objects in the **Palette** tab and drag them to the main Composer window.

#### **Navigation tab**

In Composer in IBM® Cognos® Incentive Compensation Management, the **Navigation** tab contains a **Favorites** section and a **Search** section.

Any object in Composer (except connections) can be added to the **Favorites** section. When objects are added to the **Favorites** section, links to those objects in Composer are added. When a user clicks the link in the **Favorites** section, the object is highlighted and centered in the Composer window. You can arrange the object links into folders and subfolders. You can also use the **Filter** field to search for objects in the **Favorites** section.

The **Search** section lists all the objects in Composer and groups them by element such as components, tables, calculations, plans, tailored reports, Presenter reports, and web forms. You can type the name of the object that you want to find in the **Filter** field. When you stop typing, Cognos Incentive Compensation Management searches for any objects that contain the text string that you typed. The results return the top 50 matches for all objects; however, the search results do not limit the number of components shown. To view all the results, click the **Show All** link. To search all the components for an object, make sure that the **Search All**

**Components** icon is selected. If you want to search for an object within the current component, make sure that the **Search All Components** icon is not selected.

To expand or collapse any folder in the **Search** section or **Favorites** section, click

the **Expand All or Collapse All** icon .

To view a menu that is associated with the object, you can right-click any component, calculation, table, plan, report, or form in the **Favorites** or **Search** section.

#### **Adding an object to the Favorites list**

In Composer in IBM<sup>®</sup> Cognos<sup>®</sup> Incentive Compensation Management, you can add a link to any frequently used object (except ports) to the **Favorites** section.

- 1. Right-click the object in Composer and click **Add to Favorites**.
- 2. On the sidebar, open the **Navigation** tab and click the yellow star to view the **Favorites** list.

**Tip:** You can add folders and subfolders to the **Favorites** section to organize your **Favorites** list.

### **Overview pane**

In Composer in IBM<sup>®</sup> Cognos<sup>®</sup> Incentive Compensation Management, the Overview pane shows a scaled-down version of the Composer diagram.

The whole Composer diagram is displayed in the window. Dependency view selection and component visibility selection in Composer is reflected in the Overview pane.

The section of the Composer diagram that you are currently viewing is outlined in gray. You can resize and move the gray box around the Overview pane to navigate to different areas. You can also use the middle mouse wheel to zoom in and out around the location of your cursor.

To resize the Overview pane, click and drag the window. To open and close the Overview pane, click the Overview header.

# **Viewer icon**

When you click the **Viewer** icon, a window opens below the Composer window in IBM ® Cognos® Incentive Compensation Management. When you select a table or a calculation, you can see the data and results in the Viewer window.

# **Font icon**

You can choose font style, type, size of text, effect, and script types in Composer in IBM<sup>®</sup> Cognos<sup>®</sup> Incentive Compensation Management. When you change the font, the text of every component changes accordingly.

# **Pasting formats from one component to another**

In Composer in IBM<sup>®</sup> Cognos<sup>®</sup> Incentive Compensation Management, you can copy the format options of a component and apply them to another component.

### **About this task**

You can use **Format Painter** to apply the formats in one component to one or more other components. All components must be on the same level in Composer.

#### **Procedure**

- 1. Select the component that contains the format options that you want to copy, and click the **Format Painter** icon.
- 2. Click the component where you want to paste the format options.

**Tip:** To paste the format options to multiple components, press Ctrl and click the components.

# **Connection lines**

In Composer in IBM® Cognos® Incentive Compensation Management, you can choose to show or hide all connection lines. The **Collapse Links** icon hides connection lines in the Composer window.

Click the **Expand Links** icon to show connection lines. Click the **Collapse Links** icon to hide connection lines.

A formula is used to decide whether connection lines should be hidden. The formula is based on the length of the line, the number of bends in the line, and the number of sibling connections each connection in the model has. Connection lines are hidden only if they receive a high enough value based on the formula.

# **Exporting the Composer diagram**

In IBM ® Cognos® Incentive Compensation Management, you can export the Composer diagram to an image file.

## **Procedure**

- 1. Click the **Export** icon.
- 2. Select the server location for the image file to be saved and select the image file type.
- 3. Select the scaling options. You can scale the saved image down or up in size by increasing or decreasing the height and width of the pixels or the zoom percentage.
- 4. Click **Finish**.

# **Composer navigation**

You can easily work and locate objects n Composer in  $IBM^{\circ}$  Cognos Incentive Compensation Management.

# **Selecting objects and zooming in Composer**

In Composer in IBM® Cognos® Incentive Compensation Management, you can select multiple items and zoom in and out of the Composer window.

## **Procedure**

Complete one or more of the following steps:

- To select multiple items, drag a selection box around the items or press Ctrl + click.
- v To select a different group of items, hold down Ctrl and drag a selection box around the items.
- v To zoom in and out, scroll up and down with the mouse wheel. The Composer window centers on your cursor.

# **Finding elements in Composer**

In Composer in IBM® Cognos® Incentive Compensation Management, you can use the **Select** feature to search for objects.

## **About this task**

You cannot use this procedure to select connections.

### **Procedure**

- 1. Right-click a blank area and click **Select**.
- 2. Type a name in the **Select** dialog box. The feature is not case-sensitive. Any object whose name matches the name that you typed is selected.

**Tip:** To select multiple objects, type a semicolon between names. For example, to select the Account, Title, and Payee tables, type account;title;payee.

3. Click **OK**.

## **Results**

The matching element or elements are selected and centered in the Composer window.

# **Titles and descriptions of Composer objects**

In Composer in IBM<sup>®</sup> Cognos<sup>®</sup> Incentive Compensation Management, you can see the name of the object when you hover your cursor over the object.

For objects that contain descriptions such as, tables, calculations, and compensation plans, you can see both the description and the title.

# **Components**

A component is a container that is used to organize your model in  $IBM^{\degree}$  Cognos Incentive Compensation Management.

Before you add a model, add components to give your model a framework and to ensure that your model is easy to use. After you add components, you can build model elements such as tables, calculations, and plans.

An element is an item that is used to build a model, such as table, calculation, compensation plan, tailored report, Presenter report, or web form.

### **Related concepts**:

["Access permissions" on page 288](#page-303-0)

When a user role is given access to a module in  $IBM^{\circ}$  Cognos Incentive Compensation Management, certain access rights or privileges go along with the module or feature.

["Component security" on page 301](#page-316-0)

You can grant or restrict access to each component in the Composer module in IBM ® Cognos® Incentive Compensation Management

# **Component organization**

In IBM ® Cognos® Incentive Compensation Management, you can organize your model in many ways.

You can build your model wide by placing components side-by-side (sibling model), or you can build your model deep by placing components inside other components (parent-child model).

For example, a typical model might have all of its compensation plans represented by high-level components and all of the plan elements (tables, calculations, and reports) contained in child components. Complex plans might have multiple levels of components that are used to separate and organize different calculation pieces.

When you are planning how to organize your model, you must also consider security and data accessibility.

#### **Security**

While granular access permissions can be defined, typically security is defined at a component level. If you grant access to particular compensation pieces, but deny access to other pieces, you can put the

compensation pieces in separate components. Then, by turning access on or off for a particular component, you can deny or allow access to everything in the entire component.

#### **Data accessibility between components**

While data can flow between components through connections, certain restrictions do exist. For example, any calculations that must be added to a reporting element (compensation plan and tailored reports) must be contained in the same component as the reporting element.

## **Navigation between components**

In Composer in IBM® Cognos® Incentive Compensation Management, you can move in, out and between components easily by using breadcrumbs and the drill-through feature.

### **Drill-through feature**

In Composer in IBM<sup>®</sup> Cognos<sup>®</sup> Incentive Compensation Management, after you build the model structure, you can double-click components to drill into their contents.

There is no limit to the depth of the model. The number of levels is determined by model size, complexity, and security requirements.

#### **Breadcrumbs**

In Composer in IBM<sup>®</sup> Cognos<sup>®</sup> Incentive Compensation Management, you can see breadcrumbs at the top of the page to help you understand the location of components.

Breadcrumbs are displayed horizontally across the top of the window and provide links back to each parent component that you drill into to arrive at the current component. The **Top** breadcrumb represents the top level, or main window, in Composer.

## **Data flow between components**

When you work with components in Composer in IBM<sup>®</sup> Cognos<sup>®</sup> Incentive Compensation Management, you might want to connect data in one component to another component.

To share data between components, you must create a connection between the two components. Connections can flow from parent to child components or from one sibling component to another.

#### **Data accessibility in components**

To make data inside one component available to another component in Composer in IBM ® Cognos® Incentive Compensation Management, you must add outbound and inbound connections.

You can add inbound and outbound connections to complete the following tasks:

- v Use table data as a source for a calculation in another component.
- v Use calculation results as sources for a calculation or report in another component.

## **Data accessibility between sibling components**

To use data from tables or calculation results that are in a sibling component in Composer in IBM<sup>®</sup> Cognos<sup>®</sup> Incentive Compensation Management, you must create connections. Sibling components are components that are on the same level in Composer.

## **Data accessibility from parent to child components**

To use data from tables or calculation results that are in a parent component (one level up in Composer in IBM<sup>®</sup> Cognos<sup>®</sup> Incentive Compensation Management), you must create connections.

An outbound connection from the object that contains the data in the parent component must be linked to the child component. In this way, you create an inbound connection in the child component so that the data stored in the parent component can be available in the child component.

# **Component details**

In Composer in IBM<sup>®</sup> Cognos<sup>®</sup> Incentive Compensation Management, you can add components to contain tables, calculations, compensation plans, web forms, and reports.

You can rename and change the color of components to make specific components easily identifiable. You can attach documents to components to show users the data that is available inside the component. You can also move components around the Composer diagram and organize them by cutting, pasting, and wrapping them into parent components.

## **Adding a component**

In Composer in IBM<sup>®</sup> Cognos<sup>®</sup> Incentive Compensation Management, you can add empty components to contain and organize objects.

## **Procedure**

1. To add an empty component, complete one of the following steps:

- v Right-click in Composer and click **Add Component**.
- v Drag the **Component** element from the sidebar to the Composer window.
- 2. Type a **Name** for the component.
- 3. Click **OK**.

# **Setting the color of a component**

In Composer in IBM<sup>®</sup> Cognos<sup>®</sup> Incentive Compensation Management, you can change the color of any component, and you can define custom colors.

## **Procedure**

1. Select a component.

**Tip:** To select multiple components, press Ctrl and select.

- 2. Click the arrow next to the **Color** icon and select a color.
- 3. Custom colors that are defined in Composer are unique to each login. To define a custom color, complete the following steps:
	- a. Click the **Define Custom Color** button.
	- b. Select a basic color or click the **Define Custom Colors** button.
	- c. Add the color that you want, and then click **Add to Custom Colors** to save it.

d. Click **OK**.

## **Renaming a component**

You can change the name of a component after the component is added to Composer in IBM<sup>®</sup> Cognos<sup>®</sup> Incentive Compensation Management.

### **Procedure**

- 1. Right-click the component and click **Edit**.
- 2. Type the new name and click **OK**.

### **Adding a document to a component**

In Composer in IBM<sup>®</sup> Cognos<sup>®</sup> Incentive Compensation Management, you can attach files that contain data or information about the component to the component.

#### **Procedure**

- 1. In Composer, right-click a component and click **Manage Documents**.
- 2. In the Document Manager window, click **Add**.
- 3. Select the document that you want to attach.
- 4. Click **Open**.
	- The document is added to the Document Manager window.
- 5. Click **Close**.

### **Results**

After the document is attached, you can see a document icon on the component.

### **Opening a component**

In Composer in IBM® Cognos® Incentive Compensation Management, you can open a component to view and manage the elements that are inside it.

### **Procedure**

- 1. To open a component, complete one of the following steps:
	- Double-click the component.
	- v Right-click the component and click **View Component**.
- 2. From inside a component, you can right-click to complete one of the following actions:
	- View its parent component.
	- Add a component, table, calculation, plan, tailored and Presenter report, draw, data store, and web form.
	- v Add an inbound and outbound connection.

#### **Copying a component**

In Composer in IBM<sup>®</sup> Cognos<sup>®</sup> Incentive Compensation Management, you can copy a selected component along with the calculations and tables that it uses or depends upon.

- 1. To copy a component, complete one of the following steps:
	- v Right-click the component that you want to copy and click **Copy**.
	- v Select the component that you want to copy and click the **Copy** icon.
- 2. To paste the component, complete one of the following steps:
- v Right-click the place where you want to copy the component and click **Paste**.
- Move to the place where you want to copy the component and click the **Paste** icon.
- 3. In the Paste Form window, specify the **Paste suffix**. The suffix ensures that you do not have two components with the same name, and ensures that you can distinguish the copied component from the original.
- 4. If the copied component contained any ports, specify the new sources for the ports by clicking **Automatch** or by dragging the sources. You must map the old sources to the new sources.
- 5. Click **OK**.

### **Results**

The component is pasted as required. All connections (if any) stay intact.

## **Deleting a component**

In Composer in IBM<sup>®</sup> Cognos<sup>®</sup> Incentive Compensation Management, you can delete components if they do not contain any objects that are used as sources for objects in other components.

### **Procedure**

- 1. To delete a component, complete one of the following steps:
	- v Right-click the component and click **Delete**.
	- v Select the component and click the **Delete** icon.

**Tip:** Delete all of the component's dependencies before you delete the component. If you try to delete a component that has other components that are still connected to it, the Dependency Viewer opens showing the component's dependencies.

2. In the confirmation window, click **Yes**.

# **Wrap and unwrap component feature**

In Composer in IBM® Cognos® Incentive Compensation Management, you can add a component out of selected elements (wrap) and remove a component by moving its contents into its parent's component (unwrap).

The wrap feature takes the selected elements and puts a component around them, adding connections and linking them as needed. The unwrap feature takes the selected components and moves their contents into the current component; removing connections and relinking parent elements as needed.

The following list describes restrictions for wrapping:

- v If the set of selected elements would create a cycle, they cannot be wrapped, for example, if  $A > B > C$  and you try to wrap A and C.
- v Web forms that contain sources with editable fields, row forms, multi-select, or admin forms that reference non-global tables must exist in the same component as the referenced table.
- v Compensation plans and tailored reports must exist in the same component as their calculations.
- Calculations that are used as sources in detail ledgers must exist in the same component as their compensation plan or tailored report.

• Tables with a single key column cannot be made into connections that are used by calculations.

The following list describes restrictions for unwrapping:

- v If the parent component has an inbound connection with the same name as something in the target component, it cannot be unwrapped. This restriction prevents the possibility of two items with the same name in the same component.
- v If any connections are not linked, the component cannot be unwrapped.
- v Components that are empty cannot be unwrapped. A message instructs you to delete the component instead.

### **Wrapping an element or component**

In Composer in IBM® Cognos® Incentive Compensation Management, you can wrap any number of elements into a component, if they comply with the restrictions for wrapping.

#### **Procedure**

1. In Composer, select an object.

**Tip:** To select multiple objects to wrap, press Ctrl and select.

2. Right-click the selection and click **Wrap**.

#### **Unwrapping an element or component**

In Composer in IBM<sup>®</sup> Cognos<sup>®</sup> Incentive Compensation Management, you can delete a component and the elements inside the component that were placed in its parent component by unwrapping the component. You can do so only if you comply with the restrictions for unwrapping.

### **Procedure**

In Composer, right-click the component and click **Unwrap**.

# **Connections**

In Composer in IBM® Cognos® Incentive Compensation Management, connections link components together. Connections can be inbound and outbound.

In **Link** mode, ports are represented by small black square boxes. When **Link** mode is disabled, connections from one element to another are represented by arrows.

From inside the components, the connections are represented by blue boxes, which are called ports. Inbound connections are at the bottom of the component, and outbound connections are at the top.

Use connections to send data from tables, calculations, and other sources to related components that require the information. For example, if a component contains a data table with transactional data, it can be connected to another component that contains a calculation that must calculate results by using the transactional data.

# **Outbound and inbound connections**

In Composer in IBM<sup>®</sup> Cognos<sup>®</sup> Incentive Compensation Management, an outbound connection is a resource that is used to export calculation results or table data from <span id="page-48-0"></span>a component. An inbound connection is a resource that is used to import data from selected outbound connections into a component.

Outbound connections can be created from tables, calculations, and other outbound connections. When you add an outbound connection, you are specifying that the data in the selected table or calculation is available for use in child or sibling components. If you want to use the outbound connection in a second component, you must make a corresponding inbound connection to the second component. Inbound connections specify which component the selected outbound connection must connect to.

# **Adding connections**

In Composer in IBM<sup>®</sup> Cognos<sup>®</sup> Incentive Compensation Management, you can use inbound and outbound connections in components to send data from one component to another. Inbound connections can be used as sources in components.

### **Procedure**

- 1. Click the **Link** icon in the toolbar.
- 2. Drill into the component with the object that is your outbound connection source.
- 3. From inside the component, select the object that is your outbound connection source and drag an arrow from that object to the top of the window. An outbound connection is added.
- 4. From outside the component, drag the arrow from the port on the component that contains the outbound source to the component that will use that source.
- 5. In the Link From wizard, to add the inbound connection from the object, drag the connection from the **Source Connections** column to the **Map to** column.

#### **Related concepts**:

["When to use the Connection wizard" on page 37](#page-52-0)

In Composer in IBM® Cognos® Incentive Compensation Management, the simplest way to add connections is by dragging the connection.

# **Viewing current values in a connection**

In Composer in IBM<sup>®</sup> Cognos<sup>®</sup> Incentive Compensation Management, you can view the data from the table or calculation that is the original source of a connection.

### **Procedure**

- 1. In Composer, double-click the component that contains the connection.
- 2. Right-click a blue connection port and click **View Current Values**.

# **Using an inbound connection as a calculation source**

In Composer in IBM<sup>®</sup> Cognos<sup>®</sup> Incentive Compensation Management, when a component has an inbound connection, you can use that inbound connection as a data source for a calculation inside the component.

- 1. In Composer, double-click the component that contains the inbound connection.
- 2. Inside the component, right-click and click **Add Calculation**.
- 3. Type a name for the calculation and select the calculation **Type**.
- 4. Select the inbound connection as a source.
- 5. Finish the Calculation wizard.

# **Connection changes**

In Composer in IBM® Cognos® Incentive Compensation Management, you can edit or delete inbound and outbound connections in components. You can also remove connections and replace them with global tables.

# **Editing a connection**

In Composer in IBM<sup>®</sup> Cognos<sup>®</sup> Incentive Compensation Management, you can rename and edit connections.

## **Procedure**

- 1. Right-click a component and click **Edit Connections**.
- 2. Select the connection that you want to view or change and click **Edit**.
- 3. You can rename the connection and change the source of the connection, and then click **Finish**.
- 4. If you are editing a user-defined connection, you can add columns, remove columns, or change the name of columns, and then click **Next**.
- 5. You can remap the source columns to the connections columns, and then click **Finish**.

# **Editing connection mapping**

In Composer in IBM<sup>®</sup> Cognos<sup>®</sup> Incentive Compensation Management, you can change the source columns that the connection columns are matched to.

## **Procedure**

- 1. Right-click the connection and click **Edit Connection Mapping**.
- 2. Drag source columns to match them to connection columns, or use the **Automatch** button.
- 3. Click **Finish**.

# **Deleting a connection**

In Composer in IBM<sup>®</sup> Cognos<sup>®</sup> Incentive Compensation Management, you can remove inbound and outbound connections from components.

## **About this task**

You cannot delete a connection if it is in use by another object.

## **Procedure**

- 1. In Composer, right-click the component and click **Edit Connections**.
- 2. Select the connection and click **Delete**.
- 3. Click **Close**.

# **Replacing a connection with a global table**

In Composer in IBM<sup>®</sup> Cognos<sup>®</sup> Incentive Compensation Management, you can replace connections with global tables.

## **About this task**

If the global table has more columns than the connection, it can replace the connection if identical column connections exist in the table and connection.

### **Procedure**

1. In Composer, right-click the component and click **Edit Connections**.

- 2. Right-click the connection that you want to replace and click **Replace Connection**.
- 3. Select the **Global** table from the list and click **OK**.

### **Editing a connection from inside a component**

In Composer in IBM<sup>®</sup> Cognos<sup>®</sup> Incentive Compensation Management, you can edit connections while you are working inside a component.

### **Procedure**

- 1. Inside the component, right-click the port and click **Edit** or double-click the port.
- 2. Edit the details of the connection in the Connection wizard.

#### **Related concepts**:

"Connection wizard"

In the Connection wizard, users can define or edit the schema of connections in Composer in IBM<sup>®</sup> Cognos<sup>®</sup> Incentive Compensation Management, .

# **Connection names**

When you add an outbound connection, IBM<sup>®</sup> Cognos<sup>®</sup> Incentive Compensation Management automatically gives the outbound connection the same name as the source.

For example, if you add an outbound connection from a table that is named ERP, the connection is named ERP.

You can rename the connection in the Connection wizard. When you rename connections, make sure that you have a method of distinguishing connections from other model elements such as tables and calculations. For example, you can use a suffix such as Out, or you can choose another suffix, such as Feed. You can also change inbound connection names and the Out suffix to a prefix, or add a prefix such as IN prefix.

The following list gives you a few examples of naming options:

- $\cdot$  Out FRP
- ERP Feed
- In ERP
- Connect ERP

# **Connection wizard**

In the Connection wizard, users can define or edit the schema of connections in Composer in IBM<sup>®</sup> Cognos<sup>®</sup> Incentive Compensation Management, .

When you use the Connection wizard, connection columns must have the same data types as the columns that they are connected to, but the order and names of the connection columns does not matter. The connection can have fewer columns or an equal number of columns as the source. After the schema of the connection is added, you can link the table or calculation to another component.

### **Related tasks**:

"Editing a connection from inside a component"

In Composer in IBM<sup>®</sup> Cognos<sup>®</sup> Incentive Compensation Management, you can edit connections while you are working inside a component.

# **Connection definitions**

In Composer in IBM® Cognos® Incentive Compensation Management, you can add or edit an outbound or inbound connection with any structure.

To define the schema of a connection, you can select columns from the **References**, **Columns**, **Tables**, and **Structural** tabs.

### **References tab**

In Composer in IBM<sup>®</sup> Cognos<sup>®</sup> Incentive Compensation Management, the **References** tab provides a list of available references that you can use to define a connection.

References include the calendar and the tables that were added when the model was added.

For example, if you are adding a connection that contains columns from any of your hierarchies, such as payee ID or product ID, you can easily locate those columns in the **References** tab.

### **Columns tab**

In Composer in IBM<sup>®</sup> Cognos<sup>®</sup> Incentive Compensation Management, the **Columns** tab provides options that you can use to add generic calculation and table columns.

For example, if you must make a placeholder connection but you do not know the names of the required columns, you can select the column types.

You can choose from the following column types:

- Text
- Numeric
- Date
- Int (placeholder for a rank column from a Sort calculation)
- Comment or URL

#### **Tables tab**

In Composer in IBM® Cognos® Incentive Compensation Management, the **Tables** tab lists all tables, calculations, and connections available to the connection that you are defining.

When you select a table, calculation, or connection from the menu, you can see the columns of that table, calculation, or connection on the **Tables** tab. You can then drag specific columns to the Connections Columns window. For example, if you are adding a connection and you know the names and structure of the columns in the connection, you can select the required columns from a table, calculation, or connection on the **Tables** tab.

#### **Structural tab**

In Composer in IBM® Cognos® Incentive Compensation Management,the **Structural** tab lists all the hierarchy tables.

When you select a table from the menu, all the columns from that table are listed in the Connection Columns window.

For example, if you are adding a connection and you want all the names and structure of columns from a specific hierarchy table, you can select the table from the **Structural** tab.

# <span id="page-52-0"></span>**When to use the Connection wizard**

In Composer in IBM® Cognos® Incentive Compensation Management, the simplest way to add connections is by dragging the connection.

Typically, the Connection wizard is used only in the following situations:

- Viewing and editing existing connections
- Adding a placeholder connection for a source that is not added yet

#### **Related tasks**:

["Adding connections" on page 33](#page-48-0)

In Composer in IBM<sup>®</sup> Cognos<sup>®</sup> Incentive Compensation Management, you can use inbound and outbound connections in components to send data from one component to another. Inbound connections can be used as sources in components.

## **Existing connections**

After a connection is added in Composer in IBM® Cognos® Incentive Compensation Management, you can use the Connection wizard to view and edit the details of those connections.

If a connection was initially made by using generic column types, you can use the Connection wizard to edit the connection columns to use the correct table or calculation. You can also use the Connection wizard to reduce the number of columns that are included in the connection.

## **Placeholder connections**

In Composer in IBM<sup>®</sup> Cognos<sup>®</sup> Incentive Compensation Management, you can use the Connection wizard to add an outbound connection from a source that is not yet added. You can then add a corresponding inbound connection, and the two components can be linked.

For example, imagine that you want to work on a compensation component that requires the **Quota** table as a source. If the **Quota** table is not yet created, you can use the Connection wizard to create a placeholder connection. After the **Quota** table is created, you can edit the connection in the Connection wizard to reference the appropriate columns.

## **Adding a placeholder connection**

In Composer in IBM<sup>®</sup> Cognos<sup>®</sup> Incentive Compensation Management, you can add connections for sources that are not yet created.

- 1. In Composer, right-click the component that you want to add the outbound connection from, click **Add Outbound Connection**, and name the connection.
- 2. Select **User-Defined** from the **Source** menu and click **Next**.
- 3. Using the **References**, **Columns**, **Tables**, or **Structural** tabs, define the schema of the source as accurately as possible by selecting columns and dragging them to the right pane.
- 4. To edit the connection column name or to make it a key column, right-click the column and click **Edit**.
- 5. Rename the column and select the **Key Column** check box.
- 6. Click **OK**.
- 7. Click **Finish**.
- 8. In **Link** mode, drag the outbound connection to a second component that requires it as a source. In this way, you create an inbound connection in that component, and you can use the placeholder outbound connection as a source in the second component.

# **Adding outbound and inbound connections with the Connection wizard**

In Composer in IBM® Cognos® Incentive Compensation Management, you can use the Connection wizard to view, edit, and add inbound and outbound connections.

## **About this task**

When you add connections, it is easier to add the outbound connection first. However, you can also create placeholder inbound connections, and then connect them to the corresponding outbound connection later.

When you select tables or calculations from the **Tables** or **References** tabs, all columns that are listed in bold are required for the connection. Other columns can be omitted from the connection. For tables, all primary key columns must be included in the connection. For calculations, all partitions and the value column must be included in the connection.

### **Procedure**

- 1. Right-click a component and click **Add Outbound** or **Add Inbound Connection**.
- 2. Type a **Name** for the connection.
- 3. From the **Source** list, select the table or calculation that is the source of the connection and click **Finish**.

# **Linking tables and calculations to outbound connections**

To finalize the connected columns in Composer in IBM<sup>®</sup> Cognos<sup>®</sup> Incentive Compensation Management, you must link the table or calculation to the connection.

### **About this task**

To link a table or calculation to a connection, you must use **Link** mode in Composer and draw a line from the table or calculation to the port that you are linking to.

### **Procedure**

- 1. In Composer, double-click the component that contains an outbound placeholder connection.
- 2. Click the **Link** icon.
- 3. Click the black box in the table or calculation and drag to the outbound placeholder connection.

**Tip:** Tables and calculations can link to more than one outbound or inbound connection.

# **Mapping incompatible connections**

If you have incompatible connections in Composer inIBM® Cognos® Incentive Compensation Management, you can map connection columns to source columns in the Connection wizard.

- 1. In the Connection wizard, drag the **Source** columns on the right to the **Matched** cells of their matching connections on the left.
- 2. Click **Finish**.

# **Chapter 7. Table configuration**

In IBM ® Cognos® Incentive Compensation Management, you can edit the database structure to store the metrics that are needed for compensation calculations. To edit database structure, you can add fields or entire tables.

For example, you might need to include commission rates or quotas by customer, product, or payee. Use Composer to add that information to an existing table, such as the **Payee** table, or you can choose to add an entirely new table for lookup purposes. The rate and quota information can be retrieved later for calculations.

When you add a model, the Hierarchy tables (**Payee**, **Accounts**, **Time**, **Product**, and **Customer**), are displayed in the top level of Composer. The hierarchy tables and any other tables that you add can be moved by cutting and pasting, if the table is not used by a calculation.

# **Table data connections between components**

In IBM ® Cognos® Incentive Compensation Management, you can use the data in tables as a source for calculations in other components by adding inbound and outbound connections.

Data in tables can be connected from a parent component to a child component or between sibling components.

# **Table columns between components**

The table schema for all tables is globally available throughout a model in  $IBM^{\circ}$ Cognos<sup>®</sup> Incentive Compensation Management, regardless of the component that contains the table.

You can add a table in a component that requires a column from another component.

For example, your **Payee** table is in one component and you add a custom table in another component. Your custom table contains a payee ID column that pick lists from the **Payee** table. Because the table schema is universally accessible, tables can pick from other tables that are in different components.

# **Tables**

In every model, IBM<sup>®</sup> Cognos<sup>®</sup> Incentive Compensation Management adds system tables and tables for each of the hierarchies that were defined when the model was initially created.

Users can also add **Data**, **Structural**, **Custom**, and **View** tables.

After a table is added, new fields can be added and existing fields can be deleted. However, the primary key structure of the table cannot change and adding or deleting primary key fields is not permitted after the table is added.

# **System tables**

**System** tables are automatically added in IBM<sup>®</sup> Cognos<sup>®</sup> Incentive Compensation Management. System tables include **Title**, **Salutation**, **Currency**, and **Group Member** tables.

**System** tables are added to contain common attributes for fields in the **Payee** table. The **Title**, **Salutation**, and **Payee Currency** fields in the **Payee** table are populated with information from their respective **System** tables. Therefore, all possible titles, salutations, and currencies that are needed by the **Payee** table must be listed in the **System** tables. More fields can be added to **System** tables as needed.

### **Title table**

The **Title** table in IBM<sup>®</sup> Cognos<sup>®</sup> Incentive Compensation Management contains a **TitleID** field and a **Title** field.

The **Title** column in the **Payee** table picks from the **TitleID** field in the **Title System** table, so all job titles attributed to any payee in the **Payee** table is loaded into the **Title** table. More fields can be added to this table if needed.

#### **Salutation table**

The **Salutation** table in IBM<sup>®</sup> Cognos<sup>®</sup> Incentive Compensation Management contains a **Salutation** column and is pre-populated with common salutations.

The **Salutation** field in the **Payee** table picks from the **Salutation** table, so any salutations attributed to any payee in the **Payee** table must be loaded into the **Salutation** table. More fields can be added to this table if needed.

#### **Currency table**

The **Currency** table in IBM<sup>®</sup> Cognos<sup>®</sup> Incentive Compensation Management is populated with currencies selected in the New Model wizard. More currencies can be added if necessary.

The **Currency** table contains a **CurrencyID** field and a **Name** field. The **Payee Currency** field in the **Payee** table picks from the **Currency** table, so any currencies needed to pay any payee must be contained in the **Currency** table. More fields can be added to this table if needed.

#### **Group Member table**

The **Group Member** table in IBM<sup>®</sup> Cognos<sup>®</sup> Incentive Compensation Management contains the **PayeeID**, **Name**, **Start Date**, and **End Date** for each payee that has been added to a payee group through the Payee Groups window.

The **Group Member** table is created automatically and its structure cannot be edited. The primary key field for this table is the **GroupID**, which is automatically generated. To view or edit group members, open the Payee Groups window from the **Tools** menu. This table can be used as a calculation source, but you cannot view its structure or contents in Composer.

# **Hierarchy tables**

Hierarchy tables contain relationships that are necessary to analyze and manage organizational data in IBM® Cognos® Incentive Compensation Management.

After a model is created, the **Account**, **Payee**, and **Time** hierarchy tables are created automatically.

More hierarchy tables can be added after the model is created. Common hierarchy examples include product, customer, and territory hierarchies.

Hierarchies use parent-child relationships to organize structural information. In a parent-child hierarchy, two table columns define the hierarchical relationships among the dimension members. The primary key column uniquely identifies each dimension member and a parent column identifies the parent of each dimension member. Each parent can have many children, but each child can have only one parent. The parent column in hierarchies has a self-referencing relationship, or self-join, within the table.

For example, if the **Parent** column in the **Payee** table contains each payee's manager, your table might look like the following table. The **Parent** column contains the ID for each payee's manager and references the **PayeeID** column.

| PayeeID       | Name             | Parent        |
|---------------|------------------|---------------|
| E010 HUDDLE   | Dan Huddle       | E030 CLARKSON |
| E020 HUMPHREY | Darnell Humphrey | E030 CLARKSON |
| E030 CLARKSON | Debbie Clarkson  | E040 YOUNG    |
| E040 YOUNG    | Diana Young      | E210 KAREY    |
| E210 KAREY    | Doug Karey       |               |

*Table 1. Parent column example*

### **Payee table**

The **Payee** table is used to store data about individuals who are being compensated by, or who are approving variable compensation payments in  $IBM^{\dagger}$ Cognos<sup>®</sup> Incentive Compensation Management.

The **Payee** table contains many of the fields that are typically needed to organize payee information. You do not need to use columns that do not suit your organization, and you can add more columns to the table as required.

In the **Payee** table, the primary key column is the **Payee ID** column. The **Parent** column identifies the groups that your payees are organized into. For example, because payees are often grouped into territories, the **Parent** column is often used to store payee territories.

### **Accounts table**

The **Accounts** table is used to store loaded values from your source system and output values in IBM<sup>®</sup> Cognos<sup>®</sup> Incentive Compensation Management.

The accounts in the **Accounts** table are typically a subset of the general ledger chart of accounts and are associated with commissions and other variable compensation payments. By default, the **Accounts** table contains **AccountID**, **Name**, **Parent**, and **DrCr** fields. You do not need to use columns that do not suit your organization, and you can add more columns to the table as required.

In the **Accounts** table, the **account ID** column is the primary key field. The **Parent** column is used to organize your account IDs into groups. For example, GL accounts are typically grouped by account type, so the account type is stored in the **Parent** column.

### **Time table**

The **Time** table is used to store the payroll periods calendar as defined during model creation in IBM ® Cognos® Incentive Compensation Management.

The **Time** table is the only hierarchy that is not displayed as a table in Composer.

# **Data table**

A **Data** table contains a date field, but you can add other fields as needed. Key columns are defined at the time that the model is created in  $IBM^{\circ}$  Cognos Incentive Compensation Management.

A **Data** table is best suited for transactional data, such as lists of sales or orders.

When periods are locked, all **Data** tables that are associated with the locked calendar are locked by the **Date** field in the table (other table types are not locked). If more than one **Date** field exists in the data table, you must select a **Lock by Date** when the table is created to specify which field to use to lock the table.

# **Structural tables**

Structural tables help to define the structure of your model in IBM<sup>®</sup> Cognos<sup>®</sup> Incentive Compensation Management. Structural tables are customizable.

Because you can add only one primary key column in a structural table, pick lists can pick from structural tables.

# **Custom tables**

Custom tables are used to help define the structure of your model in  $IBM^{\circ}$  Cognos Incentive Compensation Management. Custom tables are customizable.

Because you can add multiple primary key columns to a custom table, pick lists cannot pick from custom tables.

Custom tables can be created for multiple purposes. One common use of a custom table is to contain data for reference values that vary by one or more key members, or that exist in the form of a lookup. As a reference for compensation calculations, you can add a custom table to hold compensation rates that vary by product and by quarter, or multipliers that define benefits based on a percent of quota attainment. For example, a custom table might contain the following data format.

| Product | Quarter   | <b>Compensation Rate</b> |
|---------|-----------|--------------------------|
| 100     | Ouarter 1 | $8.00\%$                 |
| 100     | Quarter 2 | 7.95%                    |
| 100     | Quarter 3 | 7.75%                    |

*Table 2. Data for a custom table*

# **View tables**

You can use a View table to display results that are contained in two different sources In Composer in IBM<sup>®</sup> Cognos<sup>®</sup> Incentive Compensation Management.

Views do not contain their own unique data sets. Use a view to join tables together to add a view of two tables.

With views, joins can contain tables and the results of calculations. When you add calculations, you cannot use views as data sources. Instead, add columns to the original data source during the calculation creation process. Because views cannot be used as data sources, they also cannot be made into global tables. Views are not accessible from the web client.

When you add a view, you join two or more tables based on a point of commonality. For example, consider a situation where you join a **Product** table to a **Payee** table to display the products that were sold by each payee. If you restrict (link) your results based on the payee ID, you receive the following results:

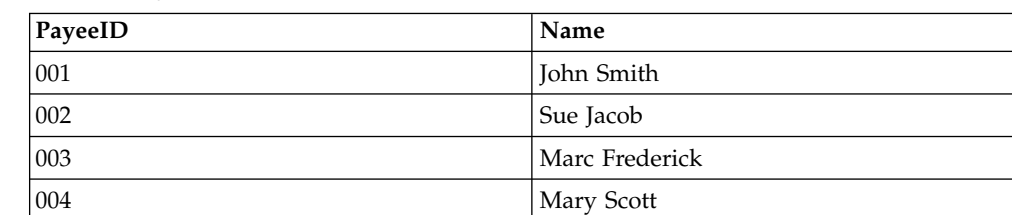

*Table 3. Payee table*

*Table 4. Product table*

| ProductID | ProductName | PayeeID |
|-----------|-------------|---------|
| 123       | Printer     | 001     |
| 234       | Cable       | 001     |
| 345       | Monitor     | 003     |

*Table 5. Payee table and Product table joined in a view table*

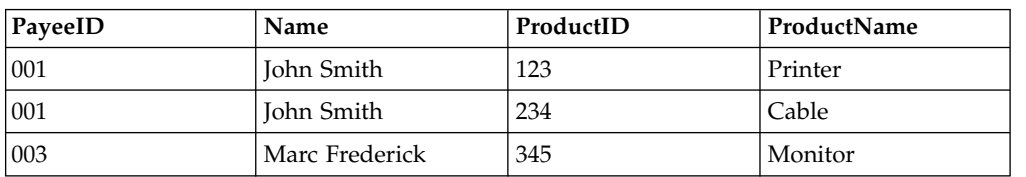

**Important:** In the preceding example, no data is displayed for Sue Jacob or Mary Scott because there are no corresponding product sales for those payees.

# **Table additions**

You can add **Data**, **Structural**, **Custom**, and **View** tables in Composer in IBM® Cognos<sup>®</sup> Incentive Compensation Management. When you add a table, you must add columns in the table for the data.

# **Table column types**

Tables in IBM<sup>®</sup> Cognos<sup>®</sup> Incentive Compensation Management use several different column types.

*Table 6. Table column types*

| Column Type | Description                                                                                                    |
|-------------|----------------------------------------------------------------------------------------------------|
| Text        | Can contain any numeric, alpha, or symbol, but cannot be used in a<br>formula. Text fields have a limit of 100 characters. |
| Date        | Can contain any data in a date format (mm/dd/yyyy, dd/mm/yyyy, Jan.<br>$1, 2011$ ).                                        |

*Table 6. Table column types (continued)*

| Column Type | Description                                                                                                    |
|-------------|----------------------------------------------------------------------------------------------------|
| Numeric     | Can contain only figures and can be used in formulas. A numeric<br>column can contain up to 28 integers and 14 decimal places.                                                                                                    |
| Pick List   | A link to another table. Values that are loaded into this field must be<br>contained in the linked table or they will be rejected during an<br>import. Pick lists are ideal for situations where the data that you<br>need exists. For example, you can add a pick list for the payee ID. If<br>you want to add a Data table that contains accounts, dates, payees,<br>values, and customers, you can define pick lists for accounts and<br>payees.<br>Important: Pick lists can pick only from Hierarchy and Structural<br>tables. |
| Email       | A column similar to Text but with extra validation to restrict the<br>input to email addresses.                                                                                                    |
| Comment     | A column that is designed for longer text input. Comment fields<br>have a limit of 1000 characters.                                                                                                    |
| URL         | Restricts input to valid URLs.                                                                                                    |

# **Primary keys**

A primary key uniquely identifies each row in a table in IBM<sup>®</sup> Cognos<sup>®</sup> Incentive Compensation Management.

If your primary key is the payee ID, no two rows of data in your table can contain the same payee ID. You can identify more than one primary key in some tables. If you add a custom table that identifies both the payee ID column and the date column as primary keys, no two rows of data can contain the same combination of date and payee ID.

# **Adding a table**

You can add tables in Composer in IBM<sup>®</sup> Cognos<sup>®</sup> Incentive Compensation Management to contain data that is required for your model.

### **Procedure**

1. Open the component that you want to add the new table to.

- 2. To add a table, complete one of the following steps:
	- v Right-click a blank area in Composer and click **Add Table**.
	- Drag the **Table** element onto the main window.
- 3. Select the appropriate **Table Type** from the menu and click **OK**.
- 4. Type a name for the table. The table name cannot contain spaces.
- 5. Type a name for the primary key field and select the column type from the **Type** list. Each field in the table must have a unique name. Field names can contain spaces. Field names cannot be changed after the table is added.
- 6. To add columns to the table, click the **Add a Field** link.
- 7. If the field is a primary key field, select the **ID** check box.
- 8. Type a name for the new field and select the type of data for the field.
- 9. When you are finished, click **Save**.

# **Defining pick list field types**

If you selected pick list as a field type in a table in IBM<sup>®</sup> Cognos<sup>®</sup> Incentive Compensation Management, you must define the source to populate the pick list.

### **Procedure**

- 1. In the Add Table wizard, click the gray question mark to open the Define Pick List window.
- 2. Select the table to populate the pick list.
- 3. You can select the **Description** check box and a column from the menu. For example, if you link to the **Payee** table, you might want the description to be the **Name** column.
- 4. To restrict the rows available for the pick list, select the **Filter** check box and click **Add Filter**.
	- a. Add any data sources to filter your data.
	- b. Click **Next**.
	- c. Define any restrictions and then click **OK**.
		- For example, you can add a table with a **Payee** column that contains transaction information for Regional Sales Managers. After you add this filter, only payees with the job title Regional Sales Manager can be added to the new table.
	- d. Click **Finish**.
- 5. Click **OK**.
- 6. To review the links that exist in default tables, click the gray L next to a pick list column.
- 7. All linked fields are attached to a source table. Review the structure of all source tables before you exit.

# **Adding a Data table**

In IBM ® Cognos® Incentive Compensation Management, you can add a data table that can be used to hold transactional data.

# **Procedure**

- 1. Open the component that you want to add the new table to.
- 2. To add a table, complete one of the following steps:
	- v Right-click a blank area in Composer and click **Add Table**.
	- v Drag the **Table** element onto the main window.
- 3. Select **Data** from the **Table Type** menu and click **OK**.
- 4. Type a name for the **Data** table.
- 5. To define the primary key, select the **ID** check box next to the field.

**Important:** Although data tables can contain multiple primary key columns, to simplify the partitioning process during calculation creation, use only one column, such as a transaction ID column.

- 6. To add more fields, click the **Add a Field** link.
- 7. Type a name for the field and select a field type from the **Type** list.
- 8. Define any pick list columns.
- 9. If your data table contains more than one date field, select the **Lock by Date** link to indicate which date field to lock by when a period is locked.
- 10. Click **Save**.

# **Adding a View table**

You can add a **View** table to display results from two different sources in IBM ® Cognos® Incentive Compensation Management.

## **Procedure**

- 1. Open the component that you want to add the new table to.
- 2. To add a table, complete one of the following steps:
	- v Right-click a blank area in Composer and click **Add Table**.
	- v Drag the **Table** element onto the main window.
- 3. Select **View** from the **Table Type** menu and click **OK**.
- 4. Type a name for the **View** table and click **Next**. The name cannot be edited after it is created.
- 5. Click the **Source** menu to add a table.
- 6. Click **Add** to join another table.
	- a. Select the second **Source** from the menu and click **Next**.
	- b. Define any restrictions for the join, and click **OK**.
	- c. Click **Finish**.
- 7. Click **Next**.
- 8. Drag columns on the left to the right to select the **Detail Columns**. Each column must be unique.
- 9. Click **Next**.
- 10. Define any restrictions and click **Next**.
- 11. Double-click a column to rename it. Each name cannot contain more than 100 characters, must be unique, must start with a letter, and can contain only letters, numbers, spaces, periods, and underscores.
- 12. Click **Finish**.

# **Viewing the Payees and Accounts tables as a hierarchy**

You can view the **Hierarchy** tables in a tree-based interface in Composer in IBM<sup>®</sup> Cognos® Incentive Compensation Management.

## **Procedure**

- 1. In Composer, right-click the **Hierarchy** table and click **View As Hierarchy**. The table opens in a new tab in a tree-based structure.
- 2. To add a row to the table, click the **Add Item** icon, type the appropriate information in the fields, and click **OK**.
- 3. To search for an item in the table, click the **Find** icon.
- 4. To edit an item in the table, select the item and click the **Edit Item** icon.
- 5. To delete an item in the table, select the item and click the **Delete** icon.

# **Viewing the Time table as a hierarchy**

You can view and edit the **Time** table in IBM<sup>®</sup> Cognos<sup>®</sup> Incentive Compensation Management.

- 1. Click **Tools** > **Calendars**.
- 2. Select the calendar and click **Edit**.

# **Table data edits**

In IBM ® Cognos® Incentive Compensation Management, you can use Composer to edit an existing table.

For example, if an organization wants to add a commission rate for each payee, the model administrator can add a commission rate field to the **Payee** table. Then, each payee in the system has a commission rate attribute that can be imported (or manually entered) and then used in calculations.

When you open a table for viewing or editing, any columns that contain a key icon in the header are the primary key columns. If you do not have access to edit certain columns, those columns are not available.

The options in the following table are available when you open a table for editing.

| Option            | Description                                                                                                    |
|-------------------|----------------------------------------------------------------------------------------------------|
| <b>Add Row</b>    | Add a row of data to the table in an unlocked period.                                                                    |
| <b>Edit Row</b>   | Make changes to the row data if the row is in an unlocked period.                                                        |
|                   | Primary key fields cannot be changed.                                                                                    |
| <b>History</b>    | View details of every change that is made to that row.                                                                   |
|                   | History includes edits that are made in both locked and unlocked<br>periods.                                             |
| <b>Delete Row</b> | Delete a row in an unlocked period.                                                                                      |
| To Excel          | Send the contents of the selected rows to a Microsoft Excel<br>spreadsheet.                                              |
| Publish           | Send the contents of the selected rows to Microsoft Excel,<br>Microsoft Dynamics CRM, PDF, Salesforce.com, or text file. |

*Table 7. Table editing options*

# **Adding table data**

In Composer in IBM® Cognos® Incentive Compensation Management, you can add data to a table manually.

## **Procedure**

- 1. To open a table, complete one of the following steps:
	- Double-click the table.
	- v Right-click the table and click **View/Edit Data**.
- 2. Click the **Show Row Editor** icon.

**Tip:** By default, the **Show Row Editor** is not displayed. However, if you choose to display the **Show Row Editor**, it remains displayed even if the tab is closed and then reopened. To hide the **Show Row Editor**, click the **Row Editor** icon again.

- 3. Click the **Add Row** icon or the **Add** button.
- 4. In the top pane, enter the data in the appropriate fields and click **Submit**. If you click **Add**, you also submit the row of data.

Alternatively, you can open the table, enter the data in the columns of the first empty row, and press Enter when you finish entering all the data into the row.

# **Editing table data**

In Composer in IBM<sup>®</sup> Cognos<sup>®</sup> Incentive Compensation Management, you can edit existing data in a table.

## **Procedure**

- 1. To open a table, complete one of the following steps:
	- Double-click the table.
	- v Right-click the table and click **View/Edit Data**.
- 2. In the table, select the row that contains the data that you want to edit.
- 3. Click the **Show Row Editor** icon.
- 4. In the Row Editor pane, enter the new data in the appropriate fields and click **Submit**. If you click **Add**, you also submit the row of data.
- 5. To edit the row before the selected row, click the **Previous Row** icon or click the **Edit Prev** button.
- 6. To edit the row after the selected row, click the **Next Row** icon or click the **Edit Next** button.

# **Displaying a description field in tables**

In IBM® Cognos® Incentive Compensation Management, you can view the description for a pick list field while you are viewing table data.

## **About this task**

This option is available only if the **Description** column is set for the pick list column. If the **Show Description** feature is enabled when you publish the table, the published results display the description. After you enable the **Show Description** feature, it remains enabled until the table is closed.

### **Procedure**

- 1. View the data in a table that has a pick list column to another table.
- 2. Right-click the pick list column and click **Show Description**.

The ID and description are displayed for each row in the column.

## **Filtering table data**

When you are viewing table data in IBM<sup>®</sup> Cognos<sup>®</sup> Incentive Compensation Management, you can filter the results.

## **Procedure**

- 1. While you are viewing table data, click the filter icon in the column header.
- 2. Set filter parameters. You can filter results based on a range of values or by a specific value.
- 3. Click **Filter**. You can choose multiple columns to filter data by.

# **Viewing and editing table structure**

You can view, add, and remove columns in a table in the Composer window in IBM ® Cognos® Incentive Compensation Management.

- 1. In Composer, right-click a table and click **Edit**.
- 2. To delete a column, click the **Remove** link next to the column you want to delete.
- 3. To add a column, click the **Add a Field** link.
- 4. Type a field name and select a field type from the **Type** menu.
- 5. Click **Save**.

**Important:** The Edit Table window for **Account** tables and tables that are used by inbound or outbound connections is displayed in read-only mode and cannot be edited.

## **Editing a View table**

If you have view and edit permission for the structure of a **View** table, you can edit the sources, detail columns, restrictions, and column names in the Composer window in IBM<sup>®</sup> Cognos<sup>®</sup> Incentive Compensation Management.

### **Procedure**

- 1. In Composer, right-click the **View** table that you want to edit and click **Edit Table**.
- 2. Edit the source, joins, columns, restrictions, or column names. You cannot edit the name of the **View** table.

**Important:** If you change the **View** table, an entry is made to the Audit Log indicating that the **View** table was edited.

# **Deleting a table**

You can delete a table from the Composer window in IBM® Cognos® Incentive Compensation Management if it does not have any dependencies.

### **Procedure**

Right-click a table element and click **Delete**.

# **Adding and editing table descriptions**

You can add a description to a table in the Composer window in  $IBM^{\circ}$  Cognos Incentive Compensation Management. The description is then visible in Composer as a tooltip.

### **Procedure**

- 1. Right-click the table and click **Edit Table Description**.
- 2. Type a description for the table.
- 3. Click **OK**.
- 4. Hover your cursor over the table to see the description tooltip.

# **Deleting multiple rows in a table**

In IBM ® Cognos® Incentive Compensation Management, you can filter and delete multiple rows from a table at one time if the rows are not locked, and if the table is not a **View**.

### **About this task**

When you delete rows from a table or clear an entire table, all child table records that have pick listed columns that are linked to the table are also deleted.

When you try to delete rows that are pick listed by other tables, a warning message is displayed that identifies the tables whose records are deleted. You can click the **Details** button to view the dependent tables that are affected by table clearing.

The Audit log records the start and finish time of the row deletion operation. Although many factors determine the exact amount of time that it takes to delete multiple rows, testing indicates that 500,000 rows can be deleted in approximately 1 minute.

This operation deletes the selected rows in the table as well as all referencing rows from other tables. This action cannot be undone.

### **Procedure**

- 1. Right-click the table and click **Data** > **Delete Rows**.
- 2. Define the restrictions to filter the rows that you want to delete. Drag the column that you want to filter on into the pane on the right, then select an operator, and filter based on a selected field or a specific value.

For example, to delete all rows before January 1, 2011, drag over the date field and select < 01/01/2011.

- Most columns can use these operators:  $=$ ,  $\lt$  >, is not empty, is empty.
- Date and value columns can use these operators:  $\langle \langle \langle \rangle \rangle = \langle \rangle$ ,  $\langle \rangle = \langle \rangle$ , is not empty, is empty.
- v If no restrictions are defined, the entire table is cleared.
- 3. Click **OK**.

# **Copying a table**

In Composer in IBM<sup>®</sup> Cognos<sup>®</sup> Incentive Compensation Management, you can duplicate tables and rename them by adding a suffix.

### **Procedure**

- 1. To copy a table, complete one of the following steps:
	- v Select the table and click the **Copy** icon.
	- v Right-click a table element and click **Copy**.

**Important:** You cannot copy **System** or **Hierarchy** tables.

- 2. In the component where you want to paste the table, complete one of the following steps:
	- v Click the **Paste** icon.
	- v Right-click and click **Paste**.
- 3. Type a suffix for the new table name.
- 4. Click **OK**.

# **Publishing a table**

You can publish data from a IBM® Cognos® Incentive Compensation Management model directly to a Microsoft Excel file, a Microsoft Dynamics CRM database, a PDF file, Salesforce.com table, or a text file.

- 1. Right-click a table and click **Data** > **Publish**.
- 2. Select **Publish to my computer** or **Publish to the server**.
- 3. If you select **Publish to the server** and you want to save the publication to run later by using the **Scheduler** module, type a name for the publication in the **Save this publication as** field.
- 4. Click **Next**.
- 5. Select the output format for the published table or calculation.

# **Publishing a table to Microsoft Excel**

You can publish data from your IBM ® Cognos® Incentive Compensation Management model directly to a Microsoft Excel file.

## **Procedure**

- 1. Right-click a table and click **Data** > **Publish**.
- 2. Select **Publish to my computer** or **Publish to the server**. If you select **Publish to the server** and you want to save the publication to run later by using the Scheduler module, type a name for the publication in the **Save this publication as** field.
- 3. Click **Next**.
- 4. Select **Microsoft Excel** as the destination for the published table or calculation.
- 5. Format the headers and cells and then click **Next**.
- 6. Click **Browse** to select where you want to save the file.
- 7. Click **Finish**.

# **Publishing a table to Microsoft Dynamics CRM**

You can publish data from your IBM® Cognos® Incentive Compensation Management model directly to a Microsoft Dynamics CRM database.

## **Procedure**

- 1. Right-click a table and click **Data** > **Publish**.
- 2. Select **Publish to my computer** or **Publish to the server**. If you select **Publish to the server** and you want to save the publication to run later by using the Scheduler module, type a name for the publication in the **Save this publication as** field.
- 3. Click **Next**.
- 4. Select **Microsoft Dynamics CRM** as the destination for the published table or calculation.
- 5. Type your login credentials.

# **Publishing a table to a PDF file**

You can publish data from your IBM® Cognos® Incentive Compensation Management model directly to a PDF file.

- 1. Right-click a table and click **Data** > **Publish**.
- 2. Select **Publish to my computer** or **Publish to the server**. If you select **Publish to the server** and you want to save the publication to run later by using the Scheduler module, type a name for the publication in the **Save this publication as** field.
- 3. Click **Next**.
- 4. Select **Portable Document Format** as the destination for the published table or calculation.
- 5. Select the **Orientation** and **Scaling**.
- 6. Select the **Use header image** check box if you want to display an image as the header on each PDF file.
- 7. You can select the **Include page numbers** check box to show page numbers in the footer.
- 8. You can select the **Show total page number** check box to show the total number of pages in the document along with the current page number.
- 9. You can type a **Footer** to be included on each page.
- 10. Click **Next**.
- 11. Format the headers and cells then click **Next**.
- 12. Click **Browse** to select where you want to save the PDF file.
- 13. Click **Finish**.

### **Publishing a table to Salesforce.com**

You can publish data from your IBM ® Cognos® Incentive Compensation Management model directly to a Salesforce.com table.

#### **Procedure**

- 1. Right-click a table and click **Data** > **Publish**.
- 2. Select **Publish to my computer** or **Publish to the server**. If you select **Publish to the server** and you want to save the publication to run later by using the Scheduler module, type a name for the publication in the **Save this publication as** field.
- 3. Click **Next**.
- 4. Select **Salesforce.com** as the destination for the published table or calculation.
- 5. Log in to Salesforce.com with a user ID that has administrative rights.
- 6. Select the **Setup** link.
- 7. From the left pane, select **Create** > **Objects** from the **App Setup** section.
- 8. Select **New Custom Object**, and add the object according to your specifications.
- 9. In the IBM Cognos Incentive Compensation Management Client, right-click the table and click **Publish Table**.
- 10. In step 2 of the Publisher wizard, select **Salesforce.com** and click **Next**.
- 11. Type your user name, password, and security token, then click **Next**.
- 12. Select the table to export data to from the menu and click **Next**.
- 13. Continue with the Publisher wizard and click **Finish**.

### **Publishing a table to a text file**

You can publish data from your IBM ® Cognos® Incentive Compensation Management model directly to a text file.

- 1. Right-click a table and click **Data** > **Publish**.
- 2. Select **Publish to my computer** or **Publish to the server**. If you select **Publish to the server** and you want to save the publication to run later by using the Scheduler module, type a name for the publication in the **Save this publication as** field.
- 3. Click **Next**.
- 4. Select **Text File** as the destination for the published table or calculation.
- 5. Select a delimiter and click **Next**.
- 6. Click **Browse** to select where you want to save the file.

7. Click **Finish**.

# **Viewing table dependencies**

You can use the Dependency Viewer to view a list of all calculations, web forms, input forms, or other tables that use the selected table as a source in the IBM $^{\circ}$ Cognos<sup>®</sup> Incentive Compensation Management model.

## **Procedure**

To open the Dependency Viewer, complete one of the following steps:

- v Right-click the table and click **Used By**.
- v Select the table and click the **Used By** icon in the Composer toolbar.

## **Copying text from the Dependency Viewer**

You can copy information in the Dependency Viewer in IBM® Cognos® Incentive Compensation Management and paste it into another file.

## **Procedure**

- 1. In the Dependency Viewer window, press Ctrl and select the text that you want to copy, or press Shift and select a range of text.
- 2. Right-click the selection and click **Copy**.

The text from the dependency viewer can then be pasted into a spreadsheet or other document.

# **Adding a global table**

In the Composer window in IBM<sup>®</sup> Cognos<sup>®</sup> Incentive Compensation Management, you can make tables global to make them visible to all users.

## **About this task**

A table cannot be made global if it has the same name as a connection or if it is a **View** table.

## **Procedure**

1. Right-click the table and click **Global**.

An image of a globe is displayed on the table element.

2. Clear **Global** to make the table local again.

# **Globalizing and replacing connections**

In the Composer window of IBM<sup>®</sup> Cognos<sup>®</sup> Incentive Compensation Management, you can make tables that are already being used in connections global.

## **About this task**

When you make a table global, you automatically remove any connections and change the sources of any objects (for example, calculations, web forms, and Presenter reports) to use the global table.

## **Procedure**

Right-click the table and click **Globalize and Replace Connections**.

# **Navigating between tables**

From within any table in the Composer window in IBM® Cognos® Incentive Compensation Management, you can easily navigate to any related table by using the **Jump To** feature. The **Jump To** feature is not available in **View** tables.

## **About this task**

You can use the **Jump To** feature only if the table is saved.

### **Procedure**

- 1. To open the table in a new tab, complete one of the following steps:
	- Double-click the table.
	- v Right-click the table and click **View/Edit**.
- 2. Right-click a value in a pick list column and click **Jump To**. You can navigate directly to the tables that the selected column picks from.
- 3. Select the table to jump to.

### **Results**

The table opens in the current tab and the table results are filtered by the value that you selected in step 2.

# **Clearing tables**

In the Composer window in IBM® Cognos® Incentive Compensation Management, you can delete the entire contents of a table but not the table itself.

## **About this task**

You receive a warning message when you try to clear a table that contains a key column that is pick listed by other tables. You can choose to continue with the deletion or cancel the action. You can click the **Details** button to view the dependent tables that are affected by the table clearing. The warning message can be turned off in the User Preferences window.

To use the clearing tables feature, you must have view and edit permission for Composer as well as the component in which the table resides. If the table is in the top level of Composer, then you must have **Top** > **Edit** permission. You must also have view and edit permission for the structure of the table that you want to clear.

Table clearing can also be scheduled by using the **Scheduler** module.

Table clearing cannot be undone.

### **Procedure**

Right-click the table and click **Data** > **Clear Table**.

# **Finding and replacing data in a table**

Use the data transformation feature to find and replace data in any table in the Composer window in IBM<sup>®</sup> Cognos<sup>®</sup> Incentive Compensation Management.
## **About this task**

This procedure is useful when there is an error in source data that affects multiple rows of data in a table. Rather than manually adjusting each row, you can make the change simultaneously across multiple rows.

#### **Procedure**

- 1. Right-click the table and click **Data** > **Transform**.
- 2. Type the original value that you want to be replaced in the **Find what** field.

**Important:** In the **Find what** field, asterisks (\*) act as wild cards and underscores ( \_ ) act as placeholders. If the **Find what** field is left blank, the engine searches for empty cells in the specified column.

- 3. Select the table where the data transformation will occur in the **Look in** field.
- 4. Select the column that contains the value that will be replaced in the **Make change in** field.

**Important:** The search engine completes the find and replace operation only in the specified column.

- 5. In the **Change to** field, type the new value that will replace the original value.
- 6. If you want to save the transformation, select the **Save Transformation** check box and name the transformation.

After a data transformation is saved, it can be accessed for editing or deletion through the Manage Saved Transformations window. Saved data transformations can also be scheduled to run at predefined times through the Scheduler module.

7. Click **OK**.

### **Results**

For each row where the **Look in** column cell value equals the **Find what** value, the corresponding cell in the **Make change in** column contains the **Change to** value.

# **Effective dates**

In IBM ® Cognos® Incentive Compensation Management, you can create **Hierarchy**, **Custom**, and **Structural** tables that include effective start and end dates.

Multiple versions of the same record can be added to a date effective table by setting different effective start and end dates for each record. Cognos Incentive Compensation Management maintains the start and end dates for all records as changes occur to the data over time. For example, you can change the job code for an employee on February 1, 2015 and both job codes for the employee can exist in the table with different start and end dates.

Records are viewed as of a defined date that is known as the effective date. A user's selected effective date must fall between a record's start and end dates.

If a table with effective dates contains a column that pick lists to another table with effective dates, the records that are available to pick from in the list are based on the selected effective date. If a value in the pick listed table does not exist for the selected effective date, it is not displayed in the list

# **Adding tables with effective dates**

In IBM ® Cognos® Incentive Compensation Management, you can add effective dates to records in **Hierarchy**, **Custom**, and **Structural** tables.

### **About this task**

The effective start date is automatically added with the user-identified columns as part of the table's primary key.

#### **Procedure**

- 1. In Composer, add a **hierarchy**, **Custom**, or **Structural** table.
- 2. Type a name for the table.
- 3. Ensure that the **Effective Dated** check box is selected.

#### **Results**

An **Effective start** column and an **Effective end** column are automatically added to the table.

# **Viewing data in tables with effective dates**

In IBM ® Cognos® Incentive Compensation Management, you can view data in an effective dated table as of a defined date.

### **About this task**

When you first open a table, the effective date that is selected is based on the **Locked Through** date in the calendar. The effective date defaults to the first calendar day after the latest **Locked Through** date. When you open a table and set a new effective date, the application saves the effective date to be used across all tables for your individual session.

### **Procedure**

- 1. Right-click an effective dated table and click **View/Edit Data**.
- 2. Select an effective date by which to filter data.

#### **Results**

Data that is valid on the selected date is displayed.

### **Viewing multiple versions of data in tables with effective dates**

In IBM ® Cognos® Incentive Compensation Management, you can view all versions of a record in an effective dated table.

- 1. Right-click the effective dated table and click **View/Edit Data**.
- 2. Select the effective date.
- 3. Select the record for which you want to view all versions.
- 4. In the toolbar, click **Versions**.

# **Adding data to tables with effective dates**

In IBM ® Cognos® Incentive Compensation Management, you can add multiple records that are the same but have different start and end dates. The application ensures that each version does not overlap with another version of the same record.

## **About this task**

When a record is added, Cognos Incentive Compensation Management matches the start date of the record with the effective date that you selected. The application also checks to see if future versions of the same record exist. If so, the application displays those records for you.

The application also gives you the option to choose to keep future versions or overwrite future versions. If you choose to overwrite future versions, the future record is deleted. If you choose to keep future versions, both records remain but the start and end dates are different.

If you click **View All**, all the records in the table as displayed.

### **Procedure**

- 1. In Composer, double-click the table with effective dates.
- 2. Select an effective date by which to filter data.
- 3. Add a record.

The effective start date is set to your selected effective date and the effective end date defaults to the end of time (12/31/9998). Both of these columns are populated by the application.

- 4. To add a version of the record with a different effective start date, in the toolbar, in the **Effective Date** field, select a new effective date.
- 5. Make the necessary changes to the record with a different effective start date. The application automatically adds the new version of the record and updates the previous version's effective end date.
- 6. If you change a record in which edits to that record occur with a future effective date, the Manage Future Versions window opens. Select **Overwrite future versions** or **Keep future versions**.

# **Adding end dates to records in tables with effective dates**

In IBM ® Cognos® Incentive Compensation Management, you can select a date on which the record is no longer effective.

# **About this task**

The effective end date is the date on which you want the record to no longer be effective. The effective end date is set to one day before the date that is selected in the **Effective Date** field.

- 1. Right-click the effective dated table and click **View/Edit Data**.
- 2. Select the effective date.
- 3. Select the record to which you want to add an effective end date.
- 4. In the toolbar, click **Set End Date**.

### **Results**

The application refreshes the window and displays that the record's effective end date was updated.

# **Deleting multiple versions of records in tables with effective dates**

In IBM ® Cognos® Incentive Compensation Management, you can remove one or more versions of a record in a table with effective dates.

#### **About this task**

If you remove a single version of a record, a gap in time for the record might occur. If a gap occurs, the effective dates of other records can be adjusted to fill the gap.

#### **Procedure**

- 1. Right-click the effective dated table and click **View/Edit Data**.
- 2. Select the effective date.
- 3. Select the record for which you want to view all versions.
- 4. In the toolbar, click **Versions**.
- 5. Select the version of the record that you want to remove and click **Delete**.
- 6. If a gap in time occurs because of the record deletion, you must choose one of the following options to fill the gap:
	- v **From Past**: The previous version is effective for the deleted time frame.
	- v **From Future**: The future version is effective for the deleted time frame.
	- **None**: No changes are made to the effective dates of the existing versions.

### **Table history**

You can choose to enable or disable the recording of history for tables in the Composer window in IBM® Cognos® Incentive Compensation Management. You can also clear the history that is collected for tables to improve the performance of your model.

When you add a data, custom, or structural table, a corresponding history table is also added. The purpose of history tables is to track any insertions, updates, and deletions of data into the tables.

Administrators can grant users permission to purge the history of tables, and they can also enable or disable the recording of history for tables. If tables are recording history in Cognos Incentive Compensation Management, and you have the appropriate permission, you can clear the history for tables from the Composer module or schedule the clearing of history for tables in the Scheduler module.

### **Disabling table history collection for a specific table**

By default, changes to tables are logged in IBM<sup>®</sup> Cognos<sup>®</sup> Incentive Compensation Management, and history for all tables is recorded. You can choose to disable the collection of history for a specific table in the Composer module.

### **Procedure**

- 1. In Composer, right-click the table for which you want to disable history recording, and click **Data** > **History** > **Track History**.
- 2. In Composer, right-click the table for which you want to disable history recording, and click **Data** > **History** > **Track History**.

# **Purging table history**

You can delete the recorded history of a table in IBM® Cognos® Incentive Compensation Management.

### **About this task**

If you want to purge the history of a data table, you must specify a date range. Only items that fall in the data range selected are removed. Administrators must grant users permission to purge history.

#### **Procedure**

- 1. In Composer, right-click a table and click **Data** > **History** > **Purge History**.
- 2. If you selected a data table, select a date range for which to purge history.

### **Web data**

Use the web data edit feature to enable specified tables for review and edit through the IBM<sup>®</sup> Cognos<sup>®</sup> Incentive Compensation Management web client.

# **Web data edit feature**

In IBM ® Cognos® Incentive Compensation Management, there might be instances where data imported from a source system is incomplete or contains errors.

To correct missing or incorrect data, tables can be enabled for web review and certain columns can be made editable. Specified users can then log in to the web client and edit the erroneous table data.

For example, a compensation plan might require managers to supply weekly performance ratings for their subordinates. Managers can submit these metrics through the **Data Edit** tab on the web client.

# **Defining accessible information for the web client**

You can define the information that must be accessible to specified users through the IBM® Cognos® Incentive Compensation Management web client.

#### **Procedure**

- 1. In Composer, right-click the table that you want to enable for web editing and click **Web Data Edit** > **Edit Column Permissions**. You can then select the fields that can be edited by the web user.
- 2. Check the field boxes next to the payee that you want to give editing permission to.

**Important:** After a table is enabled for web review, you cannot restrict which columns are available for review. All columns are displayed.

3. To enable an entire group of payees to be able to edit a particular column, click **Enable Group**.

For example, you might want all payees with the job title Sales Manager to be able to edit the **Quota** column of the selected table.

- a. Select a **Source** that can be used to define the payee group and click **Next**.
- b. Define your restrictions based on that source and click **Next**.

For example, if you want only account executives to be able to edit certain columns, then drag **Title** to the pane on the right and make it equal to **Account Executive**.

- c. Define the columns that the restriction applies to, and click **Finish**. After you set your restrictions, every payee in your defined group can edit the specified columns.
- 4. Click **Close**.

### **Restricting visible rows in tables on the web client**

You can restrict the rows that are displayed on the IBM<sup>®</sup> Cognos<sup>®</sup> Incentive Compensation Management web client.

#### **About this task**

For example, you might want to make sure that payees can view and edit only their own information. In this case, you can restrict results to a subset of all data in a particular table.

#### **Procedure**

- 1. In Composer, right-click the table and click **Web Data Edit** > **View Restrictions**.
- 2. Define the parameters of your restrictions.
- 3. Click **OK**.

### **Enabling direct editing on the web client**

If you enable direct editing, users can make changes to tables through the IBM<sup>®</sup> Cognos<sup>®</sup> Incentive Compensation Management web client without administrator approval.

#### **About this task**

All users with web access to the selected table can edit column information without requiring approval. Typically, all edits that are made in the web client must be approved by an administrator before the change can be stored permanently in the database.

Enable direct editing with caution. If it is not enabled, administrators can approve each edit individually, or approve all edits at once.

### **Procedure**

In the Cognos Incentive Compensation Management client, right-click the table and click **Web Data Edit** > **Direct Edit**.

### **Editing data through the web client**

After you enable tables for review, web users can go to the **Data Edit** tab in the IBM ® Cognos® Incentive Compensation Management web client to edit data in the columns that they are enabled for.

# **About this task**

This procedure demonstrates the general tasks that are completed by users and administrators.

### **Procedure**

- 1. Users select tables from the **Available Tables** menu.
- 2. Users can change any data that appears in a white box.
- 3. If direct editing is not enabled, the updated results are submitted to the compensation plan administrator. The administrator can choose to accept or decline the change.
- 4. Users click the **Submit** button to communicate changes. After users click **Submit**, they cannot make any more changes.

# **Approving web data edits**

After web users have submitted changes, administrators can approve or reject those changes through the IBM Cognos Incentive Compensation Management Composer module. If the table name is in bold letters, edits (web form or web data edit) must be reviewed by an administrator.

## **Procedure**

- 1. In Composer, right-click the table and click **Web Data Edit** > **Approve /Reject Edits** to see a list of changes that have been made.
- 2. Click **Approve** to commit those changes to the table.

**Important:** Period locking will not be permitted if there are pending edits that affect the period. This prevents any changes from being made to data in locked periods. If you must lock Month 1, all pending data edits for Month 1 must first be approved.

# **Chapter 8. Data imports**

Use the Import Data wizard in IBM<sup>®</sup> Cognos<sup>®</sup> Incentive Compensation Management to import data into any **Hierarchy**, **System**, **Data**, **Custom**, or **Structural** table.

You can import data from text files, Microsoft Excel files, any ODBC-compliant database, Salesforce.com, Microsoft Dynamics CRM, XML files, and EBCDIC text files.Cognos Incentive Compensation Management extracts the EBCDIC data and imports it directly into the model, unpacking any packed decimal files in the process.

Text or Microsoft Excel files are the easiest sources to use when you build your model. A direct link to existing databases saves time after you define the layout of your model.

#### **Related concepts**:

["Access permissions" on page 288](#page-303-0) When a user role is given access to a module in  $IBM^{\circ}$  Cognos $\check{\ }$  Incentive Compensation Management, certain access rights or privileges go along with the module or feature.

["Import data security" on page 304](#page-319-0)

You can grant a role permission to import data into tables in the Composer module in IBM ® Cognos® Incentive Compensation Management.

# **Step 1. Selecting the table and import type**

You can select the table and import type when you import data into IBM® Cognos® Incentive Compensation Management.

### **Procedure**

- 1. In Composer, right-click a table and click **Data** > **Import**.
- 2. Select **Import from my computer** or **Import from the server**.

**Important:** If you are importing from a server, an import directory must be specified in the Cognos Incentive Compensation Management Windows Service configuration file.

a. Select the **Save this Import as** check box if you want to save the current import for processing at a later time through the Scheduler model.

If you save an import, it is saved in the file location defined in the Service configuration file. For more information on configuration files, see the *IBM Cognos Incentive Compensation Management Installation and Configuration Guide*. After imports are saved, they are accessible from the Manage Saved Imports window. Users can delete saved imports or edit details of the import, such as the data source or the destination table.

3. Click **Next**.

# **Step 2. Selecting a data source**

You can select your data source for the import into IBM<sup>®</sup> Cognos<sup>®</sup> Incentive Compensation Management.

### **Procedure**

1. In step 2 of the Import Data wizard, select the type of data source that you are importing from.

**Important:** While Cognos Incentive Compensation Management offers the flexibility of supporting data imports from multiple sources, you might want to consider using only one source system for all imports. The more source systems you use, the more time you will have to spend ensuring that the source system information is accurate, up-to-date, and accessible.

2. Click **Next**.

## **Step 3. Checking required columns**

The third step in the Import Data wizard presents the columns that the selected table requires for the import of data into IBM<sup> $\degree$ </sup> Cognos<sup> $\degree$ </sup> Incentive Compensation Management. Each required field is needed in the data source for the import to run successfully.

#### **Procedure**

- 1. In step 3 of the Import Data wizard, verify that the data file has the columns required to complete the import.
- 2. Click **Next**.

### **Step 4. File selection**

You must choose the file that contains the data that you want to import into your tables in IBM<sup>®</sup> Cognos<sup>®</sup> Incentive Compensation Management.

The steps that you must follow to select the data file depends on the type of data source that you selected in step 2 of the Import Data wizard.

### **Selecting a text file as a data source**

You can choose a text file as your data source for a table in IBM<sup>®</sup> Cognos® Incentive Compensation Management.

#### **Procedure**

- 1. In step 4 of the Import Data wizard, click **Browse** to select a text file to import.
- 2. Select the language of the file that you are importing.

The date and numeric format of the values in the imported file are based on the language selected.

3. Check the **First record is a header** check box if the first row of your text file contains labels for each column.

This indicates that the first row should not be processed as data, as it is a label for each column.

4. Select the delimiter from the **Fields delimited by** check box.

When importing from a text file, you can choose a special character to import fields that contain a delimiter. You can choose from the following five delimiters: comma, tab, vertical pipe  $(1)$ , semicolon, and period. This is useful if you have data that contains a comma but is importing from a comma delimited file. Without some sort of special character, there would be no way to import a field containing a comma from that kind of file.

5. Click **Preview** to make sure the data you have selected is correct.

# **Selecting a Microsoft Excel file as a data source**

You can choose a Microsoft Excel file as your data source for your tables in IBM® Cognos® Incentive Compensation Management.

## **Procedure**

- 1. In step 4 of the Import Data wizard, click **Browse** to select the file to import.
- 2. Select the language of the file that you are importing. The date and numeric format of the values in the imported file are based on the language selected.
- 3. If the first row of your Microsoft Excel file contains labels for each column, select the **First record is a header** check box.
- 4. Select the worksheet you want to import.
- 5. Click **Select** to choose the range of cells to import. The Microsoft Excel file opens.
- 6. Highlight the cell range containing your data in the Microsoft Excel file.
- 7. In the Import Data wizard, click **Preview** to ensure the data you have selected is correct.
- 8. Click **Confirm**. The Microsoft Excel file closes.

**Important:** Microsoft Excel must be closed when you are importing data into a table.

# **Selecting ODBC Compliant Database file option 1 as a data source**

If you choose ODBC Compliant Database as your data source, you can choose this option to complete step 4 of the Import Data wizard in  $IBM^{\circ}$  Cognos<sup> $\check{}}$ </sup> Incentive Compensation Management.

### **Procedure**

- 1. In step 4 of the Import Data wizard, select a **Driver**.
- 2. Click **Browse** to select your file.
- 3. Select the language of the file that you are importing.

The date and numeric format of the values in the imported file are based on the language selected.

- 4. Select **The first record as header** check box.
- 5. Type your user ID and password or select the **Use Advanced Settings** check box to enter a custom connection string.
- 6. Click **Next**.
- 7. Type an SQL statement.
- 8. Click **Preview** to display the first 1000 rows of your selected data.

# **Selecting ODBC Compliant Database file option 2 as a data source**

If you choose ODBC Compliant Database as your data source, you can use this option to complete step 4 of the Import Data wizard in IBM® Cognos® Incentive Compensation Management.

### **Procedure**

1. In step 4 of the Import Data wizard, select a **Driver**.

- 2. Select the Server name or select the **Use Advanced Settings** check box to type a custom connection string.
- 3. Type the **Database** name. For example, type ForODBCExport.
- 4. Type your user ID and password.
- 5. Click **Next**.
- 6. Type a SQL statement.
- 7. Click **Preview** to display the first 1000 rows of your selected data.

### **Selecting Salesforce.com as a data source**

You can choose Salesforce.com as your data source for your tables in  $IBM^{\circ}$  Cognos Incentive Compensation Management.

#### **Procedure**

1. In step 4 of the Import Data wizard, type your Salesforce.com user name, password, and security token.

**Important:** You must be set up with an administrator profile in Salesforce.com to import data.

2. Select the table and columns that you want to import.

The menu lists all of the Salesforce.com tables that you have access to. The tables include all the default Salesforce.com columns, as well as any custom fields you have added.

- 3. To add custom columns to import from the selected table, complete the following steps:
	- a. Select the **Enable Custom Columns** check box.
	- b. Click **Add**.
	- c. Type the name of the column from the table you want to import and click **OK**.
- 4. Click **Preview** to view the contents of the Salesforce.com table prior to running the import. Use the **Preview** feature to see exactly what your Salesforce.com data looks like before you import. Previewing data also eliminates guesswork if you are unsure of the name of the Salesforce.com table that contains the import data you need.

# **Selecting a Microsoft Dynamics CRM file as a data source**

You can choose Microsoft Dynamics CRM as your data source for your tables in IBM ® Cognos® Incentive Compensation Management.

#### **Procedure**

- 1. In step 4 of the Import Data wizard, type your user name and password.
- 2. Type the domain, organization, and host.
- 3. Click **Next**.
- 4. Select the table that you want to import.
- 5. Click **Preview** to view the contents of the table prior to running the import.

### **Selecting an EBCDIC file as a data source**

You can choose an Extended Binary Coded Decimal Interchange Code (EBCDIC) text file as your data source for your tables in IBM<sup>®</sup> Cognos<sup>®</sup> Incentive Compensation Management.

### **Procedure**

- 1. In step 4 of the Import Data wizard, click **Browse** to select the EBCDIC text file to import.
- 2. Select the language of the file that you are importing.

The date and numeric format of the values in the imported file are based on the language selected.

- 3. Select the **Encoding**.
- 4. You can select the **Ignore first record** and **Ignore last record** check boxes.
- 5. Click **Next**.
- 6. Increase or decrease the record length.
- 7. Add more fields.

**Important:** The record length must match the number of fields.

8. Click **Preview** to make sure the data that you selected is correct.

# **Selecting a Microsoft Excel file from TerrAlign as a data source**

You can choose a Microsoft Excel file from TerrAlign as your data source for your tables in IBM<sup>®</sup> Cognos<sup>®</sup> Incentive Compensation Management.

#### **Procedure**

- 1. In step 4 of the Import Data wizard, click **Browse** to select the file to import.
- 2. Select the language of the file that you are importing.

The date and numeric format of the values in the imported file are based on the language selected.

- 3. If the first row of your Microsoft Excel file contains labels for each column, select the **First record is a header** check box.
- 4. Select the worksheet you want to import.
- 5. Click **Select** to select the range of cells to import and highlight the cell range containing your data.
- 6. Click **Preview** to make sure the data you selected is correct.
- 7. Click **Confirm**.

**Important:** You must have Microsoft Excel closed when you are importing data into a table.

## **Selecting an XML file as a data source**

Data stored in XML format can be imported into a table in Composer in IBM® Cognos® Incentive Compensation Management.

#### **About this task**

The XML file should contain nodes that represent rows. These nodes should be nested at the same level for each row. The columns of the row are expected to be the children of the row node. If a row does not have a child that another row has, the value for it will be empty.

- 1. In step 4 of the Import Data wizard, click **Browse** to select the file to import.
- 2. Select the language of the file that you are importing.

The date and numeric format of the values in the imported file are based on the language selected.

- 3. Select the row node to import data from.
- 4. Click **Preview** to make sure the data you have selected is correct.
- 5. Click **Next**.

# **Step 5. Mapping columns**

You must match the table columns in IBM<sup>®</sup> Cognos<sup>®</sup> Incentive Compensation Management to the columns in your data source.

#### **Procedure**

- 1. Go to step 5 of the Import Data wizard.
- 2. Click **Automatch** or drag each field from your data source onto the mapping column next to its corresponding field.

# **Effective date columns**

When you import data into tables with effective dates in IBM<sup>®</sup> Cognos<sup>®</sup> Incentive Compensation Management, you must map the effective date columns to the appropriate date columns in the import.

Optionally, you can click **Defaults** to access the Effective Date Defaults window where you can select a default effective start date and a default effective end date to use for all imported records.

The effective start date is a key column so it must be mapped to a date field in the import file or set to a default date. The values cannot be empty or null.

The effective end date is not a key column so it does not have to be mapped. If the effective end date is unmapped, imported records have a date of 12/31/9998.

Imported effective start and effective end values must follow the rules of effective dating. That is, the dates must be between  $1/1/1753$  and  $12/31/9998$  and the effective start date must be the same day or earlier than the effective end date. The import file cannot contain multiple records with matching keys and overlapping effective dates.

The effective start date and effective end date mapping can be modified when editing a saved import in the Manage Saved Imports window.

## **Adding sub-items**

In the Import Data wizard in IBM<sup>®</sup> Cognos<sup>®</sup> Incentive Compensation Management, you can add a new field to columns. Sub-items are a segment of the data in an existing column.

- 1. In step 5 of the Import Data wizard, right-click any data source column to add a sub-item of that field, and click **Create New Field**.
- 2. Type a new field name.
- 3. To add a sub-item, complete one of the following steps:
	- v Select **Create a sub-item by selecting characters to include** and type the selection. For example, type 1-5 if you want to include the first five characters of the field.

v Select **Use the following delimiter to create a sub-item for this field** , type a delimiter and select the **Index**. For example, if you have a Name field that contains first and last names separated by a space (for example, Dan Huddle) and you want to add a First Name field, you would type a space as the delimiter and select an Index of 1 since the first name is the first item before the delimiter.

**Important:** You can confirm if your selection is correct by looking at the example in the Create New Field window.

4. Click **OK**.

### **Results**

You can see your sub-item in the data fields column on the map columns window.

# **Merging fields**

In the Import Data wizard in IBM<sup>®</sup> Cognos<sup>®</sup> Incentive Compensation Management, you can combine two columns in your data source into one column. For example, if you have a month and a year field, you can merge the two and create one date field.

## **Procedure**

- 1. In step 5 of the Import Data wizard, right-click any data source column and click **Merge Fields**.
- 2. Type a merge fields name.
- 3. Select at least two data fields to merge by dragging a field from the left to the right column.
- 4. Type a delimiter. The delimiter is placed between the merged fields.

**Important:** You can confirm if your selection is correct by looking at the example in the Create New Field window.

5. Click **OK**.

### **Results**

You can see your merged field in the data fields column on the map columns window.

# **Step 6. Selecting save and run options**

In the last step of the Import Data wizard in IBM<sup>®</sup> Cognos<sup>®</sup> Incentive Compensation Management, you can choose how you want the import to run.

### **Procedure**

- 1. Navigate to step 6 of the Import Data wizard.
- 2. Select any or all of the following options:

#### **Add new members as needed**

Indicates that new members should be added.

### **Update existing rows**

Indicates that existing rows of data should be updated with data contained in the rows being imported.

#### **Run this import now**

Indicates that the Cognos Incentive Compensation Management Client should run the current import immediately. Clear this check box if you want to save the current import and process it at a later date.

#### **Use Incremental Import**

Indicates that the Cognos Incentive Compensation Management Client should import rows to the database in smaller batches instead of committing the entire import in one batch. Use this option to process database calls, such as report generation in the web client, during a large data import.

3. Click **Finish**.

# **Step 7. Tracking import progress in the Activity module**

After you finish the Import Data wizard, the Activity window opens in  $IBM^{\circ}$ Cognos® Incentive Compensation Management and tracks the progress of the data import into the table.

While the import is progressing, you can open a new module or continue working in a previously opened module. If the import ran successfully, you can see a message indicating that the data import was successful in the Activity module. You can then review the imported data in the Composer module by double-clicking the table.

After a successful import, the selected table contains records that correspond to the source file. If the import was unsuccessful, an error message is displayed in the Activity module and also in the Audit log.

# **Viewing import exceptions reports**

If a data import is unsuccessful, an exception report detailing the problems with the import is automatically generated in the Import log in  $IBM^{\circ}$  Cognos<sup> $\circ$ </sup> Incentive Compensation Management.

#### **Procedure**

- 1. In the Audit module, click the **Import** tab.
- 2. From within the Import log, you can complete the following actions:
	- Clear all error reports.
	- Copy the report text.
	- View all reports within a specified date range.

### **Changing the import escape character**

You can set the import escape character to import files that contain a delimiter into the IBM® Cognos® Incentive Compensation Management client.

#### **About this task**

The following import escape characters are available:  $// * " ^"$ . For example, if you choose a quotation mark as the import escape character, Payee, Date, Value from a comma delimited file would import as First Name, Last Name, 1/1/2009, 50.

**Important:** By default, the import escape character is a quotation mark. This setting is a global setting for all imports. Make sure that your data does not contain the import escape character that you specify; otherwise, your import will fail.

#### **Procedure**

- 1. Click **Admin** > **Administrative Options**.
- 2. On the **General** tab, type the **Import Escape Character**.
- 3. Click **OK**.

### **Managing saved imports**

You can use the **Manage Saved Imports** feature in IBM® Cognos® Incentive Compensation Management to delete saved or local imports or edit details of the import. For example, you can delete the name of the import, the data source, the destination table, or column mapping.

#### **About this task**

Users can also run client-side imports from this window. Server-side imports can be run only from the Scheduler module.

**Important:** To edit a server import, you must specify an import directory in the Cognos Incentive Compensation Management Service configuration file.

#### **Procedure**

- 1. Click **Admin** > **Manage Saved Imports**.
- 2. Click the **Local** or **Server** tab.
- 3. Select the import.
- 4. Click **Edit**, **Delete**, or **Run**.

### **Using a remote directory for saved imports**

Before you can use a remote directory for saved imports, you must change the login credentials for the administrator that runs the Scheduler and Service in IBM $^{\circ}$ Cognos® Incentive Compensation Management to match an account with access to the directory with the saved import.

#### **About this task**

The Service user credentials can be edited from the Service Properties window.

#### **Procedure**

1. In the Cognos Incentive Compensation Management service configuration file, indicate the location of the import file directory:

<add key="ImportFileDirectory" value="\\Network\Directory Name\"/>

**Important:** The user must have full rights to the specified directory.

- 2. To access the Service Properties window, go to **Control Panel** > **Administrative Tools** > **Services**.
- 3. Right-click the Cognos Incentive Compensation Management Windows Service and click **Properties**.
- 4. On the **Log On** tab, select **This account** and type the account information.
- 5. Click **OK**.
- 6. In the Cognos Incentive Compensation Management client, use the Import Data wizard to save clients.
- 7. Click **Browse** on the Step 4 window of theImport Data wizard to access the files available in the specified import file directory.

## **Data from IBM Cognos Territory and Quota Management**

Assignment detail reports created in IBM® Cognos® Territory and Quota Management can be imported and used as sources in calculations and reports in IBM ® Cognos® Incentive Compensation Management.

After you create the Cognos Territory and Quota Management object in the Cognos Incentive Compensation Management client, you can synchronize data manually through a right-click option or at predetermined intervals with the Scheduler module.

# **Adding an IBM Cognos Territory and Quota Management object in Composer**

Details of credit assignments from IBM ® Cognos® Territory and Quota Management are pulled into a Cognos Territory and Quota Management object in the IBM® Cognos<sup>®</sup> Incentive Compensation Management client.

#### **Before you begin**

Make sure you configured access to your Cognos Territory and Quota Management instance in the Cognos Incentive Compensation Management Windows service configuration file. For more information, see the *IBM Cognos Incentive Compensation Management Installation and Configuration Guide*.

#### **Procedure**

- 1. In Composer, drag the **Territory Management** object from the **Palette** tab onto the Composer window.
- 2. In the Sync with Territory Management window, type valid Cognos Territory and Quota Management login credentials and click **Login**.
- 3. Select the detail report that you want to link to Cognos Incentive Compensation Management and type a name.

The Cognos Incentive Compensation Management application creates a table with columns that are identical to the assignment report.

#### **Name of Territory Management table**

This is the display name for the Cognos Territory and Quota Management object in Cognos Incentive Compensation Management. The name cannot contain any spaces.

#### **Choose a report**

This is the assignment detail report that you are importing.

#### **Column Name Preview**

You can change the column types of the report that you are importing. A text column can be changed to a date or numeric column. A date column can be changed to a text column. A numeric column can be changed to a text column.

# **IBM Cognos Territory and Quota Management data synchronization**

After you add yourIBM<sup>®</sup> Cognos<sup>®</sup> Territory and Quota Management object to your model, you can synchronize data from Cognos Territory and Quota Management with the data in the IBM<sup>®</sup> Cognos<sup>®</sup> Incentive Compensation Management client at any time.

When data is synchronized, all the data in the Cognos Territory and Quota Management object is deleted and replaced with the current data in the Cognos Territory and Quota Management assignment report.

### **Loading data manually into an IBM Cognos Territory and Quota Management object**

You can load data into the IBM<sup>®</sup> Cognos<sup>®</sup> Territory and Quota Management object in Composer in IBM® Cognos® Incentive Compensation Management.

### **Procedure**

In Composer, right-click the Cognos Territory and Quota Management object into which you want to load data and click **Synchronize**.

### **Results**

An **Activity** tab opens to display the progress of the synchronization.

### **Scheduling an import from IBM Cognos Territory and Quota Management**

You can load data into your IBM<sup>®</sup> Cognos<sup>®</sup> Territory and Quota Management object by using the Scheduler module in IBM® Cognos® Incentive Compensation Management.

### **Procedure**

- 1. In Scheduler, add or select a process folder to which you want to add the table synchronization.
- 2. Select the **Territory Management Table Synchronization** task from the **Add Task** list in the toolbar.
- 3. Select the Cognos Territory and Quota Management object to import into and click **OK**.
- 4. Right-click the task and set the schedule.

### **Switching the report that is associated with an IBM Cognos Territory and Quota Management object**

You can change the report that is associated with your IBM<sup>®</sup> Cognos<sup>®</sup> Territory and Quota Management object in IBM<sup>®</sup> Cognos<sup>®</sup> Incentive Compensation Management.

### **About this task**

The original report and target report must have matching schemas.

- 1. In Composer, right-click the Cognos Territory and Quota Management object, and click **Edit Territory Management Source**.
- 2. Select the report that you want to switch to.
- 3. Click **Import**.

# **Data from IBM Cognos Producer Lifecycle and Credential Management**

You can import tables from IBM Cognos Producer Lifecycle and Credential Management into IBM ® Cognos® Incentive Compensation Management. You can then use them as sources in tables, calculations, and reports.

After a Cognos Producer Lifecycle and Credential Management object is added to Composer, data can be synced manually or at predetermined intervals by using the Scheduler module. Cognos Producer Lifecycle and Credential Management can be synchronized only with Unicode models in Cognos Incentive Compensation Management. When empty effective dates are imported into Cognos Producer Lifecycle and Credential Management, the date is transformed to 12/31/9998 and numeric IDs are converted to text.

Calculations and reports cannot be made inside the Cognos Producer Lifecycle and Credential Management component. The Cognos Producer Lifecycle and Credential Management tables are imported as global tables. Global tables can be used as sources from within any component in Composer.

Data and custom tables can pick list to Cognos Producer Lifecycle and Credential Management tables that have exactly one string-type key column after synchronization.

# **Adding an IBM Cognos Producer Lifecycle and Credential Management object**

You can add tables from IBM ® Cognos® Producer Lifecycle and Credential Management into your object in Composer in IBM® Cognos® Incentive Compensation Management.

### **About this task**

You can add only one Cognos Producer Lifecycle and Credential Management object in Composer.

### **Procedure**

- 1. In Composer, from the **Palette** tab, click-and-drag the **PLCM** object onto the Composer window.
- 2. Type the password that you use to log in to Cognos Producer Lifecycle and Credential Management.
- 3. Click **Login**.

# **IBM Cognos Producer Lifecycle and Credential Management data synchronization**

After you add your IBM<sup>®</sup> Cognos<sup>®</sup> Producer Lifecycle and Credential Management object to your model, you can synchronize data from Cognos Producer Lifecycle and Credential Management with the data in the IBM® Cognos® Incentive Compensation Management client at any time.

When you run a data synchronization, the tables from Cognos Producer Lifecycle and Credential Management are imported into the Cognos Producer Lifecycle and Credential Management object as global tables. Global tables can be used as sources within any component in Composer.

Data can be synchronized with Unicode models only in Cognos Incentive Compensation Management. When data is synchronized, all the data in the Cognos Producer Lifecycle and Credential Management object is deleted and replaced with the current data in the Cognos Producer Lifecycle and Credential Management application.

### **Loading IBM Cognos Producer Lifecycle and Credential Management data into an object manually**

You can load data into your IBM® Cognos® Producer Lifecycle and Credential Management object through Composer in IBM® Cognos® Incentive Compensation Management.

### **Procedure**

In Composer, right-click the Cognos Producer Lifecycle and Credential Management object and click **Synchronize PLCM**.

### **Results**

The Activity module displays the progress of the synchronization.

### **Scheduling an import of IBM Cognos Producer Lifecycle and Credential Management data into an object**

You can load data into your IBM<sup>®</sup> Cognos<sup>®</sup> Producer Lifecycle and Credential Management object by using the Scheduler module in IBM® Cognos® Incentive Compensation Management.

- 1. In Scheduler, add or select a process folder to which you want to add the table synchronization.
- 2. From the **Add Task** list in the toolbar, select **PLCM Synchronization**.
- 3. Right-click the task and set the schedule.

# **Chapter 9. Activity tab**

The Activity tracking tab in IBM<sup>®</sup> Cognos<sup>®</sup> Incentive Compensation Management opens automatically when you run an activity such as an import, model optimization, migration, calendar lock or unlock, calculation, task generation, and task run.

When you begin one of these processes, the Activity tab opens and tracks the progress of the process. You can work in other modules while the process is running.

The Activity tab records up to 100 activity logs per user. However, running activities are shown only in the session in which they were started. You can delete records of individual activities or all activities from the tab. If an activity results in an error, you can view the error message in the Activity tab.

**Important:** Users are only able to see their own activities, not all activities that are completed in the model.

# **Viewing the Activity tab**

You can use activity tracking in IBM<sup>®</sup> Cognos<sup>®</sup> Incentive Compensation Management to delete activities or view the details of an activity.

#### **Procedure**

- 1. Right-click a tab and click **Activity**.
- 2. From within the **Activity** tab, you can complete the following tasks:
	- To delete an activity, click the X next to the activity that you want to delete.
	- v To delete all the listed activities, click the **Clear All** button.
	- v To view details of an activity that resulted in an error, click **Details**.

# **Viewing error details on the Activity tab**

When an activity does not complete in  $IBM^{\circ}$  Cognos Incentive Compensation Management, details of the error are displayed. The error details remain until the activity entry is deleted by the user.

- 1. On the Activity tab, to view details of an activity that resulted in an error, click **Details**.
- 2. To copy the text of the error message, highlight the text, right-click, and click **Copy**. The text is now ready to be pasted into an email for troubleshooting.

# **Chapter 10. Input forms**

Use input forms in IBM<sup>®</sup> Cognos<sup>®</sup> Incentive Compensation Management to control the tables and table fields that are viewable and editable by particular administrators.

Often there are situations when someone must be able to edit specific information in a certain table, but it would not be prudent to grant that person complete access to every table. To ensure data integrity, it is important that data changes can only be made by authorized users. By adding an input form, you can not only define what table is editable, you can also select which table fields to display and what type of data can be entered in editable fields.

**Important:** After changes are made through an input form, they are applied directly and immediately to the table.

# **Adding an input form**

In IBM ® Cognos® Incentive Compensation Management, you can define what tables and table fields are viewable and editable to users by adding an input form to the table in Composer.

#### **Procedure**

- 1. In Composer, select the table that you want to make available for editing or review.
- 2. Right-click the table and click **Input Forms** > **Add Input Form**.
- 3. Type a **Name** for the input form and click **Next**.

**Important:** The primary key columns are automatically displayed as selected columns.

4. Drag the columns you want to be viewable and editable to users from **All Columns** to **Selected Columns**, then click **Next**.

**Tip:** The primary key field must be selected.

- 5. To set default values for a column, click the **Default Values** link.
	- a. Select the **Enable Default Value** check box.
	- b. Select the default value you want to use from the **Default Value** menu.
	- c. Click **OK**.
- 6. To mark individual columns as read-only, select the **Read Only** check box.
- 7. To configure reference column options for an input form column, click the **Options** link.
	- a. To add a tab in the input form based on a reference column in the input form, select the **Tab** check box and type a **Tab Name**.
		- A tab cannot have an empty name.
	- b. Leave the **Jump To** check box selected to enable the Jump To feature for reference columns.
	- c. Click **OK**.
- 8. Click **Next**.
- 9. Define any restrictions and click **Next**.

**Important:** Restrictions can be used as static filters.

- 10. To change the display name of a column, complete one of the following steps:
	- Double-click the column to change the display name.
	- v Right-click the column and click **Edit Column Name**.
- 11. Click **Finish**.

## **Assigning security to input forms**

After you add an input form in IBM<sup>®</sup> Cognos<sup>®</sup> Incentive Compensation Management, you must grant users the ability to view, edit, and delete the form.

#### **Procedure**

- 1. Click **Admin** > **Manage Roles**.
- 2. Select an existing role, or add a role and highlight it.

All the flags are red by default, which indicates that this role has no access to the items in the Cognos Incentive Compensation Management client.

3. To find your input form, click **Composer** > **Table** > **Table where you created your input form** > **Input Forms**.

Notice that default input forms are created for each table.

4. Right-click your input form and click **Grant** or expand the input form and right-click **Add**, **Delete**, **Edit**, **History**, or **View** and click **Grant**.

The flag becomes green, indicating that the role has access to the input form. Users must have view permission for input forms to complete any of these actions.

- 5. To allow the user to view the Composer module, collapse **Table**, right-click **View**, and click **Grant**.
- 6. To allow the user to add, edit, and delete input forms, right-click **Input Forms** and click **Grant**.

The user must also have edit permission for Composer. If the table the input form belongs to is in a component, the user must also have view and edit permission for the component.

7. To allow the user to add, edit, or delete input forms, expand **Input Forms**, right-click **Add**, **Edit**, or **Delete**, and click **Grant**. Users must have view permission for the input form to be able to edit or delete the form.

## **Assigning users to the input form role**

After you add a role in IBM<sup>®</sup> Cognos<sup>®</sup> Incentive Compensation Management, you must assign specific users to that role so that they can have input form permissions.

- 1. Go to **Admin** > **Manage Users**.
- 2. Click **Add**, or highlight a user ID and click **Edit**.
	- a. If you clicked **Add**, type a user ID, user name, email, and password for the user.
- 3. Select the input form role in the **Role** menu.
- 4. Click **OK**.

# **Adding input form validation rules**

After you add an input form in IBM<sup>®</sup> Cognos<sup>®</sup> Incentive Compensation Management, you can define validation rules to make sure that data in a particular field is valid. These rules are applied to specified columns and can be number or text-based.

### **Procedure**

- 1. In Composer, right-click the table element that contains the input form and click **Input Forms** > **Edit Validation Rules**.
- 2. In the Validation Rules window, click **Add**.
- 3. Select **Numeric** or **Text** for the validation rule type, and click **Next**.

**Important:** Additional sources cannot be joined to the table to add a validation rule.

- 4. Type a rule name.
- 5. Type an invalid input message that will be displayed to the user when the rule is violated.

For example, if you selected a numeric rule type, then the rule might be called Greater than or equal to zero and the invalid input message would be Value must be greater than or equal to zero.

- 6. If you selected **Numeric**, complete the following steps:
	- a. Drag the column into the formula box.
	- b. Add your formula.

For example, drag the **Product Quota** column into the formula box, click > = and type 0.

- 7. If you selected **Text**, complete the following steps:
	- a. Select the column from the column menu that you want to add a regular expression for.
	- b. Type a regular expression.
	- c. Type sample text.
	- d. Click **Test** to test your regular expression.

A message that states: The sample is a match to your regular expression indicates that you used the correct expression.

**Important:** Regular expressions are used for text-based rule validation to make sure that data that is entered a particular field is valid.

8. Click **Finish** and click **Close**.

# **Viewing an input form**

After an input form is added in IBM<sup>®</sup> Cognos<sup>®</sup> Incentive Compensation Management, the administrators with appropriate access can view the input form.

### **Procedure**

- 1. Double-click the table that contains the input form.
- 2. In the Input Form Selector window, select the input form you want to view and click **OK**.

The input form opens in a new tab.

# **Change submission through an input form**

IBM ® Cognos® Incentive Compensation Management administrators with appropriate access can add data or make changes to the specified table fields. When a change is made through the input form, it is applied directly to the table.

## **Adding a new row to an input form**

In IBM ® Cognos® Incentive Compensation Management, you can add a new row to an input form by entering the data directly in the columns of the first blank row in the table and pressing Enter to submit the row. You can also use the Row Editor to add a new row.

#### **Procedure**

- 1. Open the input form.
- 2. Click the **Show Row Editor** icon.
- 3. In the top panel of the Row Editor, click the **Add Row** icon or the **Add** button, and enter the data in the blank fields.
- 4. Click **Submit**. You can also submit the row to the table by clicking **Add**.

# **Editing a row in an input form**

In IBM ® Cognos® Incentive Compensation Management, you can edit a row in an input form by selecting the cell containing the data and making the changes directly in the table, or you can also use the Row Editor.

- 1. In the table, select the row that you want to edit.
- 2. Click the **Show Row Editor** icon.
- 3. In the top panel of the Row Editor, edit the data in the fields and click **Submit**. When you click **Add**, you also submit changes to the table.
- 4. To move to a row before the selected row in the table, click the **Previous Row** icon or click the **Edit Prev** button.
- 5. To move to a row after the selected row in the table, click the **Next Row** icon or click the **Edit Next** button.

# **Chapter 11. Calculation creation**

In IBM<sup>®</sup> Cognos® Incentive Compensation Management, the process of transforming your company's data into compensation results begins with calculations.

Calculations enable the model administrator to select records from the source data, complete operations on the data, segment the results, and begin another calculation based on those results.

When the Calculation wizard is first launched, you are prompted to select a calculation type. Cognos Incentive Compensation Management offers a selection of many different types of calculations. User-defined calculations are the most common because they offer complete flexibility when you select data sources, define mathematical formulas, and partition results.

The calculation engine can create highly complex, multi-step calculations that can accommodate any compensation plan or analytical calculation requirements. Calculation templates make it easier to set up certain common calculations. Every calculation is created with the Calculation wizard, which uses five steps for calculation creation.

**Tip:** To access help related to each step of the Calculation wizard, press **F1**.

# **Calculation types**

You can use several kinds of calculations in Composer in IBM<sup>®</sup> Cognos<sup>®</sup> Incentive Compensation Management to create compensation results.

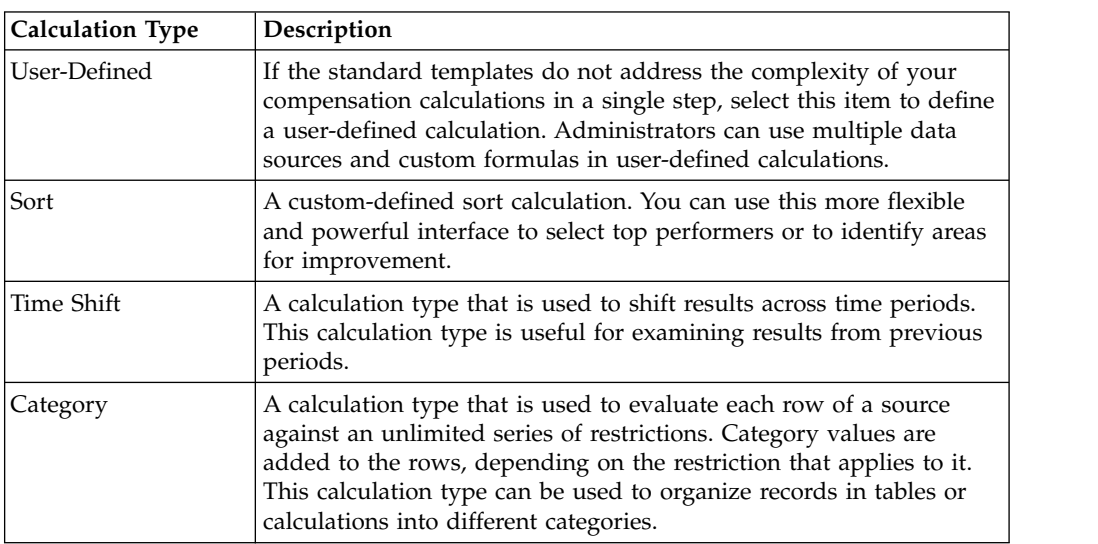

*Table 8. Calculation types*

In the first step of the Calculation wizard, you must name the calculation and select a type of calculation. Additionally, you can type a description for the calculation. The description can be viewed as a header in Payee Ledger if the calculation is added to a compensation plan.

# **Data sources for calculations**

Each calculation in IBM<sup>®</sup> Cognos<sup>®</sup> Incentive Compensation Management begins with data.

Initially, any non-system table is available as a calculation source.

After you create one or more calculations, you can select any other calculation result as a source for a new calculation. You can also use draw results as data sources.

After you select a source, the fields of the table (or calculation result) are displayed in the Add Data Source pane of the Calculation wizard.

# **Changing the size of Calculation wizard icons**

You can increase or decrease the size of the icons in the Calculation wizard in IBM<sup>®</sup> Cognos® Incentive Compensation Management to minimize the amount of scrolling that is required to view table columns.

### **Procedure**

- 1. In step 2 of the Calculation wizard, in the **Add Data Source** pane, click the arrow next to the **Preview** button.
- 2. Select **Large Icons**, **Medium Icons**, or **Small Icons**.

# **Calculation wizard column icons**

To help you evaluate the type of data in the Calculation wizard in IBM<sup>®</sup> Cognos<sup>®</sup> Incentive Compensation Management data source, different types of columns, such as date and numeric columns, have different icons.

The following table describes column icons in the Calculation wizard. If a column displays a key icon, the column is a key column in the table.

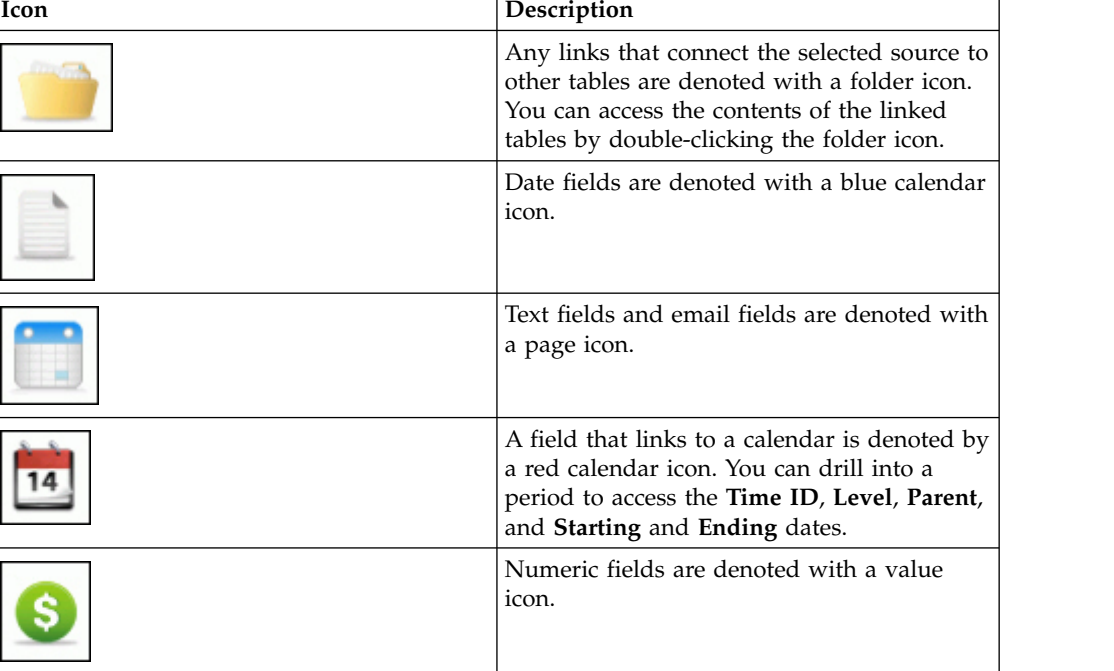

*Table 9. Column icons*

*Table 9. Column icons (continued)*

| Icon | <b>Description</b>                                        |
|------|-----------------------------------------------------------|
|      | Comment and URL fields are denoted with<br>a dialog icon. |

# **Calculation wizard keyboard shortcuts**

You can use several keyboard shortcuts to find and add sources in the Calculation wizard in IBM<sup>®</sup> Cognos<sup>®</sup> Incentive Compensation Management.

*Table 10. Keyboard shortcuts*

| Keyboard<br>shortcut | Description                                                                                                 |
|----------------------|----------------------------------------------------------------------------------------------------|
| Arrow Keys           | To move up, down, left, and right through the sources in the Available<br>Sources pane, use the arrow keys. |
| Enter                | To add a selected source to the Add Data Source pane, press Enter.                                          |
| $ Ctrl + F$          | To open the Available Sources pane and focus on the <b>Search</b> field, click<br>$Ctrl + E$                |

### **Multiple sources**

More than one data source must be referenced in a single calculation in  $IBM^{\degree}$ Cognos<sup>®</sup> Incentive Compensation Management.

For example, one table might contain all of the sales data that is required to calculate total sales, and another might contain quotas and compensation rates that must be applied. Multiple sources are required for this calculation.

The Cognos Incentive Compensation Management model administrator can add multiple additional sources to the current source. Depending on your calculation and the data in your tables, you can add either rows or columns to your source table.

**Important:** Adding columns produces the same result as creating a View in Composer. However, Views cannot be used as sources in calculations.

### **Columns**

In IBM ® Cognos® Incentive Compensation Management, you can join two or more tables or calculations together to define the data sources for your calculation by adding columns.

Normally, you join data sources together based on a point of commonality by defining restrictions for the join.

For example, consider a situation where you join a product table to a payee table to display the products that were sold by each payee. If you restrict, or join, your results based on the payee ID, you can get the results shown in the following tables.

*Table 11. Payee table*

| PayeeID | Name           |  |
|---------|----------------|--|
| 001     | John Smith     |  |
| 002     | Sue Jacobs     |  |
| 003     | Marc Frederick |  |
| 004     | Mary Scott     |  |

#### *Table 12. Product table*

| ProductID      | ProductName | PayeeID |
|----------------|-------------|---------|
| <sup>123</sup> | Printer     | 001     |
| 234            | Cable       | 001     |
| 345            | Monitor     | 003     |

*Table 13. Result of joining the Payee table and Product table*

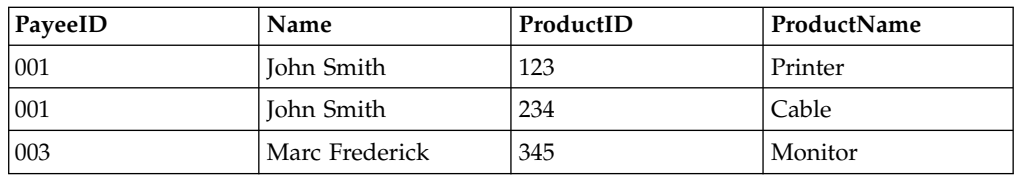

**Important:** No data is displayed for Sue Jacob (002) or Mary Scott (004) because there are no corresponding rows in the Product table for those payees.

You can use restrictions to join each new source to an existing source based on a point of commonality. For example, if the initial source contains transactional data for each payee, and the second source contains compensation rates to be applied to sales, you must specify how to associate the two types of payee data. If the compensation rates vary based on job title, and **Title ID** is contained in both tables, they can be joined on that basis, for example, ERP.TitleID = Rates.TitleID.

Adding restrictions is an important part of adding a data source. If you do not create restrictions, each row in the new source is added to each row in the existing source. This action creates many more rows than either source would have individually.

For example, if the first source had 100 rows and the second had 50 rows, the result of a join with no matches would be  $100 \times 50 = 5000$  rows, or a row for each possible combination of rows in the two sources.

While restrictions are normally necessary, there might occasionally be instances where you want to display all the possible row combinations when you join two tables. Imagine that you have a product table and a payee table, and you want a table that shows each product that might potentially be sold by each payee.

| PayeeID | <b>Name</b>    |
|---------|----------------|
| 001     | John Smith     |
| 002     | Sue Jacob      |
| 003     | Marc Frederick |

*Table 14. Payee table*

*Table 14. Payee table (continued)*

| <b>PayeeID</b> | Name       |
|----------------|------------|
| 004            | Mary Scott |

*Table 15. Product table*

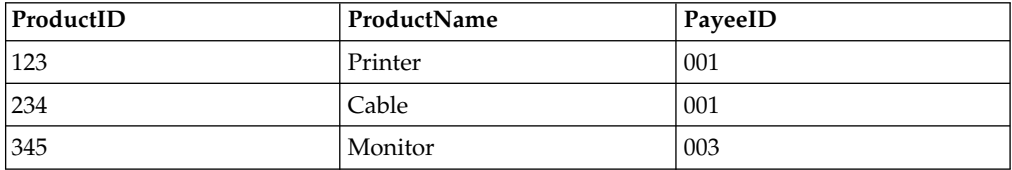

Imagine that you complete the following steps:

- 1. Define the payee table as your first source.
- 2. Add columns to the payee table from the product table.
- 3. Decline to add restrictions.

Your join produces the results in the following table.

| PayeeID | Name           | ProductID | ProductName |
|---------|----------------|-----------|-------------|
| 001     | John Smith     | 123       | Printer     |
| 001     | John Smith     | 234       | Cable       |
| 001     | John Smith     | 345       | Monitor     |
| 002     | Sue Jacob      | 123       | Printer     |
| 002     | Sue Jacob      | 234       | Cable       |
| 002     | Sue Jacob      | 345       | Monitor     |
| 003     | Marc Frederick | 123       | Printer     |
| 003     | Marc Frederick | 234       | Cable       |
| 003     | Marc Frederick | 345       | Monitor     |
| 004     | Mary Scott     | 123       | Printer     |
| 004     | Mary Scott     | 234       | Cable       |
| 004     | Mary Scott     | 345       | Monitor     |

*Table 16. Imposing restrictions example*

**Important:** This example represents an unrestricted join, where every row on the first table is matched to every row on the second table. It is import to carefully define joins to make sure that your information is returned as intended.

# **Adding additional sources by columns**

In IBM ® Cognos® Incentive Compensation Management, you can join two or more data sources together in a calculation to compare the data sources or use the data in a formula.

- 1. In the Define Data Sources step of the Calculation wizard, drag the first source from the Available Sources pane to the Add Data Source pane.
- 2. Drag the second source from the Available Sources pane and place it after the first source in the Add Data Source pane.
- 3. To rename the additional source, double-click the source name in the Add Data Source pane.
- 4. If you do not want to define restrictions, click **Next** without joining any columns.
- 5. If you want to define restrictions, select the second source in the Add Data Source pane.

The source is outlined in blue. The Calculation wizard automatically create restrictions between the sources. Any text, date, email, or pick list columns that have the same name and column type in the two sources are joined.

- 6. To manually define the restrictions for the join, complete the following steps:
	- a. In the Define Restrictions pane, right-click and click **Add New Restriction** or drag a column from the source to the Define Restrictions pane.
	- b. To create the restriction, drag a column from a data source in the Add Data Source pane and place it in the first restriction field.
	- c. Select an operator for the restriction from the **Operator** menu.
	- d. Select a value from the menu in the second restriction field, or drag another column to the second restriction field to define the restriction.
- 7. If you want to remove all the restrictions for the selected source, click **Clear**.
- 8. When you finish joining sources, click **Next**.

### **Anchor feature**

You can use the Anchor feature in the Calculation wizard in IBM® Cognos® Incentive Compensation Management to join sources with a left outer join.

This join type displays rows for all records for the first data source even if the join does not find matching records in the second data source. Only matched records from the second data source are returned. If the second data source returns one row and the first data source returns more than one matching row for it, the values in the second source are repeated for each distinct row in the first data source.

Consider a situation where you have the following two data sources:

| Name         | DepartmentID |
|--------------|--------------|
| Dan Huddell  | 004          |
| Brain Acton  | 001          |
| Jill Avery   | 002          |
| John March   | 003          |
| Chris Ackles |              |

*Table 17. Source 1*

#### *Table 18. Source 2*

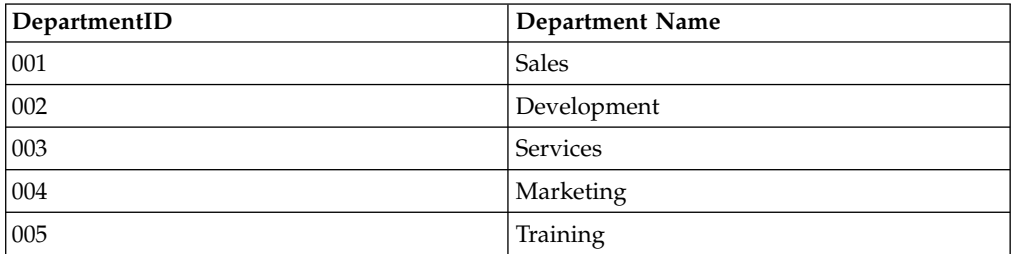

When you preview from step 2 of the Calculation wizard, when the **Anchor** feature is used, records from the first data source are returned even when there is no matching record in the second source.

| Name              | DepartmentID | <b>Department Name</b> |
|-------------------|--------------|------------------------|
| Dan Huddell       | 004          | Marketing              |
| Brain Acton       | 001          | <b>Sales</b>           |
| Jill Avery        | 002          | Development            |
| <b>John March</b> | 003          | <b>Services</b>        |
| Chris Ackles      |              |                        |

*Table 19. Results from joining the sources and using the anchor feature*

When you partition an anchored source, any partitions that have null results are removed. When you preview from step 4 with Name, Department ID, and Department Name as partitions, Chris Ackles is removed from the data set. However, if you partition by Name only, Chris Ackles is included.

## **Adding a left outer join in a calculation**

When you join sources by columns in IBM<sup>®</sup> Cognos<sup>®</sup> Incentive Compensation Management, you can use a left outer join to display rows for all records for the first data source even if the join does not find matching records in the second data source.

### **Procedure**

- 1. In the Define Data Sources step of the Calculation wizard, add an initial source.
- 2. Add a second source and apply a join restriction.

**Important:** If you have many joined sources, at least one join restriction is required to add a left join.

3. Right-click the first source and click **Anchor Base Source** to enable left join functionality.

### **Results**

A blue anchor icon is displayed on the first source.

# **Renaming a joined source**

You can give an alias to sources that are joined by columns in IBM<sup>®</sup> Cognos Incentive Compensation Management.

### **Procedure**

- 1. In the Add Data Source pane, select the joined source.
- 2. Double-click the name of the source and type the new name.

**Important:** If you are using **Large Icon** or **Medium Icon** mode, the original name of the source is displayed in brackets after the alias name. If you are using **Small Icon** mode, you can view the original name of the source by hovering your mouse over the alias name.

### **Switching a joined source**

A joined source can be switched in the Add Data Source pane of the Calculation wizard in IBM<sup>®</sup> Cognos<sup>®</sup> Incentive Compensation Management. When a source is switched, it retains its original name and join restrictions.

#### **Procedure**

- 1. To switch a joined source, right-click the source in the Add Data Source pane of the Calculation wizard and click **Switch Source**.
- 2. Type the name of the source in the search field, or select the source that you want to switch to from the list.

#### **Joining sources automatically**

You can use the **Auto Join** button to join a source to any additional source in the Calculation wizard in IBM<sup>®</sup> Cognos<sup>®</sup> Incentive Compensation Management.

#### **About this task**

When the **Auto Join** button is clicked, any matching columns between the two sources are joined. The columns must have the same column type (date, text, email, or pick list) and name.

For information on enabling joins to occur automatically, see Enabling automatic joins in calculations.

#### **Procedure**

- 1. In step 2 of the Calculation wizard, select the first source in the Add Data Source pane.
- 2. In the Define Restrictions pane, from the **Join With** list, select the source to which you want to join the first source.
- 3. Click **Auto Join**.
- 4. To remove the restrictions for the selected source, click **Clear**.

### **Rows**

In the Calculation wizard in IBM® Cognos® Incentive Compensation Management, you can create a union between data sources.

You might find that joining sources (adding columns) does not organize your data in a way that creates the results that you want. If so, you can append sources by adding rows. This feature is similar to adding columns in that both options are used to relate information from multiple sources.

Consider a plan that pays compensation to employees based on their total sales minus any returns that are made by month. Look at the information for employee 001.

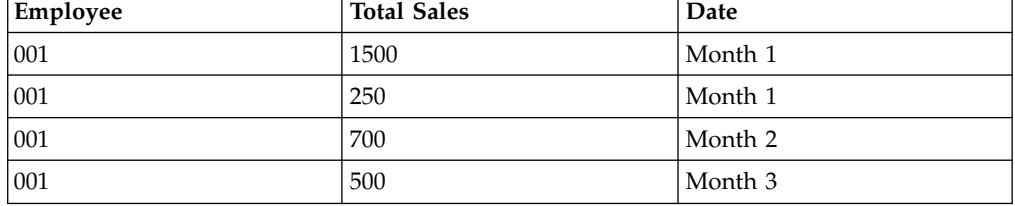

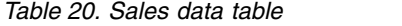
*Table 21. Return data table*

| Employee | <b>Returns</b> | Date    |
|----------|----------------|---------|
| 001      | $-100$         | Month 1 |
| 001      | $-50$          | Month 2 |

If you follow these steps to add rows from the return data table to the sales data table, the results match the **Results of adding rows** table.

- 1. Add rows from the return data table to the sales data table.
- 2. Look for a sum of the total sales.
- 3. Partition the results by months.

*Table 22. Results of adding rows*

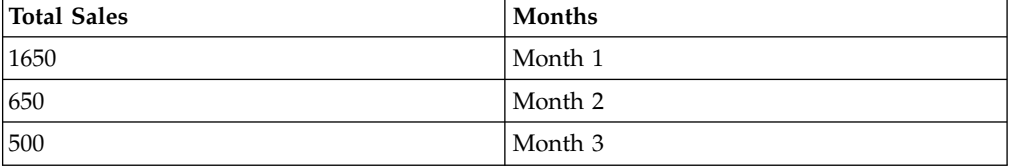

A result is shown for Month 3, even though there is no record for that month in the return data table. If you link these tables by adding columns, the row containing March would not be displayed.

All columns in the source table must be mapped to a column in the union table. For this reason, the columns in the source table must be similar to the columns in the union table. For example, both the Sales data table and the Return data table had employee ID, amount, and date columns.

## **Adding additional data sources by rows**

You can join two or more data sources together by rows when you create a calculation in IBM<sup>®</sup> Cognos<sup>®</sup> Incentive Compensation Management.

### **Procedure**

- 1. In the Define Data Sources step of the Calculation wizard, drag the first source from the Available Sources pane to the Add Data Source pane.
- 2. Drag the second source from the Available Sources pane and place it on top of the first source in the Add Data Source pane.

The second source is highlighted in gray.

- 3. To define the join, click the second source.
- 4. To make changes, click the **Clear** button to remove the column mapping.
- 5. When you finish defining the column mapping for the unions, click **Next**.

### **Data preview**

After you select your data sources, you can use the **Preview** button to display the rows of data that you want to use in your calculation in IBM<sup>®</sup> Cognos<sup>®</sup> Incentive Compensation Management.

You can examine the results that are generated by adding columns or rows to your data source before you run a calculation. Only the top 100 rows are displayed.

# **Formulas**

In the Define Formula step of the Calculation wizard in IBM<sup>®</sup> Cognos<sup>®</sup> Incentive Compensation Management, you can create the multiplier (or a more complex formula) for the calculation.

Any numeric value can be pulled directly from the sources tree into the formula window.

You can use various formulas (for example, SUM, MIN, MAX, IF, AND, OR, and NOT) to set up the calculation that you want.

In addition, you can click the **Preview** button to examine the results of each formula before you proceed.

**Important:** Each formula must satisfy only a portion of the requirements of the entire compensation calculation. For example, consider a compensation plan that requires the following calculations: totaling product sales for the month, determining the appropriate compensation rate based on the sales amount, and then calculating the compensation payout. This plan might be conceptually understood more easily in three calculations than in a single step. You can create three separate calculations that build on each other to obtain the final result.

# **Formula operators**

You can use several formula operators to set up the calculations that you want to create in IBM ® Cognos® Incentive Compensation Management.

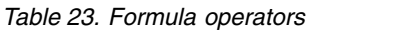

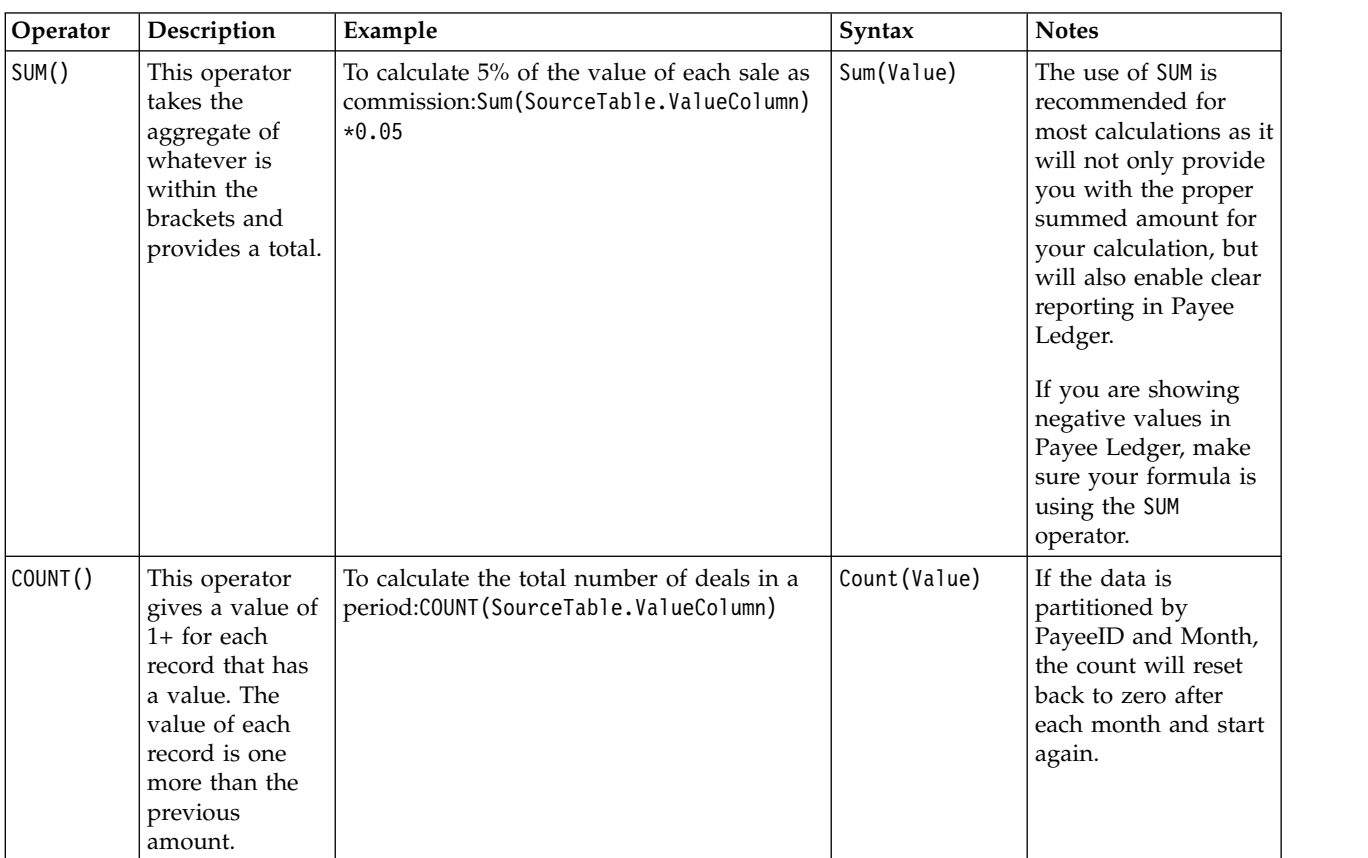

*Table 23. Formula operators (continued)*

| Operator  | Description                                                                                                    | Example                                                                                                    | Syntax                                               | <b>Notes</b>                                                                                                    |
|-----------|----------------------------------------------------------------------------------------------------|----------------------------------------------------------------------------------------------------|------------------------------------------------------|----------------------------------------------------------------------------------------------------|
| MAX()     | This operator<br>takes the<br>maximum value<br>of a set of<br>results.                                                                                                    | If, for each deal, you receive a 5%<br>commission but there is a minimum of \$5<br>per deal you earn, you can use the<br>following formula to determine whether the<br>5% commission is higher than the \$5<br>minimum:MAX(Data.Value*0.05, \$5)<br>MAX can also be used on a single value to be<br>used as an aggregate function (like SUM, AVG,<br>COUNT). For example, MAX (Data. Value)                                                                                                    | MAX(Value1,<br>Value2, Value3,<br>$etc.$ )           | If you have an if<br>statement similar to<br>the following<br>example:<br>$IF(A>B,A,B)$ , you<br>may want to use the<br>MAX operator. |
| MIN()     | This operator<br>takes the<br>minimum value<br>of a set of<br>results.                                                                                                    | If 5% commission is paid on each deal to a<br>maximum of \$100, the following formula<br>pays either 5% commission or \$100,<br>whichever is less: $MIN(Data.Va1ue*0.05$ ,<br>100)<br>MIN() can also be used on a single value to<br>be used as an aggregate function (like SUM,                                                                                                    | MIN(Value1,<br>Value2, Value3,<br>$etc.$ )           |                                                                                                    |
|           |                                                                                                    | AVG, COUNT):MIN(Data.Value)                                                                                                    |                                                      |                                                                                                    |
| AVG()     | This operator<br>takes the<br>average of the<br>value within the<br>brackets.                                                                                                  | If a product has a set price, but sales reps<br>can sell above or below this price, the<br>following formula compares their average<br>monthly sale value to the set price and pays<br>commission based on their gross<br>margin: (AVG Sale - Set Price)/ Set Price                                                                                                    | AVG(Value)                                           |                                                                                                    |
| IF()      | You can use this<br>operator to<br>perform a<br>logical test and<br>provide a true<br>and false result.                                                                        | If the sale amount is greater than \$100, you<br>receive a 5% commission. Otherwise, you<br>receive a 2% commission. IF (Data. Value ><br>100, Data.Value * 0.05, Data.Value *<br>0.02)<br>Nested IF() example:<br>If your sale amount is greater than \$100,<br>you receive 5% commission. If your sale is<br>greater than \$50, you receive 3%; otherwise,<br>you receive $2\%$ . IF (Data. Value > 100,<br>Data.Value $*$ 0.05, IF(Data.Value > 50,<br>Data.Value $* 0.03$ , Data.Value $* 0.02)$ ) | IF(Logical<br>Test, True<br>Result, False<br>Result) |                                                                                                    |
| ISEMPTY() | This operator<br>takes a date or<br>numeric field<br>and provides a<br>true result if the<br>field does not<br>have a value<br>(the equivalent<br>of NULL in the<br>database). | If(IsEmpty(Payee.DateOfHire),<br>DefaultDate, Payee.DateOfHire)                                                                                                    | ISEMPTY (Value)                                      |                                                                                                    |

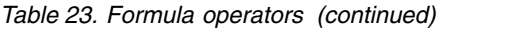

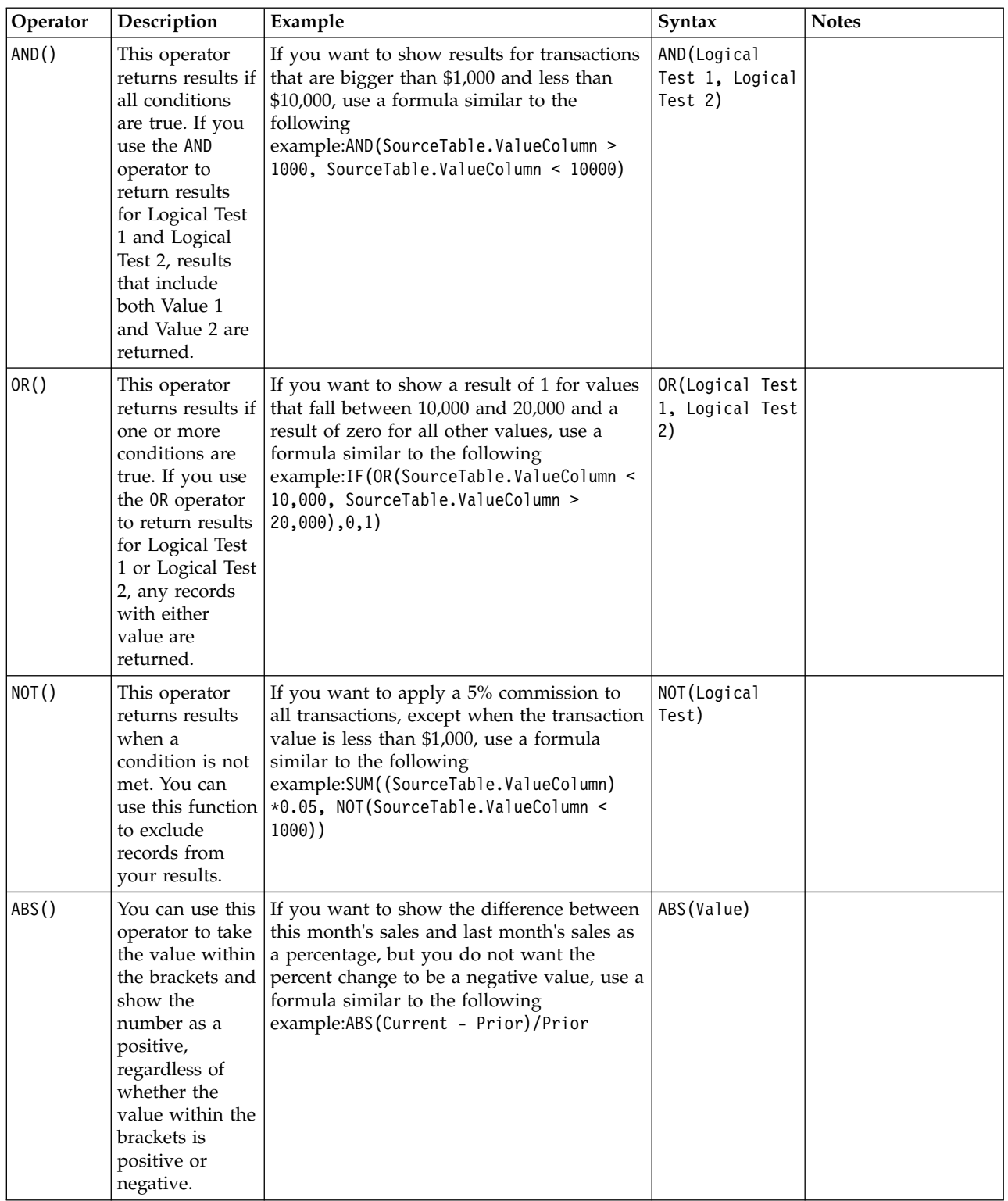

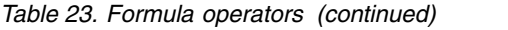

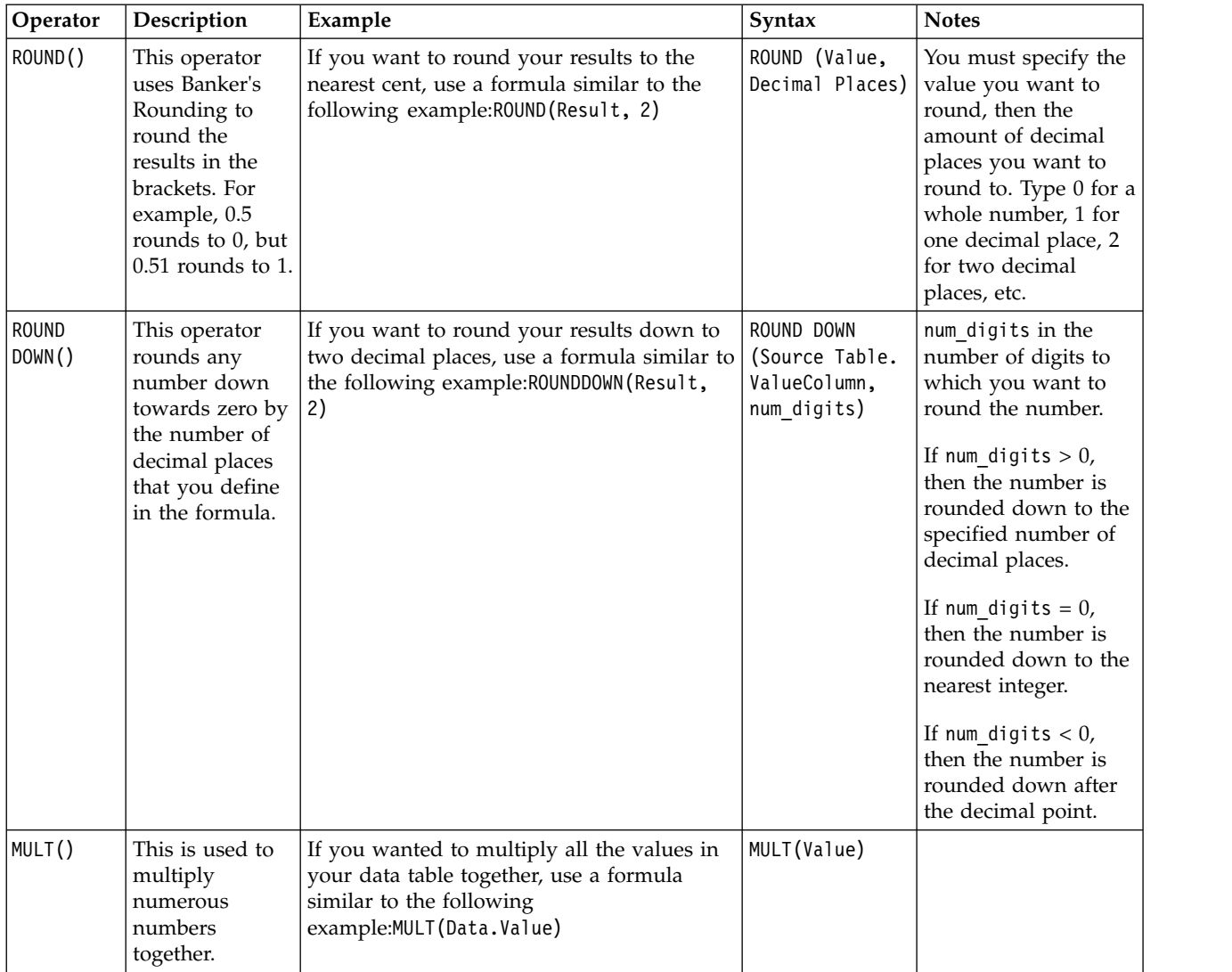

| Operator | Description                                                                                                    | Example                                                                                                    | Syntax                  | <b>Notes</b>                                                                                                    |
|----------|----------------------------------------------------------------------------------------------------|----------------------------------------------------------------------------------------------------|-------------------------|----------------------------------------------------------------------------------------------------|
| PREV ()  | The PREV()<br>operator<br>references to the<br>previous value<br>of the<br>calculation you<br>are editing<br>along its<br>accumulating<br>partition. This is<br>important any<br>time you have a<br>situation where<br>you must have<br>explicit access to<br>the previous<br>iteration of the<br>calculation you<br>are editing to<br>come up with<br>the required<br>current period<br>results. | If a minimum of \$500 is to be paid each<br>month to each rep but if commissions fall<br>short, they have to be clawed back in<br>subsequent months, use a formula similar<br>to the following example: $MAX(0, PREV() +$<br>Monthly Minimum. Value - Monthly<br>Sales.Value)                                                                                | PREV()                  | PREV does not have<br>any values inserted in<br>the brackets.<br>This function will<br>only work properly if<br>your data only has<br>one row per partition<br>in the calculation<br>table. |
| POW()    | This is used to<br>create an<br>exponent.<br>Instead of using<br>A^B for A to<br>the power of B,<br>Cognos<br>Incentive<br>Compensation<br>Management<br>will use the<br>formula<br>$POW(A, B)$ .                                                                                                    | If you want to calculate the value of a deal<br>which is sold today but paid upon<br>completion in 5 years, use a formula similar<br>to the following example:Present Value =<br>Future Value / (1+Interest Rate)^Term<br>If you will be paid 20,000 in 5 years where<br>the interest rate is 5% the formula would<br>look like this:20,000 / POW((1+.05),5) | POW(Value,<br>Exponent) |                                                                                                    |

*Table 23. Formula operators (continued)*

# **Formatting formulas**

In IBM ® Cognos® Incentive Compensation Management, you can format formulas in the Calculation wizard.

## **About this task**

After you type a formula and click the **Format Formula** button, the formula is separated into new lines and becomes indented. Functions in the formula are blue in color, variables are teal, and numbers are purple. Formatting a formula cannot be undone. Formatting a formula counts as a change to the calculation; therefore, you must re-calculate the calculation to view the results.

- 1. In step 3 of the Calculation wizard, create a formula.
- 2. Click **Format Formula**.

# **Partitions**

Partitions define how the results of the calculation are displayed in IBM $^{\degree}$  Cognos $^{\degree}$ Incentive Compensation Management by offering the option of dividing a single calculated result into subresults.

All column types except comment columns can be used to partition calculation results.

For example, your formula might be: Sum(Data.Value)  $*$  0.01 (or 1% of the sum of the amounts in the value column of the data table). If the result of this formula is 1,000,000 and no partitions are defined, the following data is displayed:

*Table 24. No Partitions*

| Amount    |  |
|-----------|--|
| 1,000,000 |  |

If you partition the calculation by **PayeeID**, you have results similar to the following table:

*Table 25. Partitioned by PayeeID*

| PayeeID | Amount  |
|---------|---------|
| 10001   | 150,000 |
| 10002   | 275,000 |
| 10003   | 312,000 |
| 10004   | 363,000 |

A partition replaces a single calculated result with multiple results, equal in total to the original single number. Multiple partitions are also possible, and are frequently required. In the example, imagine partitioning by **PayeeID** and **Date**, instead of simply by **PayeeID**. The result might look something like the following table.

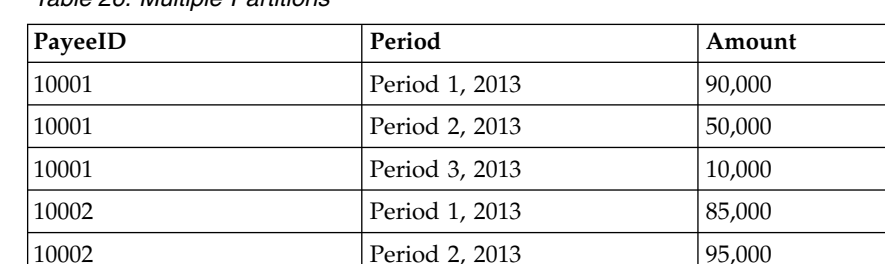

10002 Period 3, 2013 60,000 10002 Period 4, 2013 35,000

*Table 26. Multiple Partitions*

**Important:** Each compensation plan requires results to be partitioned by payee and by period. If a calculation result does not include a payee and date, Cognos Incentive Compensation Management cannot calculate compensation. Partitioning is required for calculations within compensation plans.

# **Empty partitions**

You can choose to have the Calculation wizard in IBM® Cognos® Incentive Compensation Management display a result of zero in all empty partitions.

Sometimes a calculated result partition is empty. For example, payee 10001 generated sales results for only periods one, two, and three in 2007. In this case, no result is generated for periods four and later, and typically this result is fine.

However, you might want to calculate a result for each payee and period within a plan, even if that result is zero. For example, consider a situation in which you want to calculate compensation for each payee in the following situations:

- Totaling their sales for a period
- Subtracting their discounts
- Paying 5% commission on the net value

Imagine that you calculated the following results for payee 10001:

*Table 27. Sales by period*

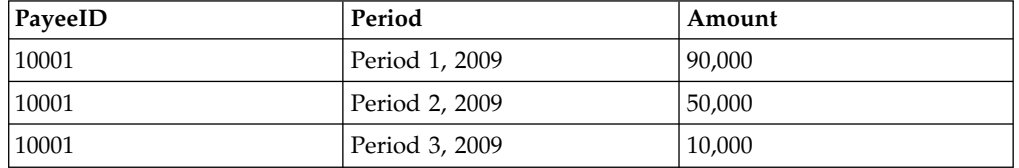

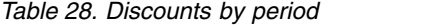

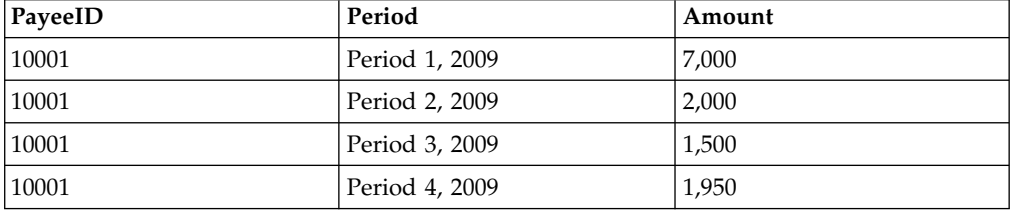

To complete this calculation, Cognos Incentive Compensation Management requires results for each period. The net results for period four cannot be calculated since there are no values in the first calculation that corresponds to this period.

You can select **Include Empty Partitions** in the Partitions step. If you do so, Cognos Incentive Compensation Management adds a prompt and indicates that zeros must be added to any empty results. In this example, payees and periods are extended to include zeros in partitions that would otherwise be empty.

# **Accumulated partitioning**

You can use the accumulating partitioning option to display an accumulated total of results in IBM<sup>®</sup> Cognos<sup>®</sup> Incentive Compensation Management. For example, you might choose to display the year-to-date value of transactions for each payee rather than the individual value of each transaction.

With regular partitioning, the results reset at every partition. If you want each result to show an accumulated value, select the **Accumulating Partitioning** option on the Define Partitions step.

*Table 29. Results with accumulating value*

| Time     | PayeeID | ProductID | <b>Partition Value</b> | Accumulating<br>Partitioning<br>Value |
|----------|---------|-----------|------------------------|---------------------------------------|
| Month 1  | A250    | Product A | 175                    | 175                                   |
| Month 2  | A250    | Product D | 150                    | 325                                   |
| Month 3  | A250    | Product C | 125                    | 450                                   |
| Month 4  | A250    | Product F | 175                    | 625                                   |
| Month 5  | A250    | Product B | 119                    | 735                                   |
| Month 6  | A250    | Product A | 250                    | 985                                   |
| Month 7  | A250    | Product B | 500                    | 1,485                                 |
| Month 8  | A250    | Product C | 135                    | 1,620                                 |
| Month 9  | A250    | Product A | 125                    | 1,745                                 |
| Month 10 | A250    | Product E | 100                    | 1,845                                 |

# **Defining partitions in a calculation**

In IBM ® Cognos® Incentive Compensation Management, you can divide your calculated results into subresults based on columns that are selected from the data source.

### **Procedure**

- 1. In the Define Partitions step of the Calculation wizard, drag the columns from the data sources to the Define Partitions pane.
- 2. If you select a date column as a partition, the Partition By window opens. Complete the following steps:
	- a. Select the **Calendar** to use for the partition.
	- b. Select the time interval to group by from the **Calculation** list.
	- c. Select when to reset the accumulated values to zero from the **Accumulate** list.
	- d. You can also select a starting and ending date for the partition.
- 3. To change the order of the partitions, drag the partitions in the Define Partitions pane and place them in the order that you want.
- 4. To set accumulating partitioning, click the arrow next to the **Preview** button and click **Accumulating Partitions**.
- 5. To include empty partitions in the results, click the arrow next to the **Preview** button and click **Include Empty Partitions**.

# **Restrictions**

In IBM Cognos Incentive Compensation Management, you can use restrictions to exclude certain records from the calculation.

You might not want your calculation results to include every record in the source data table or all of the results from a prior calculation.

By defining a restriction, you can limit the records included in the calculation by specifying conditions for their selection. For example, to define the records that are included in your calculated results, you might impose restrictions on sales that include product 2 or transactions that exceed \$50,000 and are sold to a customer in New York.

For each restriction, you must define a data source, an operator, and a value to determine whether the restriction must be applied. The following operators are available:

- $\bullet$  = (equals)
- $\cdot$   $\leq$  (does not equal)
- $\cdot$  < (is less than)
- $\bullet$  > (is greater than)
- $\bullet$   $\leq$  (is less than or equal to)
- $\bullet$   $>=($  is greater than or equal to)
- is empty
- is not empty

Restrictions can be defined based on both individual values and calculation sources. For example:

```
Value: PayeeID = 1234
```
Source: Payee ID in calculation source 1 = Payee ID in calculation source 2

# **Defining a restriction for a calculation**

In IBM ® Cognos® Incentive Compensation Management, you can restrict the calculation to show specific results. For example, you can restrict a calculation to show only the sales of a specific product for each month.

### **Procedure**

1. In the Define Restrictions step of the Calculation wizard, right-click in the Define Restrictions pane and click **Add New Restriction**, or drag a column from the data source to the Define Restrictions pane.

**Tip:** Pick list columns are denoted by a folder icon in the Data Source pane. You can double-click the folder icon to access the columns of the pick listed table.

2. Drag the column that you want to restrict from the data source to the first restriction field in the **Define Restrictions** pane.

For example, drag the **ProductID** column.

- 3. If the column is a pick list, a menu displays the columns from the pick listed table. You can select any column from the pick listed table for your restriction. For example, select the **ProductID.Name** field.
- 4. Select an operator from the list.

For example, select the equal operator.

5. To select a value from the selected column to define the restriction, click the arrow in the second restriction field.

For example, select the equal operator.

6. To select another column from a data source to define the restriction, drag the column from the **Data Source** pane to the second restriction field in the **Define Restrictions** pane.

## **Deleting a restriction for a calculation**

In the Calculation wizard in IBM<sup>®</sup> Cognos<sup>®</sup> Incentive Compensation Management, you can remove restrictions if necessary.

### **Procedure**

- 1. In step 5 of the Calculation wizard, select the restriction in the **Define Restrictions** pane.
- 2. Right-click the restriction and click **Delete**.

# **Multiple restrictions that use AND or OR groups**

In IBM ® Cognos® Incentive Compensation Management, if you need to get two sets of results in one calculation, you can use OR within AND restrictions.

For example, you can show all data that is either Product ID 001 and Payee ID Huddle or all data that is Payee ID 001 and Payee ID Young.

### **AND Groups**

When multiple restrictions are defined, they are separated with an AND operator by default. For example, if you define the following restrictions, you get results for payee 1234 in January:

Payee  $ID = 1234$ 

Month = January

### **OR Groups**

You can use Any groups to define the following type of restriction: Payee ID = 1234 or Payee ID =  $3456$ .

# **Adding an AND or OR group**

In IBM ® Cognos® Incentive Compensation Management, you can define multiple restrictions for your calculation results by adding AND or OR groups.

### **Procedure**

- 1. In the Define Restrictions step of the Calculation wizard, right-click and click **Add AND Group** or **Add OR Group**.
- 2. Select the AND or OR group, right-click, and click **Add New Restriction**.
- 3. Define the restriction.

# **Adding a user-defined calculation**

In IBM ® Cognos® Incentive Compensation Management, you can add a user-defined calculation to perform mathematical operations on data.

### **Before you begin**

Before you add a calculation, analyze the business requirement to determine the data that you need to perform the calculation, the formula that you need to apply to the data, how you need to group the results, and whether you need to exclude any data.

- 1. To add a calculation, complete one of the following steps:
	- v Drag the **Calculation** element onto the Composer window.
	- v Right-click and click **Add Calculation**.
- 2. Type a name for the calculation, select **User-Defined Calculation** as the calculation type, and type a description for the calculation.
- 3. Click **Next**.
- 4. Drag a source from the **Available Sources** pane into the **Add Data Source** pane.

**Important:** You can use the **Search** field to find a specific source in the Available Sources window.

- 5. To join another source, click-and-drag a second source into the **Add Data Source** pane.
- 6. Define restrictions for the join.
- 7. Click **Next**.
- 8. Drag columns from the **Data Source** pane into the **Define Formula** pane to add your calculation.
- 9. Click **Next**.
- 10. Drag columns from the Data Source pane to the Define Partitions pane of the window to define the partitions.
	- a. To include empty partitions, click the menu next to the **Preview** button and click **Include Empty Partitions**.
	- b. To include accumulating partitioning, click the menu next to the **Preview** button and click **Accumulating Partitions**.
- 11. Click **Next**.
- 12. To add a restriction, right-click in the **Define Restrictions** pane and click **Add New Restriction**.
	- a. Drag a column from the **Data Source** pane to the first empty restriction field.
	- b. Select an operator for the restriction from the **Operator** menu.
	- c. To restrict results by a value in the selected column, click the menu in the second restriction field.

For example, you can restrict results to include only the payees whose job title is Account Executive (TitleID = AE).

- d. To add a second source column to add the restriction, drag the column that you want from the **Data Source** pane to the second restriction field.
- 13. To use an **OR** operator to separate your restrictions, right-click in the **Define Restrictions** pane and click **Add OR Group**.
- 14. You can continue to define more restrictions.
- 15. When you are finished adding restrictions, click the **Preview** button to check the calculation.
- 16. Click **Finish**.

# **Adding a sort calculation**

In IBM ® Cognos® Incentive Compensation Management, data can be organized from lowest to highest or highest to lowest using a sort calculation. You can also limit the number of results that are returned after the sort is applied to produce, for example, a list of top performers.

- 1. To add a calculation, complete one of the following steps:
	- v Drag the **Calculation** element onto the Composer window.
- v Right-click and click **Add Calculation**.
- 2. Type a name for the calculation, select **Sort** as the calculation **Type**, and type a description for the calculation.
- 3. Click **Next**.
- 4. Drag a table or calculation from the **Available Sources** pane into the **Add Data Source** pane.

**Important:** You can use the **Search** field to find a specific source in the Available Sources window.

- 5. To join another source, drag a second source into the **Add Data Source** pane and define restrictions for the join.
- 6. Click **Next**.
- 7. Drag a column to sort by from the **Data Source** pane to the **Sort Data** pane.
- 8. Select **Sort Ascending** or **Sort Descending**.
- 9. You can select the **Limit to** check box and select the number of records per partition.
- 10. From the **Sequential Ranking** menu, select the ranking option that you want.

#### **Dense Ranking**

Ranks ties in the following way: 1,2,2,3.

#### **Sequential (default)**

Does not rank ties.

#### **Standard Ranking**

Ranks any ties in the following way: 1,2,2,4.

- 11. Click **Next**.
- 12. Drag columns from the **Data Source** pane to the **Define Partitions** pane to define partitions for the calculated results.

For example, if you want to sort the list for each payee, drag the Payee column to the Define Partitions pane.

13. Click **Finish**.

# **Adding a time shift calculation**

In IBM ® Cognos® Incentive Compensation Management, you can add a calculation that offsets the results of another calculation by a specified number of time periods. This approach is helpful to compare results from a previous period with the results from a current period.

### **Procedure**

- 1. To add a calculation, complete one of the following steps:
	- Drag the **Calculation** element onto the Composer window.
	- v Right-click and click **Add Calculation**.
- 2. Type a name for the calculation, select **Time Shift** as the calculation **Type**, and type a description for the calculation.
- 3. Click **Next**.
- 4. Select the calculation that you want to time shift from the **Pick a source** menu.

**Important:** The **Source** menu lists all available calculations in alphabetical order. If you enter the first letter of the data source in the text box, the first source that begins with that letter is displayed.

- 5. Type the number of time periods to shift the calculation or use the minus (-) or plus (+) icons.
- 6. Click **Next**.
- 7. To specify a starting date for the calculation, select the **Starting** check box and specify the date.
- 8. To specify an ending date for the calculation, select the **Ending** check box and specify the date.
- 9. Click **Finish**.

## **Adding a category calculation**

In IBM ® Cognos® Incentive Compensation Management, you can use the **Category** calculation type to separate large volumes of transactional data into different groups.

#### **Procedure**

- 1. To add a calculation, complete one of the following steps:
	- v Right-click and click **Add Calculation**.
	- v Drag the **Calculation** element onto the Composer window.
- 2. Type a name for the calculation, select **Category** as the calculation **Type**, and type a description for the calculation.
- 3. Click **Next**.
- 4. Drag a table or calculation from the **Available Sources** pane into the **Add Data Source** pane.

**Note:** You can use the **Search** field to find a specific source in the Available Sources window.

- 5. To join another source, drag a second source into the **Add Data Source** pane, and define restrictions for the join.
- 6. Click **Next**.
- 7. If you selected a calculation with a time partition as the source, you must define the start and end dates of the calculation, and then click **Next**.
- 8. To add a category, click **Add**, and type a category name for the new category.
- 9. To define a set of restrictions for the category, select the category.
	- a. In the restrictions pane at the bottom of the window, right-click and click **Add New Restriction**.
	- b. Drag columns from the **Data Sources** pane to the fields in the **Define Restrictions** pane to add the restriction for the category.

**Important:** If a category has no restrictions, every row that does not fall into a higher ordered category is placed in the category with no restrictions.

10. To import categories and their restrictions from a Microsoft Excel or text file, click **Import**.

**Important:** Before you use a text file to import or export, you must change the default **Import Escape Character** in the Administrative Options window from a quotation mark to another symbol that is not used in your category restrictions, such as a tilde  $(\sim)$ .

- a. Select **Microsoft Excel** or **Text** as the file type to import and click **Next**.
- b. Click **Browse** and select the Microsoft Excel file or text file to import.
- c. If the first row of the file contains a header, select **The first record is a header** check box.
- d. If you selected Microsoft Excel file, select the worksheet from the menu.
- e. Click **Select** to choose the cell range to import, and then click **Confirm**.
- f. If you selected a text file, select the **Fields delimited by** character.
- g. If you want the selected categories to replace existing ones, select the **Overwrite existing categories** check box.
- h. Click **Finish**.

**Important:** If you are using Microsoft Excel 2003, you cannot import from a Microsoft Excel file with a cell that contains more than 255 characters.

11. To change the order of the categories, select a category and drag it to the position you want on the list.

**Important:** The order of the categories is important. If a row falls into two categories, it is categorized by whichever category is higher on the list.

- 12. To export all categories and their restrictions to a Microsoft Excel or text file, click **Export**.
	- a. Select Microsoft Excel or **Text** as the file type that you want to export.
	- b. If you selected **Text**, click **Next**.
	- c. Select the delimiter and click **Finish**.
- 13. When you are finished, click **Next**.
- 14. Define any restrictions to filter the final results.
- 15. Click **Finish**.

**Important:** When you view current values or preview the category calculation, rows that do not fall into any category are not displayed in the results.

# **Copying and pasting categories in a category calculation**

You can copy and paste previously created categories in the Calculation wizard in IBM ® Cognos® Incentive Compensation Management.

### **About this task**

If you must create many categories, you can edit a copied category instead of creating a new one.

### **Procedure**

- 1. Navigate to the Define Categories step in the Calculation wizard.
- 2. Select a category to copy, right-click, and click **Copy**.

**Tip:** To select multiple categories to copy, press Ctrl+click or Shift+click.

3. Right-click in the Category window and click **Paste**.

# **Chapter 12. Working with calculations**

You can right-click any calculation to preview, view the current values, view history, see a list of compensation plans, tailored reports, or Presenter reports that use the calculation, and edit the calculation in  $IBM^{\circ}$  Cognos<sup> $\circ$ </sup> Incentive Compensation Management.

### **Related concepts**:

["Access permissions" on page 288](#page-303-0)

When a user role is given access to a module in IBM<sup>®</sup> Cognos<sup>®</sup> Incentive Compensation Management, certain access rights or privileges go along with the module or feature.

Chapter [28, "Calculate module," on page 281](#page-296-0)

Administrators can use the Calculate module in IBM<sup>®</sup> Cognos<sup>®</sup> Incentive Compensation Management to run the calculate engine, view the summary of the last calculations that are run in the model, and view the Computation log.

### **Related tasks**:

["Setting Calculate module security" on page 316](#page-331-0) You can grant a role permission to view the Calculate module in the IBM $\degree$  Cognos $\degree$ Incentive Compensation Management client and to run a calculation on any items

in the **Calculation Type** menu. To preview or view calculation data in the Composer model, users who are assigned to this role must also have view permission for the Calculate module.

# **Previewing a calculation**

In IBM ® Cognos® Incentive Compensation Management, you can generate results for a calculation that include any edits that were made since the last time they were saved. You can examine the results that are generated by your changes before you run a calculation.

### **Procedure**

1. In Composer, right-click the calculation that you want to preview and click **Preview**.

If the **Show warning when previewing calculations** check box was selected in the Administrative Options window, a warning message is displayed.

2. Click **OK**.

### **Results**

A table with the top 100 rows of calculation data opens in a new tab.

# **Running individual calculations**

In IBM ® Cognos® Incentive Compensation Management, you can calculate a selected calculation.

### **About this task**

You can use this feature to quickly test a new or edited calculation. Running an individual calculation uses the existing results from the selected calculation's sources and can lead to an out of sync model. A model can be brought back in

sync by running a full calculation. To use this feature, you must have **Individual Calculation** access granted to you from the Manage Roles window. An individual calculation is a global action and the event is recorded in the Audit module.

### **Procedure**

In Composer, right-click the calculation that you want to calculate and click **Advanced** > **Run Individual Calculation**.

# **Viewing current calculation values**

In IBM ® Cognos® Incentive Compensation Management, you can view calculation values as of the last calculation. This option shows results of any changes that were made since the last time the calculation was calculated, but you can view the current calculated results.

### **Procedure**

In Composer, right-click the calculation whose values you want to view, and click **View Current Values**.

### **Results**

A table with the current values of the calculation opens in a new tab.

## **Filtering calculation data**

In IBM ® Cognos® Incentive Compensation Management, you can filter the results of calculations while you are previewing or viewing them.

### **About this task**

When you preview a calculation, only the first 1000 rows are displayed. If you filter the results, only the first 1000 rows that are displayed are filtered. To filter all the calculation results, use the **View Current Values** feature.

### **Procedure**

- 1. While you are previewing or viewing calculations, click the filter icon in the column header.
- 2. Set filter parameters. You can filter results based on a range of values or by a specific value.
- 3. Click **Filter**. You can choose multiple columns to filter results by.

# **Viewing calculation history**

Each time that a calculation is edited, IBM<sup>®</sup> Cognos<sup>®</sup> Incentive Compensation Managementrecords the name of the user who changed the calculation, the date and time that the calculation was edited, and the type of change that was made.

### **About this task**

The data is recorded in the calculation history viewer. Calculation history changes are recorded regardless of whether the calculation is locked.

## **Procedure**

- 1. Right-click a calculation and click **View History**.
- 2. To view the details of the calculation at the time the change was made, double-click the row entry of a version of the calculation.

# **Viewing sources that use the calculation**

In IBM ® Cognos® Incentive Compensation Management, you can view the calculations, compensation plans, Presenter reports, and tailored reports that use the calculation as a source.

### **Procedure**

- 1. To show only the calculation and the objects that use the calculation as a source in the Composer window, complete one of the following steps:
	- v Right-click the calculation and click **View** > **Used By Tree**.
	- v Select the calculation and click the **Used By** icon.
- 2. To show all the objects in the Composer window again, complete one of the following steps:
	- v Right-click a blank area in Composer and click **View** > **All**.
	- v Click the **All** icon in the Composer toolbar.

## **Viewing sources that the calculation uses**

In IBM ® Cognos® Incentive Compensation Management, you can view the sources that the calculation uses.

### **Procedure**

- 1. To show only the calculation and the sources that it uses in the Composer window, complete one of the following steps:
	- v Right-click the calculation and click **View** > **Uses Tree**.
	- v Select the calculation and click the **Uses** icon.
- 2. To show all the elements in the Composer window again, complete one of the following steps:
	- v Right-click a blank area in Composer and click **View All**.
	- v Click the **View All** icon in the Composer toolbar.

# **Viewing a calculation description**

You can view calculation descriptions from Composer in IBM® Cognos® Incentive Compensation Management.

### **Procedure**

In Composer, hover your mouse over the calculation.

### **Results**

The name of the calculation is displayed in bold along with the description.

# **Editing a calculation**

In IBM ® Cognos® Incentive Compensation Management, you can edit a calculation after it is created.

### **About this task**

You can edit most details of a calculation, but you cannot edit the calculation type.

### **Procedure**

- 1. In Composer, right-click the calculation that you want to edit and click **Edit**.
- 2. Make the necessary changes in the Calculation wizard.
- 3. Click **Finish** to save the changes.

# **Locked calculations**

When a calculation uses a source that is associated with a locked calendar in  $IBM^{\circ}$ Cognos<sup>®</sup> Incentive Compensation Management, you can edit the calculation source, unions, joins, restrictions, and formula.

You cannot, however, edit the type of calculation and the partitions of the calculation, or add or delete partitions.

If you changed your calculation source, you might need to change your partitions to reference the new source. In this case, you can change the partitions if the partition columns are the same in both sources. For example, you can delete a payee partition that references your old source and add a payee partition that references your new source. You cannot delete a payee partition that references your old source and add a product partition that references your new source.

You can never change the calendar accumulation or start date of the time partition of a locked calculation. If you delete a date partition and add a date partition to reference a new source, the starting date is in the first unlocked period for the associated calendar.

Formulas for locked calculations can be changed, unless the calculation uses accumulating partitioning. If the **Accumulating Partitions** option is selected, you can make changes only to arguments of aggregate functions and make changes to the structure of the formulas.

Locked calculation results do not change. Calculation results for any unlocked periods change to reflect any edits that were made to the calculation. When you view results in the Payee Ledger on the web client, the results are displayed seamlessly. Payees cannot detect when a change in the calculation was made.

# **Copying a calculation**

In IBM ® Cognos® Incentive Compensation Management, you can copy a selected calculation along with the calculations and tables that it uses or depends upon. The copied group of calculations then appears in a new element.

### **Procedure**

1. In Composer, right-click the calculation that you want to copy and click **Copy**.

- 2. To ensure that you do not have two calculations with the same name and you can distinguish copied calculations from the originals, type a **Paste suffix**.
- 3. To specify the new source, click **Automatch** or select a source. You must map the old sources to the new sources.
- 4. Click **OK**. All connections (if any) stay intact.

**Important:** If any calculations in the selected group are locked, you can generate new calculations, beginning with the first unlocked period and continuing until the end of the calendar.

## **Publishing a calculation**

You can use the **Publisher** feature to publish data from your model in IBM<sup>®</sup> Cognos® Incentive Compensation Management directly to a Microsoft Excel file, Microsoft Dynamics CRM database, PDF file, Salesforce.com, or text file.

### **Procedure**

- 1. In Composer, right-click a calculation element and click **Publish Calculation**.
- 2. Select **Publish to my computer** or **Publish to the server**.
- 3. If you want to save this published file, type a name in the **Save this publication as** field.
- 4. Click **Next**.
- 5. Select how you want to publish the calculation and click **Next**.

## **Publishing a calculation to a Microsoft Excel file**

You can use the **Publisher** feature to publish data from your model in IBM<sup>®</sup> Cognos<sup>®</sup> Incentive Compensation Management directly to a Microsoft Excel file.

### **Procedure**

- 1. In Composer, right-click a calculation element and click **Publish Calculation**.
- 2. Select **Publish to my computer** or **Publish to the server**. If you want to save this published file, type a name in the **Save this publication as** field.
- 3. Click **Next**.
- 4. Select Microsoft Excel to publish the calculation and click **Next**.
- 5. Format the headers and cells and click **Next**.
- 6. Select where you want to save the file and click **Finish**.

# **Publishing a calculation to a Microsoft Dynamics CRM database**

You can use the **Publisher** feature to publish data from your model in IBM<sup>®</sup> Cognos® Incentive Compensation Management directly to a Microsoft Dynamics CRM database.

- 1. In Composer, right-click a calculation element and click **Publish Calculation**.
- 2. Select **Publish to my computer** or **Publish to the server**.
- 3. If you want to save this published file, type a name in the **Save this publication as** field.
- 4. Click **Next**.
- 5. Select **Microsoft Dynamics CRM database** to publish the calculation and click **Next**.
- 6. Type your login credentials.

# **Publishing a calculation to a PDF file**

You can use the **Publisher** feature to publish data from your model in IBM<sup>®</sup> Cognos<sup>®</sup> Incentive Compensation Management directly to a PDF file.

### **Procedure**

- 1. In Composer, right-click a calculation element and click **Publish Calculation**.
- 2. Select **Publish to my computer** or **Publish to the server**.
- 3. If you want to save this published file, type a name in the **Save this publication as** field.
- 4. Click **Next**.
- 5. Select **Portable Document Format** to publish the calculation and click **Next**.
- 6. Select **Orientation and Scaling** options.
- 7. Select the **Use header image** check box if you want to display an image as the header on each PDF file and click **Browse** to locate the file.
- 8. Select the **Include page numbers** check box to show page numbers in the footer. You can also select the **Show total page number** check box and type a **Footer**.
- 9. Click **Next**.
- 10. Format the headers and cells and click **Next**.
- 11. Select where you want to save the PDF file and click **Finish**.

## **Publishing a calculation to Salesforce.com**

You can use the **Publisher** feature to publish data from your model in IBM<sup>®</sup> Cognos® Incentive Compensation Management directly to a Salesforce.com file.

### **Procedure**

- 1. In Composer, right-click a calculation element and click **Publish Calculation**.
- 2. Select **Publish to my computer** or **Publish to the server**.
- 3. If you want to save this published file, type a name in the **Save this publication as** field.
- 4. Click **Next**.
- 5. Select **Salesforce.com** to publish the calculation and click **Next**.
- 6. Type your user name, password, and security token for Salesforce.com.

## **Publishing a calculation to a text file**

You can use the **Publisher** feature to publish data from your model in IBM<sup>®</sup> Cognos<sup>®</sup> Incentive Compensation Management directly to a text file.

- 1. In Composer, right-click a calculation element and click **Publish Calculation**.
- 2. Select **Publish to my computer** or **Publish to the server**.
- 3. If you want to save this published file, type a name in the **Save this publication as** field.
- 4. Click **Next**.
- 5. Select text file to publish the calculation and click **Next**.
- 6. Select a delimiter and click **Next**.
- 7. Select where you want to save the file and click **Finish**.

# **Chapter 13. Draws**

In IBM ® Cognos® Incentive Compensation Management, a draw is a guaranteed minimum compensation payment that is paid in advance of performance.

For example, if the draw amount is \$2000, but the payee's earnings are \$1000, \$2000 will still be paid to the payee because the draw amount is guaranteed. However, if the payee's earnings are higher than the draw amount, they receive the full amount of their earnings.

There are two types of draws: recoverable and non-recoverable.

#### **Recoverable Draw**

If the sales representative's incentive earnings are less than the draw amount, the unearned amount is carried forward to the next performance period and are recovered by the employer after the earnings amount exceeds the draw amount.

#### **Non-recoverable Draw**

If the incentive earnings do not exceed the draw amount, the draw balance is not carried forward, and the representative can keep the draw.

The following table shows month 1 and 2 results for a guaranteed draw of \$2000. Although the earnings are the same in both months for the recoverable and non-recoverable draw, the payment in month 2 is greater with the non-recoverable draw.

|                  | Month 1<br>Earnings | Month 1<br>Payment | Month 2<br>Earnings | Month 2<br>Payment |
|------------------|---------------------|--------------------|---------------------|--------------------|
| Recoverable      | 1000                | 2000               | 5000                | 4000               |
| 'Non-recoverable | 1000                | 2000               | 5000                | 5000               |

*Table 30. Results for Guaranteed Draw of 2000*

## **Adding a draw**

You can add draws in the IBM<sup>®</sup> Cognos<sup>®</sup> Incentive Compensation Management client, and then enable them for the web client. Then, managers can assign payees to appropriate draws and view pre-configured draw reports.

### **About this task**

At a high level, complete these steps to define a draw, assign payees to the draw, and view draw reports.

### **Procedure**

1. In Composer, add a draw and draw templates.

A draw is a container that holds one or many templates. Templates define the terms of the draw such as draw type (recoverable, non-recoverable), amount, and effective time period.

2. In **Portal Access** > **Web Tabs**, add web tabs for Draw Assignment and Draw Reports.

- 3. In **Portal Access** > **Assignment**, define report and assignment access for each draw by selecting the appropriate access tree.
- 4. In the web client, select the **Draw Assignment** tab to assign payees to the appropriate draw template.
- 5. In the web client, select the **Draw Report** tab to view pre-configured draw reports.

# **Adding a draw in Composer**

You can add a draw in Composer in IBM<sup>®</sup> Cognos<sup>®</sup> Incentive Compensation Management.

## **About this task**

At a high level, the following steps describe how to add a draw in Composer.

### **Procedure**

- 1. Add a **Draw** object to house draw templates.
- 2. Select the **Effective Date Column** to use as a source for the draw. The table that is used is the **Payee** table that contains the payee ID for each payee that is assigned to the draw and the draw start date for each payee.
- 3. Select the **Earnings** calculation to use as a source for the draw.
- 4. Add one or more draw templates.

Templates define the terms of the draw such as draw type, amount, and time period.

## **Adding a draw object**

A draw is an object in IBM<sup>®</sup> Cognos<sup>®</sup> Incentive Compensation Management that can hold one or more draw templates.

### **Before you begin**

You must add a draw object to Composer before you can define the terms of the draw.

### **Procedure**

- 1. Right-click in a Composer component and click **Add Draw** or drag the **Draw** object from the **Palette** tab of the Composer sidebar.
- 2. Give the draw a unique name.
- 3. Define the **Calendar** for the draw. Select the same calendar that is used by the earnings calculation that draw payments are based on.

**Important:** Only one calendar and period partition can be associated with each draw.

- 4. Select the time **Earnings Period** to partition the draw results by. Select the same period as the draw earnings calculation time partition.
- 5. Select the **Draw Start Date** column from the Payee table that contains the draw start date for each payee.

The **Draw Start Date** source for the draw is the Payee table and is automatically connected to the draw. In order for a payee to be assigned to a draw, the date in the **Draw Start Date** column must be in an open period.

**Tip:** Add a **Draw Start Date** column to the **Payee** table to house start dates for draws and do not use the **Date of Hire** column. You can change the draw that a payee is assigned to, if necessary, without having to change the date of hire.

## **Selecting a draw calculation**

After you add a draw object to Composer in IBM<sup>®</sup> Cognos<sup>®</sup> Incentive Compensation Management, you must connect a calculation to the **Earnings** input port of the draw.

### **Before you begin**

Before you can apply a draw, the calculation must contain earnings results for all the payees that will be assigned to the draw. The time partition in the calculation must be the same as the time period that was selected when the draw was added. For example, you might want to apply a draw to the earnings of a monthly commission calculation.

### **Procedure**

- 1. Turn on **Link** mode in Composer.
- 2. Drag the output port from the calculation to the **Earnings** input port of the draw.

If Cognos Incentive Compensation Management cannot automatically match the columns in the source to the **Earnings** input port, the Connection wizard opens.

3. Drag the columns from the calculation source to the appropriate draw fields.

You can click the **Automatch** button if the column names are the same in both the draw and the calculation. Your earnings calculation must have a payee, time period, and value column.

# **Adding a draw template**

After you add a draw in Composer in IBM<sup>®</sup> Cognos<sup>®</sup> Incentive Compensation Management, you can add templates to the draw.

## **About this task**

Templates define the terms of the draw such as draw type, draw amount, and effective time period. There is no limit to the number of templates that can be added to each draw.

### **Procedure**

- 1. Double-click the draw or right-click and click **Manage Templates**.
- 2. Click **Add** to add a template.

There is no limit to the number of templates that can be added.

- 3. Give the template a descriptive **Name**.
- 4. Select the **Draw Type**.

### **Recoverable Draw**

If the sales representative's incentive earnings are lower than the draw amount, the unearned balance is carried forward to the next performance period and are recovered by the employer when the earnings amount exceeds the draw amount.

### **Non-recoverable Draw**

If the incentive earnings do not exceed the draw amount, the draw balance is not carried forward, and the rep gets to keep the draw.

- 5. Add a description to explain the terms of the draw and click **Next**.
- 6. Select the duration of the draw. For fixed term draws, the number of periods must be selected. The length of each period is determined by its granularity.

#### **Ongoing**

An ongoing draw has no set end date. Draw payment amounts are calculated for all the open periods in the draw calculation.

#### **Fixed-term**

A fixed-term draw calculates draw payments for a predefined number of periods. If the **Fixed** box is cleared, the number of periods can be increased in the web client up to the number of periods that are entered in the **max** field.

**Important:** The number of periods that is selected for a fixed term template cannot exceed the number of open periods in the calendar for the selected granularity. For example, if the duration is four periods and the granularity is quarters, there must be four open quarters in the calendar.

7. Define the output draw period of the draw.

This period can be any time period in the calendar that is associated with the draw. The draw period defines the output of the draw results. For example, if the draw period is Months, the draw template output port is partitioned by months.

8. Select **Flat Amount** or **Schedule** for the **Draw Amount**. A flat amount means that the draw payment is the same for each period in the draw. A scheduled amount means that different draw amounts can be paid for each period in a fixed term draw.

### **Flat Amount**

If **Flat Amount** is selected, enter the amount of the draw. This amount is the fixed draw payment for the duration of the draw. If the **Fixed** box is unchecked, the draw amount can be changed in the Web Client to any amount that does not exceed the amount that is entered in the **Max** field.

### **Schedule**

You can select **Schedule** to enter a different draw amount for each period in the draw. This option is only available for fixed term draws.

- 9. If you selected Schedule, click **Edit** and type a draw amount for each period in the schedule.
- 10. You can type the draw amount in the **Set an amount for each period** field. This amount is useful if most of the periods in your schedule have the same draw amount.
- 11. Clear the **Fixed** check box if you want web users to be able to increase the number of periods via the web client. The number of periods can be increased to the number set in the **Max** field.

# **Editing the draw name and earnings period**

After you create a draw in Composer in IBM<sup>®</sup> Cognos<sup>®</sup> Incentive Compensation Management, you can change its name and the draw start date column. You cannot change the calendar and period length.

# **Procedure**

- 1. Select the draw, right-click, and click **Edit**.
- 2. Change the **Name** of the draw and the **Draw Start Date** column and click **OK**. The **Draw Start Date** is the column in the **Payee** table that contains the draw start date for each payee.

# **Copying and pasting a draw**

You can copy draws and remap sources in Composer in IBM® Cognos® Incentive Compensation Management. Draw templates are copied along with the draw structure.

## **Procedure**

- 1. Right-click a draw and click **Copy**.
- 2. In the component where you want to paste the copied draw, right-click and click **Paste**.
- 3. Drag the input earnings calculation from the **Sources** list to the **New Source** column. The **Automatch** button can be used to map the exact same sources.

**Important:** You can use different input sources for the copied draw if the column names and type are identical in the original draw and the copied draw.

# **Deleting a draw connection**

After you add a draw connection in Composer in IBM<sup>®</sup> Cognos<sup>®</sup> Incentive Compensation Management, you cannot view or edit the details of the connection. If you are unsure whether you used the correct source or columns for the draw input, delete the connection and create it again.

## **Procedure**

- 1. Turn on **Link** mode in Composer.
- 2. Select the connection to delete and press the Delete key on your keyboard.

# **Editing draw templates**

After you create a template in IBM<sup>®</sup> Cognos<sup>®</sup> Incentive Compensation Management, you can change its name, copy it with a new name, or delete it.

## **Procedure**

- 1. Double-click the draw or right-click and click **Manage Templates**.
- 2. Select a template and click **Edit**, **Copy** or **Delete**.

## **Editing a draw template name**

In IBM<sup>®</sup> Cognos<sup>®</sup> Incentive Compensation Management, You can edit the name of a draw template.

- 1. Double-click the draw or right-click and click **Manage Templates**.
- 2. Select a template and click **Edit**.
- 3. Change the name of the template and click **Next**.
- 4. If your template has a scheduled draw amount, you can click **View** to review the details of the schedule.

## **Copying a draw template**

In IBM ® Cognos® Incentive Compensation Management, you can copy a draw template.

### **Procedure**

- 1. Double-click the draw or right-click and click **Manage Templates**.
- 2. Select a template and click **Copy**.
- 3. Provide a unique name for the copied template.
- 4. Optional: You can edit the **Type**, **Description**, **Duration**, **Granularity**, and **Draw Amount** fields if necessary.

## **Draw web tab settings**

After you create a draw in IBM<sup>®</sup> Cognos<sup>®</sup> Incentive Compensation Management, you must define settings for the **Draw Assignment** and **Draw Report** tabs in the web client in both Composer and Portal Access.

### **Defining draw assignment web tab settings**

In IBM ® Cognos® Incentive Compensation Management, you can define draw assignment web tab settings.

### **Procedure**

- 1. Right-click the draw and click **Draw Assignment Web Tab Settings**.
- 2. Define which payees are visible to the web user in the **Draw Assignment** tab.

#### **Use Portal Access Hierarchy**

Two groups of users must be defined for draws: users who assign other payees to draws and view draw reports, and users who are assigned to draws. If you select the **Use Portal Access Hierarchy** option, both groups of users are determined in Portal Access by assigning a two-level tree to the draw. The members of the first level of the Portal Access tree are allowed to assign users in the last group to the draw.

### **Allow group selection**

Select the **Allow group selection** check box to allow web users to filter based on Portal Access group. When users are viewing the **Draw Assignments** tab in the web client, they can view and edit the assignment of a selected payee or all payees in a selected group.

### **Define Restrictions**

If you select the **Define Restrictions** option, users who can be assigned to draws are determined by creating restrictions on the **Payee** table. For example, if all Account Executives are eligible to be assigned to a draw, you can determine that all payees with the Account Executive job title must be listed in the web client by creating the appropriate restriction on this window. Users who are specified here cannot view the **Draw Assignments** tab.

**Important:** Users who can assign payees to draws and view draw reports are then granted access through Portal Access. This is done by creating a one level access tree in Portal Access that contains all web users that can create draw assignments. All users who are granted access to the draw assignment window through Portal Access can assign the payees defined in the Define Restrictions section to this draw.

3. The number that is selected in the **Rows per page** field determines the number of rows that are displayed on each page of the **Draw Assignment** web tab.

4. The **Numeric Style** selected determines the web client value display.

## **Defining draw report web tab settings**

In IBM<sup>®</sup> Cognos® Incentive Compensation Management, you can determine the appearance of certain elements in the draw report. You can add a logo to the report, change the color of report headers, and define the number of rows to display per page.

### **Procedure**

- 1. Right-click the draw and click **Draw Report Web Tab Settings**.
- 2. Browse for an image if you want to display a logo on the report in the **Draw Report** tab.
- 3. Click the box in the **Color scheme** field to select a color for the **Draw Report** headers. The color that you select is used for the draw reports in the web client.
- 4. Select the **Allow group selection** check box to let web users filter based on Portal Access group. When users are viewing the **Draw Assignments** tab, they can view or edit the assignment of a selected payee or all payees in a selected Portal Access group.
- 5. Select a number in the **Rows per page** field to determine the number of report rows that are displayed on each page in the web client. By default, 25 rows per page are displayed.
- 6. Select the **Numeric Style** of the values that are displayed in the report.

# **Adding web tabs for draw assignment and draw reports**

In IBM ® Cognos® Incentive Compensation Management, after you add draws in Composer, you must add web tabs in Portal Access to make draw assignments and draw reports accessible in the web client.

## **About this task**

To be able to assign payees to the draw, you must add a **Draw Assignment Type** tab in Portal Access. For users to view pre-configured draw reports, you must add a **Draw Report** web tab type in Portal Access.

After you create the draw assignment and report tabs and you define appropriate access on the **Assignment** tab in Portal Access, users can access them from the web client.

## **Procedure**

- 1. In **Portal Access** > **Web Tabs**, right-click and click **Add Web Tab** or click the **Add Web Tab** button on the toolbar.
- 2. Give your web tab a name. The name is displayed as the label of the tab in the web client.
- 3. Select a tab **Type** from the first menu and the draw name from the second menu.

### **Draw Assignment**

Selected payees can be assigned to the draw.

### **Draw Report**

Authorized users can pre-configure draw reports, including an overview, draw assignment report, YTD payouts, and payout by period.

# **Defining web access for draw report and assignment tabs**

In IBM ® Cognos® Incentive Compensation Management, you must define access to the contents of each draw report and draw assignment tab in Portal Access.

## **Procedure**

- 1. In Portal Access, open the **Assignment** tab.
- 2. Select the draw assignment or draw report that you want to enable for the web client.
- 3. In the **Access** column, select the appropriate access tree from the menu.

**Important:** Sign off and inquiry functionality is not available for draws, so it is not necessary to assign trees for those categories.

## **Assigning payees to draws in the web client**

After you define a draw and grant appropriate access in the IBM<sup>®</sup> Cognos<sup>®</sup> Incentive Compensation Management client, authorized web users can assign payees to draws and view reports.

# **Assigning payees to draw templates**

You can assign payees to draw templates on the draw assignment tab in the IBM $^{\degree}$ Cognos<sup>®</sup> Incentive Compensation Management web client.

## **Procedure**

- 1. Select the draw assignment tab in the web client.
- 2. Select the **Unassigned** subtab. All payees that are not yet assigned to a draw are listed here.
- 3. To populate the list with available payees, select a specific payee, a Portal Access group, or **All** from the menu and click **Apply**.
- 4. Select the draw template that you want to add payees to.
- 5. Select the check box for each payee that you want to add to the selected draw template. Select the check box in the header to select all payees on the page.
- 6. Click the **Apply** button to assign payees to the selected template,and then click **Save**.

**Important:** If there are multiple pages of eligible payees, you must set up draw assignments separately for each page. If you click the check box in the header to select all payees, you select only the payees on the current page.

# **Viewing and editing draw assignments for payees on fixed term draws**

You can view or edit draw assignments for payees on fixed term draws from the draw assignment tab on the IBM<sup>®</sup> Cognos<sup>®</sup> Incentive Compensation Management web client.

- 1. To view or edit draw assignments for all employees who are assigned to fixed-term draws, select the **Draw Assignment** tab and then the **Fixed Term** tab.
- 2. Select an individual payee, a Portal Access group, or **All** to display payees who are assigned to a fixed term draw.
- 3. To change the draw start date, amount that is paid for each period, and the number of periods in the draw for all listed payees, use the **Mass Edit** section.
	- a. Make changes in the **Mass Edit** section.
	- b. To select employees that you want to change, select the check box for each payee's name.
	- c. Click **Apply** and **Save**.
- 4. To make changes for individual payees, change individual rows.
	- a. Make changes for an individual payee.
	- b. Click **Apply** and **Save**.

**Important:** A setting that is selected at the time that the draw template was created determines whether the number of periods in the draw or the draw amount can be edited here.

# **Viewing and editing draw assignments for payees on ongoing draws**

You can view and edit draw assignments for payees on ongoing draws from the draw assignment tab in the IBM<sup>®</sup> Cognos<sup>®</sup> Incentive Compensation Management web client.

## **Procedure**

- 1. To view or edit draw assignments for all employees who are assigned to ongoing draws, select the draw assignment tab, then the **Ongoing** tab.
- 2. Select an individual payee, a Portal Access group, or **All** to display payees who are assigned to an ongoing draw.
- 3. To change the draw start date and the amount that is paid for all listed payees, use the **Mass Edit** section.
	- a. Make changes in the **Mass Edit** section.
	- b. To select employees that you want to change, select the check box for each payee's name.
	- c. Click **Apply** and **Save**.

# **Unassigning payees and hiding inactive payees**

You can unassign payees and hide inactive payees on the **Draw Assignments** tab in the IBM® Cognos® Incentive Compensation Management web client.

## **Procedure**

- 1. To unassign payees that are assigned to a fixed term draw, select the appropriate payee or payees, and click the **Unassign** button.
- 2. After you unassign payees, they still appear in the **Fixed Term** list. To hide them from the list, click the **Hide inactive payees** check box.

# **Viewing draw reports in the web client**

You can view draw reports in the IBM® Cognos® Incentive Compensation Management web client.

- 1. To view preconfigured draw reports, select the **Draw Report** tab.
- 2. Select an individual payee or a Portal Access group to define the parameters of the report.
- 3. Select the **Period** to include in the report.
- 4. Select the draw **Template**.
- 5. Click **Apply**.
- 6. Select one of four following report tabs: **Overview**, **Draw Assignments**, **YTD Payouts**, and **By Period Payouts**.

## **Overview report**

The **Overview** report on the IBM<sup>®</sup> Cognos<sup>®</sup> Incentive Compensation Management web client provides graphical representations of many values related to draws.

The values include the percentage of participants that are assigned to a draw, the percentage of participants who are carrying a negative balance, the average percentage of draw amount that is paid out by month, and draws paid versus commission expenditures.

### **Exporting the Overview report to a PDF file**

You can send the **Overview** report to a PDF file from the IBM<sup>®</sup> Cognos<sup>®</sup> Incentive Compensation Management web client.

#### **Procedure**

- 1. Open the **Overview** report on the **Draw Report** tab in the web client.
- 2. Click the **Generate PDF** icon in the **Overview** report.
- 3. View and save the PDF file.

## **Draw Assignments report**

You can view the **Draw Assignments** report from the **Draw Reports** tab on the IBM<sup>®</sup> Cognos<sup>®</sup> Incentive Compensation Management web client.

The **Draw Assignments** report shows all payees who are assigned to the selected draw template and their start dates. If you select a fixed term template, the payee's end date is also displayed.

## **YTD Payouts report**

The **YTD Payouts** report on the IBM<sup>®</sup> Cognos<sup>®</sup> Incentive Compensation Management web client displays year-to-date amounts for the selected payees and draw template.

**Important:** If a specific period was selected when report parameters were applied, the data in the report covers the selected period and not the YTD values.

#### **YTD Earnings**

The YTD earnings based on the earnings source draw input.

#### **YTD Draw**

The YTD draw payment. This is the guaranteed YTD payout amount less the earnings amount. For example, if the guaranteed YTD payout amount for a payee is \$1000 and his or her YTD earnings are \$600, the YTD draw is \$400.

#### **YTD Balance**

For recoverable draws, the amount that is still owed. This column is not displayed for non-recoverable draws.

#### **YTD Payout**

The total payout to date: YTD Earnings + YTD Draw = YTD Payout.

# **By Period Payout report**

On the Draw Reports tab in the IBM<sup>®</sup> Cognos<sup>®</sup> Incentive Compensation Management web client, you can view the **By Period Payout** report to see the payout amounts for each payee by period.

### **Earnings**

The calculation earnings for the period before a draw is applied.

**Draw** The amount of the draw for the selected period.

### **Period Draw**

The draw amount that is paid for the period. This is the guaranteed period payout amount less the earnings amount. For example, if the guaranteed period payout amount for a payee is \$1000 and his or her period earnings are \$600, the period draw is \$400. If the payee's earnings for the period exceed the draw amount, the period draw is 0.

### **Balance**

For recoverable draws, the amount that is still owed. This column is not displayed for non-recoverable draws.

### **Payout**

The total payout for the period: Earnings + Period Draw = Payout.

# **Exporting report results to Microsoft Excel**

The **Draw Assignments**, **YTD Payouts**, and **By Period Payouts** reports in the IBM® Cognos<sup>®</sup> Incentive Compensation Management web client have similar features to Presenter report data grids.

## **About this task**

Users can send the reports to Microsoft Excel or choose to show or hide columns in the report.

## **Procedure**

- 1. Hover over the header of the report.
- 2. Click the arrow in the header of the last column.
- 3. To send the report to Microsoft Excel, click the **.xls** or **.xlsx** icon.
- 4. To hide a column, select the column. A check mark is no longer displayed next to the column and it will be hidden on the report.

**Important:** The published report in Microsoft Excel reflects the shown or hidden columns that were selected in the web client.
# **Chapter 14. Data stores**

Data stores are Composer objects in IBM<sup>®</sup> Cognos<sup>®</sup> Incentive Compensation Management that you can use to join sources, such as tables, calculations, and draw results, into one large repository.

For example, a data store can be used to pull together results that are required for reporting purposes into one object. The data store can then be used as a source in Presenter to build reports. Reporting users can then easily create reports because all the sources that they require are available in one place. All tables, calculations, and draws within the model can be used as sources in the data store, regardless of the component where the data store is located.

Data stores can be wrapped into components within Composer but they are globally visible. Users can select the data store as a source from anywhere in Composer. Security can also be applied to any data store to give users permission to view, edit, and delete the object.

#### **Related concepts**:

["Access permissions" on page 288](#page-303-0)

When a user role is given access to a module in IBM® Cognos® Incentive Compensation Management, certain access rights or privileges go along with the module or feature.

["Data store security" on page 307](#page-322-0)

You can grant a role permission to specific data stores in IBM® Cognos® Incentive Compensation Management. You can also grant permission to view, edit, and or delete data store objects in Composer.

# **Data store creation**

Data stores are created in Composer in IBM® Cognos® Incentive Compensation Management. Data stores are available as sources in Presenter and Microsoft Excel by using the Cognos Incentive Compensation Management add-in for Microsoft Excel.

At a high level, complete the following steps to create a data store.

- 1. Add a data store object in Composer.
- 2. Join the data sources that you want in the data store.
- 3. Select the detail columns from the added sources that are available to users from the data store.
- 4. Define any restrictions to the data that is available to users.
- 5. Rename the detail columns with meaningful names. The Source wizard is used to create data stores. This wizard contains tabs for each step and you can use the tabs to navigate through the wizard. All required fields must be completed before you can finish the wizard.

# **Adding a data store object**

A data store is a Composer object in IBM<sup>®</sup> Cognos<sup>®</sup> Incentive Compensation Management that can contain multiple data sources that are joined together.

# **Before you begin**

The data store object must be added to Composer before the sources can be selected and joined.

### **Procedure**

- 1. To add a data store, complete one of the following steps:
	- v Drag the **Data Store** element onto the Composer window.
	- v Right-click and click **Add Data Store**.
- 2. Type a unique name for the data store.
- 3. Click **Next**.

# **Selecting sources for the data store**

You can add any tables or calculations to the data store in Composer in IBM<sup>®</sup> Cognos® Incentive Compensation Management.

## **About this task**

You can add multiple data sources to a data store by joining columns or rows.

### **Procedure**

- 1. In the Select Sources step of the Source wizard, select an initial source from the **Source** menu.
- 2. To add another source, click **Add**.

#### **Joining a source by columns**

You can add a source by columns in your IBM<sup>®</sup> Cognos<sup>®</sup> Incentive Compensation Management data store to join together tables or calculations based on a point of commonality.

#### **Procedure**

- 1. In the Select Additional Data window, select the **Add Columns** option.
- 2. From the **Source** menu, select the source from which you want to add columns.
- 3. In the **Name** field, you can rename the source.
- 4. Click **Next**.
- 5. If you do not want to define restrictions, click **Finish** without joining any columns. If you want to define restrictions, complete the following steps:
	- a. Drag a column to the restriction definition list.

You can define the join in the Define Restriction window. For example, if you want to join the sources based on the **PayeeID** column, drag the **PayeeID** column from the left to the right.

- b. In the Define Restriction window, select the operator for the restriction. For example, to join the **PayeeID** columns, select the equal operator.
- c. On the **Values** or **Source** tab, drag the value or source to the question mark to finish the restriction.

For example, to join the **PayeeID** columns, click and drag the **PayeeID** column from the second source to the question mark.

- d. Click **OK**.
- e. When you finish defining restrictions for the join, click **Finish**.

## **Joining a source by rows**

You can join sources by adding table rows from one source to another source in your IBM ® Cognos® Incentive Compensation Management data store.

## **Before you begin**

The columns in the source table must be similar to the columns in the union table because all columns in the source table must be mapped to a column in the union table.

### **Procedure**

- 1. In the Select Additional Data window, select the **Add Rows** option.
- 2. From the **Add Rows From** menu, select the source that you want to add rows from.
- 3. Click **Next**.
- 4. Click **Automatch** to map the fields. Information from the selected tables is mapped over to the original source table. You can also drag the fields to map them.
- 5. Click **Finish**.

## **Adding a left outer join**

You can use a left outer join to join sources for your IBM<sup>®</sup> Cognos<sup>®</sup> Incentive Compensation Management data store.

### **About this task**

The left outer join type displays rows for all records of the first data source even if the join does not find matching records in the second data source. However, only matched records from the second data source are returned.

#### **Procedure**

1. On the **Select Sources** tab of the Source wizard, join two sources by columns.

**Important:** Restrictions for the outer join must be defined during this step and not on the **Select Restrictions** tab of the Source wizard.

2. Click the **Anchor source rows** button. The **Anchor source rows** feature is enabled when the button is blue. When the button is black, the feature is not in use.

# **Selecting columns for a data store**

After you select and join the sources in your IBM® Cognos® Incentive Compensation Management data store, you must select the columns from the data sources that will be available to users.

## **Procedure**

- 1. In the Select Columns step of the Source wizard, drag the columns into the detail column list. You can select up to 50 detail columns in a data store.
- 2. To remove a detail column from the list, right-click the column and click **Remove Selected**.

# **Selecting restrictions for a data store**

A restriction can be defined to limit the records visible to users in your IBM<sup>®</sup> Cognos<sup>®</sup> Incentive Compensation Management data store.

## **Procedure**

- 1. In the Select Restrictions step of the Source wizard, drag a column from the left into the restriction definition list on the right.
- 2. In the window that opens, select an operator for the restriction from the **Operator** menu.
- 3. To select a value from the selected column to finish the restriction, click the **Values** tab and drag the value for the restriction to the question mark.
- 4. To select a column from a source to finish the restriction, click the **Sources** tab and drag the column from the list to the question mark.
- 5. Click **OK**.
- 6. When you finish defining restrictions for the data store, click **Next**.

# **Naming columns in a data store**

In the last step of creating your IBM® Cognos® Incentive Compensation Management data store, you can rename the detail columns that you selected to give them meaningful names for reporting users.

#### **Procedure**

- 1. On the **Naming Columns** tab of the Source wizard, highlight the **Display Name** and type a new name.
- 2. Click **Finish**.

### **Results**

The data store is added to the Composer window.

## **Data store security**

You can grant access to specific data stores in IBM® Cognos® Incentive Compensation Management.

You can grant permission for users to view, edit, and delete the data store object in the Manage Roles window in Composer.

# **Setting permission for a role to view a data store**

You can grant view-only permission for roles for specific data stores in IBM ® Cognos® Incentive Compensation Management.

## **About this task**

Users who are assigned to the role have permission to add the data store to the **Favorites** list and view the **Uses** and **Used By** trees. However, they do not have permission to make changes to the data store.

- 1. Click **Admin** > **Manage Roles**.
- 2. Select or add the role that you want to grant permission for.
- 3. Expand **Composer**.
- 4. Right-click **View** and click **Grant**.
- 5. If the data store is in a component, also grant view access to the component.
- 6. Expand **Data Stores**.
- 7. Expand the data store that you want to grant view permission for.
- 8. Right-click **View** and click **Grant**.

# **Setting permission for a role to view and edit a data store**

Roles can be granted permission to view and edit the data store object in Composer in IBM® Cognos® Incentive Compensation Management.

# **About this task**

Users who are assigned to the role can open the Source wizard and make changes to the data store.

## **Procedure**

- 1. Click **Admin** > **Manage Roles**.
- 2. Select or add the role that you want to grant permission for.
- 3. Expand Composer.
- 4. Right-click **View** and click **Grant**.
- 5. Right-click **Edit** and click **Grant**.
- 6. If the data store is in a component, also grant view and edit permission for the component.
- 7. Expand **Data Stores**.
- 8. Expand the data store that you want to grant view and edit permission to.
- 9. Right-click **View** and click **Grant**.
- 10. Right-click **Edit** and click **Grant**.

# **Exporting data from a data store to Microsoft Excel**

You can export records that are contained in data stores into Microsoft Excel by using the IBM® Cognos® Incentive Compensation Management add-in for Microsoft Excel.

# **About this task**

For information about installing the Cognos Incentive Compensation Management add-in for Microsoft Excel, see the *IBM Cognos Incentive Compensation Management Installation and Configuration Guide*.

After the Cognos Incentive Compensation Management add-in for Microsoft Excel is installed, you can export data from any data stores in your model into Microsoft Excel. The data can then be used to create pivot tables, charts, and graphs for reporting purposes. If changes are made to the model, the data in Microsoft Excel can be updated with the most recent data.

- 1. In Microsoft Excel, open the Cognos Incentive Compensation Management tab.
- 2. Connect to your model by typing the **Service Address**, the **Server**, and the **Database** name.
- 3. Click **Login Information** and type the user name and password that you use to connect to the Cognos Incentive Compensation Management client.
- 4. Click **Import Data Store**.

**Important:** You cannot export a data store if you are already logged in to the client.

5. Select a data store from the menu.

The columns that are available in the data store are displayed in the Define Restrictions step.

- 6. Define the restrictions for the data that you want to export by clicking and dragging columns from the left pane to the right pane.
	- a. In the Restriction wizard, select an operator from the menu.
	- b. Type a value to define the restriction in the **Enter a value** field.
	- c. Click **OK**.
- 7. Click **Import Data Store**.

# **Refreshing data store data in Microsoft Excel**

At any time, users can edit or update the data in Microsoft Excel with the most recent data from the IBM® Cognos® Incentive Compensation Management database. If users are opening a previously saved report, they must first log in to the model to refresh the data.

#### **Procedure**

- 1. On the Cognos Incentive Compensation Management tab in Microsoft Excel, click **Refresh Data Store Import** to update the data.
- 2. To edit the restrictions that are used in the import, click **Edit Data Store Import**.

# **Exporting data from data stores to Watson Analytics**

Data stores created in IBM<sup>®</sup> Cognos<sup>®</sup> Incentive Compensation Management can be imported into Watson™ Analytics to explore trends and relationships in the data.

#### **Procedure**

- 1. In Composer, right-click on the data store and select **Explore in Watson Analytics**.
- 2. In the **Username** field, type the user name that you use to log in to Watson Analytics.
- 3. In the **Password** field, type the password associated with the user name that you use to log in to Watson Analytics.
- 4. On the **Advanced** tab, you can perform the following actions:
	- v In the **Data Set Name** field, type the name of the data set as you want it to be displayed in Watson Analytics.
	- v Select the **Overwrite data set if exists** check box, if you want Watson Analytics to overwrite the data set with the same name if it exists.
	- v Select the **Open Watson Analytics on completion** check box, if you want Watson Analytics to open after the data set is loaded. Clear this check box if you want the export to run in the background and do not want Watson Analytics to open after the data set is loaded.
- 5. Click **Explore**.

If you are currently logged in to Watson Analytics, your data store is displayed in Watson Analytics. If you are not logged in to Watson Analytics, you are redirected to a login page and after entering your information your data store is displayed in Watson Analytics.

# **Chapter 15. Plans and tailored reports**

In Composer in IBM<sup>®</sup> Cognos<sup>®</sup> Incentive Compensation Management, you can create reports to display compensation results to payees. Use compensation plans to display calculation results that are related to a payee's compensation.

Tailored reports can be used to analyze compensation results. For example, you might want to view payment amounts segmented by geographic location, or you might want to see a compensation report for payees who passed certain thresholds or failed to meet targets.

# **Compensation plans**

You can add and edit compensation plans through Composer in IBM® Cognos® Incentive Compensation Management.

At a high level, the following steps describe how to create a compensation plan:

- 1. Define plan parameters: Name the plan and specify the start and end dates.
- 2. Add calculations. Select data sources and specify the formula.

**Important:** You can create calculations while you are creating a compensation plan, or you can create them separately and then add them to the plan.

- 3. Select reporting settings. Indicate how you want results to be displayed in Payee Ledger.
- 4. Specify payment details, for example, the payee group that this compensation plan belongs to, any holds, payment minimums or maximums, and payment accounts.

#### **Related concepts**:

["Access permissions" on page 288](#page-303-0)

When a user role is given access to a module in IBM® Cognos® Incentive Compensation Management, certain access rights or privileges go along with the module or feature.

["Compensation plan security" on page 309](#page-324-0)

You can grant a role permission to edit compensation plans in the Composer module in IBM<sup>®</sup> Cognos<sup>®</sup> Incentive Compensation Management. Users must have access to compensation plans to be able to view compensation results in the Payee Ledger module or to create workspaces in the Scenarios module.

# **Plans and payee groups**

You can use payee groups in IBM® Cognos® Incentive Compensation Management to reduce the time that you spend setting up and maintaining each compensation plan.

A payee group consists of the following items:

- The compensation plans.
- The payee members who belong to each plan.
- Any attached plan documentation.
- Any tailored reports for the payee group.

All compensation plans and tailored reports are created and edited in Composer and assigned to payee groups through the Compensation Plan and Tailored Report wizards. Payee group members and documents are managed in the Payee Groups window.

The payees whose compensation is calculated in the system can be added to a single group, and then a compensation plan can be added to the group to complete the setup process. You can then set up plans for large groups of people at the same time, rather than repeating the process for each individual.

Payees are frequently grouped by title. For example, if all salespeople receive five percent commission on everything that they sell, every salesperson can be added simultaneously to a single payee group in the system. To complete the process, a compensation plan that specifies that each member of this group receives a five percent commission can then be added.

**Tip:** Consider which payees might be grouped together before you create your model.

#### **Related concepts**:

["Access permissions" on page 288](#page-303-0)

When a user role is given access to a module in  $IBM^{\circ}$  Cognos Incentive Compensation Management, certain access rights or privileges go along with the module or feature.

# **Compensation plan creation**

In IBM ® Cognos® Incentive Compensation Management, you can add calculations to a compensation plan for specific payee groups to display summary and detail information that is related to a payee's compensation.

# **Step 1. Naming the plan and defining the calendar**

In the first step of the Compensation Plan wizard in IBM<sup>®</sup> Cognos<sup>®</sup> Incentive Compensation Management, you must specify a name and set the start and end dates for the plan.

#### **Procedure**

- 1. In Composer, find the component where you want to add the plan.
- 2. To add a compensation plan, drag the **Plan** element onto the Composer window.
- 3. Type a descriptive name for the plan so that it is easily identified for potential editing later.
- 4. Set the plan's start and end dates.
- 5. Type a description for the compensation plan.

# **Step 2. Adding calculations**

In the second step of the Compensation Plan wizard in  $IBM^{\circ}$  Cognos<sup> $\circ$ </sup> Incentive Compensation Management, you must add the calculations to the compensation plan.

#### **About this task**

Every compensation plan must contain at least one calculation (many plans contain several calculations). When you design your compensation plans, the complexity of the calculations determines whether they can be completed in a single step or whether they must be divided into multiple steps.

### **Procedure**

- 1. In the Compensation Plan Wizard, click **Add** to add an existing calculation to the compensation plan.
- 2. Select the calculation and click **OK**.
- 3. Tto create a new calculation to add to the plan, click **New** in the Payee Ledger Display Options wizard.
- 4. Click **Colors** to define the appearance of your **Payee Ledger** report for this plan.
	- a. Select **Apply to All** if you want to apply the report styles that are defined here to all compensation plans.
	- b. When you finish selecting colors, click **OK**.

## **Selecting Payee Ledger display options**

For each calculation that you add to a compensation plan in  $IBM^{\circ}$  Cognos Incentive Compensation Management, you must specify reporting settings.

#### **About this task**

If required, the Payee Ledger module can generate detailed results for each calculation within a compensation plan. It can be helpful to enable these reporting options so that users can review and verify each calculation in a compensation plan.

#### **Procedure**

- 1. To track summary results for each period, for each payee, select the **Show calculation results in Payee Ledger** check box.
- 2. To show all results, select **<Show All Results>** in the **Show results by PayeeID** field.
- 3. To show the calculation results by payee, select **PayeeID** in the **Show results by PayeeID** field.
	- The calculation must have **PayeeID** as a partition.
- 4. Type the **Result Name**.
- 5. Click **Format** to edit the number format style and number of decimal places for the results.
- 6. Select the **Show transactional details in Payee Ledger** check box to expand the results that are tracked in Payee Ledger to include detailed transaction-by-transaction contribution to the period total.

**Tip:** Under most circumstances, select **Show calculation results in Payee Ledger** and **Show transactional details in Payee Ledger**. After results are validated, you can review calculations and reduce reporting detail.

- 7. Optional: Select the **Show prior periods** check box to show the periods that lead up to the selected time period.
- 8. Optional: Select the **Suppress empty reports** check box to suppress any compensation plan that does not have data for the time period selected.
- 9. Optional: Select the **Show description as header** check box to show the calculation description as a header in Payee Ledger.
- 10. Optional: Select the **Suppress summary rows** check box to remove the summary rows in Payee Ledger.
- 11. Click **Next**.
- 12. To select the calculation columns to include in the report, drag available columns from the left to the right.
- 13. Click **Next**.
- 14. Double-click any row to edit the column properties.
	- a. Type the **Display Name** for the column in Payee Ledger.
	- b. For a numeric column, select the **Operation**.

You can select the sum, average, minimum, maximum, or last operator to have an operation performed on the column and displayed in the report. For example, if you select SUM, all the entries in that column are totaled and the result is displayed at the end of the report.

c. For a numeric column, select the **Style**.

The numeric styles available are standard number, percentage, and currency.

d. For a numeric column, select the **Decimal Places**.

15. Click **Finish**.

## **Results**

After you add calculations for the compensation plan report, click **Edit** or **Delete** in the Add Calculation window to change the calculation reporting settings or remove the calculation from the report.

# **Step 3. Selecting a payee group and defining holds, caps, and guarantees**

In the final step of the Compensation Plan wizard in IBM<sup>®</sup> Cognos<sup>®</sup> Incentive Compensation Management, you must select the payee group that this plan applies to and define a hold period and any caps or guarantees for the compensation plan.

#### **Procedure**

- 1. In the Payee Groups section of the Compensation Plan Wizard, use the menu to associate this plan with any payee group in the Payee Groups window.
- 2. In the **Payment Rules** section, select the **Hold** type.

After you add any calculations that are needed for the compensation plan report, click **Edit** or **Delete** in the Add Calculation window to change the calculation reporting settings or remove the calculation from the report.

- 3. Select the **This plan includes guaranteed incentive of** check box to provide the specified value as the minimum compensation possible for each payee in each period.
- 4. Select the **This plan includes an incentive cap of** check box to limit the maximum earnings for each payee in each period to the specified value.
- 5. In the **Accounts** section, select the **Expense Account** and the **Cash Account** from the menus.
- 6. Click **Finish**.

# **Locked compensation plans**

When a compensation plan is locked in IBM<sup>®</sup> Cognos<sup>®</sup> Incentive Compensation Management, you can change the end date of the plan, and you can specify whether transactional details are displayed in the Payee Ledger.

You cannot add or delete calculations that are included in the report, change the colors or formatting, or change the payee group that is associated with the plan.

When you edit the **Payee Ledger Display Options** for a locked compensation plan, the changes take effect in the first unlocked period. Payee Ledger continues to show the original display settings for all locked periods. For example, if you add another display column in the Payee Ledger Display Options - Step 2 window, define the column properties, and click **Finish**, the added column is visible only in unlocked periods.

# **Copying a compensation plan**

You can copy a compensation plan in IBM<sup>®</sup> Cognos<sup>®</sup> Incentive Compensation Management into another component. When you do so, you must also create inbound connections in the new component for the calculations that it uses or depends upon.

### **Procedure**

- 1. Right-click the compensation plan that you want to copy and click **Copy**.
- 2. Find the component where you would like to copy the plan to, right-click inside the new component, and click **Paste**.
- 3. Type a **Paste Suffix**. The suffix ensures that you do not have two compensation plans with the same name, so you can distinguish copied compensation plans from originals.
- 4. You must map the old sources to the new sources. Specify the new sources by clicking **Automatch** or by selecting a source.
- 5. Click **OK**.

# **Managing documents**

In the **Manage Documents** window, users can add any files associated with compensation management to the IBM Cognos Incentive Compensation Management database.

Any documents added here are visible from the Portal Access Assignment window and can be enabled for web client review.

#### **Procedure**

- 1. Go to **Admin** > **Manage Documents**.
- 2. Click **Add**.
- 3. Click **Browse**.
- 4. Select the file.

The file will be automatically encoded and saved within Cognos Incentive Compensation Management, available for you to download at any point in the future.

#### **Related tasks**:

["Adding a link to a document" on page 194](#page-209-0) InIBM ® Cognos® Incentive Compensation Management, you can add a link to a document from a Presenter report.

## **Downloading a document that is associated with compensation management to your computer**

You can select a document from the Document Manager window in IBM<sup>®</sup> Cognos<sup>®</sup> Incentive Compensation Management, and save it to your computer.

### **Procedure**

- 1. Click **Admin** > **Manage Documents**.
- 2. Click **Save As**.
- 3. Select a location to store the file.
- 4. Click **Save**.

# **Tailored reports**

In Composer in IBM<sup>®</sup> Cognos<sup>®</sup> Incentive Compensation Management, you can create tailored reports to analyze compensation results.

At a high level, the following steps describe how to create a tailored report:

- 1. Name the report, add calculations, and select report settings.
- 2. Select a payee group.
- 3. Enable alert generation through Task Manager.

You can use any previously created calculations in the tailored report or you can create a new one specifically for reporting purposes. After you add calculations, you can partition and restrict your results to suit your reporting needs.

Every tailored report must contain at least one calculation. When you design your reports, the complexity of the calculations determines whether they can be completed in a single step, or whether they must be divided into multiple steps.

# **Step 1. Naming the report, adding calculations, and selecting reporting settings**

In Composer in IBM<sup>®</sup> Cognos<sup>®</sup> Incentive Compensation Management, you can name the report, add calculations, and select reporting settings.

#### **Procedure**

- 1. In Composer, find the component where you want to add the report.
- 2. Drag the **Tailored Report** element onto the Composer window, or right-click the window and click **Add Tailored Report**.
- 3. Type a name for your tailored report.
- 4. To add a previously created calculation, click **Add**, select a calculation, and click **OK**.

The Payee Ledger Display Options wizards are displayed.

- 5. Click **New** to launch the Calculation Wizard and create a new calculation.
- 6. Click **Edit** or **Delete** to change the calculation reporting settings or to remove the calculation from the report.
- 7. Click **Colors** to define the appearance of the report, and make changes in the Report Color Selector window.

# **Step 2. Selecting a payee group**

In IBM ® Cognos® Incentive Compensation Management, each tailored report calculates results for all payees who are a part of the payee group that the report is associated with.

## **About this task**

Payee groups are defined in the Payee Groups window.

# **Procedure**

In the Add/Edit Tailored Report window, select the payee group from the **This tailored report is associated with the following payee group** menu.

# **Step 3. Enabling alert generation through Task Manager**

In IBM ® Cognos® Incentive Compensation Management, if you created a tailored report that is designed to generate data only when certain milestones or exceptions occur, you can opt to be notified when the report is not empty. When you set up notifications, you do not need to remember to check the results regularly.

## **About this task**

For example, you might want to create a report that lists payees who failed to meet their monthly targets or who exceeded a certain threshold.

### **Procedure**

In the Add/Edit Tailored Report window, select the **Create an Alert when this report is not empty checkbox**.

Task Manager displays an alert in the **Tasks & Alerts** tab when the report generates results.

**Important:** To ensure that the Task Manager alert is generated, the **Specified reports generate one or more rows** option must be enabled in the **Task Manager Alerts** tab.

# **Editing a locked tailored report**

When a tailored report is locked in IBM<sup>®</sup> Cognos<sup>®</sup> Incentive Compensation Management, you can change the end date of the plan and whether transactional details are displayed in Payee Ledger.

# **About this task**

You cannot add or delete calculations in the report, change the colors or formatting, or change the payee group that is associated with the report.

## **Procedure**

- 1. In Composer, right-click the tailored report and click **Edit**.
- 2. Make changes and click **Finish**.

**Important:** When you edit Payee Ledger display options for a locked tailored report, the changes take effect in the first unlocked period. Payee Ledger continues to display the original display settings for all locked periods. For example, if you add another display column in the Payee Ledger Display Options Step 2 window, define the column properties, and click **Finish**, the added column is visible only in unlocked periods.

# **Copying a tailored report**

In IBM ® Cognos® Incentive Compensation Management, you can copy a selected tailored report into another component.

# **Before you begin**

Inbound connections must be created in the new component for the calculations that it uses or depends upon.

#### **Procedure**

- 1. To copy a tailored report, right-click the tailored report that you want to copy and click **Copy**.
- 2. To paste the tailored report, find the component where you want to add the tailored report. Right-click inside the new component and click **Paste**.
- 3. Type a **Paste Suffix** to ensure that you do not have two tailored reports with the same name.
- 4. To specify the new sources, click **Automatch** or select the sources. You must map the old sources to the new sources.
- 5. Click **OK**.

#### **Results**

The report is copied and connections stay intact.

# **Report results in Payee Ledger**

To view the results of your compensation plan or tailored report in Payee Ledger in IBM ® Cognos® Incentive Compensation Management, select the report, period, payee, and calculation from the menus.

Compensation plans are prefixed with the letter P and tailored reports are prefixed with the letter R.

#### **Related concepts**:

Chapter [27, "Payee Ledger," on page 275](#page-290-0)

Use the IBM Cognos Incentive Compensation Management Payee Ledger module to view summary and detail level reports of compensation plan results, and tailored reports.

# **Chapter 16. Adjustments**

You can use adjustments in IBM<sup>®</sup> Cognos<sup>®</sup> Incentive Compensation Management to edit previously calculated compensations.

Use adjustments to correct mistakes while preserving initial data values, so that locked period values always tie out to actual paid compensation.

The adjustments feature automatically calculates deltas that are caused by changes to locked data. The difference, positive or negative, can then be allocated in selected future periods.

# **When to use an adjustment**

In IBM ® Cognos® Incentive Compensation Management, you can use adjustments in specific situations after a calendar is locked.

The following situations provide examples of when an adjustment might be used:

- v A sales representative recorded incorrect product information for a sale, and as a result, he or she received incorrect compensation.
- v A client's sales team neglected to inform payroll that a payee was demoted four months ago. This oversight resulted in months of overpayment and scorecarding ramifications.
- v A company regularly manually corrects thousands of rows of transactional source data. It is possible that some manual corrections might be incorrect.

# **Adding adjustment categories**

Because there are many reasons why you might need to make an adjustment, you can use IBM ® Cognos® Incentive Compensation Management to set up adjustment categories. Then, you can easily keep track of the types of adjustments that you are making.

### **Procedure**

- 1. In Payee Ledger, click the **Adjustment Details** tab.
- 2. Click the **Adjustment Categories** icon.
- 3. Click **Add**.
- 4. Type a name for the adjustment category and click **OK**.
- 5. When you are finished adding adjustment categories, click **Close**.

# **Adjustments and calculation speed**

When you perform an adjustment in IBM<sup>®</sup> Cognos<sup>®</sup> Incentive Compensation Management, the calculation engine computes the difference between the locked earnings and the adjustment amount to determine a net earnings amount for that period.

Adjustment information is displayed on the **Adjustment Details** tab in Payee Ledger.

**Important:** Because a calculation is the only way to update results, it must be used to process the results of an adjustment.

In the first calculation that is run after you make an adjustment, there is an increase in calculation time because, in addition to calculating results for data in unlocked periods, Cognos Incentive Compensation Management must also compute the net payment amount after adjustments. Cognos Incentive Compensation Management must recalculate every locked period that is affected by the adjustment to compute the deltas.

**Important:** Your calculation speed is affected only for the first calculation after the adjustment is made.

The number of adjustments has no bearing on calculation time. Whether you make one adjustment or ten, your calculation speed remains the same. However, the number of periods that are affected by the adjustment does have an effect on calculation time.

## **Manual adjustments**

You can create manual adjustments in IBM<sup>®</sup> Cognos<sup>®</sup> Incentive Compensation Management for one-time solutions in specific scenarios.

Manual adjustments usually do not have specific rules and are typically applied in the current period. An administrator can add a manual adjustment to any payee for any open period. The date, time, and amount of the adjustment is logged and a comment can be included.

Because manual adjustments do not involve changing a table, they are created through the **Adjustment Details** tab of the Payee Ledger.

## **Adding a manual adjustment**

You can add adjustments manually through Payee Ledger in IBM® Cognos® Incentive Compensation Management.

#### **Procedure**

- 1. In Payee Ledger, select the **Adjustment Details** tab.
- 2. Select the relevant plan and payee.
- 3. Click the **Generate Report** icon.
- 4. Double-click the row of an unlocked period. An unlocked period has a white background.
- 5. In the **Adjustment Viewer** window, select the **Manual** tab and click **Add**.
- 6. Enter the **Adjustment Value**, **Adjustment Category**, and an optional comment.
- 7. Click **OK**, and then click **Close**.

### **Results**

The adjustment amount is displayed in the manual adjustments column. This amount is paid on the same check as the rest of the compensation earnings for the selected month and selected plan.

# **When not to use an adjustment**

Do not make adjustments to partial periods in IBM<sup>®</sup> Cognos<sup>®</sup> Incentive Compensation Management. If it is imperative that a change be made midway through a period, start and end date columns should be included in the table.

The following tables show how start and end date columns can be effective for changing a commission rate mid-period. To change the commission rate part way through January, this example changes the end date for the 3% rate and adds a row.

*Table 31. Example A*

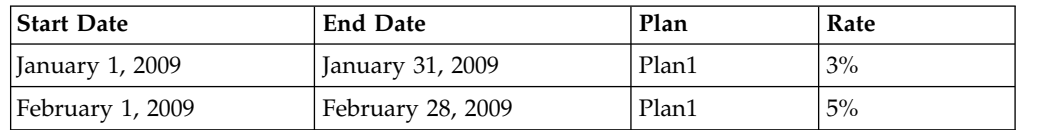

*Table 32. Example B*

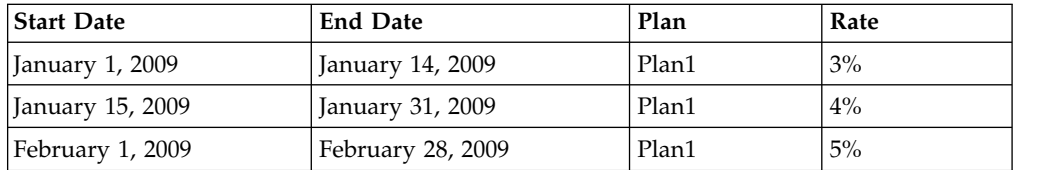

# **Start and end dates in adjustments**

Most values do not need to be changed midway through a period in  $IBM^{\circ}$  Cognos Incentive Compensation Management. As a result, start and end date columns are normally not necessary.

For example, if a commission rate field changes, the change normally takes effect at the beginning of a new period.

Do not use start and end dates, because calculation time will increase. To deal with changes that affect partial periods, make a manual adjustment or prorate instead.

# **Payee Ledger reports**

After a period is locked in IBM<sup>®</sup> Cognos<sup>®</sup> Incentive Compensation Management, Payee Ledger reports for that period do not change.

If you make an adjustment to a locked period, the adjustment amount is displayed in the **Adjustments** column of the summary ledger for the period that the adjustment amount was allocated to. Adjustments to locked periods might occur in the following scenarios:

- Month 1 is locked
- An adjustment is made to month 1 data
- Adjustment amount is allocated to month 2
- Payee Ledger reports for month 1 does not change

# **Viewing adjustment details on the web**

After you make an adjustment, users of the IBM<sup>®</sup> Cognos<sup>®</sup> Incentive Compensation Management web client can view adjustment details through an expandable interface.

## **Procedure**

- 1. Log in to the Cognos Incentive Compensation Management web client.
- 2. On the **Payee Ledger** tab, click the **Summary screen** link, and open the plan or report for a specific payee.

In the **Net Adjustments** columns, there is an information icon next to each adjustment.

3. Click the icon, and then click the information icon, to view details and comments about the selected adjustment.

# **Chapter 17. Scenarios**

You can use scenarios to analyze how variations in the output of a model in IBM<sup>®</sup> Cognos<sup>®</sup> Incentive Compensation Management can be apportioned to different sources of variation.

You can use the Scenarios module to build what-if scenarios, view a side-by-side comparison of targets to actual results, and analyze significant variances from the plan. You can test the impact of proposed changes before they are implemented. If you like the changes that you tested in the scenario, you can then promote them to the model for implementation.

When you create a scenario, you can add calculations and tables that are associated with compensation plans to be included in the scenario. You can then complete the following actions:

- Alter the data and logic, including adding or removing data rows
- Determine what changes were made in the scenario
- Calculate the scenario
- v Compare scenario results to actual calculated results or other scenarios in a report

Imagine that you have the following basic plan layout, and many calculations are needed in each component to fully build out the logic.

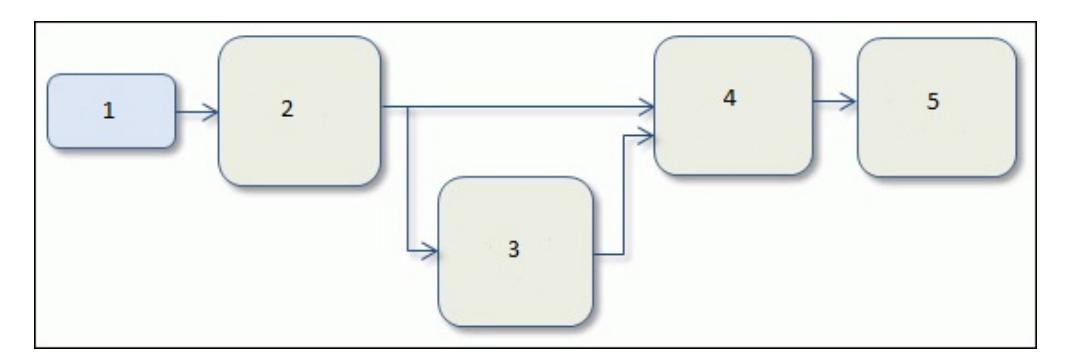

*Figure 1. Basic Plan Layout*

- 1. Data
- 2. Credit
- 3. Attainment rules
- 4. Earning rules
- 5. Payment rules

By creating a scenario based on the basic plan layout in Figure 1, you can create many combinations of what-if modeling, including the following changes:

- A change to crediting rules
- A change to goals or attainment rules
- A change to earnings rules

For example, you might want to view how the Account Executives compensation plan might change if you increase their commission rates by 2%. You can create a scenario based on the Account Executives compensation plan, add the table that contains the Account Executives commission rates, and add a transform change set to the table in which you adjust the commission rates by 2%.

Similarly, you might want to view how the Inside Sales Representatives compensation plan change if you decrease the commission rate on a particular product. You can create a scenario based on the Inside Sales Representatives compensation plan, add the table that contains the product commission rates for Inside Sales Representatives, and add an overwrite change set to the table in which you change the commission rate for the specific product.

Scenarios are based on the current data in tables and calculations in your model. If you change tables or calculations in Composer, these changes are reflected in Scenarios.

You can use the Scenarios module to forecast the impact of changes in compensation plans before you implement changes for budgeting and cost management. You can get visibility into specific individuals who are the most and least impacted by any changes. Then, you can proactively and effectively communicate any plan changes. Scenarios can be created and compared to each other or to the current plan so that you can better understand the impact of prospective changes across historical, future, or current data.

#### **Related concepts**:

["Access permissions" on page 288](#page-303-0)

When a user role is given access to a module in IBM® Cognos® Incentive Compensation Management, certain access rights or privileges go along with the module or feature.

["Scenarios security" on page 309](#page-324-0)

Users can be granted permission to create workspaces and scenarios in the IBM Cognos Incentive Compensation Management Scenarios module.

# **Step 1. Adding a workspace**

Before you add and work with scenarios in IBM<sup>®</sup> Cognos<sup>®</sup> Incentive Compensation Management, you must add a workspace to contain your scenarios.

### **About this task**

Each workspace must be associated with at least one compensation plan. Only the tables and calculations that are associated with the compensation plans are available for editing in the scenarios in the workspace.

#### **Procedure**

- 1. Click the **Add New Workspace** icon.
- 2. Type the **Name** and **Description** for the workspace.
- 3. Select **Public** or **Private Accessibility**. A public workspace is available to any user with access to the Scenarios module. A private workspace is available only to the user who added it and users assigned the administrator role.

**Important:** You can grant users access to private workspaces in the Manage Roles window.

- 4. To define the periods that are accessible for editing in the scenario, select the start date and end date.
- 5. Select the compensation plan that you want to use in the workspace.
- 6. Click **OK**.

# **Editing workspace properties**

You can edit the name, description, and accessibility of a workspace in the Scenarios module in IBM Cognos Incentive Compensation Management.

### **Procedure**

- 1. Open the workspace.
- 2. Click the **Workspace Properties** icon.
- 3. Make your changes and click **OK**.

# **Searching for and viewing workspaces**

You can view a list of workspaces that you created and filter the list of workspaces in the Scenarios module in IBM<sup>®</sup> Cognos<sup>®</sup> Incentive Compensation Management.

#### **Procedure**

- 1. In the Scenarios module, click the **Sidebar** icon.
- 2. To filter the list of workspaces, type a name in the **Filter** box.

# **Step 2. Adding a scenario**

In IBM ® Cognos® Incentive Compensation Management, you can use scenarios for side-by-side comparison of data to help with modeling of compensation plans for the next year.

## **About this task**

After you add a workspace, you can add scenarios that can make logic changes, edit or delete source data, transform data, and add to source data. For example, if you want to see how changing a payee's quota affects the total compensation payment for the payee, add the table that contains quotas to your scenario and change the amount.

### **Procedure**

- 1. In a workspace, click the **Add New Scenario** icon.
- 2. To change the name and add a description to the scenario, click **Edit**.
- 3. When you are finished, click **Save**.

# **Step 3. Adding items**

In IBM ® Cognos® Incentive Compensation Management, you can add tables and calculations to scenarios that are associated with the compensation plans in your workspace.

### **About this task**

You might add a quota table to see how changing a payee's quota affects the total compensation payout. The data from added calculations is displayed in table form. The workspace must first be calculated before the table is populated with the

calculated results. You can then edit, add, delete, or transform the calculation results in any way. You can edit results such as attainment or annual compensation without having to go back to source data or early calculation results.

### **Procedure**

- 1. In the workspace, under the **Scenario** tab, click the **Add New Item** icon.
- 2. Use the **Filter** field to search for an item, or scroll down and select a table or calculation that you want to edit.

The item is added to the scenario.

**Important:** If you add a calculation, a warning sign is displayed next to the item to indicate that the workspace must first be calculated before changes can be made. It might also indicate that the table is too large to be used in the workspace.

- 3. If you selected a calculation, complete the following steps:
	- a. Open the **Calculate** module.
	- b. From the **Calculation Type** menu, select **Scenarios Workspace**.
	- c. From the **Workspace** menu, select the workspace that you want to calculate.
	- d. Click **Calculate**.
	- e. After the calculation runs successfully, go back to the scenario and click the **Refresh** icon. The warning sign is no longer displayed and you can edit the calculated results.

# **Step 4. Change sets**

You can add change sets to edit the data in the tables and calculations that you added to a scenario in IBM® Cognos® Incentive Compensation Management.

There are two types of change sets: overwrite change sets and transform change sets.

Use an overwrite change set to add rows to tables and calculations and change values for columns that are not primary key columns. The table or calculation data is presented in table form and you can edit the data to suit your scenario. This change set is most useful if you want to make a change to a specific value in a table or calculation.

Use a transformation to make changes to a table or calculation across multiple rows for non-primary key columns at the same time. You can create restrictions to replace or adjust specific data in a column of a table or calculation. For example, if you want to change the quota only for managers, you can restrict the data to include only managers. This change set is most useful when you want to make a uniform change to more than one row of data.

## **Adding an overwrite change set**

You can add an overwrite change set to make specific changes to each row in a table in a scenario in IBM<sup>®</sup> Cognos<sup>®</sup> Incentive Compensation Management. For example, you can use an overwrite change set to view the effects on a compensation plan when you increase the quantity that is sold for a specific payee.

#### **Procedure**

1. In the workspace, under the **Scenario** tab, select the table or calculation that you want to add an overwrite change set to.

- 2. Click the **Add Overwrite Change Set** icon. Overwrite 1 is added under the selected item.
- 3. Double-click Overwrite 1.
- 4. In the table of data, make the changes that you want to the rows. You cannot change primary key columns.
- 5. Click **OK**.

# **Adding a transform change set**

In the Scenarios module in IBM<sup>®</sup> Cognos<sup>®</sup> Incentive Compensation Management, you can add a transform change set to apply a uniform change over multiple rows. For example, you can use a transform change set to view the effects on a compensation plan when you decrease the quota by 10% for all managers.

# **Procedure**

- 1. In the workspace, under the **Scenario** tab, select the table or calculation that you want to add a transform change set to.
- 2. Click the **Add Transform Change Set** icon.

*Transform 1* is added under the selected item.

- 3. Double-click *Transform 1*.
- 4. In the Transform Data wizard, define any restrictions for the transformation, and then click **Next**.

If you want to replace only some of the values in a column, define restrictions here to indicate which values to update. For example, if you want to update values only for John Smith, restrict the data in the table to include records for only John Smith.

- 5. From the **Column** menu, select the column that you want to perform the transformation on.
- 6. From the **Transform Type** menu, select **Replace** or **Adjust**.

You can replace the data with new data or adjust the data in the column by a percent or value.

- v If you select **Replace**, in the **Replace With** field, select a column or type a value. The value that you type or select replaces all values in the selected column.
- v If you select **Adjust**, in the **Adjust Type** field, select **Value** or **Percentage**, and in the **Adjust By** field, type a value. You can increase or decrease the values in the selected table by a percentage or a set value.
- 7. Click **Finish**.

# **Editing properties for transform change sets and overwrite change sets**

In the Scenarios module in IBM<sup>®</sup> Cognos<sup>®</sup> Incentive Compensation Management, you can rename or write a description for a transform change set or overwrite change set.

- 1. In the workspace, under the **Scenario** tab, select the transform change set or overwrite change set.
- 2. At the bottom of the scenario window, click the **Properties** heading.
- 3. Click **Edit**.
- 4. Type a name and description.

5. Click **Save**.

# **Previewing scenario results**

After you create a transform data change set, you can calculate and preview your scenario to see the effects of any changes that you made in the Scenarios module in IBM ® Cognos® Incentive Compensation Management.

#### **Procedure**

- 1. In the workspace, under the **Scenario** tab, select the transform change set that you want to preview.
- 2. Click **Preview**.

#### **Results**

A table opens with the results.

# **Editing the order of change sets**

In the Scenarios module in IBM<sup>®</sup> Cognos<sup>®</sup> Incentive Compensation Management, when you have multiple change sets for one table or calculation, you can change the order of the change sets. The change set that is listed last is used to calculate the report.

#### **Procedure**

- 1. In the workspace, under the **Scenario** tab, select the change set.
- 2. To move the change set, drag it up or down in the list, or use the up and down arrows.

# **Step 5. Generating a report**

You can generate a report to present your results and compare your scenario to the current model or other scenarios in IBM<sup>®</sup> Cognos<sup>®</sup> Incentive Compensation Management.

### **Before you begin**

Before you generate a report, you must calculate the workspace that you want to generate the report for.

#### **Procedure**

- 1. In the workspace, click **Reports**.
- 2. From the **Report Type** list, select to compare results by payee or by period.
- 3. From the **Base Scenario** list, select the scenario that you want use to compare to the target scenario.

If you select **(Base)**, your scenario is compared to the current data in the model. If you created more than one scenario, you can also compare two scenarios to each other.

- 4. From the **Target Scenario** list, select the scenario that you want to compare with the base scenario.
- 5. From the **Compensation Plan** list, select the compensation plan that you want to generate results for.
- 6. If you selected **Period Comparison** as the **Report Type**, from the **Payee** list, select a payee to view. If you selected **Payee Comparison**, from the **Period** list, select a period to view.
- 7. From the **Number of Chart Items** list, select the number of items that you want to display in the chart.
- 8. Click the **Generate Report** icon.

# **Step 6. Promoting a scenario**

In IBM ® Cognos® Incentive Compensation Management, you can promote a scenario to replace the current data in your model with the new data from the scenario. This action replaces the items in Composer that you used to create your scenario with the edited scenario items.

- 1. In the workspace, under the **Scenario** tab, select the scenario that you want to promote.
- 2. Click **Promote Scenario**.

# **Chapter 18. Web forms**

Use web forms in IBM<sup>®</sup> Cognos<sup>®</sup> Incentive Compensation Management to create forms and enable them for web review or data submission.

Web form creation begins with selecting the data sources that you want to use and the detail columns that you want to display. Optionally, you can make any of the columns editable for the web user, or they can be displayed for review only.

After you define the data that you want to display in the form, you can then create restrictions that limit the information that is displayed to individual web users. For example, you might want to create a restriction that allows web users to see only their own information.

# **Adding a web form**

In IBM ® Cognos® Incentive Compensation Management, a web form is a completely configurable grid. When you create a web form, the content and design of the form is up to you.

## **About this task**

You can select any fonts, cell colors, or text justification that you want.

## **Procedure**

- 1. In Composer, navigate to the component where you want to add the web form.
- 2. To add a web form, right-click the window and click **Add Web Form**.
- 3. Name the web form and click **OK**.
- 4. Double-click the web form element to open the web form.

# **Defining web form filters**

In IBM ® Cognos® Incentive Compensation Management, you can define filters to restrict the web form data to a certain subset of the results. For example, a web user might want to filter the data to display only rows for a particular payee.

## **About this task**

You can create and save as many filters as you like, and then apply them to specified web forms.

#### **Procedure**

1. Click the **Source Filters** button.

**Important:** You must define a filter for web forms with sources that have more than 1,000 rows of data.

- 2. In the Web Form Source Filters window, click **Add**.
- 3. Type a filter **Name**.
- 4. Select the filter **Type**. You can select a **Simple** filter, a **Portal Access** filter, or a **Custom** filter.
- 5. Select the **Matching Operator** to use in your filter.
- 6. Select the **Display**. You can select a menu or an editable field as the display for the filter.
- 7. Click **Next**.
- 8. The next step is determined by the type of filter that you selected in step 4.

# **Defining a simple filter**

In web forms in IBM<sup>®</sup> Cognos<sup>®</sup> Incentive Compensation Management, simple filters provide web users control over what is displayed on their screen, and users can filter data based on one column in one source table. For example, you can create a simple filter that filters web form data based on job title.

#### **Procedure**

- 1. In step 2 of the Add Web Form Source Filter wizard, select the table, the value column, and the name column that you want to use as the source for the filter.
- 2. Click **Finish**.

# **Defining a Portal Access filter**

In web forms in IBM<sup>®</sup> Cognos<sup>®</sup> Incentive Compensation Management, you can define a **Portal Access** filter to display payee data based on a compensation plan's **Portal Access** hierarchy.

#### **About this task**

When you add a **Portal Access** filter, you must select a **Portal Access** plan hierarchy. The plan hierarchy is determined by the access tree that is assigned to the plan in the Portal Access module.

#### **Procedure**

- 1. In step 2 of the Add Web Form Source Filter wizard, select a **Portal Access** hierarchy.
- 2. Click **Finish**.

## **Defining a custom filter**

In web forms in IBM<sup>®</sup> Cognos<sup>®</sup> Incentive Compensation Management, the custom filter is a generic filter that is completely customizable. Use custom filters to link a given set of sources to the web user to restrict result rows without relying on the **Portal Access** hierarchy.

#### **Procedure**

- 1. Select the source for the filter.
- 2. Select the detailed columns by dragging one value column and one name column to the right side of the screen.

**Important:** The column that you select determines the values that web form data can be sorted by.

- 3. Define any restrictions.
- 4. Click **Finish**.

# **Adding sources to web forms**

You can use any calculated results or tables except the **Time** table as data sources in your web forms in IBM<sup>®</sup> Cognos<sup>®</sup> Incentive Compensation Management.

## **About this task**

When you add data sources, you can select the columns that are editable for the web user, or that are displayed for review only. You can also create restrictions that limit the information that is displayed to individual web users.

#### **Procedure**

- 1. Right-click a cell in the web form and click **Add Source**.
- 2. Select a **Source**.
- 3. To join another source, click **Add**.
- 4. Click **Next** when you are finished adding sources.
- 5. Drag columns that you want to display on your form to the pane on the right side.
- 6. Right-click a column name and click **Toggle Editable** if you want the column to be editable by web users. Editable columns are displayed in bold.
- 7. Click **Next**.
- 8. Drag columns into the restricted definition list to create a restriction. For example, if you pulled in an ERP data table with a web user table, you can ensure that web users can view only their own results by restricting on the payee ID: web user payee ID = source data payee ID.
- 9. Click **Next**.

# **Adding validation rules to editable web form columns**

You can add and assign validation rules to put constraints on the data that can be entered in editable web form columns in IBM<sup>®</sup> Cognos<sup>®</sup> Incentive Compensation Management.

## **About this task**

Data can be restricted to a particular numeric, text or date value, or a web form source column.

#### **Procedure**

- 1. In step 4 of the Web Form Source Wizard, click **Add**.
- 2. Select the **Table** and **Column** that is the source of the validation rule.
- 3. Select the **Operator**.
- 4. Select the **Value** or **Source** from the tabs to complete the input rule.
- 5. Click **OK**.

**Important:** If calculation results are appended to a web form source, the joined calculated results can be used to define the validation rule.

# **Adding a saved web form filter**

You can attach saved filters to your web form source in IBM $^{^\circ}$  Cognos $^{^\circ}$  Incentive Compensation Management.

## **Procedure**

- 1. In step 5 of the Web Form Source wizard, click **Add**.
- 2. From the **Available Filters** menu that you want web users to be able to apply to the source, select the previously created filter.
- 3. Select the **Source Table** and the **Source Column** that the filter applies to.
- 4. Click **OK**.

**Important:** Before you can add filters to a web form, you must first define them in the Define Filters wizard on the **Web Forms** toolbar.

5. Click **Finish**.

#### **Results**

On the form, you can now see the columns that you selected from the source.

# **Adding a row form**

You can create web forms so that enabled users can add rows to a table (as opposed to simply editing existing rows) in IBM<sup>®</sup> Cognos<sup>®</sup> Incentive Compensation Management.

### **Procedure**

- 1. Right-click an empty cell in the web form and click **Add Row Form**.
- 2. Select the **Destination Table**. The destination table is the table that the rows will be added to and can be a custom or structural table.
- 3. Click **Next**.
- 4. Add any **Validation Rules**.
- 5. Click **Finish**.

#### **Results**

The rows are displayed in your web form.

# **Adding a required flag to a row form**

When you add rows to a row form in IBM<sup>®</sup> Cognos<sup>®</sup> Incentive Compensation Management, all fields are editable.

#### **About this task**

If certain fields must be completed, you can add a required flag to particular cells to let web users know that data must be entered in the field before they can submit the row.

#### **Procedure**

- 1. Right-click the field in the row form and click **Input Options**.
- 2. Select **Required**.

# **Setting a field width**

You can set the width of an editable field in a web form in  $IBM^{\circ}$  Cognos Incentive Compensation Management.

## **Procedure**

- 1. Right-click the editable field in the web form and click **Input Options** > **Field Width**.
- 2. Set the **Field Width** and click **OK**.

### **Adding web resources**

In web forms in IBM<sup>®</sup> Cognos<sup>®</sup> Incentive Compensation Management, you can include company logos, other images, or links to other websites.

#### **Procedure**

- 1. Right-click an empty cell in the web form and click **Add Web Resource.**
- 2. Type the name of your web resource.
- 3. Type the URL for your image or link.
- 4. Select **Image** or **Link**.
- 5. Click **OK**.

### **Results**

On the web form, you can see the image or the name of your link underlined in blue.

# **Adding an admin form column to a web form**

In a web form in IBM<sup>®</sup> Cognos<sup>®</sup> Incentive Compensation Management, you can add an admin form column. After the user uses the web form to submit data, the admin form displays the data in a column where an administrator can approve or reject the changes.

#### **Before you begin**

You must click **Administrator approval required** in the Web Form Options window. The admin form is not displayed if results are submitted directly to the database.

#### **Procedure**

- 1. In Composer, enable the target table for web data edit.
- 2. Right-click a cell in the web form and click **Add Admin Form**.
- 3. Select the target table that you enabled for web data edit. Approval or rejection data of the changes on this web form are sent to the table.
- 4. Click **Finish**.

# **Formatting a web form**

You can edit the font, alignment, and shading of the cells in a web form in IBM<sup>®</sup> Cognos® Incentive Compensation Management.

- 1. Select the cell that you want to format.
- 2. To format the cell, right-click and click **Format Cells**.
- 3. Click the **Format Cells** icon. Use the Format Cells window to format the font, alignment, and shading of text in the selected cells.

4. Click **OK**.

# **Setting the cell span**

You can configure the contents of a cell to cover a range of cells in a web form in IBM ® Cognos® Incentive Compensation Management.

### **Procedure**

- 1. Highlight the number of columns in the web form that you want the cell to span.
- 2. Right-click the highlighted cells and click **Set Cell Span**.

### **Results**

The cell span is outlined in red.

# **Copying and pasting web form cells**

In a web form in IBM<sup>®</sup> Cognos<sup>®</sup> Incentive Compensation Management, you can move cells that contain text or data.

### **Procedure**

- 1. Select the cells in the web form that you want to copy, right-click the selection, and click **Copy**.
- 2. Go to the paste location, right-click, and click **Paste**.

# **Setting web form options**

You can specify web form options such as filters, export filters, and whether data submission requires administrator approval. You can also specify whether the web form can be displayed in the IBM<sup>®</sup> Cognos<sup>®</sup> Incentive Compensation Management web client before the options are set.

- 1. In the web form, click the **Form Options** button.
- 2. Specify whether the web form can be displayed before the options are set.
	- v If you select the **Do not show form until filter applied** check box, the filters are displayed after the web form is chosen from the menu. The user must select the filters and click **Apply** to produce the web form.
	- v If you clear the **Do not show form until filter applied** check box, the entire web form is displayed as soon as the form is chosen.
- 3. In the **Date Submission** section, specify whether you want administrator approval for data submission.
	- v If you select **Administrator approval required**, a model administrator must approve the changes through Composer before the changes are committed to the database.
	- v If you select **Direct to database**, edits are made directly to the database. Because there is no approval process, use caution when you select this option.
- 4. Select the **Export Filter**. This is the filter that users must apply to view the web form.
- 5. Click **OK**.

# **Setting web form preferences**

You can specify the default number of rows and columns that are displayed in the editor window of a web form in IBM<sup>®</sup> Cognos<sup>®</sup> Incentive Compensation Management.

#### **Procedure**

- 1. In the web form, click the **Preferences** icon.
- 2. Select the editor dimensions.
- 3. If you want the payees available for selection in the web client to be determined by the **Portal Access** filter, select the **Restrict payee selection when Portal Access Filter present** check box.
- 4. Click **OK**.

# **Adding JavaScript**

You can add JavaScript to a web form in IBM<sup>®</sup> Cognos<sup>®</sup> Incentive Compensation Management.

## **About this task**

The JavaScript codes are displayed before the web form and are enclosed in the <script type="text/javascript"> tag. You can also add JavaScript in web form cells.

### **Procedure**

- 1. In the web form, click the **JavaScript** button.
- 2. Type or paste the JavaScript code into the JavaScript window. There is no limit of characters in the JavaScript text box.
- 3. Click **OK**.

## **Reports, web forms, and web pages**

You can link web forms together in IBM® Cognos® Incentive Compensation Management by inserting a link on a web form item. You can create the link from text and sources, or you can add it as a web resource.

You can create links to web forms, web pages, and Presenter reports. You can choose to pass parameters from Presenter reports into existing web form filters.

When you link to another web form or Presenter report, you can choose to select an associated web tab. On the web client, when the user clicks the link to the web form or Presenter report, the associated web tab opens. If no associated web tab is selected, then the web form or Presenter report is displayed on the current web tab.

# **Linking a web form to a Presenter report**

You can link text, web resources, or sources in a web form to a Presenter report in IBM ® Cognos® Incentive Compensation Management.

#### **Procedure**

1. Select the text, web resource, or source in the web form, right-click, and select **Add Link**.

- 2. In the **Link to** section, select **Report**.
- 3. Select the Presenter report from the **Report** menu.
- 4. From the **Web Tab** menu, select the web tab that you want to open when a user clicks the report link. Only web tabs that are associated with the selected report are displayed. If you want the report to display in the current web tab, leave the **Web Tab** menu blank.
- 5. To link a parameter, double-click the row with the parameter.
	- a. In the Link Parameter window, select the **Type** and **Value** of the parameter. b. Click **OK**.
	-
- 6. Click **OK**.

# **Linking a web form to another web form**

You can link text, web resources, or sources in a web form to another web form in IBM ® Cognos® Incentive Compensation Management.

#### **Procedure**

- 1. Select the text, web resource, or source in the web form, right-click, and click **Add Link**.
- 2. In the **Link to** section, select **Web Form**.
- 3. From the **Web Form** menu, select the web form.
- 4. From the **Web Tab** menu, select the web tab that you want to open when a user clicks the web form link. Only web tabs that are associated with the selected web form are displayed. If you want the web form to display in the current web tab, leave the **Web Tab** menu blank.
- 5. To link a filter, double-click the row with the filter.
	- a. In the Link Parameter window, select the **Type** and **Value** of the filter. When you link to a web form, you do not have to carry over the filters. The filters that you created in the web form are displayed in the **Parameter** column of the Link Wizard.
	- b. Click **OK**.
- 6. Click **OK**.

# **Linking a web form to a web page**

You can link text, web resources, or sources in a web form in IBM<sup>®</sup> Cognos Incentive Compensation Management to a web page.

#### **Procedure**

- 1. Select the text, web resource, or source in the web form, right-click, and click **Add Link**.
- 2. In the **Link to** section, select **Web Page**.
- 3. Type the URL that you are linking to in the **Address** field.

## **Publishing a web form**

You can publish a web form in IBM<sup>®</sup> Cognos<sup>®</sup> Incentive Compensation Management as a PDF file.

- 1. Open the web form.
- 2. Click the **Export to PDF** icon.
- 3. Select **Publish from my computer** or **Publish from the server**.
- 4. Select the **Portal Access Group** whose members you are generating the report for.
- 5. If you added filters to the web form, select the filters to apply and click **Next**.
- 6. Under PDF options, select **Portrait** or **Landscape** and the **Scaling** options.
- 7. Select the **Use header image** check box to display an image as the header on each PDF file and click **Browse** to find the image.
- 8. You can select the **Include page numbers** check box to show page numbers in the footer. You can also select the **Show total page numbers** check box, and type a **Footer**.
- 9. Click **Browse** to select where you want to save the PDF file.
- 10. You can define a prefix for the file name of each PDF file. By default, when you publish reports, the file name consists of the web form name, payee name, and date and time that the web form was published to a PDF file.
- 11. Click **Finish**.
# **Chapter 19. Presenter report data components**

In IBM ® Cognos® Incentive Compensation Management, you can use Presenter to report on your data. In the Presenter module, you can create, compose, and post Presenter reports in the web client for review.

Presenter reports are configurable in terms of both design and content. Presenter reports can also be configured for data submission. Report administrators can create editable fields so that web users can edit or add data through data grids to tables in Composer.

Presenter reports consist of the following main components that are the building blocks for report creation:

- Data components
	- Parameters
	- Values
	- Sources
	- Row form sources
- Presentation components
	- Layout tables
	- Value displays
	- Grids
	- Images, charts, maps, and gauges
	- Controls and **Submit** buttons

## **Presenter report creation**

You must follow several main steps to create a Presenter report in IBM $\degree$  Cognos $\degree$ Incentive Compensation Management.

At a high level, the following steps describe how to create a Presenter report:

- 1. Create parameters that restrict the results that are displayed.
- 2. Create values that are based on tables, calculations, and constant values, or computed from existing values.
- 3. Create a source.
- 4. Pull calculations, tables, parameters, and values into the Presenter report source.
- 5. Define the report layout tables for all of the report components.
- 6. Add report components to the layout tables.

# **How the pieces fit together**

At a high level, calculations, tables, values, and parameters provide the information that is needed to create a report. These pieces then get compiled into a Presenter report source. After a source is created, it can be displayed visually on a report.

Presenter report sources can be used as building blocks for other sources. The steps of gathering and compiling information into sources can be repeated several times before a source is displayed in a grid on a report, as shown in the following example:

- Create source 1
- Source 1 feeds source 2
- Source 2 feeds source 3
- Source 3 is displayed in a grid on a report

## **Presenter naming conventions**

Before you start to build a report in  $\text{IBM}^{\circ}$  Cognos $^{\circ}$  Incentive Compensation Management, develop standard naming conventions for your report components.

To save time in the future, it is a good idea to set up your naming conventions in advance. Your naming conventions must apply to all parameters, values, and sources for each report.

**Important:** The following naming convention rules are suggestions only. You can edit them to suit the needs of your organization.

For example, your naming conventions might consist of component type and component purpose.

The first part of the name might specify the type of component. For example:

- Pa = parameter
- $Va = value$
- $So = source$

You might also add additional letters to indicate types of values and sources, such as table values. For example:

- $Soc = source with a computed column$
- VaTa = table value

The last part of the name must clearly state the purpose of the component. For example, a parameter that is used to filter results by months might be called PaMonthlyDateFilter2013.

## **Adding a Presenter report**

To create a Presenter report in IBM® Cognos® Incentive Compensation Management, you must first add a Presenter report to Composer.

- 1. In Composer, navigate to the component where you want to add the Presenter report.
- 2. Complete one of the following steps:
	- v Right-click and click **Add Presenter Report.**
	- v Drag the **Presenter Report** element onto the Composer window.
- 3. Type a name for the Presenter report. The Presenter report element is added to the component.
- 4. Double-click the element to create the Presenter report.

## **Results**

The **Presenter** report tab opens.

## **Data components**

Before you create the layout of your Presenter report in IBM® Cognos® Incentive Compensation Management, you must build the components. Data components include parameters, values, sources, and editable sources.

## **Parameters**

Use parameters to place restrictions or rules on the results that are displayed in your Presenter report in IBM ® Cognos® Incentive Compensation Management.

Parameters are often used to make sure that report results are displayed only if the parameter is true. Multiple parameters can be included in sources, so you can compose the results in any way that you like. You can combine parameters to access the records that are useful and omit parameters that are irrelevant. The following parameters are examples of parameters that you can include in Presenter reports:

#### **Payee filter**

Used to filter the report to include only results for a selected payee.

#### **Date filter**

Used to filter the report to include only results for a particular date or time period.

#### **Threshold filter**

Used to show results that exceed or fall below certain thresholds, for example, payees who surpassed their quota by more than 10 percent.

The default value of a parameter can be set to another parameter or a **Value** (stored, calculated, and constant) when the **Value** option is selected as the **Default Value Type**. The items that are displayed in the **Default Value** list include only the items that match the selected parameter type. When **User Entered** is selected as the **Default Value Type**, a user-determined value can be typed into the **Default Value** field.

**Important:** Null values can be default values, but keep in mind that if the parameter is a **Required Parameter**, the report cannot render with a null value. If a non-null value is the default for a required parameter and the user submits a blank value, the default value is used instead to render the report.

### **Adding a parameter**

In IBM ® Cognos® Incentive Compensation Management, you can add text, date, or numeric parameters to your Presenter report to restrict and filter the results that are displayed in the report.

#### **Procedure**

1. To add a parameter, complete one of the following steps:

- v Right-click the parameters folder and select **Add Parameter**.
- v Select the parameters folder, click the **Add** icon, and select **Add Parameter**.
- 2. Type a name for your parameter.
- 3. Select a **Parameter Type**.
- 4. Select a **Default Value Type**.
	- v If you want to set a static value as the **Default Value**, select **User Entered**.
	- v If you want to choose another parameter or a stored, calculated, or constant as the **Default Value**, select **Value**.
- 5. You can type a **Default Value** that populates the parameter when a web user opens the report.
- 6. If you select the **Required Parameter** check box, the data in the report is not rendered until the user specified a parameter.

**Important:** You must type a **Default Value** for a **Value Parameter** if you select the **Required Parameter** option.

- 7. If you select the **Use Current Web User** check box, any payee parameter is populated with the Payee ID of the user who is logged in to the web client.
- 8. Click **OK**.

**Important:** Parameters cannot function on their own. They must be joined into a Presenter report source to function as intended. In the Presenter report Source wizard, you can set restrictions on source fields or values to identify the data that must be restricted by the parameter.

### **Report parameter links**

Parameters that are used in one Presenter report in IBM $^\circ$  Cognos $^\circ$  Incentive Compensation Management can be carried over into a linked report.

The following example explains how a linked report with linked parameters might work:

- Filter Report 1 by payee and month
- Create a link from Report 1 to Report 2
- v Display records in Report 1 for John Smith in Month 1
- Select link to Report 2
- Report 2 shows only records for John Smith in Month 1

To link reports and parameters, click the **Link** button in the report component wizards. When you link to another report, you do not need to carry over the parameters. If you choose to carry over parameters, you must drag them from the current report to corresponding parameters in the report that you are linking to.

## **Values**

Values are variables that you can apply to your Presenter report in IBM $\degree$  Cognos $\degree$ Incentive Compensation Management to display additional data. Use values to scale back the results of a report or table to single cell.

There are three types of values; stored, calculated, and constant.

Often values are used to feed other values. For example, different types of values can act as building blocks for other values to retrieve the information that must be displayed in a report cell or on a fixed grid.

#### **Adding a stored value**

A stored value returns a single value from a table in IBM® Cognos® Incentive Compensation Management. The value can be retrieved from any table in Composer or any Composer or Presenter calculation in the model.

## **Procedure**

- 1. To add a stored value, complete one of the following steps:
	- v Right-click the **Value** folder and click **Add Value** > **Stored**.
	- v Select the **Value** folder, click the **Add** icon, and click **Add Stored Value**.
- 2. Type a name for the stored value and click **Next**.
- 3. Select a source and click **Next**.
- 4. To pull a single value from a table, indicate which column and row to pull data from. Select a **Value Column**. The **Value Column** is the table column that contains the information that you need.
- 5. Double-click the first row to enter an **ID Value**. An **ID Value** must be specified for each ID column that contains the primary keys of the table. The **ID Value** is the value that must be inputted by the user to determine which row to pull data from.
	- v To set the **ID Value** as a parameter, right-click the row and click **Select**.
	- v Select the parameter from the menu and click **OK**. The value type populates automatically. If you select a parameter for the **ID** value, the value type is **Selected**. If you enter in a constant, the value type is **User Entered**.
- 6. Click **Finish**.

#### **Stored value examples:**

A stored value can be used to pull specific information from the **Payee** table in IBM<sup>®</sup> Cognos<sup>®</sup> Incentive Compensation Management and display it in a report.

If you have a table that contains payees and their commission rates, you might create a stored value that pulls a payee's commission rate from the table and displays it in the report.

Imagine that the following information is contained in your commission rate table.

| <b>PaveeID</b> | <b>Job Title</b>     | <b>Commission Rate</b> |
|----------------|----------------------|------------------------|
| 001            | Account Executive    | 2%                     |
| 1002           | Sales representative | 4%                     |
| 003            | Account Executive    | 3%                     |

*Table 33. Commission Rate Table*

You might create a stored value using the commission rate table as your source.

Because the commission rate field contains the data that you want to display, the commission rate field is selected as the **Value** column. The payee ID is the primary key in the table, so you might use a payee restricting parameter to pull the appropriate rate for the payee into the report. This value can then be pulled into a report. If payee 001 is selected on the report, the resulting value is displayed on the report.

## **Adding calculated values**

You can use calculated values to perform calculations on other numeric values in a Presenter report in IBM® Cognos® Incentive Compensation Management.

## **About this task**

For example, if you have a numeric value that shows a payee's total sales and another value that displays monthly quota, you might pull these two values into a calculated value that shows the percentage of quota that was achieved.

#### **Procedure**

- 1. To add a calculated value, complete one of the following steps:
	- v Right-click the **Value** folder and select **Add Value** > **Calculated**.
	- v Select the **Value** folder, click the **Add** icon, and click **Add Calculated Value**.
- 2. Type a **Name** for the calculated value.
- 3. Add a formula by using **Value Sources**. The result of the computed value can now be displayed on the report.
- 4. Click **OK**.

### **Adding constant values**

A constant value is a single value that is added to your Presenter report in IBM ® Cognos® Incentive Compensation Management. A constant value can be a date, text, or numeric value.

## **About this task**

Constant values can be used as sources in calculated values. If you must calculate a numeric value that is based on a value that does not change, you can use a constant value.

#### **Procedure**

1. To add a constant value, complete one of the following steps:

- v Right-click the **Value** folder and click **Add Value** > **Constant**.
- v Select the **Value** folder, click the **Add** icon, and select **Add Constant Value**.
- 2. Type a name for the constant value.
- 3. Select the type of constant value. You can choose from **Date**, **Numeric**, or **Text**.
- 4. Type a **Value**.
- 5. Click **OK**.

## **Sources**

You can use a source in IBM® Cognos® Incentive Compensation Management to pull relevant information together into a single object that is well-structured for inclusion in a Presenter report. Sources can include any combination of calculations, tables, parameters, and values.

For example, imagine that you have the following pieces:

- v A calculation that calculates total sales for each payee that is partitioned by payee, product, and month
- v A calculation that calculates total commission paid to each payee that is partitioned by payee, product, and month
- v A calculated value that will show the total commission paid for the year
- A parameter that restricts by payee
- A parameter that restricts by product

You can pull all these items together into a Presenter report source. You can then add this source to a data grid on the layout tab to show a report that contains value columns from each calculation, filters for payee and product, and a computed cell that displays the sum of the values displayed.

Sources can be data sources or transformations.

### **Adding a data source**

You can add a calculation, data store, or table from Composer in IBM® Cognos® Incentive Compensation Management, and also information from the Audit log as a source for your Presenter report.

#### **Procedure**

- 1. To add a data source, complete one of the following steps:
	- v Right-click the **Sources** folder and click **Add Source** > **Add Data Source**.
	- v Select the **Sources** folder, click the **Add** icon, and click **Add Data Source**.

**Tip:** The Source wizard window is resizable.

2. Type a name for the source and click **Next**.

**Important:** You can also use the tabs to navigate to different steps in the wizard. However, all required fields must be completed before you can finish the wizard.

- 3. Select a calculation, table, or the Audit log as a source. Whether or not the Audit log is displayed as a source depends on the permissions that are set up for the user in the Manage Roles window.
- 4. Click **Add** if you want to add additional data to use in the source. You will be prompted to define restrictions for the data sources.

**Tip:** You can use parameters that were created in Presenter as additional data.

5. If you have joined sources and you want empty fields to be included when there is no matching data (outer join), click the **Anchor Source Row** button.

**Important:** Restrictions for the outer join must be defined during this step and not on step 4 of the Data Source wizard.

- 6. Click **Next**.
- 7. To select the fields to display in your report, drag columns into the right pane.

**Tip:** To remove a selected field, right-click the field and click **Remove Selected**.

- 8. Click **Next**.
- 9. Define parameter restrictions.

If you added a parameter as an additional source, you must define the parameter restriction. For example, if you created a parameter that requires users to select a payee to generate the report, the payee parameter must be linked to the payee ID in the source as follows: Payee Parameter ID = Payee Source ID.

**Important:** If you used the anchor feature to create an outer join, restrictions for that join cannot be defined here. Restrictions defined on Step 4 of the wizard define an inner join and rows that do not match do not appear.

- 10. Click **Next**.
- 11. To rename a column, click under **Display Name** and type a new name.

This step is necessary if you have two columns with the same name. For example, if you joined two calculations that both contain a value column, you must give one of your value columns a new name.

**Important:** If you change the column name in this step, you do not change the display name of the column on the actual report. To change the display name of the column on the actual report, use the Data Grid wizard.

12. Click **Finish**.

#### **Anchors in Presenter report sources:**

Use the **Anchor Source Rows** button in the Add Data Source wizard in IBM® Cognos<sup>®</sup> Incentive Compensation Management to join sources using a left outer join.

The anchor join type displays rows for all records of the first data source even if the join does not find matching records in the second data source. However, only matched records from the second data source are returned. If the second data source returns one row and the first data source returns more than one matching row, the values in the second source are repeated for each distinct row in the first data source.

For example, consider the situation where you have the following two data sources.

| Name         | DepartmentID |
|--------------|--------------|
| Dan Huddell  | 004          |
| Brian Acton  | 001          |
| Jill Avery   | 002          |
| John March   | 003          |
| Chris Ackles |              |

*Table 34. Data source 1*

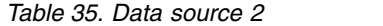

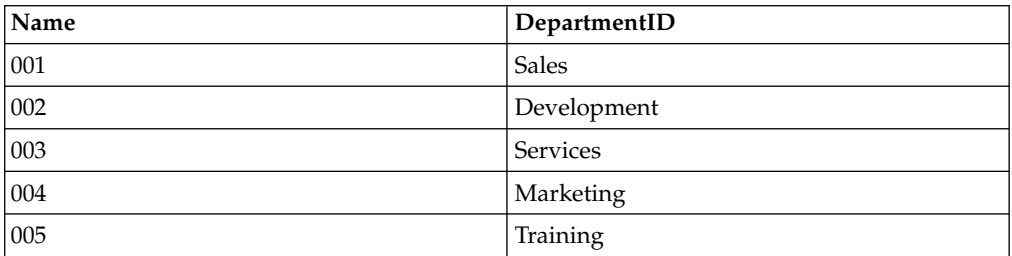

When the **Anchor Source Rows** feature is used, records from the first data source are returned even when there is no matching record in the second source. The following table displays typical results:

*Table 36. Results using Anchor Source Rows feature*

| Name        | DepartmentID | Department Name |
|-------------|--------------|-----------------|
| Dan Huddell | 004          | Marketing       |
| Brian Acton | 001          | Sales           |
| Jill Avery  | 002          | Development     |

*Table 36. Results using Anchor Source Rows feature (continued)*

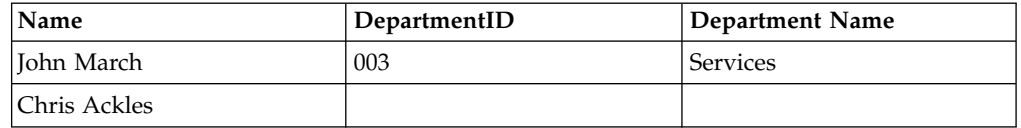

#### **Transformations**

After you create an initial data source in a Presenter report in IBM $\degree$  Cognos $\degree$ Incentive Compensation Management, you can use it to create additional sources. The new sources are called transformations, because you can use them to transform the appearance of your source to present the data in a different way.

The following transformations are available:

- Aggregate transformation
- Computed column
- Transpose

**Important:** When you create a transformation based on a data source, you create a brand new source. The original source is not changed.

#### **Adding an aggregate transformation:**

Use aggregate transformations to create a new source that performs a calculation on a set of data from the original source in a Presenter report in IBM® Cognos® Incentive Compensation Management.

#### **Procedure**

- 1. In Presenter, expand the **Sources** folder.
- 2. To add an aggregate transformation, complete one of the following steps:
	- v Right-click the data source that you want to use for the transformation and click **Add Source** > **Add Transformation** > **Add Aggregate Transformation**.
	- v Select the data source that you want to use for the transformation, click the **Add** icon, and click **Add Aggregate Transform**.
- 3. Type a name for the aggregate transformation and click **Next**.
- 4. Select a numeric column within the source and apply a formula to it.
- 5. Click **Next**.
- 6. Select partitions to display. Use aggregate transformations to redefine the partitions of the original source to completely change the rows and columns that are displayed. Values can then be applied to further refine the data.
- 7. Click **Finish**.

#### **Results**

The result is a new source with an aggregated results column.

#### **Adding a computed column:**

You can add a computed column to a source to append an additional column to the source in a Presenter report in IBM<sup>®</sup> Cognos<sup>®</sup> Incentive Compensation Management. The data in the computed column is the result of applying a formula to numeric columns in the original source. Numeric values can be pulled into the formula as well.

### **About this task**

The following examples show scenarios for which you might use a computed column:

**% Attainment Column:** If your original source displays total sales for each payee, you might want to add a computed column that displays their quota attainment percentage. In this case, your computed column displays the results of a calculation that divides the sales amount by the quota amount.

Based on this example, your results might be comparable to the following computed column table.

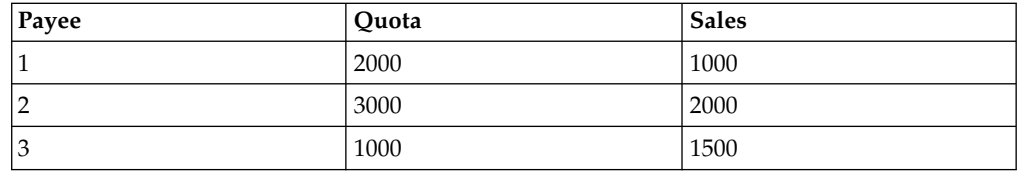

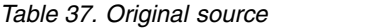

*Table 38. Computed column*

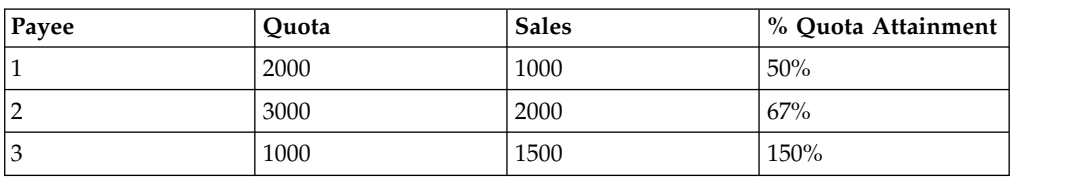

#### **Procedure**

- 1. Expand the **Sources** folder.
- 2. To add a computed column, perform one of the following steps:
	- Right-click the data source you want to add a computed column to and select **Add Source** > **Add Transformation** > **Add Computed Column**.
	- v Select the data source you want to add a computed column to, click the **Add** icon, and select **Add Computed Column**.
- 3. Type a name for the computed column.
- 4. Type a new column name.
- 5. Click **Next**.
- 6. Define the formula.
- 7. Click **Finish**.

The result of a computed column transformation is a new source that displays the same information as the original source, along with an additional column that displays results of your computation.

#### **Adding a transpose:**

You can use a transpose to transpose rows into columns to change the way your data is displayed in a Presenter report in IBM<sup>®</sup> Cognos® Incentive Compensation Management.

#### **About this task**

Transpose can be helpful if the data that you want to present is displayed in a different format than the final source results.

*Table 39. Original data*

| Payee                    | Month   | Value |
|--------------------------|---------|-------|
| John Smith               | Month 1 | 10    |
| John Smith               | Month 2 | 20    |
| John Smith               | Month 3 | 30    |
| John Smith               | Month 4 | 40    |
| <b>Jennifer Williams</b> | Month 1 | 15    |
| Jennifer Williams        | Month 2 | 25    |
| Jennifer Williams        | Month 3 | 35    |
| Jennifer Williams        | Month 4 | 90    |

#### *Table 40. Transpose original data*

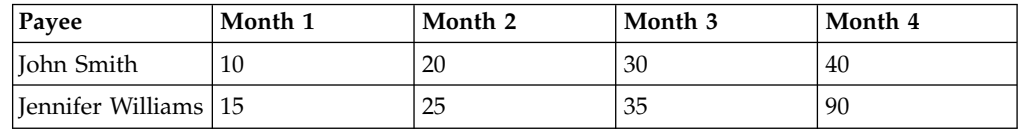

Before the transpose functionality can be available, it needs an explicit key structure to work with. Create an aggregated transformation of your source and partition by all of the columns. Then you can create a transposed source from the original source.

### **Procedure**

- 1. Expand the **Sources** folder.
- 2. To add a transpose, complete one of the following steps:
	- v Right-click the data source and click **Add Source** > **Add Transformation** > **Add Transpose**.
	- v Select the data source, click the **Add** icon, and click **Add Transpose**.
- 3. Type a name for the transposed source and click **Next**.
- 4. Select the column to transpose.
- 5. Name the new column and click **Next**.
- 6. Select the rows in the **Row Value** column and select **>>** to move them to the **New Columns** pane.
- 7. Click **Finish**.

### **Workflow Form ID**

In a Presenter report in IBM ® Cognos® Incentive Compensation Management, the Workflow Form ID is an auto-generated number that you can use to distinguish results that are submitted by a specific workflow.

The Workflow Form ID number can be used to restrict data submitted in a workflow that can be viewed only by users who view the same workflow.

For example, if User A starts a workflow that submits Vacation Form 1 and User B starts a workflow that submits Vacation Form 1, then the Workflow Form IDs can

be used so that the manager of both User A and B can view User A's vacation form without seeing User B's vacation form at the same time.

To build a report like this, you must enter the Workflow Form ID into a table when users are starting the workflow. Then this table is used as the source of the data grid for the record approver and the source must be restricted by the Workflow Form ID parameter.

#### **Portal Access Inquiries source**

The **Portal Access Inquiries** source contains inquiry information that can be reported on in a Presenter report in IBM<sup>®</sup> Cognos<sup>®</sup> Incentive Compensation Management.

You can use the **Portal Access Inquiries** source to create a custom report on inquiries. You can report on the ID of the inquiry, the person who created the inquiry, the person who is assigned the inquiry, the date the inquiry was created, updated, and closed, and the category of the inquiry. You can also use this source to determine the age of an inquiry by using a computed column in a data grid and subtracting the **Created date** column from the **Updated date** column.

## **Row form sources**

You can use a row form source to create an input row form that can be used by web users to submit rows of data to a table from a Presenter report in IBM<sup>®</sup> ® Cognos<sup>®</sup> Incentive Compensation Management.

You can create a row form source only from a table. You can then use this source to create a data grid on the layout tab. The data grid displays table data with an input row that is located before or after the data grid for web users to submit data.

Optionally, report administrators can choose to display only the input row and not the table data. Administrators can also choose whether to display this input row vertically or horizontally on the report.

#### **Adding a row form source**

In your Presenter report in IBM® Cognos® Incentive Compensation Management, you can add an input row form to a data grid that allows web users to submit data. To add the input row form, you can use a Composer table as a source.

#### **Procedure**

1. To add a row form source, complete one of the following steps:

- v Right-click the **Row Form Sources** folder and click **Add Row Form Source**.
- v Select the **Row Form Sources** folder and click the **Add** icon.
- 2. Type a name for the input row source and click **Next**.
- 3. Select the table that you want web users to be able to submit data to from the menu and click **Next**.
- 4. Drag the detail columns that you want users to be able to view and submit data to from the left pane to the right pane.
- 5. When you are done defining the detail columns click **Next**.
- 6. Drag a column to the right to create a restriction for the data visible to web users.

**Tip:** Click the **Preview** button to view the first 100 records of table data that is visible.

7. Click **Finish**.

# **Chapter 20. Presenter report layout and display options**

After you create parameters, sources, and values for your Presenter report in  $\mathrm{IBM}^\circ$ Cognos® Incentive Compensation Management, you must add layout tables and report components.

#### **Related concepts**:

["Access permissions" on page 288](#page-303-0)

When a user role is given access to a module in  $IBM^{\circ}$  Cognos Incentive Compensation Management, certain access rights or privileges go along with the module or feature.

Chapter [21, "Working with completed Presenter reports," on page 205](#page-220-0) After you complete a Presenter report in IBM<sup>®</sup> Cognos<sup>®</sup> Incentive Compensation Management, it can be edited, previewed, published, and linked to other reports, web forms, or web pages.

["Presenter report security" on page 311](#page-326-0)

You can grant a role permission to edit Presenter reports in IBM<sup>®</sup> Cognos® Incentive Compensation Management and use the Audit log as a source in Presenter.

## **Layout tables**

After you create report building blocks in IBM<sup>®</sup> Cognos<sup>®</sup> Incentive Compensation Management, you are ready to start building the report in the **Layout** tab.

# **Preparing the layout for a Presenter report**

Although every report is different, you can use the following methodology to lay out the rows and columns in your Presenter report in IBM® Cognos® Incentive Compensation Management in a logical manner.

## **Before you begin**

Plan your Presenter report before you start to build your table.

## **Procedure**

1. Create a layout table with three rows and three columns.

You use only the middle cell for the report, so make the other cells as small as possible. The outside cells are used for padding.

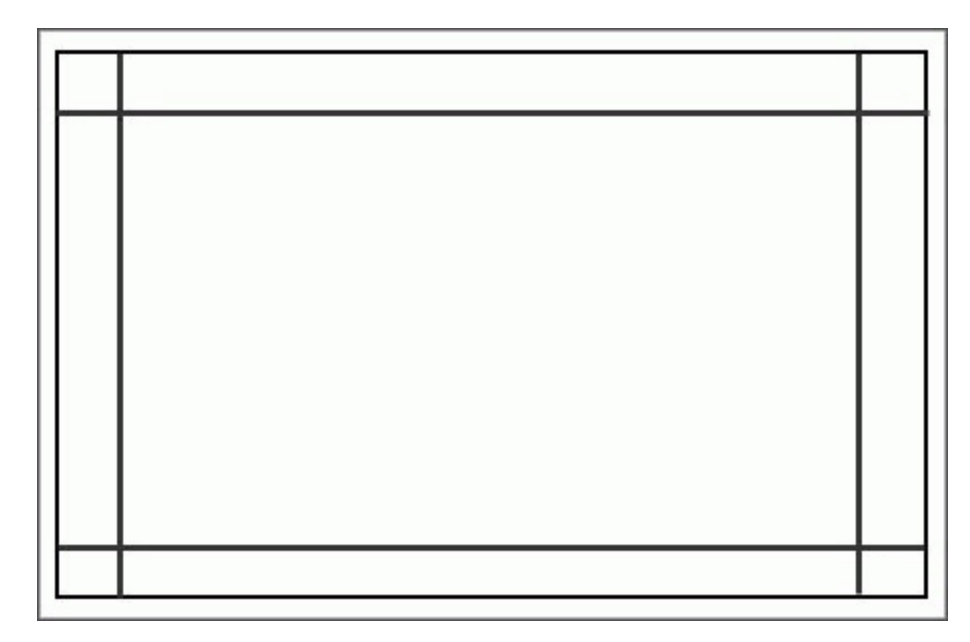

*Figure 2. Layout 1*

- 2. Add a nested table with five rows and one column in the center column.
- 3. Add more nested tables to subdivide the rows as needed.

# **Adding a layout table**

You must create a layout table to contain the components of a Presenter report in IBM ® Cognos® Incentive Compensation Management.

### **Procedure**

- 1. Select the **Layout** tab.
- 2. Right-click and click **Add Layout Table**.
- 3. Give the layout table a name.

**Tip:** Naming the layout tables is useful when you create workflows in the Workflow Manager module. As part of the workflow in Workflow Manager, you can select the layout tables in the report that you want to be viewable and editable by web users.

- 4. Select the number of rows and columns for your table.
- 5. To enter row heights or column widths for the layout table, click the **Set Row Heights** or **Set Column Widths** links.
	- a. Enter the percentage height or width for each row or column. The total percentage must equal 100%.
	- b. Click **OK**.
- 6. When you are finished creating the layout table, click **OK**.

**Important:** You cannot merge cells and columns, but you can add nested tables into cells. You can also resize cells by selecting the cell border and dragging the grid lines.

# **Locking and unlocking a layout table**

You can lock and unlock a Presenter report in IBM® Cognos® Incentive Compensation Management. You might want to lock layout tables to prevent accidental resizing.

## **Procedure**

- 1. To lock a layout table in a Presenter report, click the **Lock Layout Table** button.
- 2. To unlock the layout table, click the **Lock Layout Table** button again.

# **Deleting a layout table**

You can remove a layout table from the **Layout** tab in a Presenter report in IBM ® Cognos® Incentive Compensation Management.

## **Procedure**

1. Select the table.

The selected area is highlighted in blue.

2. Right-click and click **Delete**.

# **Editing a layout table**

You can change the number of columns and rows in a layout table in a Presenter report in IBM ® Cognos® Incentive Compensation Management.

## **Procedure**

1. Select the table.

The selected area is highlighted in blue.

- 2. Right-click and click **Edit Layout Table**.
- 3. Edit the number of columns and rows.

# **Swapping two layout tables**

You can swap two layout tables in a Presenter report in IBM® Cognos® Incentive Compensation Management if one layout table is not the parent of the other.

## **Procedure**

- 1. Click the border of the table that you want to swap.
- 2. Press Ctrl, and click the border of the other table.
- 3. Right-click and click **Swap**.

# **Resizing cells in a layout table**

You can resize the row heights and column widths of a layout table in a Presenter report in IBM® Cognos® Incentive Compensation Management.

- 1. Complete one of the following steps:
	- v Drag the borders of the cells to the size that you want. A percentage of the layout table width or height is displayed.
	- v Right-click the layout table and click **Edit Layout Table**.
- 2. Click the **Set Row Heights** link to change the percentage of each row height and click **OK**.
- 3. Click the **Set Column Widths** link to change the percentage of each column width and click **OK**.
- 4. Click **OK**.

## **Report components**

After you create the structure of your Presenter report in IBM® Cognos® Incentive Compensation Management, you can add components such as text, data grids, charts, and maps.

# **Adding text and links**

In your Presenter report in IBM® Cognos® Incentive Compensation Management, you can add text and format text into a selected cell and you can also add links.

## **Procedure**

- 1. Right-click a cell in your layout table and click **Add Text**.
- 2. Type your text.
- 3. Click **Link** to create a link from the text to another Presenter report, web form, or web page.
- 4. Format the text.

#### **Related concepts**:

["Presenter report edits" on page 207](#page-222-0) After you add a Presenter report in IBM<sup>®</sup> Cognos<sup>®</sup> Incentive Compensation Management, you can edit specific objects or the whole layout table.

["Chart, report, and web page links" on page 205](#page-220-0)

IBM Cognos Incentive Compensation Management Presenter reports can be linked to web forms, web pages, or other Presenter reports by inserting a link on a report item.

## **Setting the default font**

In your Presenter report in IBM® Cognos® Incentive Compensation Management, you can set the default font and size of the text.

#### **About this task**

The default font is applied automatically to any object with a configurable font that is added to the layout table.

#### **Procedure**

- 1. Click the **Preferences** button.
- 2. Under **Default Font**, click **Font**.
- 3. Select the **Font**, **Font Style**, **Size**, **Effects**, and **Color** that you want.
- 4. Click **OK**.

## **Adding a date value display**

In your Presenter report in IBM® Cognos® Incentive Compensation Management, you can add the current date into a selected cell.

- 1. Right-click a cell in your layout table and click **Add Data Value Display**.
- 2. Type a name for the date value display.
- 3. Select the **Value Source**.
- 4. Select either the **LongDate** format, for example, Monday, January 17, 2013, or **ShortDate** format, for example, 1/17/13.
- 5. Click **Link** to create a link from the date value to another Presenter report, web form, or web page.
- 6. Click **OK**.

#### **Related concepts**:

["Chart, report, and web page links" on page 205](#page-220-0)

IBM Cognos Incentive Compensation Management Presenter reports can be linked to web forms, web pages, or other Presenter reports by inserting a link on a report item.

# **Adding a numeric value display**

In your Presenter report in IBM® Cognos® Incentive Compensation Management, you can add a numeric value display to add a numeric value to a selected cell.

## **Procedure**

- 1. Right-click a cell in your layout table and click **Add Numeric Value Display**.
- 2. Type a name for the numeric value display.
- 3. Select the **Value Source**. You can choose from any saved constant, calculated, or stored values based on a numeric column.
- 4. Select the **Decimal Places**.
- 5. Select the number **Type**.
- 6. Click **Conditional Formatting** to set the format conditions for the numeric value display.

For more information, see ["Setting conditional formatting" on page 200.](#page-215-0)

7. Click **Link** to create a link from this value to another Presenter report, web form, or web page.

For more information, see ["Chart, report, and web page links" on page 205.](#page-220-0)

8. Click **OK**.

#### **Related concepts**:

["Chart, report, and web page links" on page 205](#page-220-0) IBM Cognos Incentive Compensation Management Presenter reports can be linked to web forms, web pages, or other Presenter reports by inserting a link on a report item.

#### **Related tasks**:

["Setting conditional formatting" on page 200](#page-215-0)

You can specify different text and numeric formatting for values in a data grid column of your IBM Cognos Incentive Compensation Management Presenter report when certain conditions are true.

## **Adding a text value display**

In your Presenter report in IBM® Cognos® Incentive Compensation Management, from any saved constant or stored value, you can add a text value to a selected cell.

- 1. Right-click a cell in your layout table and click **Add Text Value Display**.
- 2. Type a name for the text value display.
- <span id="page-199-0"></span>3. Select **Show Value**. You can choose from any saved constant or stored values based on a text column.
- 4. Click **Link** to create a link from this value to another Presenter report, web form, or web page.
- 5. Click **OK**.

#### **Related concepts**:

["Chart, report, and web page links" on page 205](#page-220-0) IBM Cognos Incentive Compensation Management Presenter reports can be linked to web forms, web pages, or other Presenter reports by inserting a link on a report item.

# **Adding a data grid**

You can use a data grid to display the results of a single data source in a table in your Presenter report in IBM ® Cognos® Incentive Compensation Management.

## **Procedure**

- 1. To add a data grid to the layout table, complete one of the following steps:
	- v Right-click a cell in your layout table and click **Add Data Grid**.
	- Drag the source that you want to use in the data grid onto a cell in the layout table.
- 2. In the Display Selector window, select **Data Grid** and click **OK**.

**Important:** If you drag a source into a layout table that does not contain a numeric column, a data grid is created automatically.

- 3. Right-click the data grid and click **Edit Data Grid**.
- 4. Type a name for the data grid.
- 5. Select a source. You can select any Presenter report sources to add to your grid. If you dragged a source onto the layout tab, this field is pre-populated with the source.
- 6. Click **Next**.
- 7. Drag a column from the left to the right screen to sort the data. You can select more than one column to sort by. Right-click the column, and click either **Order Ascending** or **Order Descending**. If a column is sorted at the time of data grid creation, it is not sortable in the web client. Columns must be sorted separately for each section of the grid. Sorting does not extend beyond section breaks.
- 8. Click **Next**.
- 9. Select your data grid display options.
- 10. Click **Next**.
- 11. If you are sorting your data source by a date column from a table and you want to create section breaks by time, select a calendar from the **Calendar** menu to associate with the date column.

**Important:** You must select a calendar only if you are sorting your grid by a date column that does not have a calendar that is associated with it. For example, you have a custom table with a date column and you want to create a section break by time period. If you are not sorting your data grid by a date column, you do not need to select a calendar. If you are sorting your data grid by a time partition, all potential section breaks are associated with the calendar that is tied to the data grid source, and the calendar menu is disabled.

- 12. To delete any repeated group partitions, select the **Suppress Repeated Partitions** check box.
- 13. If you want payees to be able to export this grid to Microsoft Excel through the web client, select the **Enable Export to Microsoft Excel** check box.
- 14. To display headers for each section, select the **Show Section Headers** check box.
- 15. To lock the header row of the data grid so that it displays continuously while a user scrolls down the report in the web client, select the **Freeze Header Row** check box.
- 16. Click **Add** to specify any section breaks and to add information to the sections.
	- a. Select a section to add from the menu and click **OK**.
	- b. To edit the section break, select it and click **Edit**.
- 17. Select a section break and click **Base Font** to format, align, and select the shading for section breaks.
- 18. Drag the section breaks to change their order.

**Important:** Section breaks display in the order that they appear in the window.

19. Click **Finish**.

#### **Related concepts**:

["Data grid display options" on page 195](#page-210-0) You can use configurable display options for data grids in a Presenter report in IBM ® Cognos® Incentive Compensation Management.

["Access permissions" on page 288](#page-303-0)

When a user role is given access to a module in IBM<sup>®</sup> Cognos<sup>®</sup> Incentive Compensation Management, certain access rights or privileges go along with the module or feature.

## **Adding a data grid with an input row form**

In your Presenter report in IBM<sup>®</sup> Cognos<sup>®</sup> Incentive Compensation Management, you can add a row with data submission fields to a data grid. You can also display it alone so that web users can submit data to a table.

- 1. Use a row form source to add a data grid to the layout table.
- 2. To display only the input row and not the entire data grid, select the **Display only input row** check box in step 4 of the Data Grid wizard.
- 3. Select where you want the input row to be placed.
	- v If you select **Display only input row** check box, you can choose to display the input row vertically on the report by selecting the **Show vertical** check box.
- 4. In the **Local** column menus, select **Blank**, **Auto-Generate**, or an existing parameter for any primary key columns.
	- v If you select **Blank**, the field is displayed as empty on the report. For each non-primary key column, you can select **Blank** or an existing parameter to fill the input field.
	- v If you select **Auto-Generate**, a new primary key is automatically created in the field.
- 5. If you have a pick list column, to choose how a pick list input row is displayed, complete these steps:
- <span id="page-201-0"></span>a. Click the **Configure Pick List** button.
- b. In the Pick List Control window, select the field that you want to display as the description.
- c. Select to sort the pick list by the **ID** or by the **Description**.
- d. Select **Ascending** or **Descending** as the **Sort Order**.
- e. You can choose to **Hide ID** or **Hide Description** in the pick list.
- f. Click **OK**.
- 6. To add validation rules for each input field, complete these steps:
	- a. Click **Add**.
	- b. Select the column that you want to add the validation rule to.
	- c. Select the operator.
	- d. Select the **Value**, **Source**, or **Parameter** to finish the validation rule.
- 7. To add filters to the pick list columns, complete these steps:
	- a. Click **Add**.
	- b. Select the **Column to Filter**.
	- c. Type a **Filter Name**.
	- d. Click **Next**.
	- e. Define the filter restrictions.
- 8. Finish the Data Grid Wizard.

## **Adding a data grid template**

In your Presenter report in IBM® Cognos® Incentive Compensation Management, you can add a template that can be used with data grids.

#### **About this task**

You can select a template as the default template. When a data grid is created, it has the same formatting as the default template. You can select a different template in the third step of the Data Grid wizard. The format that is set in the template does not affect any date, numeric, or conditional formatting set in the data grid. If you have sections added in the data grid, in the Edit Data Grid Template window, you can edit styling of the objects in the section and display section headers for each record.

#### **Procedure**

- 1. In the Presenter toolbar, click **Manage Templates**.
- 2. Click **Add Template**.
- 3. Type a name for the template. Template names must be unique and cannot contain more than 100 characters, cannot have leading or trailing white space, or special characters.
- 4. Select the type of row that you want to edit.
- 5. Select the type of formatting that you want to apply to the row.
- 6. Click **Save**.
- 7. Click the **Toggle Default Template** icon  $\mathbf{v}$ , to make the template the default date grid template.

#### **Related tasks**:

["Selecting a data grid template" on page 197](#page-212-0) When you create a data grid in your Presenter report in IBM® Cognos® Incentive Compensation Management, you can change the template that is used in the data

grid.

## **Applying a template to data grids**

In your Presenter report in IBM<sup>®</sup> Cognos<sup>®</sup> Incentive Compensation Management, you can apply different templates to your data grids.

### **Procedure**

- 1. In Presenter, press **Ctrl** and click the data grids that you want to apply the template to.
- 2. In the toolbar, click **Apply Template**.
- 3. From the **Templates**, select the template that you want to apply to the data grids.

# **Adding a fixed grid**

A fixed grid is a static number of rows and columns that is used to display items in your Presenter report in IBM® Cognos® Incentive Compensation Management. You can use a fixed grid to display more than one value.

## **Procedure**

- 1. Right-click a cell in your layout table and click **Add Fixed Grid**.
- 2. Type a name for the fixed grid.
- 3. Drag the value sources from the list into the grid.
- 4. Enter the **Date Value**, **Numeric Value**, or **Text Value** display information and click **OK**.
- 5. To add text, select the cell and type in the text you want to be displayed.
- 6. Right-click any cell to resize the grid, resize the columns, show grid lines, change the font, edit the cell, or delete the cell.

You can select multiple cells of the same type to edit at the same time by using Ctrl + click.

- 7. To add a submit button, right-click a cell, and select **Add Submit Button**.
- 8. To add a text control, right-click a cell, and select **Add Text Control**.
- 9. To add a pick list control, right-click a cell, and select **Add Pick List Control**.
- 10. Use the toolbar to format the cells of the fixed grid.
- 11. If you want payees to have the ability to export this grid to Microsoft Excel via the web client, select the **Enable Export to Microsoft Excel** check box.
- 12. Click **OK**.

## **Exporting data grids and fixed grids to Microsoft Excel**

You can allow web users to export a data grid or fixed grid in a Presenter report in IBM<sup>®</sup> Cognos<sup>®</sup> Incentive Compensation Management to Microsoft Excel. You can use the .xls or .xlsx format in Microsoft Excel.

## **Before you begin**

Make sure that the grid is not empty. The export to Microsoft Excel option is not displayed if the grid is empty.

- 1. To export a data grid, select the export file type from a menu on the report header.
- 2. To export a fixed grid, click the appropriate icon above the grid.

# **Adding images**

You can add a logo or other image to your IBM Cognos Incentive Compensation Management Presenter report.

## **Procedure**

- 1. Right-click a cell in your layout table and select **Add Image**.
- 2. Type a name for the image.
- 3. Click **Browse** to locate the image on your computer.
- 4. Click **Link** if you want the image to act as a link to another Presenter report, web form, or web page.
- 5. Click **OK**.

# **Adding a single series chart**

A single series chart displays the results of one source on your IBM Cognos Incentive Compensation Management Presenter report.

## **Procedure**

- 1. To add a single series chart, perform one of the following steps:
	- v Right-click a cell in your layout table, and select **Add Single Series Chart**.
	- v Drag the source you want to use in the single series chart onto a cell in the layout table.
- 2. In the Display Selector window, select **Single Series Chart** and click **OK**.
- 3. Right-click the chart component, and select **Edit Single Series Chart**.
- 4. Type a name for the single series chart and click **Next**.
- 5. Select a **Chart Type**.
	- a. Select **Classic Style** or **Solid Style** from the drop-down menu.
	- b. Click **Next**.
- 6. Select the chart **Source**.

If you have clicked and dragged a source onto the layout tab, this field will be pre-populated with the selected source.

**Tip:** Any sources created in Presenter can be used.

- 7. Select the **Display Column**.
- 8. Select the **Value Column**.
- 9. Click **Add Link** if you want the chart to act as a link to another Presenter report, web form, or web page.
- 10. Click **Next**.
- 11. Select the Chart Details by performing the following steps:
	- a. Type a **Name** for the chart, and click **Font** to change the style of the text.
	- b. Type the **Axis Titles**, and click **Font** to change the style of the text.
	- c. Select the **Size** of the chart in pixels
	- d. Click **Next**.
- 12. Select the Additional Chart Details by performing the following steps:
	- a. Set the **Font** for the X-axis and Y-axis labels, and select the X-axis style from the drop-down menu.
	- b. To sort the X-axis by an ascending or descending order, select the **Sort X-axis check** check box, and select either **Order Ascending** or **Order Descending**.
- c. To have no values displayed on the chart, select the **Hide Value Labels** check box.
- d. You can define a **Value Prefix** and **Value Suffix**. Typical examples include \$ or %.
- e. Select the **Percentage** check box to display results as a percentage.
- f. Select a decimal or comma as the **Decimal Separator** for the displayed results.
- g. Select the **Number of Decimal Places** for the displayed results.
- h. Select a comma or period as the **Thousand Separator** for the displayed results.
- i. If you select the **Number Scaling** check box, larger values will be shortened and represented by K or M (for example, 50K instead of 50, 013). If you do not select the **Number Scaling** check box, the full value will be displayed.
- 13. Click **Finish**.

# **Adding a multi-series chart**

You can add a multi-series chart to display the results of more than one source in a Presenter report in IBM® Cognos® Incentive Compensation Management.

- 1. Right-click a cell in your layout table and click **Add Multi-Series Chart**.
- 2. Type a name for the multi-series chart and click **Next**.
- 3. Select a **Chart Type**.
	- a. Select **Classic Style** or **Solid Style** from the menu.
	- b. Click **Next**.
- 4. To set the sources for the chart, complete the following steps:
	- a. Click **Add**.
	- b. Select the chart **Source**.
	- c. Select the **Display Column**.
	- d. Select the **Value Column**.
	- e. Click **OK**.
- 5. Right-click a row and click **Set Link** if you want the chart to act as a link to another Presenter report, web form, or web page.
- 6. You can select a row, and click **Up** or **Down** to reorder the sources.
- 7. You can select a row, and click **Remove** to delete the source.
- 8. You can select a row, and click **Edit** to edit the source.
- 9. Click **Next**.
- 10. To select the **Chart Details**, complete the following steps:
	- a. Type a name for the chart, and click **Font** to format the title.
	- b. Type names for the **Axis Titles**, and click **Font** to format the titles.
	- c. Set the **Size** of the chart.
	- d. Select the **Show Legend** check box, and select the position and format of the legend.
	- e. Click **Next**.
- 11. To set the **Additional Chart Details**, complete the following steps:
	- a. Select **Horizontal** or **Slanted** for the X-axis labels.
- b. Click **Font** to edit the text and click the colored square to edit the font color.
- c. Select the **Hide Value Labels** if you do not want to show the value labels on the chart.
- d. Select the **Sort X-axis check** check box to set the sort order of the X-axis to ascending or descending.
- e. You can define the **Value Prefix** and **Value Suffix**.
- f. Select the **Percentage** check box to display results as a percentage.
- g. Select a decimal or comma as the **Decimal Separator** for the displayed results.
- h. Select the **Number of Decimal Places** for the displayed results.
- i. Select a comma or period as the **Thousand Separator** for the displayed results.
- j. If you select the **Number Scaling** check box, larger values are shortened and represented by K or M (for example, 50K instead of 50, 013). If you do not select the **Number Scaling** check box, the full value is displayed.
- 12. Click **Finish**.

# **Adding a map**

You can add a map to view values of data sources for regions in territories in a Presenter report in IBM® Cognos® Incentive Compensation Management.

### **Procedure**

- 1. To add a map to your layout table, complete one of the following steps:
	- v Right-click a cell in your layout table and click **Add Map**.
	- Drag the source that you want to use in the map onto a cell in the layout table.
- 2. In the Display Selector window, select **Map** and click **OK**.
- 3. Right-click the map component and click **Edit Map**.
- 4. Type a **Name** for the map and click **Next**.
- 5. Select a **Map Type** to display the results of the selected cell and click **Next**.

**Important:** Territory codes must be set up in a **Territory** table in Composer.Cognos Incentive Compensation Management provides the Microsoft Excel data to import.

6. Select the chart **Source**, **Display Column**, and **Value Column**.

If you dragged a source onto the **Layout** tab, the source field is pre-populated.

- 7. Click **Next**.
- 8. To add value ranges to color code the map, complete the following steps:
	- a. Click **Add**.
	- b. Type a **Name** for the label.
	- c. Select the **Min** and **Max** ranges.
	- d. Select the **Color**.
	- e. Click **OK**.
- 9. When you finish adding value ranges, click **Next**.
- 10. Click **Add** to specify links for the map drill-down.
	- a. Type the **Display Value**. The **Display Value** is the ID of the map that you want to link to.
- b. Click **Add** to add a link to another Presenter report with a map.
- 11. Click **Next**.
- 12. To select the map details, complete the following steps:
	- a. Click **Font** to format the map labels, and click the colored square to change the font color.
	- b. You can select the **Hide Value Labels** check box to stop values from appearing on the map.
	- c. You can define the **Value Prefix** and **Value Suffix**.
	- d. Select the **Percentage** check box to show the values as a percentage.
	- e. Specify the width and height in pixels.
	- f. **Select the Show Legend** check box to display a legend for the map, select **On Bottom** or **On Right** to set the position of the legend, and format.
	- g. Select a decimal or comma as the **Decimal Separator** for the displayed results.
	- h. Select the **Number of Decimal Places** for the displayed results.
	- i. Select a comma or period as the **Thousand Separator** for the displayed results.
	- j. If you select the **Number Scaling** check box, larger values are shortened and represented by K or M (for example, 50K instead of 50,013). If you do not select the **Number Scaling** check box, the full value is displayed.
- 13. Click **Finish**.

# **Adding a gauge**

Gauges can be created to represent calculations that do not contain partitions on your IBM Cognos Incentive Compensation Management Presenter report. Gauges show the result of the calculation.

## **About this task**

Gauges can be useful when you want to look at a total value.You need at least three numeric values to create any gauge, including minimum, maximum, and current values.

- 1. Right-click a cell in your layout table and select **Add Gauge**.
- 2. Type a name for the gauge and click **Next**.
- 3. Select either an **Angular**, **Cylinder**, or **Horizontal Linear** gauge type.
	- a. Select either **Classic Style** or **Solid Style** from the drop-down menu.
	- b. Click **Next**.
- 4. Select the **Min Value Source**, **Max Value Source**, and **Current Value Source**.
- 5. You can select the **Show Trendpoint** check box, and select a trendpoint value source.
- 6. Click **Set Link** if you want the chart to act as a link to another report, web form, or web page.
- 7. Click **Next**.
- 8. To add a value range, perform the following steps:
	- a. Click **Add** to add a value range.
	- b. Type a **Name** for the label.
	- c. Select a **Min**, **Max**, and **Color**.

d. Click **OK**.

**Tip:** You should have three ranges such as weak, average, and strong.

- 9. Click **Next**.
- 10. Select the gauge details by performing the following steps:
	- a. Type and format the **Limit** and **Tick Labels**.
	- b. Select and format the **Size** of the gauge, the **Pointer Value**, and the **Trendpoint**.
- 11. Click **Finish**.

# **Adding a text control**

You can add a text box that a user can use to enter information for a selected parameter in a Presenter report in IBM® Cognos® Incentive Compensation Management.

## **Before you begin**

To use a text control, you must have a **Submit** button on the form.

## **About this task**

If you added a parameter to your Presenter report source, you must create a place on the report for the user to select the parameter. You can do so by creating either a text control or a pick list control. For example, if you add a text control that fills a parameter based on payee ID, the user can type the payee ID into the box to render report information.

If you want web users to be able to perform a wildcard search of a data source for the value to enter in the text control, you can set up the search in the Cognos Incentive Compensation Management client.

## **Procedure**

- 1. Right-click a cell in your layout table and click **Add Text Control**.
- 2. Type a name for the input box.
- 3. Select a parameter that is related to the input box.
- 4. You can select the **Hide Value For Export** check box to make sure that the value is not displayed on a published report.
- 5. To allow web users to type the exact value or use an asterisk to perform a wildcard search for a value to enter in the text control, complete these steps:
	- a. Select the **Enable Wild Card Search** check box.
	- b. From the **Source** menu, select the data source that contains the values that you want to search for in the text control.
	- c. From the **Column** menu, select the column of the data source that contains the values that you want to search for in the text control.
- 6. Click **OK**.

# **Adding a pick list control**

You can create a pick list control to create a drop-down menu in a Presenter report in IBM ® Cognos® Incentive Compensation Management, based on a source table. The item that the user selects from the list is used to fill the selected parameter.

# **About this task**

For example, if you add a pick list control based on the Payee table that fills a parameter based on payee ID, the user selects the payee ID to render report information. You can configure pick lists to display ID, description, or both in the drop-down menu. You can also set up the pick list to sort by either the description or ID field in ascending or descending order.

## **Procedure**

- 1. Right-click a cell in your layout table and click **Add Pick List Control**.
- 2. Type a name for the pick list control.
- 3. Select the **Source**.
- 4. Select column from the source for the **Description**.
- 5. Select a parameter.
- 6. Select **ID** or **Description** for the **Sort By** option.
- 7. Select the **Sort Order**.
- 8. You can select the **Hide ID Column** check box to show only the **Description** column in the pick list.
- 9. You can select the **Hide Value For Export** check box to make sure that the pick list control is not displayed on published reports.

# **Filtering pick lists based on selected parameters**

Options listed in pick list controls can be filtered based on what was selected in another pick list control in your IBM Cognos Incentive Compensation Management Presenter report, for example, a pick list that only displays employees that report to a selected manager.

### **Procedure**

1. Create structural tables to use as sources for pick list controls.

For example, you could create one table that contains territories to be selected and another table that contains cities. The table containing cities would have a pick list field linked to the territories table.

- 2. Create parameters needed for your pick list controls.
	- For example, create a Territory parameter and a City parameter.
- 3. Add your first pick list control by right-clicking a cell and selecting **Add Pick List Control**.
- 4. Define the pick list control by selecting its data source and the parameter it fills.

For example, create a pick list control that fills the territory parameter.

5. Create a Presenter source for your second pick list control. This source will be linked to the parameter used for your first pick list control.

For example, this source would contain the city table and the territory parameter: CityTable.Territory = PaTerritory.Territory.

- 6. Add the second pick list control. For example, use the source created in step 4 as the source for the pick list control.
- 7. Add a submit button and complete the report.

# **Adding a workflow dashboard**

Links to workflows created in the Workflow Manager module can be included in an IBM Cognos Incentive Compensation Management Presenter report. When a web user clicks the workflow link in the Presenter report, the workflow opens.

## **Procedure**

- 1. Right-click the layout table, and select **Add Workflow Dashboard**.
- 2. Type a name for the workflow dashboard control.
- 3. From the **Workflow Status** drop-down menu, select the status of the workflows that you want to display on the dashboard.

For example, if you want the dashboard to display links to pending workflows, select **Pending** from the drop-down menu.

- 4. If you do not want headers displayed on the workflow dashboard, unselect the **Enable Headers** check box.
- 5. Select the additional columns that you want to display.
- 6. Use the toolbar to set the format of the dashboard.
- 7. Click **OK** to save your changes.

# **Adding a link to a document**

InIBM ® Cognos® Incentive Compensation Management, you can add a link to a document from a Presenter report.

## **About this task**

The document must be added to the Manage Documents window.

### **Procedure**

- 1. Right-click a cell in your layout table and click **Add Document Link**.
- 2. Type the text for the document link. This field has a 1000 character limit.
- 3. Click **Link**.
- 4. Select the document that you want to link to.
- 5. Click **OK**.

#### **Related tasks**:

["Managing documents" on page 139](#page-154-0)

In the **Manage Documents** window, users can add any files associated with compensation management to the IBM Cognos Incentive Compensation Management database.

# **Adding a signature control**

You can add a signature control to add agreement text and accept or reject options in a Presenter report in IBM® Cognos® Incentive Compensation Management.

## **About this task**

Payees who access the report can either accept or reject the agreement text in the signature control. Their responses are recorded in the Audit log. Each report can have many signature controls, which are identified by their Signature ID. Reports with signature controls must also contain a **Submit** button.

# <span id="page-210-0"></span>**Procedure**

- 1. Right-click a cell in your layout table and click **Add Signature Control**.
- 2. Type an ID for the signature control. There is a 100 character limit to this field.
- 3. In the **Agreement** field, type the agreement text that you want to display on the report. There is a 4300 character limit to this field.
- 4. Click **OK**.

# **Adding a Submit button**

You can add a **Submit** button for selected parameters in a Presenter report in IBM ® Cognos® Incentive Compensation Management. Pick list and text controls require a **Submit** button for the selected or entered parameter to populate.

## **Procedure**

- 1. Right-click a cell in your layout table and click **Add Submit Button**.
- 2. Type the button text.
- 3. Click **OK**.

# **Deleting layout table contents**

The contents of the selected cell in the layout table of your IBM Cognos Incentive Compensation Management Presenter report can be cleared.

## **Procedure**

Right-click a component in your layout table, and select **Delete**.

# **Data grid display options**

You can use configurable display options for data grids in a Presenter report in IBM ® Cognos® Incentive Compensation Management.

When you are adding a data grid, you can use the toolbar in the Data Grid Display Options step to format the cells in the grid. Alternatively, you can select a column or row and right-click it to show several other available options.

From the Data Grid Display Options window, you can specify report formatting, set conditional formatting, set alternating row fonts, or set links by right-clicking the appropriate column.

## **Related tasks**:

["Adding a data grid" on page 184](#page-199-0)

You can use a data grid to display the results of a single data source in a table in your Presenter report in IBM ® Cognos® Incentive Compensation Management.

# **Adding an editable column**

You can allow web users to edit existing data in Composer tables through Presenter data grids in IBM<sup>®</sup> Cognos<sup>®</sup> Incentive Compensation Management

- 1. In the **Data Grid Display Options** step of the Data Grid wizard, highlight the column that you want to make editable.
- 2. Right-click the column and click **Toggle Editable**.
- 3. To add validation rules for the editable column, click **Next**.
- 4. In step 4 of the Data Grid wizard, click **Add**.
- 5. In the **Input Rule** window, select the **Column** that you want to make the validation rule for, and select an **Operator** from the menu.
- 6. To add the **Constraint**, use the **Value**, **Source**, or **Parameter** tabs.
- 7. Click **OK**.

## **What to do next**

After you add an editable column to a data grid, you must add a **Submit** button to the report.

#### **Related tasks**:

"Adding a validation rule for submitted data grid values" You can create a rule that validates the data that web users submit through a data grid or row form in the IBM<sup>®</sup> Cognos<sup>®</sup> Incentive Compensation Management web client.

## **Adding a validation rule for submitted data grid values**

You can create a rule that validates the data that web users submit through a data grid or row form in the IBM<sup>®</sup> Cognos<sup>®</sup> Incentive Compensation Management web client.

## **About this task**

Validation rules are used to validate an aggregation of data for the whole data grid, such as a maximum or minimum, average, or sum of all the data. If a web user enters data that does not follow the validation rule, a user-defined error message opens when the user clicks the **Submit** button.

For example, a regional sales manager might have a discretionary bonus of \$1000 that he can distribute among the members of his team as a reward for high performance. You can create a computed row in the data grid to calculate the total amount of the bonuses that he distributes. Then, you can add a validation rule to ensure that the total amount does not exceed \$1000 before the regional sales manager can submit the data.

The validation feature does not validate individual rows of data that a user enters into the data grid.

#### **Procedure**

- 1. Create a data grid with at least one editable column or a data grid by using a row form source.
- 2. In the **Data Grid Display Options** step of the Data Grid wizard, right-click the data grid and click **Add/Edit On Submit Validation Rules**.
- 3. Click **Add**.
- 4. Create the validation rule in the **Rule** pane. You must add a **Submit** button to the report a
- 5. In the **Set error message** pane, type the message that you want web users to receive if they try to submit invalid data.
- 6. Click **OK**.

#### **Related tasks**:

["Adding an editable column" on page 195](#page-210-0) You can allow web users to edit existing data in Composer tables through Presenter data grids in IBM® Cognos® Incentive Compensation Management

# <span id="page-212-0"></span>**Setting the show or hide columns feature for the web client**

You can enable a feature that lets web users show or hide data grid columns in the IBM Cognos Incentive Compensation Management web client.

When web users export a data grid to a PDF file or Microsoft Excel, only columns that are visible at the time of export are included.

## **Procedure**

1. In the Data Grid Display Options window, right-click and select **Enable Show/Hide Columns**.

Users can select which columns in the data grid to show or hide via the web client.

- 2. After the option has been enabled, right-click a column and choose **Select Column**.
- 3. Right-click the selected column, and select **Column Display**, and then select **Hidden** or **Initially Hidden**.
	- v If **Initially Hidden** is selected, the column will not be initially displayed when the user loads the report in the web client. But the user will have the option to show the column.
	- v If **Hidden** is selected, the column will not display in the web client, and the user will not have the option to show the column.
	- v If the **Enable Show/Hide Columns** option is selected, and no **Column Display** option is selected for a column, the column will be initially displayed. The user will have the option of hiding the column.

**Important:** Showing or hiding columns will not change column ordering.

# **Selecting columns**

When you set display options for a data grid in your Presenter report in IBM ® Cognos<sup>®</sup> Incentive Compensation Management, you can select one or more columns that you want to change.

## **Procedure**

1. In the Data Grid Display Options window, click the header of the column that you want to change.

**Tip:** To select more than one column, press Ctrl and click.

2. In the toolbar, click **Select Column(s)**.

# **Selecting a data grid template**

When you create a data grid in your Presenter report in IBM $^\circ$  Cognos $^\circ$  Incentive Compensation Management, you can change the template that is used in the data grid.

- 1. In the Data Grid Display Options window, click **Select Data Grid Template**.
- 2. From the **Templates** menu, select the template that you want to use in the data grid.
- 3. Click **OK**.

#### **Related tasks**:

["Adding a data grid template" on page 186](#page-201-0) In your Presenter report in IBM® Cognos® Incentive Compensation Management, you can add a template that can be used with data grids.

# **Renaming a data grid column**

You can change the display name of a data grid column in your Presenter report in IBM ® Cognos® Incentive Compensation Management.

#### **About this task**

You can use special characters in the column header but the column name cannot end in an underscore.

#### **Procedure**

- 1. In the **Data Grid Display Options** step, double-click the column header.
- 2. Type a name for the column and click **OK**.

## **Resetting the name of a data grid column**

You can change the column name of a data grid back to its original name in your Presenter report in IBM® Cognos® Incentive Compensation Management.

#### **Procedure**

- 1. In the **Data Grid Display Options** step of the Data Grid wizard, highlight all the cells in the column.
- 2. Right-click the column and click **Reset Column Name**.

#### **Results**

The name of the column reverts to its original name.

## **Setting the width of a column**

When you create a data grid or a fixed grid in your Presenter report in IBM ® Cognos<sup>®</sup> Incentive Compensation Management, you can specify the width of columns and tables. Specify the width as a percentage of grid columns to have more control over the appearance of the report.

#### **Procedure**

- 1. In the **Data Grid Display Options** step, right-click the column and click **Set Column Widths**.
- 2. Set a width for each column as a percentage of the total width of the data grid. The widths of all the columns must add up to 100.

**Tip:** Press the Tab key to move from one column to another.

- 3. You can click **Reset** to allocate all column widths evenly.
- 4. Click **OK**. The **Total %** number is dynamically updated.

## **Adding a computed column**

You can add columns to a data grid to display the value of simple math functions in your Presenter report in IBM ® Cognos® Incentive Compensation Management. There is no limit to the number of computed columns that you can add to a single data grid.

## **Procedure**

- 1. In the **Data Grid Display Options** step, right-click the data grid and click **Add Computed Column**.
- 2. Type a name for the column and click **OK**.
- 3. To create a formula, highlight the computed column, right-click it, and click **Computed Column Formula**.
- 4. In the **Formula** pane, type the formula for the cell by using the **Available Sources**.
- 5. Click **OK**.

# **Adding a computed row**

You can add rows to a data grid to display the value of simple math functions in your Presenter report in IBM ® Cognos® Incentive Compensation Management.

## **Procedure**

- 1. In the **Data Grid Display Options** step, right-click the data grid and click **Add Computed Row**.
- 2. To add text to a cell, highlight the column that contains the cell, right-click the column, click **Computed Row Formula**, and complete the following steps:
	- a. Select **Text** and type the text into the **Text** field.
	- b. Click **OK**.
- 3. To add a formula to a cell, highlight the column that contains the cell, right-click the column, click **Computed Row Formula**, and complete the following steps:
	- a. Select **Formula**.
	- b. In the **Formula** pane, type the formula for the cell by using the **Available Sources**.
	- c. Click **OK**.

# **Links**

You can create a link from an item in a column to another Presenter report, web form, or web page in IBM Cognos Incentive Compensation Management.

### **Related concepts**:

["Chart, report, and web page links" on page 205](#page-220-0)

IBM Cognos Incentive Compensation Management Presenter reports can be linked to web forms, web pages, or other Presenter reports by inserting a link on a report item.

## **Clearing links**

You can clear links in a data grid column in your Presenter report in IBM $\degree$  Cogno $\degree$ Incentive Compensation Management.

## **Procedure**

- 1. In the **Data Grid Display Options** step in the Data Grid wizard, highlight all the cells in a column.
- 2. Right-click the column and click **Clear Link**.

## **Results**

Any link that was added is cleared.

# <span id="page-215-0"></span>**Formatting columns**

You can format headers, apply conditional formatting, and set the numeric format of values in a data grid in your Presenter report in IBM<sup>®</sup> Cognos<sup>®</sup> Incentive Compensation Management.

## **Procedure**

- 1. To edit column headers, complete one of the following steps:
	- v Select a header or press Shift and highlight all the headers. Use the toolbar to set the font, font size, font style, font color, background color, and alignment of the column headers you selected.
	- v Select a header, right-click, and click **Format Headers** > **All Headers**. In the Format Cells window, select the font, alignment, and shading for the cells.
- 2. To edit a numeric column, complete one of the following steps:
	- v Highlight the numeric column, and select the number style and number of decimal places from the menus in the toolbar.
	- v Highlight the numeric column, right-click the column, and click **Format Column** > **Numeric Format**. Set the **Decimal** places and numeric format **Type** and click **OK**.

# **Changing column format to follow row text alignment**

When you set display options for data grids in your Presenter report in IBM ® Cognos® Incentive Compensation Management, you can change the format of a column to follow the text alignment that is set in the rows.

## **About this task**

By default, the text alignment in a column follows the text alignment set in the header. By default, numeric type columns are aligned to the right.

### **Procedure**

- 1. In the Data Grid Display Options step, select the column.
- 2. Right-click the column and click **Format Column** > **Use Row Text Alignment**.

# **Suppressing data grid headers in the web client**

You can choose not to display the headers of a data grid in your Presenter report in IBM ® Cognos® Incentive Compensation Management.

## **About this task**

When you select this option, data grid headers are not displayed in the web client. This option applies to the entire grid, not to specific columns.

#### **Procedure**

- 1. In the Data Grid Display Options step, right-click the data grid.
- 2. Select **Format Headers** > **Suppress Headers**.

# **Setting conditional formatting**

You can specify different text and numeric formatting for values in a data grid column of your IBM Cognos Incentive Compensation Management Presenter report when certain conditions are true.
For example, when a value in the results column is less than a certain amount, you may want to display those numbers in red.

#### **Procedure**

1. In the **Data Grid Display Options** step of the Data Grid Wizard, highlight a column, then right-click the column.

**Note:** Conditional formatting can only be applied to numeric columns.

- 2. Select **Format Columns** > **Conditional Formatting**.
- 3. Click **Add**.
- 4. Drag an available column into the condition pane.
- 5. Type a condition. To define the condition, you can use any of the formulas that are available in Composer. To define multiple conditions, type AND(<condition1>,<condition2>). For example, type AND(Source.YTDSales>= 0,Source.YTDCommission< 0).
- 6. Use the toolbar to indicate what formatting should be applied to values that meet the condition and click **OK**.

**Tip:** To make sure the conditional formatting does not interfere with the alternate row formatting of the data grid, set the cell shading color to transparent.

- 7. Repeat the steps above to add as many conditions as necessary. Multiple conditions can be applied to a column.
- 8. Use **Up** and **Down** to order multiple conditions. Formatting will be applied in the order that the conditions are listed.
- 9. When you are done adding conditional formatting, click **OK**.

#### **Related tasks**:

["Adding a numeric value display" on page 183](#page-198-0)

In your Presenter report in IBM<sup>®</sup> Cognos® Incentive Compensation Management, you can add a numeric value display to add a numeric value to a selected cell.

## **Setting alternating row fonts**

You can define different formatting for odd and even rows in your Presenter report in IBM ® Cognos® Incentive Compensation Management. If you do not apply alternating row fonts, the same formatting is applied to all rows.

### **Procedure**

- 1. In the Data Grid Display Options step, highlight a column.
- 2. Right-click the column and click **Format Rows** > **Allow Alternating Row Fonts**.

### **Formatting data grid rows**

You can edit the format of the rows in the data grid of your Presenter report in IBM<sup>®</sup> Cognos® Incentive Compensation Management. If you set alternating rows, you must define formatting for both odd and even rows.

- 1. Complete one of the following steps:
	- If you set alternating rows, select an odd or even row in the data grid. All odd or even rows are highlighted.
- If you did not set alternating rows, select any row in the data grid. All the rows are highlighted.
- 2. Use the toolbar to set the font, font size, font style, font color, background color, and alignment of the rows.

# **Showing the date and time in data grid columns**

Users can display either date only or date and time for a date column in a data grid in your Presenter report in IBM ® Cognos® Incentive Compensation Management.

### **Procedure**

In step 3 of the Data Grid wizard, complete one of the following steps:

- v Right-click a date column, click **Select Column**, and click **Date** or **Date and Time** from the menu in the toolbar.
- v Right-click a date column, click **Format Column** > **Date Format**, and click **Date** or **Date and Time**.

### **Results**

When the date and time format is applied to the **Audit.Time** column, the recorded time is added to the end of the date.

If the **Date and Time** option is selected for a date column that does not have a time, 12:00AM is appended to each date.

## **Showing grid lines**

By default, grid lines do not appear in data grids in your Presenter report in IBM ® Cognos® Incentive Compensation Management. You can set up your report to show grid lines.

### **Procedure**

- 1. In the Data Grid Display Options step of the Data Grid wizard, highlight a column.
- 2. Right-click the column and click **Show Grid Lines**.

## **Null numeric values in data grids**

Null numeric values are displayed as empty in the data grid of your Presenter report in IBM ® Cognos® Incentive Compensation Management.

If a data grid contains an empty row (because it has null partitions or empty string partitions with null numeric values), it is not displayed in the data grid.

### **How null values are handled in Presenter**

The result of null values in your Presenter report in IBM $\degree$  Cognos $\degree$  Incentive Compensation Management might vary, depending on the particular formula.

*Table 41. Effects of using the null value*

| Effect of using the null value                    |
|---------------------------------------------------|
| If any argument is empty, the result is<br>empty. |
|                                                   |

| Divide $(x/y)$<br>If any argument is empty, the result is<br>empty. If the denominator is 0, the result is<br>0.<br>Subtract (x-y)<br>If any argument is empty, the result is<br>empty.<br>Multiply (x*y)<br>If any argument is empty, the result is<br>empty.<br>Negation $(-x)$<br>The negative of an empty value is empty.<br>Equal $(x=y)$<br>If both operands are empty, then the result is<br>True. If only one operand is empty, then the<br>result is False. |
|----------------------------------------------------------------------------------------------------|
|                                                                                                    |
|                                                                                                    |
|                                                                                                    |
|                                                                                                    |
|                                                                                                    |
| Not Equal $(x!=y)$<br>If both operands are empty, the result is<br>False. If only one operand is empty, the<br>result is True.                                                                                                    |
| Greater $(x>y)$ and $(x=y)$ , Less $(x andIf any operand is empty, then the result is(x = False.$                                                                                                    |
| AVG(x)<br>The sum of non-empty items is divided by<br>the count of non-empty items.                                                                                                    |
| COUNT(x)<br>The count returns the number of rows.                                                                                                    |
| $MAX(x, y+)$ and $MIN(x, y+)$<br>If all values are empty, it returns empty.<br>Otherwise, it returns the maximum or<br>minimum of non-empty values.                                                                                                    |
| $MAX(x)$ and $MIN(x)$<br>These formulas get the aggregate maximum<br>or minimum. If all values are empty, they<br>return empty. Otherwise, they return the<br>maximum or minimum of all non-empty<br>values.                                                                                                    |
| MULT(x)<br>If all values are empty, it returns empty.<br>Otherwise, it returns the result of<br>multiplying all the non-empty values.                                                                                                    |
| SUM(x)<br>This formula aggregates all the non-empty<br>values and returns their sum. If all values<br>are empty, then the result is empty.                                                                                                    |
| IF(x,y,z)<br>This formula has the same behavior as<br>version 7.1.0                                                                                                    |
| AND $(x, y+)$ and $OR(x, y+)$<br>These formulas have the same behavior as<br>version 7.1.0                                                                                                    |
| NOT(x)                                                                                                    |
| POW(x,y)<br>If either value is empty, it returns empty.<br>PREV()<br>If the previous value is empty, it returns<br>empty.                                                                                                    |
| For the first row, the PREV value is<br>considered to be 0.                                                                                                    |
| ROUND $(x, y)$ and ROUNDDOWN $(x, y)$<br>If either value is empty, it returns empty.                                                                                                    |

*Table 41. Effects of using the null value (continued)*

## **Freezing the header row in the web client**

You can choose to lock the header row of a data grid so that it displays continuously as you scroll down the Presenter report in the IBM® Cognos® Incentive Compensation Management web client.

### **About this task**

You can set this feature independently for different data grids. The menu in the header remains frozen along with the header if you select this feature. If you choose to suppress data grid headers, then the freeze header row option is disabled.

This feature does not work when a user previews a Presenter report in the Cognos Incentive Compensation Management client or when a user views the Cognos Incentive Compensation Management web client with Internet Explorer 7 and 8.

#### **Procedure**

- 1. Go to the last step of the Data Grid wizard.
- 2. Select the **Freeze Header Row** check box.

## **Allowing web client users to copy data grid rows into inquiries**

In IBM ® Cognos® Incentive Compensation Management, you can allow web client users to copy a row of data from a data grid into an inquiry.

#### **Procedure**

- 1. Go to the last step of the Data Grid wizard.
- 2. Select the **Enable Inquiry Copy** check box.

#### **Results**

When web users view the Presenter report in the web client, they can click the **Copy** icon next to a row in the data grid to copy the data into the comment field of an inquiry.

## **Adding pagination to data grids on the web client**

In your Presenter report in IBM® Cognos® Incentive Compensation Management, you can enable pagination for data grids.

#### **About this task**

When you enable pagination for data grids, you can set the default number of rows that are visible on each page on the web client. This feature is useful if you have a data grid with many rows.

- 1. Go to the last step of the Data Grid wizard.
- 2. Select the **Paginated** check box.
- 3. From the **Default Page Size** menu, select the number of rows that you want to display on each page on the web client.

# **Chapter 21. Working with completed Presenter reports**

After you complete a Presenter report in IBM® Cognos® Incentive Compensation Management, it can be edited, previewed, published, and linked to other reports, web forms, or web pages.

#### **Related concepts**:

Chapter [20, "Presenter report layout and display options," on page 179](#page-194-0) After you create parameters, sources, and values for your Presenter report in IBM ® Cognos<sup>®</sup> Incentive Compensation Management, you must add layout tables and report components.

["Access permissions" on page 288](#page-303-0)

When a user role is given access to a module in IBM® Cognos® Incentive Compensation Management, certain access rights or privileges go along with the module or feature.

["Presenter report security" on page 311](#page-326-0)

You can grant a role permission to edit Presenter reports in IBM<sup>®</sup> Cognos® Incentive Compensation Management and use the Audit log as a source in Presenter.

## **Chart, report, and web page links**

IBM Cognos Incentive Compensation Management Presenter reports can be linked to web forms, web pages, or other Presenter reports by inserting a link on a report item.

A link can be created from an image, text, or the contents of a report column. Links can be made to web forms, web pages, Presenter reports, and parameters. You can set a link to a web form, web page, or other report using parameters. This functionality is available for text, numeric, and date values, both directly in the layout and in a fixed grid.

When linking to another Presenter report or web form, you can choose to select an associated web tab. On the web client, when the user clicks the link to the web form or Presenter report, the associated web tab opens. If no associated web tab is selected, then the Presenter report or web form is displayed on the current web tab instead.

#### **Related concepts**:

["Links" on page 199](#page-214-0)

You can create a link from an item in a column to another Presenter report, web form, or web page in IBM<sup>®</sup> Cognos<sup>®</sup> Incentive Compensation Management.

#### **Related tasks**:

["Adding a text value display" on page 183](#page-198-0)

In your Presenter report in IBM® Cognos® Incentive Compensation Management, from any saved constant or stored value, you can add a text value to a selected cell.

["Adding a numeric value display" on page 183](#page-198-0)

In your Presenter report in IBM<sup>®</sup> Cognos® Incentive Compensation Management, you can add a numeric value display to add a numeric value to a selected cell.

["Adding a date value display" on page 182](#page-197-0)

In your Presenter report in IBM® Cognos® Incentive Compensation Management, you can add the current date into a selected cell.

["Adding text and links" on page 182](#page-197-0)

In your Presenter report in IBM® Cognos® Incentive Compensation Management, you can add text and format text into a selected cell and you can also add links.

## **Linking a Presenter report to another Presenter report**

You can link an image, text, or the contents of a report column to another Presenter report in IBM® Cognos® Incentive Compensation Management.

#### **Procedure**

- 1. When you add an image or text to the layout table, click the **Link** button.
- 2. When you add a link to the contents of a report, right-click the column and click **Set Link**.
- 3. In the **Link to** section, select **Report**.
- 4. From the menu, select the **Report** that you want to link to.
- 5. From the **Web Tab** menu, select the web tab that you want to open when a user clicks the report link. Only web tabs that are associated with the selected report are displayed. If you want the report to display in the current web tab, leave the **Web Tab** menu blank.
- 6. Double-click the row to select the **Parameter Type** and **Value**.

When you like to another report, you do not have to carry over the parameters. If you choose to, you must drag the parameters from the current report to corresponding parameters in the report that you are linking to.

## **Linking a Presenter report to a web form**

You can link an image, text, or the contents of a column in a Presenter report in IBM<sup>®</sup> Cognos® Incentive Compensation Management to a web form.

#### **Procedure**

- 1. When you add an image or text to the layout table, click the **Link** button.
- 2. When you add a link to the contents of a report, right-click the column and click **Set Link**.
- 3. In the **Link to** section, select **Web Form**.
- 4. From the menu, select the web form that you want to link to.
- 5. From the **Web Tab** menu, select the web tab that you want to open when a user clicks the web form link.

Only web tabs that are associated with the selected web form are displayed. If you want the web form to display in the current web tab, leave the **Web Tab** menu blank.

6. Double-click the row to select the **Parameter Type** and **Value**.

When you link to a web form, you do not need to carry over the parameters. The filters that you created in the web form are displayed in the **Parameter** column of the Link wizard.

## **Linking to web pages**

You can link an image, text, or the contents of an IBM Cognos Incentive Compensation Management Presenter report column to any HTTP, HTTPS, FTP, or MAILTO location.

#### **Procedure**

1. When adding an image or text to the layout table, click the **Link** button.

- 2. When adding a link to the contents of a report, right-click the column and select **Set Link**.
- 3. In the **Link to** section, select **Web Page**.
- 4. Type in the URL that you are linking to in the **Address** field.

## **Presenter report link with parameters example**

When you are planning links from your Presenter report in  $\text{IBM}^{\text{o}}$  Cognos $\overset{\circ}{\ }$ Incentive Compensation Management, you might find it helpful to view an example.

In the following scenario, you have two Presenter reports. One report contains a summary of each payee's total sales for each month, and the other contains detailed transactional information for each payee's sales for each month.

You want users to be able to view the first report for specific payees in specific months. Then, you want users to be able to link to the detailed report without having to reselect the appropriate payee and month.

At a high level, the following steps describe how to create the link:

- 1. Create Report 1, which contains a summary of each payee's total sales for each month.
- 2. Add two parameters to this report: a payee and a month filter.
- 3. Create Report 2, which contains detailed transactional information for each payee's sales for each month.
- 4. Add two parameters to this report: a payee filter and a month filter.
- 5. Add the following text to a cell in the first report: Link to detailed report. Create a link from that text.
- 6. Select Report 2 from the report selection menu.
- 7. Match the payee filter from Report 1 to the payee filter in Report 2, and match the month filter from Report 1 to the month filter in Report 2.

## **Presenter report edits**

After you add a Presenter report in IBM® Cognos® Incentive Compensation Management, you can edit specific objects or the whole layout table.

You can edit the font, cell shading, cell border, cell padding, and alignment of an object in the report. You can edit one object at a time, or you can select multiple objects of the same type to edit at the same time.

**Tip:** To select multiple object of the same type, right-click and click **Select All With Same Type** in the menu, or press Ctrl + click.

#### **Related tasks**:

["Adding text and links" on page 182](#page-197-0)

In your Presenter report in IBM® Cognos® Incentive Compensation Management, you can add text and format text into a selected cell and you can also add links.

## **Editing the font in Presenter reports**

You can edit the font, cell shading, and alignment of text in the layout table in your IBM Cognos Incentive Compensation Management Presenter report.

## **Procedure**

- 1. In the layout table, select an object to edit.
- 2. Use the toolbar to edit the font, cell shading, or alignment.

## **Editing the padding in a layout table**

You can specify the amount of space in pixels that you want to display outside a component in your Presenter report in IBM ® Cognos® Incentive Compensation Management.

### **Procedure**

- 1. In the layout table, select an object to edit.
- 2. Right-click and click **Edit Padding**.
- 3. Set the **Top**, **Bottom**, **Left**, and **Right** padding in pixels.
- 4. Click **OK**.

## **Editing the border in a layout table**

Each component added to the IBM Cognos Incentive Compensation Management Presenter report can have a border around it.

The top, bottom, left, right, or outside border can be set.

#### **Procedure**

- 1. In the layout table, select an object to edit.
- 2. Right-click and select **Edit Border**.
- 3. Set the **Width** and **Color**, or set the **Top**, **Bottom**, **Left**, and **Right** border **Width** and **Color**.
- 4. Click **OK**.

## **Editing alignment in a layout table**

You can set the alignment of an object within the cell of the layout table in your Presenter report in IBM® Cognos® Incentive Compensation Management.

### **About this task**

You can choose from nine different types of alignment. You can set horizontal and vertical alignment for nested layout tables and also for the objects that are contained within the tables.

#### **Procedure**

- 1. In the layout table, select an object to edit.
- 2. Right-click the object and click **Edit Alignment**.
- 3. Select the alignment and click **OK**.

## **Undoing and redoing actions in a Presenter report**

You can correct mistakes in your Presenter report in IBM® Cognos® Incentive Compensation Management up to and beyond the last save.

#### **About this task**

**Restriction:**

If you click **Save As** or **Refresh**, the actions in the undo history are cleared and you cannot undo or redo any actions.

#### **Procedure**

- 1. To undo an action, click the **Undo** icon.
- 2. To redo an action, click the **Redo** icon.

## **Previewing a Presenter report**

After you have created an IBM Cognos Incentive Compensation Management Presenter report on the **Layout** tab, you can view what the report will look like to web users.

Preview the report to make sure the Presenter report will be displayed as you want in the web client.

#### **Procedure**

- 1. First, set the parameter values for the report by clicking the **Set Parameter Values** icon and performing the following steps:
	- a. Select the **Current Web User** from the drop-down menu.
	- b. Select any other parameters required in the report.
	- c. Click **OK**.
- 2. Click the **Preview** tab.

### **Printing a Presenter report chart**

From the **Preview** tab, you can choose to print charts that you added to your Presenter report in IBM® Cognos® Incentive Compensation Management.

#### **Procedure**

Right-click the chart and click **Print Chart**.

### **Enabling rotation or slicing movement in a chart**

For some charts, you can enable rotation or slicing movement when the chart is viewed in the IBM Cognos Incentive Compensation Management web client.

#### **Procedure**

- 1. Right-click a chart.
- 2. Select **Enable Rotation** or **Enable Slicing Movement**.

### **Publishing a Presenter report**

You can publish a Presenter report from the IBM<sup>®</sup> Cognos<sup>®</sup> Incentive Compensation Management client and web client as PDF files. Before you publish a Presenter report, make sure that you selected the appropriate PDF options and preferences.

# **Selecting publishing preferences**

Options selected in the **Preferences** window are displayed in the **Preview** tab of the IBM Cognos Incentive Compensation Management Presenter module and when viewing the Presenter report in the web client.

## **Procedure**

- 1. In Presenter, click the **Preferences** icon.
- 2. Define the dimensions in pixels of the report when previewing the report in Presenter.

In the web client, the report will resize to fit to the screen.

- 3. Select the **Accessible by report list** check box to make a report accessible from the available reports drop-down menu in the web client.
- 4. Select the **Allow PDF export** check box so web users can generate PDF files of the Presenter report from the web client.

If a report has a payee drop-down list, the web user will have the ability to publish reports for each payee to a PDF file.

- 5. You can select a color for the background of the Presenter report from the **Color** drop-down menu.
- 6. Click **Choose Image** to select an image to display on the background of your Presenter report.
- 7. You can perform the following steps to edit the image:
	- a. Click **Remove Image** to delete the image from the Presenter report.
	- b. From the **Image Tile** drop-down menu, select whether the image will repeat **Vertically**, **Horizontally**, **Both**, or **None**.
	- c. From the **Image Scroll** drop-down menu, select **Scroll** to have the image move when the user scrolls down the report, or **Fixed** to have the image remain in the same position.
	- d. From the **Image Position** drop-down menu, select **Absolute** to set the image location on the X and Y axes in pixels, or select **Percent** to set the image location by percentage.

# **Selecting PDF options**

Users can define PDF options for publishing Presenter reports from the IBM Cognos Incentive Compensation Management web client in the Presenter module.

### **Procedure**

- 1. In Presenter, click the **PDF Options** icon.
- 2. Select the **Orientation** and **Scaling**.
- 3. You can select **Include page numbers** to have the page number display, and select **Show total page numbers** to have the total number of pages in the report displayed on the page.
- 4. You can type a **Footer** to include on the published report.
- 5. Click **OK**.

## **Publishing a Presenter report from the client**

You can generate a Presenter report in IBM® Cognos® Incentive Compensation Management as a PDF file for specific payees. You can then save the PDF file to your computer or server.

- 1. Open the Presenter report.
- 2. Select the **Publish** icon.
- 3. Select **Publish to my computer** or **Publish to the server**.

If you publish from the server, define a **Saved Publisher File Directory** in the service configuration file. For example, edit the service configuration file in the following way:

```
<!-- Saved Publisher File Directory -->
<add key="PublisherFileDirectory" value="C:\Presenter Reports\"/>
```
- 4. Click **Next**.
- 5. Select the **Portal Access** group for which you want to generate reports. A report is created for each member in the **Portal Access** group.
- 6. Depending on the Presenter report, you might need to select a **Parameter** from the menu.
- 7. Click **Next**.
- 8. Select the **Orientation** and the **Scaling**.

**Important:** If you previously set the web PDF options, these settings are pre-populated.

9. To add an image in the header of the document, select the **Use header image** check box.

If you want to use a header image, the image must be in the **Saved Published Image Directory** that is specified in the service configuration file. For example, edit the service configuration file in the following way:

<!-- Saved Publisher Image Directory --> <add key="PublisherImageDirectory" value="C:\Presenter Reports\"/>

- 10. In the **Footer** section, you can select the **Include page numbers** and **Show total page number** check boxes and type in a footer.
- 11. If you want to publish all the reports for each member of the selected **Portal Access** group in one PDF file, select the **All statements in one PDF file** check box. If you want to publish a separate PDF file for each member of the selected **Portal Access** group, do not select this option.
- 12. Click **Next**.
- 13. If you selected **Publish from my computer**, click **Browse** to select a location on your computer.
- 14. You can add a prefix to the file name.
- 15. Click **Finish**.

By default, when you publish a report, the file name consists of the Presenter report name, the payee name, and the date and time that the Presenter report was published to a PDF file.

**Important:** When you publish a Presenter report with a data grid, headers show in the PDF file even if there is no data in the column.

# **Chapter 22. Workflow Manager**

The task of compensating sales forces typically involves the cooperation of many groups of individuals, processes, and tools in a *workflow*. You can use the Workflow Manager in IBM® Cognos® Incentive Compensation Management to create and manage your workflows.

Processes in Workflow Manager are triggered by specific business events, rather than static times in a calendar. Processes can also initiate communications to users and relay contextual information based on the current state of the system.

For example, a Presenter report might specify compensation details for sales representatives. You can create a workflow for the approval process of the compensation details in the Presenter report. All sales representatives must approve or escalate their compensation details reports. If the report is escalated, it is sent to their regional sales manager to make corrections. After the corrections are made, the report is sent back to the sales representatives for approval.

At a high level, the following steps describe how to create a workflow:

- 1. Create a workflow.
- 2. Add swim lanes for each user or group of users who are involved in the workflow.
- 3. Create action, alert, and process nodes, or any combination of the nodes, for each step of the workflow.
- 4. Connect the nodes to create the path for the workflow.
- 5. Start the workflow.

# **Workflows**

Use workflows in the IBM Cognos Incentive Compensation Management Workflow Manager module to create logic to automatically push a Presenter report into the next required state based on predefined business rules.

Each workflow is associated with one Presenter report and consists of a series of alert, action, and process nodes that are linked together. The path created by linking the nodes together defines the logical flow of the business process.

Two different types of workflows can be created in Workflow Manager: admin-initiated and user-initiated workflows.

#### **Admin-initiated workflow**

This type of workflow prevents users from submitting additional data until the original submission has been completed. After the original submission has completed, it is up to the administrator to start the workflow again. For example, an admin-initiated workflow can be created for an MBO self-scoring form in which a user submits scores for various objects that must be approved by a manager. However, the user cannot submit more than one set of scores per quarter.

#### **User-initiated workflow**

Use this type of workflow to submit additional data, even if the originally submitted data has not yet completed the workflow process. Each time a

user submits data, an instance of the workflow starts. For example, a user-initiated workflow can be created for an expense report in which a user must submit more than one expense at a time.

## **Adding a workflow**

The first step to creating a business process is to create an admin-initiated or user-initiated workflow in the IBM Cognos Incentive Compensation Management Workflow Manager module.

- 1. To create a new workflow, perform one of the following steps:
	- v Click the **New Workflow** icon in the toolbar.
	- v Right-click in the **Workflows** sidebar, and select **Add Workflow**.
- 2. In the Workflow Manager Wizard, type a name for the workflow, and give it a description.
- 3. Select the workflow type.
	- v To create a workflow where data can be submitted multiple times, select **User Initiated**.
	- v To create a workflow where data can be submitted only once, select **Admin Initiated**.
- 4. Click **Next**.
- 5. Select the Presenter report that the workflow will be associated with.
- 6. To use the Presenter report's default value for a parameter, leave the **Use Report Default Value** check box selected.
- 7. To select or enter a different value for a parameter, unselect the **Use Report Default Value** check box.
	- v To select the web user or form initiator for a parameter, select **Value** from the drop-down menu next to the parameter, and then select the value from the next drop-down menu.
	- To type a constant value for a parameter, select **Constant** from the drop-down menu next to the parameter, and then type the constant value in the field.
- 8. Click **Next**.
- 9. If you selected a user-initiated workflow, select which layout tables in the Presenter report will be **Visible** and **Editable** to the form initiator.
- 10. Click **Next**.
- 11. Select the workflow type.
	- This determines the payee that makes up the first swim lane.
	- v To choose the payee to be the form initiator, select **Explicit User**.
	- v To select the payee to be the form initiator based on restrictions, select **Define Restriction**.
- 12. Click **Next**.
- 13. Add any additional data sources required to define the form initiator. Any table or calculation with a payee partition can be used as a source.
- 14. Click **Next**.
- 15. Define the restrictions for the payees.
- 16. If you selected **Define Restrictions**, click **Finish**.
- 17. If you selected **Explicit User**, click **Next**.
- 18. Select the payee you want to add from the **Available Payees** pane and click **Move Right**.
- 19. When you have finished selecting payees, click **Finish**.

## **Editing a workflow**

You can make changes to a workflow after it has been created in the IBM Cognos Incentive Compensation Management Workflow Manager module.

### **About this task**

To change the form initiator, you must edit the Form Initiator swim lane. If the workflow is in progress, you can open the Workflow Manager Wizard, but you will not be able to make any changes.

### **Procedure**

- 1. In the Workflows sidebar, select the workflow you want to edit.
- 2. Click the **Edit Workflow** button in the toolbar.

## **Deleting a workflow**

If a workflow is not in progress, you can remove it from Workflow Manager in IBM ® Cognos® Incentive Compensation Management.

### **Procedure**

In the **Workflows** sidebar, right-click the workflow that you want to delete and click **Delete Workflow**.

## **Copying a workflow**

In Workflow Manager in IBM® Cognos® Incentive Compensation Management, you can copy workflows.

### **About this task**

When you copy a workflow instance, the process copies the configuration of the workflow, such as the workflow type and the linked Presenter report, along with the swim lanes and nodes. The process does not copy the workflow state, such as errors, pending actions, or history, of any running workflows. You can copy a running workflow, but a copied workflow is initially in a stopped state.

#### **Procedure**

- 1. In Workflow Manager, select the workflow that you want to copy.
- 2. In the toolbar, click **Copy Workflow**.
- 3. Click the list of workflows.
- 4. In the toolbar, click **Paste Workflow**.
- 5. Type a name for the copied workflow.

## **Setting default parameters for a workflow**

If a group of payees is assigned to the form initiator swim lane, you can select one payee to be the default form initiator in Workflow Manager in IBM® Cognos® Incentive Compensation Management. Default parameters are useful when you create additional swim lanes, because you can preview the selected payees who are defined by a restriction by using the form initiator.

## **Procedure**

- 1. In the **Workflows** sidebar, select the workflow that you want to set default parameters for.
- 2. Click the **Set Defaults** button in the toolbar.
- 3. Select a **Form Initiator** from the menu.

## **Starting a workflow**

An administrator must initiate workflows in Workflow Manager in IBM<sup>®</sup> Cognos<sup>®</sup> Incentive Compensation Management.

### **Procedure**

- 1. In the **Workflows** sidebar, select the workflow that you want to start.
- 2. Click the **Start Workflow** button in the toolbar.

## **Adding payees after a workflow has started**

Payees can be added to swim lanes in the IBM Cognos Incentive Compensation Management Workflow Manager module after a workflow has begun.

#### **Procedure**

- 1. After starting a workflow, click the **Add Workflow Payees** button in the toolbar.
- 2. If payees have been defined using restrictions, click **Yes** in the window that is displayed.

**Important:** If payees have been defined using restrictions, you can choose to schedule the addition of workflow payees in the Scheduler module.

- 3. If you selected **Explicit User** to define swim lane payees, in the Add Workflow Payees wizard, add any sources required to define the additional workflow payees.
- 4. Create the restrictions to define the additional payees you want to add to the workflow.
- 5. Select the payees you want to add to the workflow.

## **Organizing workflows**

To organize your workflows, you can create folders in the **Workflows** sidebar in Workflow Manager in IBM<sup>®</sup> Cognos<sup>®</sup> Incentive Compensation Management.

#### **Procedure**

- 1. Right-click in the **Workflows** sidebar and click **Add New Folder**.
- 2. Type a name for the folder.
- 3. Drag workflows into the folder.
- 4. To add a workflow to a folder, right-click the folder and click **Add Workflow in Folder**.

### **Searching for a workflow**

A specific workflow can be found by using the search field on the sidebar of the IBM Cognos Incentive Compensation Management Workflow Manager module.

### **Procedure**

In the workflow sidebar, type the name of the workflow in the **Search** field.

## **Swim lanes**

When you create a workflow in Workflow Manager in IBM<sup>®</sup> Cognos<sup>®</sup> Incentive Compensation Management, the workflow contains two swim lanes by default. The two swim lanes are a **System** swim lane and a **Form Initiator** swim lane.

The **System** swim lane contains start and end nodes for the workflow. This swim lane, and the nodes inside it, are not configurable.

The **Form Initiator** swim lane is configured based on the workflow initiators that were selected when the workflow was created. The **Form Initiator** swim lane can be edited after the workflow is created and additional swim lanes can be added.

Swim lanes in a workflow define the person or group who are expected to take action, or the person or group who receive a notification. For example, if a swim lane is defined as any payee with the title Sales Reps, then any notifications in this swim lane are sent to payees with the title Sales Reps, or any forms in this swim lane must be acted upon by payees with the title Sales Reps.

## **Editing the Form Initiator swim lane**

When you create a workflow in Workflow Manager in IBM<sup>®</sup> Cognos<sup>®</sup> Incentive Compensation Management, you must defined payees for the **Form Initiator** swim lane.

### **About this task**

In an admin-initiated workflow, the **Form Initiator** is the payee who is expected to perform an action as the first step of the workflow.

In a user-initiated workflow, the **Form Initiator** is the payee who is expected to start the workflow. You can edit the **Form Initiator** after the workflow is created.

- 1. Select the workflow, right-click the **Form Initiator** swim lane, and click **Edit Current Swim Lane**.
- 2. You can rename the swim lane and type a description.
- 3. Select the swim lane type.
	- v Select **Explicit User** if you want to select specific payees who will be involved in the workflow step. Then, select the payees from the list and click **Move Right** to create the list of users who are involved in the first step of the workflow.
	- v Select **Define Restriction** if you want to select a group of payees who will be involved in a workflow step, based on a restriction. Then, add the data sources for the restriction.
- 4. Click **Next**.
- 5. Create restrictions to define the payees who are involved in the first workflow step.

# **Adding a swim lane**

To define other payees who are involved in the process, you can add additional swim lanes to the workflow in Workflow Manager in IBM<sup>®</sup> Cognos<sup>®</sup> Incentive Compensation Management.

#### **Procedure**

- 1. Select the workflow and click the **Add Swim Lanes** button.
- 2. Type a name and description for the swim lane.
- 3. Click **Next**.
- 4. Add any tables, the current date, Presenter report parameters, or calculations that include a payee partition to define your source.
- 5. Click **Next**.
- 6. Define the restrictions to define the payees who are involved.

## **Deleting a swim lane**

You can delete swim lanes from the workflow in Workflow Manager in IBM<sup>®</sup> Cognos<sup>®</sup> Incentive Compensation Management, along with any nodes that are contained in the swim lane.

### **Procedure**

- 1. Select the workflow, right-click the swim lane that you want to delete, and click **Delete Current Swim Lane**.
- 2. In the Warning window, click **Yes**.

### **Adding and removing columns in a swim lane**

You can add or delete columns in a swim lane in Workflow Manager in IBM Cognos® Incentive Compensation Management.

#### **Procedure**

- 1. To remove an extra column, right-click the column and click **Remove Column**.
- 2. To add a column, right-click the column and click **Add to Left** or **Add to Right**.

**Important:** Each workflow can contain a maximum of 32 columns.

## **Nodes**

In addition to swim lanes, a workflow in Workflow Manager in IBM® Cognos® Incentive Compensation Management also contains a series of nodes. Each node represents a step in the workflow that notifies payees, requires payees to take action, or requires the system to run an action.

There are several types of nodes: **Start** nodes, **End** nodes, **Alert** nodes, **Action** nodes, and **Process** nodes.

When a workflow is created, a **Start** node and **End** node are added by default to the **System** swim lane.

#### **Start node**

This default node defines the beginning of the workflow.

#### **End node**

This default node defines where the workflow process stops.

#### **Alert node**

Use this node to send customizable notifications to users by email or through web messages that are delivered to the web client. You can use this type of node to notify specific users or groups of users when a workflow requires their input or action to proceed.

#### **Action node**

This node defines the path that the workflow takes, based on an action that is taken by a user. Each action node contains action paths that are associated with a Presenter report and different routes in the workflow. For example, if a user has the choice to either approve or cancel a report, the action node defines a different workflow path that is followed based on which option the user selects.

#### **Process node**

This node runs a saved Scheduler process. The scheduled process runs only when the Scheduler is refreshed. By default, Scheduler refreshes every hour. You can change the frequency by changing the refresh seconds value in the Scheduler module. The process runs only with the Cognos Incentive Compensation Management Windows service and not the console service. The Scheduler user must not be logged into the client at the same time.

#### **Conditional node**

This node routes users to different paths in the workflow, depending on defined conditions.

After the nodes for the workflow are created in the appropriate swim lanes, you can then connect them to create the workflow process.

## **Editing the Start node**

You can edit the **Start** node so that users can submit report data and move the report to the next step in the workflow when they click the **Start** button in the IBM<sup>®</sup> Cognos<sup>®</sup> Incentive Compensation Management web client.

#### **Procedure**

- 1. In a workflow, right-click the **Start** node and click **Edit Node**.
- 2. Select the **Submit when selected** check box.

### **Adding an Alert node**

You can use an **Alert** node to notify payees or groups of payees through the IBM<sup>®</sup> Cognos® Incentive Compensation Management web client or by email when a Presenter report requires their input. You can also configure an **Alert** node to send emails to users who are not involved in the workflow.

- 1. In the workflow, click the column in the swim lane where you want to place the **Alert** node.
- 2. In the **Add Node** wizard, type a name and description for the node.
- 3. Select **Alert Node** and click **Next**.
- 4. Select the message type that you want to send and click **Next**.
	- v Select **Internal Message** to send a web message to the payees through the web client.
	- v Select **Specified Email** to send a message to specified email addresses only.
- v Select **Internal Message and Email Notification** to send a web message to the payees through the web client and external email addresses that are specified in the **Payee** table.
- 5. Type the subject for the message in **Email Subject** field.
- 6. If you are sending an email, type the email address of the payee in the **To** and **BCC** field, and click **Add**.

**Tip:** To remove an email address, click the red **X** next to the email address.

7. Type the message. You can click the buttons to insert the following variables into the message:

#### **Form Initiator**

Adds the name of the payee who is specified by the **Form Initiator** swim lane.

#### **Recipient Name**

Adds the name of the payee who receives the message.

#### **Report Name**

Adds the name of the Presenter report that is specified by the workflow.

#### **Report Name with Link**

Adds the name of the report and links to the Presenter report on the web client. This variable is available only when a message is sent through the web client and requires configuration of the **Base URL** in the **Administrative Options** window.

**Tip:** It is helpful to add the *Report Name with Link* variable to the web message so that web users can quickly find the report.

### **Configuring the Report Name with Link variable in an alert node**

For the **Report Name with Link** variable to function correctly in the message sent through Workflow Manager to the IBM Cognos Incentive Compensation Management web client, the **Base URL** for the web client must be configured in the Administrative Options window.

#### **Procedure**

- 1. Go to **Admin** > **Administrative Options**.
- 2. Click the **Web** tab.
- 3. In the **Base URL** field, type the URL of your WAR file.

For example, type the following address: http://localhost:8080/ICM, where ICM is the name of your WAR file.

4. Click **OK**.

## **Adding an Action node**

You can use an **Action** node to define actions that can be performed on a report in a particular step in the workflow in Workflow Manager in IBM® Cognos® Incentive Compensation Management.

- 1. In the workflow, click the column in the swim lane where you want to place the **Action** node.
- 2. In the **Add Node** wizard, type a name and description for the node.
- 3. Select **Action Node** and click **Next**.
- 4. To define the action paths for the web users, complete the following steps:
	- a. Click **Add New Action**.
	- b. Click the arrow next to the **New Action Path** and select **Rename**.
	- c. Type a name for the action path.
	- d. To set the action path button in the web client to both send the report to the next step in the workflow and submit the data, select the **Submit when selected** check box.
	- e. If all initiated workflows that are defined by the proceeding swim lane must reach the **Action** node before the action path is visible, select the **Required by all** check box.
	- f. If all payees in the swim lane must perform the action before the workflow can move on, select the **Submit by all** check box.

This option can be selected for only one action and it cannot be combined with the **Required by all** selection.

- g. Click **Next**.
- 5. In this step, select the layout tables that must be visible, or both visible and editable, to the payees.
	- Select or clear individual check boxes next to the appropriate layout tables.
	- v Select or clear the **Visible** or **Editable** column check boxes to select or clear all the layout tables in the column.

**Important:** The only fields that are editable in the report are the fields that were marked as editable in the data grids in Presenter. If you do not select the **Editable** check box in the Add Node wizard, the fields are not displayed as an editable part of the workflow, regardless of the Presenter settings.

6. Click **Finish**.

## **Adding a process node**

A process created in the Scheduler module can be added as a step in the workflow in the IBM Cognos Incentive Compensation Management Workflow Manager module.

### **Procedure**

- 1. In the workflow, click the column in the swim lane where you would like to place the process node.
- 2. In the **Add Node** wizard, type a name and description for the node.
- 3. Select **Process Node** and click **Next**.
- 4. Select the **Scheduler** process folder you want the node to run.
- 5. Click **Finish**.

**Important:** If an error occurs when running the defined process, the workflow will either stop and be put into an error state or will continue running based on the configuration of the **Stop Process on Error** option in the Cognos Incentive Compensation Management Scheduler module.

## **Creating conditional nodes**

You can define conditions that must be met in a particular step in the workflow in the IBM Cognos Incentive Compensation Management Workflow Manager module.

## **About this task**

The entry path to a conditional node must be from an action node. Conditional nodes must have two exit paths. You can configure conditions with the following variables: parameters, editable value columns, stored values, and dates. A maximum of five conditions can be created in each conditional node.

#### **Procedure**

- 1. In the workflow, click the column in the swim lane where you want to place the conditional node.
- 2. In the **Add Node** wizard, type a name and description for the node.
- 3. Select **Conditional Node** and click **Next**.
- 4. Click **Add New Conditional Path**.
- 5. Right-click the new conditional path to rename it.
- 6. Click-and-drag the available parameters into the Formula window to create the required condition.
- 7. Click **Finish**.

## **Editing or deleting a node**

Nodes can be edited or removed from the workflow in the IBM Cognos Incentive Compensation Management Workflow Manager module.

The node type cannot be changed after the node has been created. **Start** and **End** nodes cannot be changed or deleted.

### **Procedure**

- 1. To edit a node, right-click the node and select **Edit Node**.
- 2. To delete a node, right-click the node and select **Delete Node**.

## **Cutting, copying, and pasting a node**

You can copy and paste nodes into different columns in the same workflow, or to columns in a different workflow, in Workflow Manager in  $IBM^{\circ}$  Cognos<sup> $\check{\ }$ </sup> Incentive Compensation Management.

### **Procedure**

- 1. Right-click the node that you want to move and click **Cut** or **Copy**.
- 2. Right-click an empty column in the same workflow or a different workflow, and click **Paste**.

## **Connecting nodes**

After nodes have been created, they must be connected to define the workflow process in the IBM Cognos Incentive Compensation Management Workflow Manager module.

- 1. Connect the **Start** node to the first node of the process by performing the following steps:
	- a. Right-click the **Start** node, and select **Connect Node**.
	- b. Select the node you want to connect the **Start** node to.
- 2. Connect the rest of the nodes to the workflow process in the same way.
- 3. To connect an action node with multiple action paths, perform the following steps:
	- a. Right-click the action node, and select **Connect Node**.
	- b. Select the node you want to connect an action path to.
	- c. Select the action path you want to connect to the node, and click **Finish**.
	- d. Repeat the steps above to connect the other action paths to the appropriate nodes.
- 4. Connect the last nodes in the workflow process to the end node to complete the workflow.

You can select whether the last nodes result in the workflow being approved or rejected.

## **Editing or deleting a connection**

You can edit or delete a connection between nodes in Workflow Manager in IBM $^{\degree}$ Cognos® Incentive Compensation Management.

### **Procedure**

- 1. To remove a connection, select the connection line and press the Delete key on your keyboard.
- 2. To reconnect a connection, right-click the node with the connection that you want to edit and click **Connect Node**.
- 3. Select the node that you want to connect it to.

# **Workflow value submission in pending state**

In IBM ® Cognos® Incentive Compensation Management, you can create workflows that allow web users to submit values that are in a pending state until the workflow is approved.

First, the workflow must be associated with a Presenter report that has an editable column in a data grid. Then, the workflow must contain an **Action** node that has at least one approved path and one reject path to the **End** node. Web users can open the workflow in the web client and edit columns in the data grid. These edits remain in the pending state, and cannot be seen by other web users, until the workflow is approved.

# **Workflow errors and reports**

Workflow history is logged in two modules in IBM<sup>®</sup> Cognos<sup>®</sup> Incentive Compensation Management. General workflow history is tracked in the Audit log, and node-specific history is tracked in Workflow Manager.

If a workflow encounters an error, you can view the details of the error in the **Errors** log in Workflow Manager. You can view the error and identify the node that caused the error.

When an **Action** node encounters an error, such as when the next payee involved in the workflow cannot be determined, an error is recorded on the **Action Node Errors** page.

When an **Alert** node encounters an error, such as an invalid email address, an error is recorded on the **Service Node Errors** page.

For the workflow to advance, an administrator must intervene.

## **Viewing workflow errors**

In IBM ® Cognos® Incentive Compensation Management, you can view workflow errors on the **Errors** page in Workflow Manager.

#### **Procedure**

- 1. Select the workflow.
- 2. To view **Action** node errors, click **Errors**.
- 3. To view **Alert** node errors, click **Alert Node Errors**.
- 4. To view service errors, such as invalid email address, click **Service Node Errors**.

## **Resolving action node errors**

An error encountered by an action node can be fixed in the **Action Node Errors** log in the IBM Cognos Incentive Compensation Management Workflow Manager module.

### **Procedure**

- 1. Select the workflow that encountered the error.
- 2. Click **Errors**.
- 3. In the **Action Node Errors** log, right-click the error, and select **Resolve Error**.
- 4. You can handle the missing payee in one of the following ways:
	- v Select **Reassign Payee** to choose another payee to perform the action required by the node.
	- v Select **Remove from Workflow** to remove the action from the workflow, and click **Finish**.
- 5. If you selected **Reassign Payee**, select the payee you want to reassign to the node, and click **Finish**.

## **Viewing workflow events in the Audit module**

In IBM ® Cognos® Incentive Compensation Management, you can view general workflow actions such as adding, deleting, starting, and stopping workflows, in the Audit log.

### **Procedure**

- 1. Open the Audit module.
- 2. View the Audit log.

### **Viewing workflow events in Workflow Manager**

The history of individual nodes is tracked in the Workflow Manager History window in the IBM Cognos Incentive Compensation Management Workflow Manager module.

The history tracks who has performed actions or received notifications.

- 1. In Workflow Manager, select the workflow for which you want to view the node history.
- 2. Click the **History** button.

# **Viewing pending actions**

In IBM ® Cognos® Incentive Compensation Management, you can view the **Action** node that is involved in the current step of the workflow, and the payees who must perform an action, in the Pending Actions window of Workflow Manager. If the Scheduler service started after the workflow started, you can also see any process nodes that were unable to initiate in the workflow.

### **Procedure**

- 1. In Workflow Manager, select the workflow that contains the pending actions that you want to view.
- 2. Click the **Pending Actions** button.

### **Rerunning a Process node**

In IBM ® Cognos® Incentive Compensation Management, if a **Process** node was stopped because the Scheduler service was started after the workflow began, you can restart the **Process** node.

### **About this task**

Alternatively, you can choose to not run the process node and move on to the next step in the workflow.

### **Procedure**

- 1. Select the workflow that contains the **Process** node that you want to rerun or skip.
- 2. Click the **Pending Actions** button.
- 3. To rerun the Scheduler process, right-click the process node and click **Rerun Process**.
- 4. To move to the next step in the workflow, right-click the process node and click **Move to next**.

# **Filtering workflow errors, pending actions, or history**

In IBM ® Cognos® Incentive Compensation Management, you can filter specified errors, actions, and events on the **Errors**, **Pending Actions**, or **History** pages in Workflow Manager.

#### **Procedure**

- 1. Select the workflow.
- 2. Click **Errors**, **Pending Actions**, or **History**.
- 3. In the header of a column, click the pin icon  $\sqrt{\nabla}$
- 4. Select the options that you want to filter the errors by and click **Filter**.

# **Exporting errors, pending actions, or history to Microsoft Excel**

In IBM ® Cognos® Incentive Compensation Management, you can save history events, action node errors, and **Service** node errors from Workflow Manager as a Microsoft Excel file.

## **Procedure**

- 1. Select the workflow.
- 2. Click **Errors**, **Pending Actions** or **History**.
- 3. Click the **Export** button.

## **Clearing the pending actions or history**

All the events on the **Pending Actions** or **History** page in the IBM Cognos Incentive Compensation Management Workflow Manager module can be deleted.

### **Procedure**

- 1. Select the workflow.
- 2. Click **Pending Actions** or **History**.
- 3. Click the **Clear** button.

## **Workflow Manager in the web client**

You can access all activity for Presenter reports that are involved in workflows through the message center in the IBM<sup>®</sup> Cognos<sup>®</sup> Incentive Compensation Management web client.

Any notifications that are sent to payees through the web client can be viewed in the payees' inboxes. Any reports that require the web user to perform an action can be accessed from the **Workflow Manager** section of the message center. Presenter reports involved in the workflows do not require tree assignment in the Portal Access module to be viewed in the web client. Presenter report access in the web client is determined through the swim lanes in the workflows of Workflow Manager.

Any user-initiated workflows that are assigned to a web user can be initiated by the web user on the **Available Workflows** tab in the Workflow Manager section. The web user can open the report, submit the necessary data, and then initiate the workflow from the report. When a web user is required to perform an action in a report, a link to the report involved in the workflow is displayed on the **Pending Workflows** tab of the Workflow Manager section. The report contains buttons for each action the web user can perform as part of the workflow. Web users can also view completed workflows on the **Completed Workflows** tab of the Workflow Manager section.

## **Initiating a workflow**

Web users can begin a user initiated workflow from within the IBM Cognos Incentive Compensation Management web client.

- 1. Log in to the web client.
- 2. Go to the message center.
- 3. Click **Workflow Manager**.
- 4. Click the **Available Workflows** tab.
- 5. Click the link to the workflow you want to initiate. The report associated with the workflow opens.
- 6. Click **Start**.
- 7. Click **Confirm**.

# **Performing an action in a workflow**

Web users can approve or edit reports in the IBM® Cognos® Incentive Compensation Management web client. The actions that are available to the web user in the report are defined by the **Action** node in the workflow.

## **Procedure**

- 1. Log in to the web client.
- 2. Go to the message center.
- 3. Click **Workflow Manager**.
- 4. Click the **Pending Workflows** tab.
- 5. Click the link to the report.
- 6. To view the history of the workflow, click the **View Workflow History** button.
- 7. Click the appropriate action button.

For example, if an action path in the workflow is defined as approve, click the **Approve** button to send the report along that action path.

8. Click **Confirm**.

# **Viewing a completed workflow**

Web users can view a list of finished workflows on the **Completed Workflows** tab of the Workflow Manager section in the message center of the IBM<sup>®</sup> Cognos<sup>®</sup> Incentive Compensation Management web client. The name of the workflow, the workflow initiator, the date of initiation, and the date of completion are listed on the tab.

- 1. Log in to the web client.
- 2. Go to the message center.
- 3. Click **Workflow Manager**.
- 4. Click the **Completed Workflows** tab.
- 5. To view the history of the workflow, click the link to the workflow.

# **Chapter 23. Portal Access**

You can use the Portal Access module in IBM<sup>®</sup> Cognos<sup>®</sup> Incentive Compensation Management to define web tabs, web access, signoff, and responsibility for inquiry handling.

In most cases, users must be included in a Portal Access hierarchy, which plays a role in the process of approvals and sign offs in the system. Administrators can create web tabs, groups, hierarchical trees, and define assignments, sign off, and inquiries processes.

The following tabs are available in Portal Access:

- Web Tabs
- v **Groups**
- v **Trees**
- **•** Assignment
- **Sign Off**
- v **Inquiries**

## **Web tabs**

In the Portal Access module in IBM<sup>®</sup> Cognos<sup>®</sup> Incentive Compensation Management, you can customize the tabs that are displayed in the web client.

You can select the name, type, and sequence of tabs. You can also build report-driven home pages that are appropriate for different Portal Access groups.

You can create web tabs for individual plans, Presenter and tailored reports, draw assignment and reports, web forms, and external web pages. You can create module tabs by selecting **Data Edit**, **Inquiries**, **Payee Ledger**, **Reporting**, or **Web Forms**. Users can organize tabs into web tab groups, which create subtabs in the web client.

When only one object is assigned to a web tab, no subtabs are shown, and the plan, report, or form is rendered immediately. When more than one object is assigned to a tab group, subtabs appear, and users must select something before a form can open. After web tabs are created, administrators must assign access to the tab itself and to the objects that are included in the tab. If users do not have access to the web tab or the subtabs, they cannot see them in the web client.

The following web tabs are available:

- v **Compensation Plan**
- v **Draw Assignment**
- v **Draw Report**
- v **External URL**
- v **Module**
	- **Data Edit**
	- **Inquiries**
	- **Payee Ledger**
- **Reporting**
- **Web Forms**
- v **Presenter Report**
- v **Tailored Report**
- Web Form

**Important:** If you are upgrading a 6.0 model, the tabs that you set up appear in the Portal Access module and the web client.

## **Adding a web tab**

You can add web tabs in Portal Access that users will be able to use for navigation in the IBM Cognos Incentive Compensation Management web client.

### **Procedure**

- 1. In Portal Access, click the **Web Tabs** tab.
- 2. To add a web tab, perform one of the following steps:
	- v Click the **Add Web Tab** icon.
	- v Right-click and select **Add Web Tab**.
- 3. Type a name for the web tab, and click **Next**.

You can use special characters, such as hyphens and apostrophes, when you add a web tab name.

- 4. Select the **Type** of web tab.
- 5. Select the object that is assigned to the type of web tab.

For example, if you select the **Compensation Plan** type, you need to select a compensation plan.

6. Click **Finish**.

**Important:** The first tab listed in Portal Access is the first tab that will be displayed on the web client.

### **Moving a web tab**

You can change the location and order of web tabs in the Portal Access module in IBM ® Cognos® Incentive Compensation Management.

#### **Procedure**

- 1. In Portal Access, click the **Web Tabs** tab.
- 2. Select a web tab, and hold down the Shift key.
- 3. Move the web tab to the location that you want.

### **Editing a web tab**

You can change the name, type, and object assigned to the web tab created in the IBM Cognos Incentive Compensation Management Portal Access module.

- 1. In Portal Access, click the **Web Tabs** tab.
- 2. To edit a web tab, perform one of the following steps:
	- v Right-click a web tab, and select **Edit Web Tab**.
	- v Select the web tab, and click the **Edit** icon.
- 3. In the Web Tab Wizard, make your changes.

## **Deleting a web tab**

You can remove a web tab from the IBM<sup>®</sup> Cognos<sup>®</sup> Incentive Compensation Management web client.

### **Procedure**

- 1. In Portal Access, click the **Web Tabs** tab.
- 2. To delete a web tab, complete one of the following steps:
	- v Right-click a web tab and **Delete Web Tab**.
	- v Select the web tab and click the **Delete** icon.
- 3. Click **Yes** in the Question window.

# **Adding a web tab group**

You can create web tab groups where you can place individual web tabs in the Portal Access module in IBM<sup>®</sup> Cognos<sup>®</sup> Incentive Compensation Management. For example, you can create a web tab group called Plans, and place the web tabs for individual compensation plans into this group.

### **Procedure**

- 1. In Portal Access, click the **Web Tabs** tab.
- 2. To add a web tab group, complete one of the following steps:
	- v Click the **Add Web Tab Group** icon.
	- v Right-click the window and click **Add Web Tab Group**.
- 3. Double-click the **New Web Tab Group** and type a name.
- 4. Click a web tab and drag it into the web tab group.

### **Removing a web tab from a group**

You can move web tabs from one group to another in the IBM Cognos Incentive Compensation Management Portal Access module.

### **Procedure**

- 1. In Portal Access, click the **Web Tabs** tab.
- 2. Click a web tab, and move it out of the web tab group while holding down the Shift key.

# **Setting access to web tabs**

The user needs access to both the web tab and the objects inside to view them on the IBM Cognos Incentive Compensation Management web client.

For example, if you have a reporting web tab, you need to set access to the reporting web tab and to the individual Presenter reports.

### **Procedure**

- 1. In Portal Access, click the **Assignment** tab.
- 2. Click under a column to show the drop-down menu arrow.
- 3. Select the access tree.

## **Portal Access hierarchy**

In Portal Access, you must define groups, create access trees, and assign the access trees to web tabs so that web users can access items in the IBM<sup>®</sup> Cognos<sup>®</sup> Incentive Compensation Management web client.

At a high level, the following steps describe how to define a Portal Access hierarchy:

- 1. Create groups.
- 2. Make trees.
- 3. Assign trees to the web, and enable compensation plans, tailored reports, documents, and web forms.

## **Adding Portal Access groups**

In the Portal Access module in IBM<sup>®</sup> Cognos<sup>®</sup> Incentive Compensation Management, you can add Portal Access groups. Any payees that exist in the model can be added to any group.

### **About this task**

Typically, you would add a group for each level of the Portal Access hierarchy, for each plan, report, and so on.

#### **Procedure**

- 1. In **Portal Access**, click the **Groups** tab.
- 2. To add a group, complete one of the following steps:
	- v Click the **Add Portal Access Group** icon.
	- v Right-click and select **Add Portal Access Group**.
- 3. In the Portal Access Group wizard, type the group name.
- 4. Select or clear the **Maintain this group in Task Manager** check box, and then click **Next**. This option adds a copy of the group in Task Manager, so that you can add rules to maintain the group's members.
- 5. Define the Portal Access group members by using the **Payee** table as a source, as well as any other sources that you want to append. Click **Add** to add columns or rows to the **Payee** table to define your Portal Access group.
- 6. Add restrictions to define exactly which members of the source can participate in the Portal Access group. For example, to add a Portal Access group that contains only Account Executives, you could define a restriction stating that only payees whose title  $ID = Account$  Executive should be included. Defining restrictions is optional. You can also manually select payees from the next screen in the Portal Access Group wizard.

**Tip:** If you are planning on maintaining your Portal Access group in Task Manager, define your group members on the Define Restrictions window. If you are not maintaining the group in Task Manager, feel free to add members manually as needed.

- 7. Click **Add >** or **< Remove** to add the exact group that you want. Any members that you already selected through the restrictions screen are automatically shown in the Selected Payees pane.
- 8. Click **Finish**.

#### **Payees and Portal Access groups**

If payees are added to the **Payee** table after Portal Access groups were created in the Portal Access module in IBM® Cognos® Incentive Compensation Management, you can use the Task Manager module to add these payees to your Portal Access groups.

### **Managing web access**

You can enable payees for web access, and edit the web login credentials for any member of a group in the IBM Cognos Incentive Compensation Management Portal Access module.

### **About this task**

When an administrator changes a user's password through the **Manage Web Access** window, the password history is not remembered by Cognos Incentive Compensation Management.

### **Procedure**

- 1. In the **Groups** tab, perform one of the following steps to manage web access:
	- v Select the Portal Access group, and click the **Manage Web Access** icon.
	- v Right-click the Portal Access group, and select **Manage Web Access**. The Web Users window lists all the group members.
- 2. Select any member and click **Enable**.

You can press the Ctrl key to select and enable multiple payees simultaneously.

3. Type and confirm a password to enable the member for the web client, and click **OK**.

After enabled, web users will use the email address defined in the Payee table as their login ID.

**Important:** The email address cannot be changed from the Portal Access module.

- 4. If you want to disable a member's access, select the member and click **Disable**.
- 5. If you want to unlock a member who has been locked out of the web client, select the member, and click **Unlock**.
- 6. When you are done enabling members for the web client, click **Close**.

**Important:** The Task Manager module provides an option for generating passwords and sending emails informing groups of payees of their passwords. This task can be used anytime a new payee is added to a Portal Access group, or to provide existing users with new passwords in the case of a forgotten password. Task Manager can be used to assign passwords to a large group of individuals at once.

### **Forcing web users to change passwords on next login**

When the **Change Password On Next Login** check box is selected, users will be forced to change their password the next time they log in to the IBM Cognos Incentive Compensation Management web client.

#### **About this task**

This option can only be selected for web enabled users. If the **User Must Have Strong Password** option is selected on the **Web** tab in the Administrative Options window, the user's new password will have to adhere to the strong password guidelines.

**Important:** Web users will be forced to enter a password into the **New Password** field the next time they log in to the web client; however, web users are permitted to reuse passwords. This means that the new password can be the same as the old password.

### **Procedure**

- 1. In the **Groups** tab, perform one of the following steps:
	- v Select the Portal Access group, and click the **Manage Web Access** icon.
	- v Right-click the Portal Access group, and select **Manage Web Access**.

The Web Users window lists all the group members.

2. Select the web enabled user, and click the **Change Password On Next Login** button.

A checkmark is displayed next to the user in the **Change Password On Next Login** column.

### **Enabling password expiration**

In IBM ® Cognos® Incentive Compensation Management, you can enable password expiration for each Portal Access group. If you select a folder, all groups in the folder are enabled.

#### **Procedure**

- 1. In Portal Access, click the **Groups** tab.
- 2. Select the group for which you want to enable password expiration.
- 3. In the **Password Expiration** column, select the check box.

## **Finding a payee on the Groups tab**

After all your groups are created, you might want to find a specific payee in the Portal Access module in IBM® Cognos® Incentive Compensation Management.

#### **About this task**

By default, this option searches for an exact match. To perform a wildcard search, use an asterisk (\*).

#### **Procedure**

- 1. On the **Groups** tab, click the **Find Payee** button.
- 2. Type the name of the payee.
- 3. Click **Search**.

## **Portal Access trees**

From the **Trees** tab in the Portal Access module in IBM<sup>®</sup> Cognos<sup>®</sup> Incentive Compensation Management, you can create hierarchy trees to define access to web tabs, signoffs, and inquiry handling responsibilities.

A tree can have as many or as few groups as you would like, and there is no limit to the level of complexity of the hierarchy. You might want to create different hierarchy trees for web review, signoff, and inquiry handling for each plan.

After a tree is created, it can be assigned to as many plans, reports, web forms, or documents as you like.

### **Access trees**

Access trees are created to define who can see information in the IBM Cognos Incentive Compensation Management web client.

Members at the top of the tree will be able to see their own results and the results of anyone below them in the tree. Group members will not be able to see results for others who are in the same group as them.

Only compensation plans have hierarchical access. For this reason, trees used to define report, web form, or document access should only contain one level (or one group).

## **Signoff trees**

Sign off trees in the Portal Access module in IBM<sup>®</sup> Cognos<sup>®</sup> Incentive Compensation Management determine the order that payees sign off on results.

Payees in the top group must complete signoff before payees in the next group can begin. To create signoff trees, you must define the hierarchy and decide who can sign off on results, for example, all members or one member in the group.

# **Inquiry trees**

Inquiry trees in the Portal Access module in IBM<sup>®</sup> Cognos<sup>®</sup> Incentive Compensation Management define the inquiry handling process. For inquiries, information always flows from the top of the tree to the bottom.

Members at the top of the tree can launch inquiries that can be handled by members of the group below them. For example, you can create an inquiry handling tree where inquiries by all Account Executives who launch inquiries are handled by the Regional Sales Manager (RSM). If the RSM chooses, he or she can escalate the inquiry to the vice president by clicking the **Escalate** button on the web client.

## **Making a Portal Access tree**

On the **Trees** tab, you can use the Portal Access groups to create access trees in the IBM Cognos Incentive Compensation Management Portal Access module.

### **Procedure**

- 1. On the **Trees** tab, select the **New Tree** button.
- 2. Type a **Name** for your tree.

**Important:** You will now see your tree in the trees drop-down menu.

- 3. Drag groups to create your tree on to the right side of the window.
	- a. Place one group on top of another to create the hierarchical structure.
	- b. To have two top groups join a single bottom group, place the bottom group on top of one of the top groups, then press Alt, and then drag the bottom group to the second top group.

**Tip:** There is no limit to the level of complexity that your tree can have.

## **Defining hierarchies for signoff**

In the Portal Access module in IBM<sup>®</sup> Cognos<sup>®</sup> Incentive Compensation Management, you can specify whether all groups members must sign off, or only one group member must sign off.

### **About this task**

These settings apply only to trees that are used to define signoff responsibility.

**Important:** The **Sign Off Type** for the group needs to be defined in the tree that is used to define access, not the tree that is used to define signoff.

#### **Procedure**

- 1. On the **Trees** tab, select the access tree.
- 2. Right-click any group and click the **Sign Off Type**.
- 3. Select **All Group Members Must Sign Off** or **One Group Member Must Sign Off**.
	- v If you select **All Group Members Must Sign Off**, all members of the group must sign off on results for the step of the approval process to be complete.
	- v If you select **One Group Member Must Sign Off**, only one member of the group must sign off for the step of the approval process to be complete.

## **Adding web adjustments**

In the Portal Access module, you can grant a group permission to adjust results through the IBM® Cognos® Incentive Compensation Management web client.

#### **About this task**

When group members with adjustment privileges log in to the web client, they can make manual adjustments to the results of any members in the group below them on the access tree.

#### **Procedure**

- 1. On the **Trees** tab, right-click a group in the tree and click **Can Adjust On Web**.
- 2. Log in to the web client.
- 3. Click the **Payee Ledger** tab.
- 4. Click the **Summary** link.
- 5. Select a plan and a payee.
- 6. Click **Adjust**.

Web users can make a manual adjustment to the data in that row.

**Important:** People with adjustment privileges cannot adjust their own results or the results of other members in the same Portal Access group.

- 7. Type the new **Value**.
- 8. Type any comments about the adjustment.

#### **Viewing web adjustments**

In the Payee Ledger module of IBM<sup>®</sup> Cognos<sup>®</sup> Incentive Compensation Management, you can view changes that were made to compensation plans by web users.

#### **Procedure**

- 1. In the Cognos Incentive Compensation Management client, open Payee Ledger.
- 2. Click the **Summary Ledger** tab.
- 3. Select the plan and payee.
- 4. Click the **Generate Report** button.

#### **Results**

You can see the adjustment in the **Adjustment** column.
# **Using the Portal Access Tree Builder**

You can use the Portal Access Tree Builder wizard to automate the creation of trees and the groups that belong in the trees in the Portal Access module in IBM® Cognos® Incentive Compensation Management.

## **About this task**

Portal Access Tree Builder generates a Portal Access tree hierarchy based on a specified parent-child relationship. After the hierarchy is defined, you can use the Portal Access Tree Builder to automate the partitioning of your child groups, giving breadth to your tree.

## **Procedure**

- 1. On the **Trees** tab, click the **Tree Builder** item.
- 2. Type the name of your Portal Access tree. The name of the tree must be unique.
- 3. You can select the **Maintain generated Portal Access groups in Task Manager** check box to place a copy of all of the groups that are created by this wizard in Task Manager so that they can be maintained with Task Manager rules and tasks.
- 4. Click **Next**.

**Important:** Only the groups can be maintained in Task Manager. The tree structure must be maintained manually in Portal Access.

5. To define any additional sources that must be joined to the **Payee** table to provide the source data that is needed to create the groups and trees, click **Add** and follow the Select Additional Source wizard.

**Important:** The source data must not contain cycles. That is, there must not be a path from any payee's parent to itself. Also, there can be only one row entry in the source data for each payee selected.

- 6. Click **Next**.
- 7. Define any restrictions on the source data.

Use restrictions to limit the tree to a subset of payees. For example, you might want to create a reporting hierarchy tree that contains only payees from a particular territory region. Also, if more than one entry exists for some payees, you can use restrictions to specify which entry to use.

- 8. Click **Next**.
- 9. Select the **Parent Column** from the menu.

**Important:** The parent column defines the hierarchical structure of the tree and it gives the tree its depth. The parent column can be any column that is a pick list to the **Payee** table. For example, if you select the **Reports To** column, the tree hierarchy is created according to who the payees report to.

10. You can select a **Group Definition Column**.

**Important:** Specifying a group definition column provides a way to divide each hierarchical level of your tree into multiple groups. The group definition column can be any text-based column in your source. For example, if you select job title as the group definition column, separate groups are created for each job title, at each level of the hierarchy.

11. Click **Finish**.

The tree is available in the **Trees** tab and it can be edited by dragging and dropping Portal Access groups. All of the groups that are created for the tree are accessible from the **Groups** tab inside a folder that uses the following naming convention: Tree Builder - <tree name>.

# **Assignments**

In the **Assignment** tab of the IBM Cognos Incentive Compensation Management Portal Access module, you can assign the hierarchies created in the **Trees** tab.

Administrators can validate Portal Access tree assignments and define what periods are available for compensation plan viewing via the web client.

## **Validating tree assignments**

You can check the validity of tree assignments for web tabs, compensation plans, tailored reports, documents, and web forms in the Portal Access module in IBM<sup>®</sup> Cognos<sup>®</sup> Incentive Compensation Management.

### **Procedure**

- 1. On the **Assignment** tab, click a web tab, compensation plan, report, document, or web form.
- 2. Click the **Validate Assignments** button.

## **Setting compensation plan visibility**

You can define the start and end dates that a compensation plan will be visible to payees assigned to the plan in the IBM Cognos Incentive Compensation Management Portal Access module.

#### **Procedure**

- 1. On **Assignment** tab, right-click a plan, and select **Set Compensation Plan Visibility**.
- 2. Select the **Starting** and **Ending** check boxes, and select the visibility dates. You can opt to not have results prior to or after a certain date available from the web client.
- 3. Click **OK**.

### **Tree assignment**

You can assign an access, signoff, or inquiry tree to compensation plans, tailored reports, documents, web forms, and Presenter reports in the Portal Access module in IBM ® Cognos® Incentive Compensation Management. If necessary, you can assign the same tree multiple times.

When you assign access, signoff, and inquiry trees to compensation plans, tailored reports, documents, web forms, and Presenter reports, consider the following details:

#### **Compensation plan assignment**

For all compensation plans, the access trees can contain multiple levels. Members in the tree can see their own results and the results of any payees in groups below them in the tree.

#### **Tailored report assignment**

For tailored reports, access trees can contain multiple levels. Members in the tree can see their own results and the results of any payees in groups below them in the tree.

#### **Document assignment**

Any documents that are added to the Document Manager window (accessed from the **Admin** menu) are listed in the **Assignment** tab and can be enabled for web review. When you assign trees to documents, keep in mind that access to the document is either granted or denied, and you cannot give partial access to a document. For this reason, the trees that you use to define document access must contain only one group.

#### **Web form assignment**

All web forms that are created and saved are listed in the **Assignment** tab. When you assign trees to web forms, keep in mind that you cannot give partial access to a web form through the Portal Access module. For this reason, the trees that you use to define web form access must contain only one group. To restrict web form access, assign restrictions directly to the form through the Web Forms module.

### **Presenter report assignment**

All Presenter reports that are created and saved are listed in the **Assignment** tab. When you assign trees to Presenter reports, keep in mind that you cannot give partial access to a Presenter report through the Portal Access module. For this reason, the trees that you use to define Presenter report access must contain only one group. To restrict Presenter report access, assign restrictions directly to the report through the Presenter module.

### **Assigning tree access**

If you want web tabs, compensation plans, tailored reports, documents, web forms, and Presenter reports to be visible to users on the  $IBM^{\circ}$  Cognos Incentive Compensation Management web client, you must assign them to Portal Access trees.

### **Procedure**

- 1. In the Portal Access module, on the **Assignment** tab, select a compensation plan, tailored report, document, web form, or web tab. The access, signoff, and inquiries columns all contain hidden menus that list every tree that was created in the **Trees** tab.
- 2. Click under a column to show the arrow.
- 3. Select the tree from the menu.

# **Sign off**

The sign off tab in the IBM Cognos Incentive Compensation Management Portal Access module is used to begin or end an approval process, view history of past sign offs, and see the current sign off status.

For each compensation plan, tailored report, document, web form, and Presenter report, you can see what group has signed off, who has yet to sign off, and if necessary, force approvals.

**Important:** The approval process is not tied to period locking; the process can begin and end at any time.

# **Sign off colors**

After you start a sign off in the Portal Access module of IBM® Cognos® Incentive Compensation Management, groups in the tree are no longer blue. A color coding system indicates the status of the sign off process.

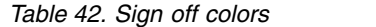

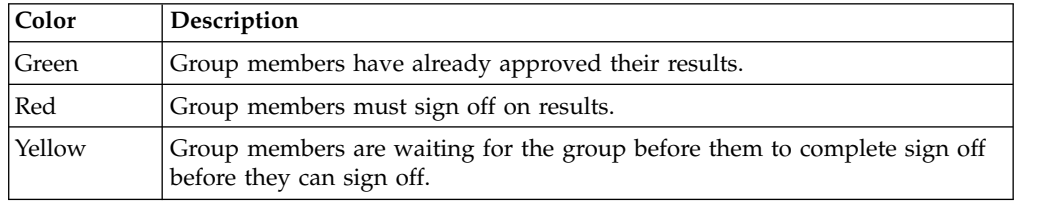

# **Starting a sign off**

You can begin the sign off process on the web client from the Portal Access module of IBM<sup>®</sup> Cognos<sup>®</sup> Incentive Compensation Management.

#### **Procedure**

- 1. On the **Sign Off** tab, select a plan, report, document, or web form that has a sign off tree that is assigned to it.
- 2. Click the **Start Sign Off** icon.
- 3. Type a name for the sign off.
- 4. Click **OK**.

## **Signing off in the web client**

After the sign off has started, members in the first sign off group can approve results through the IBM Cognos Incentive Compensation Management web client.

#### **Procedure**

- 1. Log in to the web client.
- 2. Click the **Message Center** link.

There will be a new message saying that the user has been prompted to sign off on a task.

3. Click the **Summary** link or select **Tasks**.

Members that need to approve results will see an **Approve** button.

- 4. Click the **Object** link to view details of the pending sign off.
- 5. Click **Approve** to approve the results.

If you return to Portal Access in the Cognos Incentive Compensation Management Client, you will see that the members who approved the results are now green.

# **Ending the sign off process**

A sign off process ends automatically after the members of the final group sign off. However, you can cancel the sign off process in the Portal Access module of  $IBM^{\circ}$ Cognos<sup>®</sup> Incentive Compensation Management before it is complete.

- 1. On the **Sign Off** tab, select the item that you want to cancel the sign off for.
- 2. Click the **Cancel Sign Off** icon.

# **Sending email notification about the sign off process to pending payees**

After the sign off process starts in the Portal Access module of IBM<sup>®</sup> Cognos Incentive Compensation Management, you can send an email to all members in the tree to inform them that the sign off process is underway.

## **Procedure**

- 1. On the **Sign Off** tab, select the tree from the menu.
- 2. Click the **Email All Groups** icon.
- 3. Type a subject and message.
- 4. You can select the **Send to Pending Payees Only** check box to notify only payees in the top node of the sign off tree.
- 5. Click **Send**.

## **Sending email notification about the sign off process to all members of one group**

After the sign off process has started you can send an email to all members of one group in the tree informing them that the sign off process has started from the IBM Cognos Incentive Compensation Management Portal Access module.

## **Procedure**

- 1. On the **Sign Off** tab, select the tree from the drop-down menu.
- 2. Select the group.
- 3. Click the **Email One Group** icon.
- 4. Type in a subject and message.
- 5. Click **Send**.

# **Forcing sign off approval**

The administrator can force approval for any pending sign offs in the Portal Access module of IBM<sup>®</sup> Cognos<sup>®</sup> Incentive Compensation Management.

## **Procedure**

- 1. On the **Sign Off** tab, select the tree from the menu.
- 2.
- 3. A group with pending sign offs is highlighted in red. Right-click a group that has pending sign offs, and click **Force Approve All**.

## **Results**

After you force approve results, sign off moves on to the next group of payees.

# **Viewing sign off status for group members**

You can open a table that displays all members in a group in IBM $\degree$  Cognos $\degree$ Incentive Compensation Management. For any members who signed off, the sign off date and approval type are also listed.

- 1. On the **Sign Off** tab, select the sign off tree from the menu in the toolbar.
- 2. Right-click a group in the sign off tree and click **View Members**.

If **Approved** is listed in the **Approval Type** column, the member signed off on results through the web client. If **Force Approved** is listed, then the company's administrator forced approval through the Cognos Incentive Compensation Management client.

3. Click **Close**.

## **Inquiry process**

The **Inquiries** tab is used to handle web inquiries in the IBM Cognos Incentive Compensation Management Portal Access module.

The ability to launch inquiries can be enabled or disabled for any plan or report from this tab. Cognos Incentive Compensation Management automatically enables inquiries for plans and reports.

## **Disabling inquiries**

You can choose to prevent users from being able to launch inquiries from the IBM Cognos<sup>®</sup> Incentive Compensation Management web client.

### **Procedure**

1. On the **Inquiries** tab, select the object for which you want to disable inquiries.

**Important:** An inquiry tree must be assigned to the object.

- 2. Click the **Disable Inquiries** icon.
- 3. Click **Yes** in the Question window.

## **Enabling inquiries**

By default, users can launch inquiries for compensation plans, tailored reports, documents, and Presenter reports from the IBM<sup>®</sup> Cognos<sup>®</sup> Incentive Compensation Managementweb client. If you disabled this function, you can enable it again.

#### **Procedure**

1. In the Portal Access module, on the **Inquiries** tab, select the compensation plan, tailored report, document, or Presenter report that you want to enable inquiries for.

**Important:** An inquiry tree must be assigned to the object.

- 2. Click the **Enable Inquiries** button.
- 3. Click **Yes** in the Question window.

## **Sending email notifications about inquiries to pending payees**

You have the option to send an email to all groups in the inquiry tree from the IBM Cognos Incentive Compensation Management Portal Access module.

- 1. On the **Inquiries** tab, click the **Email All Groups** icon.
- 2. Type in a subject and message.
- 3. You can select the **Send to Pending Payees Only** check box to notify only payees in the top node of the sign off tree.
- 4. Click **Send**.

## **Sending email notifications about inquiries to all members of one group**

You can send an email to all members of one group in the Inquiry tree from the IBM Cognos Incentive Compensation Management Portal Access module.

### **Procedure**

- 1. On the **Inquiries** tab, select the group.
- 2. Click the **Email One Group** button.
- 3. Type in a subject and message.
- 4. Click **Send**.

# **Submitting an inquiry from the web client**

If an inquiry handling tree is enabled for a compensation plan or tailored report, all payees in the tree can launch inquiries through the IBM $\degree$  Cognos $\degree$  Incentive Compensation Management web client.

## **Procedure**

- 1. Log in to the web client.
- 2. Go to the **Payee Ledger** tab.
- 3. In the **Details** or **Summary** window, click **Inquire**.
- 4. Select the inquiry category.
- 5. Attach any supporting documents.
- 6. Enter any details of the inquiry.
- 7. Click **Submit**.

### **Results**

The inquiry is automatically assigned to the next group in the tree (the group immediately after the group of the member who launched the inquiry). The payee who submitted the inquiry sees a new message in his or her **Message Center** that confirms that he or she has an open inquiry.

# **Handling inquiries**

When an inquiry is launched, users who are assigned to handle the inquiry will have the option to view, assign, unassign, escalate, or return the inquiry via the IBM Cognos Incentive Compensation Management web client.

If **Return To Submitter** has been enabled in Portal Access, users will also be able to resubmit a returned inquiry to the original assignee.

### **Procedure**

- 1. Log in to the web client.
- 2. Click the **Message Center**.
- 3. Select **Inquiries**.

**Important:** You can also view inquiries through the **Inquiries** tab in the Portal Access module.

- 4. Click **View** to see the details of an inquiry.
- 5. Select one of the following items.

**Assign**

Assigns the inquiry to yourself.

#### **Unassign**

Removes yourself as handler of the inquiry.

#### **Escalate**

Submits the inquiry to the next person on the inquiry handling chain.

#### **Return**

Rejects the inquiry.

#### **Resubmit**

Sends the inquiry back to the user who returned the inquiry to you. This option is only available if the **Return To Submitter** option is enabled in Portal Access.

## **Viewing inquiry details**

If you select any compensation plan or report in the IBM Cognos Incentive Compensation Management Client, the inquiry handling tree associated with it will be displayed in the right pane.

If any group is highlighted in red, there is an inquiry assigned to that group or an inquiry has been made by that group.

#### **Procedure**

- 1. On the **Inquiries** tab, right-click the red group.
- 2. Select **View Inquiries Assigned to this Group**.

A screen will be displayed showing any comments or attachments that have been posted with this inquiry. The status and category of the inquiry can be changed from this location.

3. Double-click an entry to see the inquiry details.

### **Viewing details of an inquiry that was made by a group**

You can view the details of an inquiry that is assigned to a group, or an inquiry that was made by a group, in the IBM<sup>®</sup> Cognos<sup>®</sup> Incentive Compensation Management Portal Access group.

### **Procedure**

- 1. On the **Inquiries** tab, right-click the red group and click **View Inquiries Made by this Group**.
- 2. Double-click an entry to see the inquiry details.

### **Viewing the details of an inquiry that is assigned to the administrator**

You can view the details of an inquiry that was assigned to the administrator from the Portal Access module in IBM<sup>T</sup> Cognos<sup>T</sup> Incentive Compensation Management.

- 1. On the **Inquiries** tab, click the **Inquiries Assigned To Admin** button.
- 2. Double-click an inquiry.
- 3. You can change the status or the category.
- 4. You can add comments on attachments.

# **Adding and editing inquiry categories**

You can add and edit inquiry category names in the IBM Cognos Incentive Compensation Management Portal Access module.

# **Procedure**

- 1. On the Inquiries tab, click the **Inquiry Category** icon.
- 2. Click **Add** or **Edit**.
- 3. Type the name.
- 4. When you have finished adding inquiry categories, click **Close**.

# **Enabling inquiry resubmission**

You can enable web users to resubmit a returned inquiry to the same assignee that returned the inquiry to them from the IBM Cognos Incentive Compensation Management Portal Access module.

- 1. In the **Portal Access** module, open the **Inquiries** tab.
- 2. Right-click the object that you want to enable inquiry resubmission for, and select **Resubmit To Returner**.

# **Chapter 24. Scheduler**

You can use the Scheduler module in IBM<sup>®</sup> Cognos<sup>®</sup> Incentive Compensation Management to create and schedule processes such as imports, calculations, and calendar locking.

Keeping a model up-to-date is essential. Without regular transactional data updates, Cognos Incentive Compensation Management cannot calculate up-to-date compensation amounts. You can use Scheduler to manage the import process. Structural and data loads that are saved in the application are accessible in Scheduler and can be grouped as steps in a single process. Each process can be run either on demand or on a scheduled basis, keeping your compensation model in sync with the latest data from your source systems.

In addition to data imports, Scheduler can be used to schedule all administrative tasks that need to be run regularly. Scheduler can also be used to automate the process of calculating results, locking periods, and generating administrative tasks that are created in Task Manager.

#### **Related concepts**:

["Access permissions" on page 288](#page-303-0) When a user role is given access to a module in IBM® Cognos® Incentive

Compensation Management, certain access rights or privileges go along with the module or feature.

["Scheduler security" on page 313](#page-328-0)

You can grant a role permission to view or edit the Scheduler module in IBM Cognos® Incentive Compensation Management.

# **Setting Scheduler properties**

You can select Scheduler options such as stopping a process if the Scheduler module in IBM<sup>®</sup> Cognos<sup>®</sup> Incentive Compensation Management encounters an error.

## **About this task**

You can use Scheduler properties to set the maximum run time for an external tool, stop an external tool after it exceeds the set run time, and send email warnings when Scheduler encounters an error or runs successfully

If you change a Scheduler property, you must restart the Scheduler service.

- 1. Click the **Properties** button in the toolbar.
- 2. In the **External Tools** section, select the **Maximum Run Time** check box, and type the maximum time that you want Scheduler to allow an external tool to run.
- 3. In the **External Tools** section, select the **Stop On Timeout** check box if you want the external tool to no longer run after it exceeds the maximum run time.

**Important:** If the external tool is not running on the same computer as the Cognos Incentive Compensation Management client, stopping the external tool after the timeout cannot be guaranteed.

- 4. In the **Refresh Interval** field, type the number of seconds that you want Scheduler to wait before updating to include any changes that the user made in the Scheduler module. The refresh interval must be 1 - 432000 seconds.
- 5. Select the **Stop Process On Error** check box if you want to stop the whole Scheduler process if it encounters an error while it is running a task.
- 6. Select the **On error, send email to these addresses** check box if you want Scheduler to email users when processes or tasks complete with errors or fail, and type the users' email addresses in the field.
- 7. Select the **On success, send email to these addresses** check box if you want Scheduler to email users when processes or tasks complete successfully, and type the users' email addresses in the field.
- 8. Restart the Scheduler service.

## **Adding processes**

You can use the Scheduler module in IBM<sup>®</sup> Cognos<sup>®</sup> Incentive Compensation Management to create processes that can be run on demand or on a schedule.

### **About this task**

Processes can include tasks such as calculations, imports, publications, calendar locking, and task generating. Each process folder that you add must have a unique name.

### **Procedure**

- 1. To add a process, complete one of the following steps:
	- v Click the **Add Process** icon.
	- v Right-click in Scheduler and click **Add Process**.
- 2. Type a **Process Name**.
- 3. Click **OK**.

**Tip:** It is a good idea to create processes first, and then organize a combination of structural and data imports and calculations into process folders.

## **Adding subfolders**

In the Scheduler module in IBM® Cognos® Incentive Compensation Management, you can add subfolders to a process folder to organize the tasks in the process.

#### **About this task**

Folders do not have the function of processes. For example, you cannot edit properties, set the stop on errors functionality, or configure separate email recipients. Tasks run in their sequential order according to the task or folder location.

- 1. In Scheduler, select the parent process folder and click **Add Process**.
- 2. Type a name for the folder.
- 3. Select the **Add to <name of parent process>** check box.

## **Tasks**

In IBM<sup>®</sup> Cognos® Incentive Compensation Management, tasks are the items that you must add to a process folder to create a process.

You can schedule tasks to run individually or as part of the complete process. You can also run a task manually from the Scheduler module.

# **Adding a task**

To create a process in IBM ® Cognos® Incentive Compensation Management, you must add a task to a process folder.

### **Procedure**

- 1. To add a task to a process folder, complete the following steps:
	- a. Select the process folder.
	- b. Click **Add Task**.
- 2. By default, if the process folder contains tasks, the new task is added to the top of the task list. To add a task below an existing task in a process folder, complete the following steps:
	- a. Select the existing task.
	- b. Click **Add Task**.

# **Adding a calculation**

You can add a calculation of the whole model to your process folder in IBM® Cognos<sup>®</sup> Incentive Compensation Management.

### **Procedure**

To add a calculation to a process folder, complete one of the following steps:

- v Select the process folder, click the **Add Task** icon, and select **Add Calculation**.
- v Right-click a process folder and click **Add Calculation**.

# **Adding plan calculations**

You can add a calculation of one or all compensation plans to a process folder in the IBM Cognos Incentive Compensation Management Scheduler module.

### **Procedure**

- 1. To add a plan calculation to a process folder, perform one of the following steps:
	- v Select the process folder, click the **Add Task** icon, and select **Plan Calculation**.
	- v Right-click a process folder, and select **Add Plan Calculation**.
- 2. Choose a compensation plan, or select **All**.
- 3. Click **OK**.

# **Adding a tailored report calculation**

You can add a calculation of one or all tailored reports to a process folder in IBM<sup>®</sup> Cognos<sup>®</sup> Incentive Compensation Management.

## **Procedure**

- 1. To add a tailored report calculation, complete one of the following steps:
	- v Select the process folder, click the **Add Task** button, and select **Tailored Report Calculation**.
	- v Right-click a process folder and click **Add Tailored Report Calculation**.
- 2. Select a tailored report, or select **All**.
- 3. Click **OK**.

# **Adding a Presenter report calculation**

You can add a calculation of one or all Presenter reports to a process folder in the IBM Cognos Incentive Compensation Management Scheduler module.

### **Procedure**

- 1. To add a Presenter report calculation, perform one of the following steps:
	- v Select the process folder, click the **Add Task** button, and select **Presenter Report Calculation**.
	- v Right-click the process folder, and select **Add Presenter Report Calculation**.
- 2. Choose a Presenter report, or select **All**.
- 3. Click **OK**.

# **External tools**

Scheduler can optionally be used to schedule and run processes that exist outside of IBM Cognos Incentive Compensation Management.

An external tool is any program that can be run from the command line in the Service configuration file.

For example, if you have a scheduled import or calculation, you can schedule an external tool, such as Notepad, to run immediately after the import or calculation finishes. If you type in the name of the file in the arguments (or value) line in the **External Tools** window, then that specific Notepad file will open.

### **Setting up external tools**

Before you add external tools to a process folder, you must first edit the IBM® Cognos® Incentive Compensation Management Windows Service configuration file to prepare for external tools.

### **Procedure**

1. In the Cognos Incentive Compensation Management Windows Service configuration file, uncomment the **External Tools** section.

For example, edit the following section of the Cognos Incentive Compensation Management Windows Service configuration file:

```
<!-- External Tools -->
<add key="ExternalToolDirectory" value="C:\Program Files\
IBM Cognos ICM\Service\Tools"/>
<add key="ExternalToolMaxRunTime" value="3600"/>
```
- 2. Restart the Service.
- 3. Place items such as batch files and scripts in the external tool directory.

For example, place them in the following directory: C:\Program Files\IBM Cognos ICM\Service\Tools

## **Scheduling external tools**

You can schedule an external tool in the **External Tools** directory in the Scheduler module in IBM<sup>®</sup> Cognos<sup>®</sup> Incentive Compensation Management.

## **Procedure**

- 1. To add a scheduled external tool, complete one of the following steps:
	- v Select the process folder, click the **Add Task** icon, and select **External Tool**.
	- v Right-click a process folder and click **Add External Tool**.
- 2. Select from a list of available tools.
- 3. In the **Arguments** field, type the name of the file.
- 4. Click **OK**.

# **Adding imports**

Any imports saved in IBM Cognos Incentive Compensation Management can be added to the Scheduler module to be run on demand or at predefined intervals.

## **Procedure**

- 1. To add an import to a process, perform one of the following steps:
	- v Select the process folder, click the **Add Task** icon, and select **Import**.
	- v Right-click a process folder, and select **Add Import**.
- 2. Select a saved server import.
- 3. Click **OK**.

# **Adding IBM Cognos Territory and Quota Management table synchronization**

You can schedule data synchronization between  $IBM^{\circ}$  Cognos $^{\circ}$  Territory and Quota Management objects in the IBM<sup>®</sup> Cognos<sup>®</sup> Incentive Compensation Management client.

# **About this task**

**Important:** You can synchronize data between Cognos Territory and Quota Management and Cognos Incentive Compensation Management through Scheduler only if Cognos Territory and Quota Management connection settings are configured in the Windows Service configuration file.

## **Procedure**

- 1. To add a Cognos Territory and Quota Management table synchronization, complete one of the following steps:
	- v Select the process folder, click the **Add Task** button, and select **Territory Management Table Synchronization**.
	- v Right-click the process folder and click **Add Territory Management Table Synchronization**.
- 2. Select the Cognos Territory and Quota Management object to import, and click **OK**.

# **Publications**

If you have publications that were created in the Publisher tool, you can save and schedule them in the Scheduler module in IBM<sup>®</sup> Cognos<sup>®</sup> Incentive Compensation Management.

You can schedule the following publications to run at predefined times in Scheduler:

- Tables in Composer that were published to Microsoft Excel, Microsoft Dynamic CRM, PDF file, Salesforce.com, or text delimited files.
- v Calculations in Composer that were published to Microsoft Excel, Microsoft Dynamic CRM, PDF file, Salesforce.com, or text delimited files.
- Detail ledgers in Payee Ledger that were published to Excel, PDF file, or text delimited files. The detail ledger publishes for selected or all compensation plans and payees and filters on period and calculation. For example, the ledger publishes all plans for a selected payee, or publishes a selected compensation plan for all payees who are filtered on a selected period and calculation.
- v Presenter reports published to PDF files, for example, batch export PDF files for each payee or export PDF files for selected payee.
- v Web forms that are published to PDF files, for example, batch export PDF files for each payee or export PDF files for selected payee.

To save a publishing event so that you can rerun it in Scheduler, you must specify a **Saved Publisher File Directory** in the Cognos Incentive Compensation Management Windows Service configuration file.

The **Saved Publisher Image Directory** is the location where Cognos Incentive Compensation Management looks for image files that can be used as header graphics for scheduled PDF file publishing. This setting must refer to a directory on the same computer as the Windows Service.

The following example shows a Cognos Incentive Compensation Management Window Service configuration file that is edited to point to a **Saved Publisher File Directory** and a **Saved Publisher Image Directory**.

```
<!-- Saved Publisher File Directory -->
<add key="PublisherFileDirectory" value="C:\Program Files\
IBM Cognos ICM\Publisher Files"/>
```

```
<!-- Saved Publisher Image Directory -->
<add key="PublisherImageDirectory" value="C:\Program Files\
IBM Cognos ICM\Publisher Images"/>
```
#### **Related concepts**:

["Access permissions" on page 288](#page-303-0) When a user role is given access to a module in IBM® Cognos® Incentive Compensation Management, certain access rights or privileges go along with the module or feature.

#### **Managing saved publications**

You can edit, remove, and run saved publications from the Manage Saved Publications window in IBM<sup>®</sup> Cognos<sup>®</sup> Incentive Compensation Management.

#### **Procedure**

- 1. Go to **Admin** > **Manage Saved Publications**.
- 2. Select a **Publish Name**, and click **Edit**, **Delete**, or **Run**.
- 3. Click **Close**.

### **Adding a publication**

Publications can be run using the IBM Cognos Incentive Compensation Management Scheduler module.

## **Procedure**

- 1. To add a publish to a process, perform one of the following steps:
	- v Select the process folder, click the **Add Task** button, and select **Publish**.
	- v Right-click a process folder, and select **Add Publish**.
- 2. Select an available publication.
- 3. Click **OK**.

### **Email publications**

You can send publication through email on demand, or you can schedule them in the Scheduler module in IBM<sup>®</sup> Cognos<sup>®</sup> Incentive Compensation Management. You can schedule web forms, Presenter reports, and Payee Ledger Detail reports.

You can send publications by email only when you select the **Publish from the Server** option.

To email a publication, you must define a **Saved Publisher file Directory** in the Cognos Incentive Compensation Management Windows Service configuration file.

When you send publications through email, the following options are available:

- v If you create a separate report for each payee, you can email each individual payee his or her own report.
- You can specify an email address.
- v You can select email addresses from the **Payee** table.

## **Adding a task generation**

After defining groups, creating rules, or enabling alerts in the IBM Cognos Incentive Compensation Management Task Manager module, task generation can also be scheduled in Scheduler.

### **Procedure**

To add task generation to a process, perform one of the following steps:

- v Select the process folder, click the **Add Task** button, and select **Task Generation**.
- v Right-click a process folder, and select **Add Task Generation**.

## **Adding a task run**

After tasks have been generated in the IBM Cognos Incentive Compensation Management Task Manager module, the tasks can then be scheduled to run at a specific time in the Scheduler module.

You can automate the process of adding new users to Portal Access groups and granting them web access.

### **Procedure**

To add task generation to a process, perform one of the following steps:

- v Select the process folder, click the **Add Task** icon, and select **Task Run**.
- v Right-click a process folder and select **Add Task Run**.

# **Populating star schemas**

If star schemas have been created in the IBM Cognos Incentive Compensation Management Composer module, they can be populated on a scheduled basis using the Scheduler module.

### **Procedure**

- 1. To add a star schema population to a process, perform one of the following steps:
	- v Select the process folder, click the **Add Task** button, and select **Star Schema Population**.
	- v Right-click a process folder, and select **Add Star Schema Population**.
- 2. Select an available star schema, and click **OK**.

# **Adding data transformations**

If data transformations have been defined in the IBM Cognos Incentive Compensation Management Composer module and saved, the transformations can be scheduled to run at predefined intervals.

If your source system data is in a format that is different than the data in your table, you may want to save a transformation and schedule that transformation to run after every scheduled import.

### **Procedure**

- 1. To add a data transformation to a process, perform one of the following steps:
	- v Select the process folder, click the **Add Task** button, and select **Data Transformation**.
	- v Right-click a process folder and select **Add Data Transformation**.
- 2. Select a saved data transformation.
- 3. Click **OK**.

# **Scheduling the deletion of table contents at a specified time**

You can use the Scheduler module in IBM<sup>®</sup> Cognos<sup>®</sup> Incentive Compensation Management to delete the contents of a table at a specified time.

### **About this task**

To use the clearing tables feature, you must have view and edit permission for Composer and the component that contains the table. If the table is in the top level of Composer, you must have **Top** > **Edit** permission.

You must also have view and edit permission for the structure of the table that you want to clear.

- 1. To add a table clearing to a process, complete one of the following steps:
	- v Select the process folder, click the **Add Task** button, and select **Table Clearing**.
	- v Right-click a process folder and click **Add Table Clearing**.
- 2. Select a table in the Table Selector window.
- 3. Click **OK**.

# **Scheduling model optimization during off-peak hours**

When you schedule model optimization, you can save time and avoid the necessity of completing extra steps manually. You can use the Scheduler module in IBM Cognos® Incentive Compensation Management to schedule model optimization in during off-peak hours.

## **About this task**

You can use the Scheduler module to run the optimize model feature on demand, or you can schedule the feature to run at predefined intervals.

## **Procedure**

To run an optimize model, complete one of the following steps:

- v Select the process folder, click the **Add Task** icon, and select **Optimize Model**.
- v Right-click a process folder and click **Add Optimize Model**.

# **Add period locking**

You can add period locking for a specific calendar to the next period in the IBM Cognos Incentive Compensation Management Scheduler module.

**Important:** You can only schedule locking one period at a time.

## **Procedure**

- 1. To add period locking to a process, perform one of the following steps:
	- v Select the process folder, click the **Add Task** button, and select **Period Locking**.
	- v Right-click a process folder, and select **Add Period Locking**.
- 2. Select the calendar you want to lock to the next period, and click **OK**.

# **Temporarily enabling and disabling the web client**

You might want to prevent web users from logging in to the IBM® Cognos® Incentive Compensation Management web client and making changes while the model is being updated. You can use the Scheduler module to disable the web client temporarily, and then to enable it again.

- 1. To add a task that temporarily disables the web client, complete one of the following steps:
	- v Select the process folder, click the **Add Task** button, and select **Web Status**.
	- v Right-click the process folder and click **Add Web Status**.
- 2. Select the **Disable Web** option.
- 3. Click **OK**.
- 4. To add a task that enables the web client, complete one of the following steps:
	- v Select the process folder, click the **Add Task** icon, and select **Web Status**.
	- v Right-click the process folder and click **Add Web Status**.
- 5. Select the **Enable Web** option.
- 6. Click **OK**.

# **Scheduling the addition of workflow payees**

If swim lanes were defined with restrictions in Workflow Manager, you can schedule the addition of payees to a workflow in  $IBM^{\circ}$  Cognos Incentive Compensation Management.

### **Procedure**

- 1. To add a task that adds payees to the workflow, complete one of the following steps:
	- v Select the process folder, click the **Add Task** button, and select **Add Workflow Payees**.
	- v Right-click the process folder and click **Add Workflow Payees**.
- 2. Select an available workflow and click **OK**.

# **Unassigning idle inquiries**

A task can be created to unassign a user from an inquiry if the user has not updated the inquiry in the IBM Cognos Incentive Compensation Management web client after a specified number of days.

After the inquiry has been unassigned, it is returned to the same Portal Access group to be reassigned. A comment is added to the inquiry indicating the assignee has been unassigned from the inquiry because it was inactive for the specified number of days.

## **Procedure**

- 1. To add a task that unassigns a user from an idle inquiry, perform one of the following steps:
	- v Select the process folder, click the **Add Task** button, and select **Unassign Idle Inquiries**.
	- v Right-click the process folder, and select **Add Unassign Idle Inquiries**.
- 2. Type the number of days the user has to update the inquiry before it becomes idle in the **Number of Days to Expiry** field.
- 3. Click **OK**.

# **Clearing history from selected tables**

You can create a task in the Scheduler module in IBM<sup>®</sup> Cognos<sup>®</sup> Incentive Compensation Management to clear the history for selected tables.

### **Procedure**

- 1. In Scheduler, select or add a process folder.
- 2. In the toolbar, click **Add Task**.
- 3. Select **History Purge**.
- 4. Select the table or tables that you want to remove history data from.
- 5. If you select a data table, select a date range for the table data that you want to remove history data from.

# **Viewing a scheduled history purge**

You can view the tables and date ranges selected for scheduled history purge in IBM Cognos Incentive Compensation Management.

### **Procedure**

- 1. In Scheduler, in the process folder, right-click the **Purge Table History** task.
- 2. Select **View Scheduled Purge**.

## **Disabled tasks and processes**

In IBM Cognos Incentive Compensation Management, you can prevent processes, or tasks within a process, from running.

A task or process that is disabled cannot be run manually or within a scheduled process until it is enabled again. This can be useful when you do not want a certain task within a process to run, such as a saved import. You can also choose to disable tasks and process for the next scheduled run only. After the next scheduled run, the task or process is automatically enabled again.

The **Disable**, **Enable**, and **Disable For Next Scheduled Run Only** options can be accessed by right-clicking on the task or process folder.

## **Searching for an item**

You can use the **Search** icon in the toolbar to locate a specific task or process in the Scheduler module in IBM<sup>®</sup> Cognos<sup>®</sup> Incentive Compensation Management.

### **Procedure**

- 1. Click the **Find** icon in the toolbar.
- 2. In the Find Node window, type the name of the task or process that you want to find.
- 3. Click **Search**.

### **Results**

The task or process is highlighted in the Scheduler window.

# **Scheduling an item**

You can set the minute, hour, day of the month, day of the week, and month for a process or item to run in the IBM Cognos Incentive Compensation Management Scheduler module.

- 1. Make sure the Scheduler Service is running.
- 2. Select the process folder or the item in the process folder that you want to schedule a run time for, and perform one of the following steps:
	- v Click the **Schedule Item** button.
	- v Right-click the process folder or item, and select **Schedule**.
- 3. Select the **Minute** you want the process or task to run on.
- 4. Select the **Hour** you want the process or task to run on.
- 5. Select either the day of the month or day of the week on which you want the process or task to run.
- 6. Select the **Month** when you want the process or task to run.
- 7. Click **OK**.

After an item is scheduled, the check box in the Scheduled column will be selected.

## **Unscheduling an item**

If an item is scheduled, you can unschedule it in the Scheduler module in IBM<sup>®</sup> Cognos<sup>®</sup> Incentive Compensation Management.

### **Procedure**

- 1. Select the process folder or the item in the process folder that you want to unschedule, and complete one of the following steps:
	- v Click the **Schedule Item** button.
	- v Right-click the process folder or item and click **Schedule**.
- 2. Click **Unschedule**.
- 3. Click **OK**.

# **Running an item**

You can make a process or item run immediately from the Scheduler module in IBM ® Cognos® Incentive Compensation Management.

#### **Procedure**

- 1. To run a process or specific item immediately, complete one of the following steps:
	- v Select the process folder or item, and click the **Run Item** icon.
	- v Right-click the process folder or item and click **Run**.
- 2. In the Question window, click **Yes**.

# **Scheduler timing**

Sometimes you might find that a scheduled process does not run at exactly the time that you specified in the Scheduler module in  $IBM^{\circ}$  Cognos Incentive Compensation Management. The discrepancy might be caused by time changes in the system.

For example, you might set Scheduler to run at exactly 11:00 p.m. The next day, you might notice that the Scheduler log file shows that the item ran at 11:02 p.m.

This discrepancy might be caused by time changes in the system. For example, Windows Time Services periodically makes minor adjustments to the system time. These adjustments can interfere with Scheduler running at exactly the specified time.

## **Scheduler time conflicts**

When scheduling tasks in the IBM Cognos Incentive Compensation Management Scheduler module, keep in mind that two tasks cannot run at the same time.

If one process is scheduled at 11:00 p.m. and another at 11:01 p.m., the second will not run if the first has not been completed. If the second task is unable to run, an error message will be displayed indicating that the task could not be run due to a scheduling conflict. The conflict will need to be resolved before Scheduler can run successfully.

Scheduler has a ten-minute window to run before the task will be skipped. This means that if Scheduler misses the 11:00 p.m. scheduled time due to a scheduling conflict, it will continue to attempt to run the task until 11:09:59 p.m. If the task is unable to run in the ten-minute window, the task will be skipped.

**Important:** The Scheduler Service can only run one process at a time. If more than one model is using the same Scheduler Service, scheduled processes need to occur at different times for each model. If scheduled model administration needs to occur simultaneously on more than one model, each model should point to a different service.

# **Scheduler error notification**

When the Scheduler module in IBM® Cognos® Incentive Compensation Management runs scheduled items, some items might not run. If any items do not run, you are notified.

If an item runs successfully, a green check mark is displayed in the **Status** column. The **Last Run** column records the last successful and error-free completion of each task.

If an item does not run, the following actions occur:

- v A message instructs you to see the Audit log for more information.
- v A red stop sign is displayed under the **Status** column.
- v No time is displayed in the **Last Run** column of the Scheduler module.
- The Audit log captures all Scheduler activity.

When a scheduled item does not run, the scheduled task is skipped. Scheduler tries to run the task item at the next scheduled interval.

If the first item in a process does not run, by default, Scheduler tries to run the remaining items in the process.

If you do not want Scheduler to try to run the remaining items in the process after a task fails, set the *SchedulerStopProcessesOnErrors* values in the Cognos Incentive Compensation Management Windows service configuration file to true. For example, you can edit the configuration file in the following way: <add key="SchedulerStopProcessesOnErrors" value="true"/>

To prevent problems that might be associated with a lost import, you can configure Scheduler to send an email to an individual or distribution list about the error. You can also configure Scheduler to send an email notification upon successful completion. The email message is sent to the address in the Cognos Incentive Compensation Management Windows Service.exe.config file.

# **Accessing the Scheduler log**

The date, time, step the process failed on, and other vital information is copied into the IBM Cognos Incentive Compensation Management Scheduler log file and the error report is recorded.

- 1. To view the Scheduler log, open the Audit module.
- 2. Click the **Scheduler** tab.

# **Chapter 25. Task Manager**

You can use the Task Manager module in IBM<sup>®</sup> Cognos<sup>®</sup> Incentive Compensation Management to maintain your model. Task Manager simplifies the process by generating lists of model maintenance and Portal Access tasks to be completed, based on defined criteria.

You can also use tasks to alert administrators when certain situations arise, such as when active payees are not included in a compensation plan, or terminated payees continue to be active in a plan.

When you create a task, you specify the process of performing various actions when data in the model changes, such as when new payees are imported into the **Payee** table. With tasks, you can easily define payee groups and create rules to perform administrative actions on those groups. After the customized task list is generated, click **Run** to complete model maintenance.

# **Task creation**

You can use the Task Manager module in IBM<sup>®</sup> Cognos<sup>®</sup> Incentive Compensation Management to perform common model maintenance activities.

At a high level, the following steps describe how to create a task:

- 1. Add a group.
- 2. Add a rule.
- 3. Generate task list.
- 4. Administer the tasks.
- 5. Add email notification and enable alerts.

## **Step 1. Adding a group**

To organize the tasks that are performed on payees, you can add a group in the **Groups** tab of the Task Manager module in IBM<sup> $\degree$ </sup> Cognos $\degree$  Incentive Compensation Management.

## **About this task**

The **Payee** table is used by default to add groups. However, you can add any tables or calculated results to the **Payee** table to define the source of the payees. You can then use restrictions to specify which payees to include in the group.

When you add groups, think about the actions that you want to perform on those groups, such as what rule you want to apply to the group. For example, you might add a Task Manager group that includes all payees whose status is terminated, and then you might add a rule to remove those payees from their payee group.

The groups that you added in Portal Access appear in the **Groups** tab.

- 1. On the **Groups** tab, complete one of the following steps:
	- v Select a folder and click the **Add Group** icon.
- v Right-click a folder and click **Add Group**.
- 2. Type a name for your group and click **Next**.
- 3. Define your data sources and click **Next**.
- 4. Define any restrictions.
- 5. Click **Finish**.

# **Step 2. Adding a rule**

You can use the **Rules** tab in the Task Manager module in IBM<sup>®</sup> Cognos<sup>®</sup> Incentive Compensation Management to specify the actions that you want to perform on specified groups of payees.

## **About this task**

The payee groups that are added or removed are defined in the **Groups** tab of the Task Manager module.

Several rule options are available.

*Table 43. Task Rules*

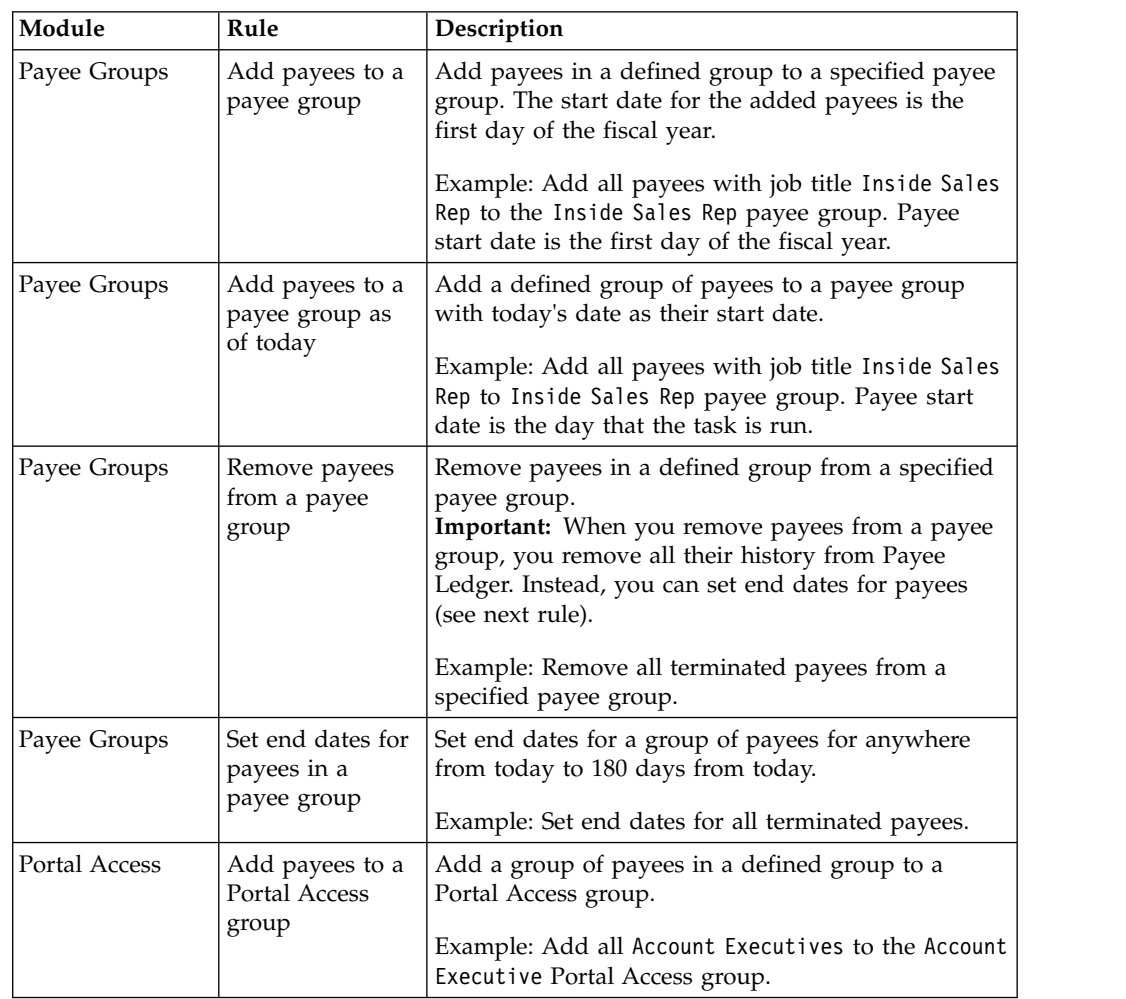

*Table 43. Task Rules (continued)*

| Module        | Rule                                                                             | Description                                                                                                    |
|---------------|----------------------------------------------------------------------------------|----------------------------------------------------------------------------------------------------|
| Portal Access | Enable a group<br>of payees for<br>web and notify<br>them of their<br>passwords. | Grant web access to specified payees. Random<br>passwords are generated and emailed to the address<br>in the Payee table.<br>Important: This rule does not add payees to a Portal<br>Access group; you need to perform this task<br>separately. |
| Portal Access | Maintain payees<br>in a Portal Access<br>group                                   | Adds and removes payees from the group in Portal<br>Access.<br><b>Important:</b> This rule is created by default for Portal<br>Access groups that users set up to be maintained in<br>Task Manager.                                             |
| Portal Access | Remove payees<br>from a Portal<br>Access group                                   | Remove payees in a specified group from Portal<br>Access.                                                                                                    |

## **Procedure**

- 1. On the **Rules** tab, complete one of the following steps:
	- v Select a folder and click the **Add Rule** icon.
	- v Right-click a folder and click **Add Rule**.
- 2. Type a name for your rule and click **Next**.
- 3. Select the type of action for this rule to perform, and click **Next**.

The next screens in the wizard are specific to the rule that you select.

- 4. Select the group, payees, or numbers.
- 5. Select the groups that you want to email and use **Add >** to move them from the **All Roles** column to the **Selected Roles** column.
- 6. If you do not want to enable email notification for a rule, select **Finish** without selecting any roles.

**Important:** Email notification can be sent to administrators when a task is generated by Task Manager. Email notification is defined individually for each rule and is sent to all users who are assigned to the selected user role. The user role is defined in the Manage Roles window.

7. Click **Finish**.

# **Step 3. Generating a task list**

You can generate your task list to view a list of tasks to be performed based on the rules that you created in the Task Manager module in IBM® Cognos® Incentive Compensation Management. Task generation can be done manually or within Scheduler.

### **Procedure**

1. On the **Tasks & Alerts** tab, click the **Generate** button to populate the tab with a list of tasks to be run based on the rules specified.

For example, if you have created a rule to add all payees in a particular group to Portal Access, Task Manager will generate a list of all the payees that need to be added to a Portal Access group. Task generation can also be scheduled in Scheduler.

2. Review the generated list of tasks.

# **Step 4. Administering tasks**

After you generate a task list, you can see administrative tasks in the **Tasks & Alerts** tab in the Task Manager module in IBM<sup>®</sup> Cognos<sup>®</sup> Incentive Compensation Management. You can close, defer, or run a task.

### **Procedure**

1. On the **Tasks & Alerts** tab, select a task.

**Tip:** To select multiple tasks, press Ctrl and click.

- 2. To delete a task, complete one of the following steps:
	- v Click the **Dismiss** icon.
	- v Right-click the task and click **Dismiss**.
- 3. To run a task, complete one of the following steps:
	- v Click the **Run** icon.
	- v Right-click the task and click **Run**.
- 4. To defer a task to a later date, complete one of the following steps:
	- v Click the **Defer** icon.
	- v Right-click the task and click **Defer**.
- 5. Select the date that you want to generate the selected task on.

### **Results**

When you defer a task, it is removed from the **Tasks & Alerts** tab and placed in the **Deferred Tasks** tab on the specified date.

### **Canceling a deferral**

If a task is deferred, you can cancel the deferral in the Task Manager module in IBM ® Cognos® Incentive Compensation Management.

#### **Procedure**

On the **Deferred Tasks** tab, select the task, and complete one of the following steps:

- v Click the **Cancel Deferral** icon.
- v Right-click the task and click **Cancel Deferral**.

#### **Results**

The tasks are placed in the **Tasks & Alerts** tab.

## **Step 5. Adding email notifications**

You can define which administrators receive an email notification if a rule generates a task in the IBM Cognos Incentive Compensation Management Task Manager module.

- 1. On the **Tasks & Alerts** tab, select the **Modify Email Role** button.
- 2. Select the administrator role that you want email notifications sent to, and click **Next**.
- 3. Select the rules you want to prompt an email notification, and click **Add**.
- 4. Click **Finish**.

**Important:** Anytime a task is generated for a rule in the **Selected Rules** column, the administrator will receive an email notification.

# **Step 6. Alert options**

To simplify the maintenance of payee groups, administrators can use the Task Manager module in IBM<sup>®</sup> Cognos<sup>®</sup> Incentive Compensation Management to set up notifications when certain situations arise.

Administrators can be notified in the following situations:

- Payees exist in more than one plan.
- Payees are not in a plan.
- v Terminated payees are still active in a payee group. If a payee is marked as terminated in the **Payee** table but is still active in a payee group (the end date does not match the termination date), you can choose to be notified.
- v Specified tailored reports generate one or more rows. If you created a tailored report that is meant to generate data only when certain milestones or exceptions occur, you can be notified when the report is not empty. If you do so, you do not have to remember to check the report results regularly.

**Important:** Tailored reports must be enabled for this alert from Composer.

### **Activating a payee alert**

You can enable specific, default alerts through the **Alert Options** tab in the IBM Cognos Incentive Compensation Management Task Manager module.

If payees fall into any of the enabled alert categories, the alert will be displayed on the **Tasks & Alerts** tab.

### **Procedure**

On the **Alert Options** tab, right-click an alert, and select **Enable**. The check box in the Enabled column will be selected.

### **Disabling a payee alert**

You can disable alert options that were enabled in the Task Manager module in IBM ® Cognos® Incentive Compensation Management.

### **Procedure**

On the **Alert Options** tab, right-click an alert and click **Disable**.

# **Chapter 26. Audit**

The IBM Cognos Incentive Compensation Management Audit module monitors all activity by all users, provides lists of errors, and lists of scheduler and task messages.

Multiple logs can be accessed so users can view a list of errors generated, the date and time the error occurred, a description of the error, and the error type.

From within each log, users can optionally copy the contents of the log, clear the contents of the log, or refresh the data. With the exception of the **Computation** log, users can also view log entries for a specified date range.

All logs in the Audit module, except for the **Error** log, show information specific to the model the user is currently logged in to. The **Error** log is user-specific and not model-specific, so it will show information for all models.

The following logs are available in the Audit module:

- Audit log
- Computation log
- Error log
- Service Error log
- Import log
- Export log
- Scheduler log
- Task log

## **Audit log**

By default, the Audit log monitors all activity by all users in IBM® Cognos® Incentive Compensation Management. It logs any database creation, modification, and deletion activity, and presents those activities in the form of a filter-capable grid for administrator review.

If you need to retrace your steps, the Audit log provides all the key information that you need to determine the exact process that was used to build your model.

In addition to monitoring all activity in the Cognos Incentive Compensation Management client, the Audit log also displays web data edit and Portal Access entries that were made by web client users. The user types for changes are **administrator** for the Cognos Incentive Compensation Management client and **web user** for the web client.

Model Converter events, including start, end, and success messages, are also stored in the Audit log.

# **Audit log functionality**

The Audit log can be used for reviewing events and actions taken by administrators in the IBM Cognos Incentive Compensation Management Client. The following events can be viewed in the Audit log:

- Adding user roles
- Administrator log on and log off
- Allocations
- Category calculation changes
- Calculation started, stopped, canceled, and completed
- Changing user role permissions
- Column added and removed
- Connections made between components
- Configuration change
- v Created or deleted tables, Views, compensation plans, tailored reports, or Presenter reports
- Data and assignments saved
- Data import begun and concluded
- v Favorites section modifications
- v Folder created and deleted
- Inquiry changes made in the Client and web client
- v Items scheduled, unscheduled, saved, added, run, renamed, started, and deleted
- Manual adjustments
- Migration log on, log off, ended, and began
- Model Converter tool events
- Modified user information
- Modified View tables
- Modified Category calculations
- New model created
- Number of new rows imported into a table
- Number of rows updated in a table
- Password changed
- Payee enabled for web access
- Plan modified
- Row update submission
- Sign off begun
- Star schema populated
- Started and completed optimization
- Tasks deferred or dismissed
- v Task rules edited or added
- v Trees and groups created, deleted, edited, and saved
- Updates to Presenter reports
- Upgrade models
- User modified
- Users log on, log on failed, and log off
- Web data edit
- What role the user is when added
- Portal Access entries
- Migrated object and objects deleted during migration

# **Filtering Audit log results**

Results in the IBM Cognos Incentive Compensation Management Audit log can be filtered by user type, user ID, module, and event type.

## **Procedure**

- 1. On the **Audit** tab, click the header of the column you want to filter by.
- 2. Click the arrow to access the drop-down menu.
- 3. Select an item to filter by.

**Important:** You can also use the arrows in the toolbar to display the results from most recent to oldest and vice versa.

# **Viewing details of table edits**

You can view details of changes that were made to tables in the Composer module in IBM<sup>®</sup> Cognos<sup>®</sup> Incentive Compensation Management. Only the rows that were edited are displayed in the Show Details window.

### **Procedure**

On the **Audit** tab, double-click or right-click a row and click **Show Details** to open the table.

**Important:** If a data import into a table causes a new payee to be added to the **Payee** table, the Audit log shows both the update to the data table and the addition of the member to the **Payee** table.

# **Cleaning up the Audit log**

Use the **Release Audit History** feature to remove old Audit log entries in IBM Cognos Incentive Compensation Management.

### **About this task**

Cleaning up the Audit log only removes the records from the Audit log user interface. Audit log records are not removed from the tables in the database.

### **Procedure**

- 1. On the **Audit** tab, click the **Tools** icon.
- 2. Click **Release Audit History**.
- 3. Select a date from the drop-down menu.

Any entries created before and on the date entered in the Release Audit History window are cleared.

4. Click **OK**.

# **Exporting Audit logs**

Use the **Export** button to export the contents of the IBM Cognos Incentive Compensation Management Audit log to comma delimited, tab delimited, or Microsoft Excel formats.

This is useful for creating an archive of old Audit log contents.

### **Procedure**

1. On the **Audit** tab, click the **Export** button.

- 2. Choose a destination folder for the Audit log, type a **File Name**, and select the **Save as type**.
- 3. Click **Save**.

## **Computation log**

The Computation log in IBM<sup>®</sup> Cognos<sup>®</sup> Incentive Compensation Management displays the time breakdown of a calculation by calculated item. If you find that your calculation time is unusually slow, you can use this log to pinpoint the source of the delay.

The Computation log lists the following information:

- Version of Cognos Incentive Compensation Management
- Date and time of calculation
- Each calculation and length to calculate
- v Any calculations that are started but not finished. They have a status of **Started**.

# **Clearing a log**

You can use the **Clean Up** button to erase everything from the logs in the Audit module in IBM® Cognos® Incentive Compensation Management.

### **About this task**

You can also find the **Clean Up** button in the Error, Service Error, Import, Export, Scheduler, and Task logs.

### **Computation log generation**

Users must select the **Enable generation of Computation Logs** check box in the Administrative Options window in order for information to be recorded in the IBM Cognos Incentive Compensation Management **Computation** log.

By default, the **Enable generation of Computation Logs** check box is selected. When this check box is selected, all the names of your calculations and how long they took are listed. Each time a calculation is run, the computation log is recorded on a new page. You can navigate through the computation logs by clicking the blue arrows in the toolbar.

## **Copying a log**

You can copy the IBM Cognos Incentive Compensation Management **Computation** log onto the clipboard and paste it into a document.

You can also copy the **Error**, **Service Error**, **Import**, **Export**, **Scheduler**, and **Task** logs.

# **Error log**

The Error log inIBM® Cognos® Incentive Compensation Management lists details of errors that were generated within the system.

For example, if theCognos Incentive Compensation Management client cannot connect with the server, an error is logged.

The Error log lists the following information:

- Version of IBM<sup>®</sup> Cognos<sup>®</sup> Incentive Compensation Management
- Date and time error occurred
- Environment
- Database
- User ID that created the error
- A statement about the error
- Inner exception
- Error type
- Stack trace

# **Setting date filters in a log**

You can filter the Error log in IBM<sup>®</sup> Cognos<sup>®</sup> Incentive Compensation Management by a specified date range. You can also set date filters for the Service Error, Import, Export, Scheduler, and Task logs.

### **Procedure**

- 1. Click the **Set Date Filters** button.
- 2. Using the menus, select the **From** and **To** ranges.
- 3. Click **OK**.

# **Service Error log**

The Service Error log in IBM® Cognos® Incentive Compensation Management provides a list of all errors that were generated in the service.

For example, a failed login attempt or an expired session is listed in the Service Error log.

The Service Error log lists the following information:

- Version of Cognos Incentive Compensation Management
- Date and time error occurred
- v A statement about the error
- Inner exception
- Error type
- Stack trace

## **Import log**

If import was unsuccessful, the Import  $log$  in IBM $^{\degree}$  Cognos $^{\degree}$  Incentive Compensation Management provides details about the problem.

The Import log records the primary key value of each failed import line item so that you can troubleshoot import errors and detect problems in the data.

The Import log lists the following information:

- Version of Cognos Incentive Compensation Management
- Date and time error occurred
- Table name
- List of error
- Primary key value

# **Export log**

If an export was unsuccessful, the IBM Cognos Incentive Compensation Management **Export** log details the problem.

For example, if the user exports a numeric column from a table into a MSCRM or a Salesforce.com date column, the error shows up in the **Export** log.

The **Export** log can list the following information:

- Version of Cognos Incentive Compensation Management
- Date and time error occurred
- Name of what is being exported
- List of errors

# **Scheduler log**

All Scheduler errors and successful run information are captured in the IBM Cognos Incentive Compensation Management **Scheduler** log.

If the user does not have the Scheduler Service running before they schedule an item, an error is displayed in the **Scheduler** log. Scheduling conflicts may also affect the specified process run time. If a process is scheduled at 11:00 p.m. and another at 11:01 p.m., the second may not run because the first has not been completed. If the second task is unable to run, a message is displayed in the log.

The **Scheduler** log can list the following information:

- Date and time error occurred
- Description of error

# **Task log**

If an error is generated during task generation, the Task log in IBM® Cognos® Incentive Compensation Management provides details about the error.

For example, if you generate tasks that try to email payees without a defined email address, you see a message in the Task log.

The Task log lists the following information:

- Version of Cognos Incentive Compensation Management
- Date and time error occurred
- v A statement about the error
- Error type
- Stack trace

# **Signature log**

The Signature log in IBM<sup>®</sup> Cognos<sup>®</sup> Incentive Compensation Management indicates whether payees accepted or declined agreements in reports.

The Signature log lists the following information:

- Presenter report name
- Signature ID
- Payee
- Status (accepted or declined)
- Time

You can filter on any column except time.

# **Performance log**

You can view calculation performance on the **Performance** tab in the IBM Cognos Incentive Compensation Management Audit module.

The following information can be viewed on the **Performance** tab:

#### **Computations**

You can view the duration of computations, which are calculation run tasks.

#### **Single calculation**

You can select a specific calculation for which to view performance.

#### **Computation comparison**

You can compare two computations to view the difference in duration between the two calculation runs.

#### **Recommendation on changing calculation methods**

You can view a list of the top ten longest running calculations in the last calculation run.

# **Chapter 27. Payee Ledger**

Use the IBM Cognos Incentive Compensation Management Payee Ledger module to view summary and detail level reports of compensation plan results, and tailored reports.

The Payee Ledger has the following tabs:

- Detail Ledger
- Summary Ledger

#### **Related concepts**:

["Report results in Payee Ledger" on page 142](#page-157-0) To view the results of your compensation plan or tailored report in Payee Ledger in IBM ® Cognos® Incentive Compensation Management, select the report, period, payee, and calculation from the menus.

## **Detail Ledger**

The IBM Cognos Incentive Compensation Management Payee Ledger module provides the link between calculated results and transactional data in the **Detail Ledger**.

If you want to trace each record that contributed to earnings for each period, Payee Ledger provides that information when you select the **Detail Ledger** tab.

The **Detail Ledger** shows a list of transactions that corresponds to each calculation, their value, and the result of the calculation. The information shown can be edited when adding a calculation to the compensation plan.

For compensation plans with more than one calculation, the **Detail Ledger** shows results for each calculation. For example, consider a compensation plan that performs the following actions:

- Calculates year-to-date sales for each sales rep
- v Calculates the difference between year-to-date sales and quota
- Pays a commission on the difference

This would appear in the **Detail Ledger** as three separate calculations, one after the other, each including results for all periods.

## **Filtered plans by selected payee**

When you select the information that you want to display in the Payee Ledger module in IBM<sup>®</sup> Cognos<sup>®</sup> Incentive Compensation Management from the menus, you can filter the list of available plans by payee or by plan.

## **Generating a Detail Ledger report**

When a report is created in the **Detail Ledger** tab of the Payee Ledger module in IBM<sup>®</sup> Cognos® Incentive Compensation Management, a list of calculated results and transactional data for a specific plan, payee, and period is displayed.

## **Procedure**

- 1. Click the **Detail Ledger** tab.
- 2. Select a plan or report, payee, and period.
- 3. Select a calculation.
- 4. Click the **Generate Report** button.

### **Results**

The list of calculated results and transactional data for a specific plan, payee, and period are displayed.

## **Filtering out payees with no earnings**

Payees with no earnings for a selected plan (or report) and period can be filtered out of the payee selection box in the IBM Cognos Incentive Compensation Management Payee Ledger module.

### **Procedure**

- 1. Select the plan or report.
- 2. Click the **Hide Payees with No Earnings** button.

When the earnings filter is turned on, only payees with earnings for the selected plan and period displays in the payee drop-down menu.

### **Viewing source data**

While looking at the **Detail Ledger** in the IBM Cognos Incentive Compensation Management Payee Ledger module, you can optionally review the underlying details of an individual transaction.

#### **Procedure**

- 1. On the **Detail Ledger** tab, select the plan or report.
- 2. To view the row information from the data source of the calculation, double-click the transaction.

Viewing the source data will display the row information from the primary source of the calculation. If you appended tables by adding rows or columns, Payee Ledger will only display the row information from the first data source.

## **Exporting Payee Ledger results**

You can use the **Send To** button to export any values from the Payee Ledger module in IBM® Cognos® Incentive Compensation Management into a Microsoft Excel workbook or delimited text file.

### **About this task**

The **Send To** option exports only what is visible on the screen.

- 1. Click the **Send To** button.
- 2. Select **Microsoft Excel** or **Delimited Text File**.
- 3. Click **OK**.

# **Publishing Payee Ledger results**

The entire IBM Cognos Incentive Compensation Management Payee Ledger module (all compensation plans for all payees) can be exported using the **Publish** button.

The **Publish** feature provides many options, including creating individual Microsoft Excel workbooks for each payee. This is useful if Microsoft Excel workbooks are distributed to payees as commission statements.

## **Procedure**

- 1. Click the **Publish** button.
- 2. Select how you would like to perform the publication, and click **Next**.
- 3. Select a destination, and click **Next**.

Depending on the destination you selected, perform one of the following steps:

- v If you selected **Microsoft Excel**, select the **Microsoft Excel** options and click **Next**.
- v If you selected **Portable Document Format**, select the **PDF Options**, and click **Next**.
- v If you selected **Text File**, select the **Text Options** and click **Next**.
- 4. Select the **Payee Ledger Options**, and click **Next**.
- 5. Select the file destination, and click **Finish**.

# **Summary Ledger**

By selecting the **Summary Ledger** tab, you will prompt the IBM Cognos Incentive Compensation Management Payee Ledger module to present the results for each period, showing base earnings, net earnings, pending payment, and payment.

You can view summary details according to any combination of plan or report and payee.

## **Generating a Summary Ledger report**

In the **Summary Ledger** in the Payee Ledger module in IBM<sup>®</sup> Cognos<sup>®</sup> Incentive Compensation Management, you can see the final calculation results of each calculation that is included in the plan.

### **Procedure**

- 1. Select the plan or report and payee.
- 2. To filter the available payees, click the **Hide Payees With No Earnings** button.
- 3. Click the **Generate Report** icon.
- 4. To export the data on the screen, click the **Send To** button.

### **Results with caps and guarantees**

When you view compensation results in the **Summary** view of the Payee Ledger module in IBM<sup>®</sup> Cognos<sup>®</sup> Incentive Compensation Management, you can see results of the final earnings after caps and guarantees are applied.

By contrast, the **Detail Ledger** view shows results of the final calculation, not including caps and guarantees.

**Tip:** To view consistent results, include caps and guarantees as part of the final calculation. Do not define them in the payment rules section of the Compensation Plan wizard.

## **Adjustment Details**

The **Adjustment Details** tab in the IBM Cognos Incentive Compensation Management Payee Ledger module provides a report of adjustment details for the selected plan and payee.

If allocated adjustments have been created in Composer, the **Adjustment Details** tab is used to allocate the change-due-to-adjustments amount to selected open periods.

## **Generating an Adjustment Details report**

To view the adjustment details in the Payee Ledger module in IBM® Cognos® Incentive Compensation Management, you must select a plan and payee and then generate the report.

### **Procedure**

- 1. Click the **Adjustment Details** tab.
- 2. Select a plan and payee.
- 3. Click the **Generate Report** button.

## **Adding an adjustment category**

You can add adjustment categories to define the type of adjustment that you create in the Payee Ledger module in IBM<sup>®</sup> Cognos<sup>®</sup> Incentive Compensation Management.

#### **Procedure**

- 1. On the **Adjustment Details** tab, select the **Adjustment Categories** button.
- 2. Click **Add**.
- 3. Type a name for the category and click **OK**.
- 4. When you finish adding categories, click **Close**.

## **Viewing adjustments**

In the **Adjustment Viewer** in the Payee Ledger module in IBM<sup>®</sup> Cognos<sup>®</sup> Incentive Compensation Management, you can view, add, edit, and delete allocated adjustments and manual adjustments.

### **Procedure**

- 1. Select a row in the report on the **Adjustment Details** tab.
- 2. Double-click the row, or right-click and click **Adjustments**.

## **Adding manual adjustments**

Manual adjustments are one-time solutions that are applied in specific scenarios in the IBM Cognos Incentive Compensation Management Payee Ledger module.

An administrator (or adjuster) can add a manual adjustment to any payee for any open period.

- 1. On the Adjustment Details tab, double-click the row of an unlocked period (unlocked periods have white backgrounds) or right-click the row and select **Adjustments**.
- 2. Select the **Manual** tab.
- 3. Click **Add**.
- 4. Select the **Adjustment Value**.
- 5. Select the **Adjustment Category**.
- 6. Add a **Comment**.
- 7. Click **OK**.

# <span id="page-296-0"></span>**Chapter 28. Calculate module**

Administrators can use the Calculate module in IBM<sup>®</sup> Cognos<sup>®</sup> Incentive Compensation Management to run the calculate engine, view the summary of the last calculations that are run in the model, and view the Computation log.

Use the Calculate module to specify the timing of a calculation or update. After you load data or make structural changes to your model, you must run a calculation to view updated results. Use the Calculate module to run a calculation while you are working in other areas of Cognos Incentive Compensation Management. However, users cannot complete any other global actions while the calculation is running.

**Important:** Compensation plans do not show updated values until a calculation is run.

#### **Related concepts**:

Chapter [12, "Working with calculations," on page 109](#page-124-0)

You can right-click any calculation to preview, view the current values, view history, see a list of compensation plans, tailored reports, or Presenter reports that use the calculation, and edit the calculation in  $IBM^{\circ}$  Cognos $^{\circ}$  Incentive Compensation Management.

["Access permissions" on page 288](#page-303-0)

When a user role is given access to a module in IBM® Cognos® Incentive Compensation Management, certain access rights or privileges go along with the module or feature.

#### **Related tasks**:

["Setting Calculate module security" on page 316](#page-331-0) You can grant a role permission to view the Calculate module in the IBM<sup>®</sup> Cognos Incentive Compensation Management client and to run a calculation on any items in the **Calculation Type** menu. To preview or view calculation data in the Composer model, users who are assigned to this role must also have view permission for the Calculate module.

## **Calculation types**

When performing a calculation, IBM Cognos Incentive Compensation Management lets you determine the specific items to include.

There are several different types of calculations that you can select from.

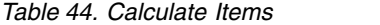

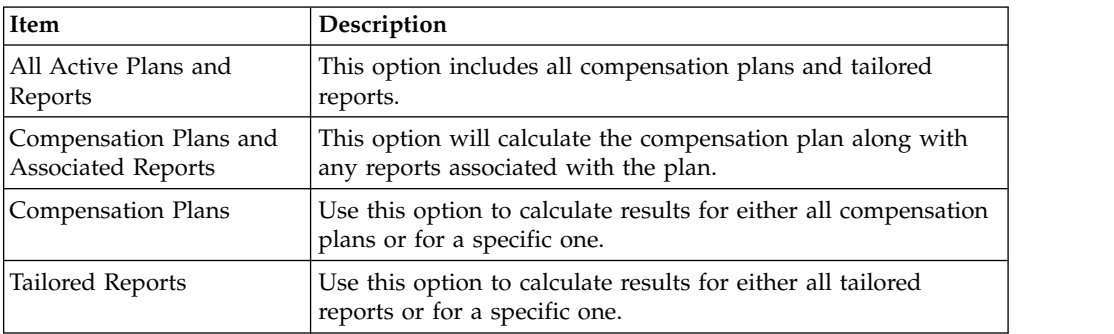

*Table 44. Calculate Items (continued)*

| Item                            | Description                                                                                                    |
|---------------------------------|----------------------------------------------------------------------------------------------------|
| Results for a Specific<br>Payee | Use this option to select a payee and calculate all plans and<br>reports that the specified payee is a member of.                                                                                                    |
| Web Forms                       | Use this option to calculate results for either all web forms or<br>for a specific one.                                                                                                    |
| Presenter Reports               | Use this option to calculate results for either all Presenter<br>reports or for a specific one. When calculating for individual<br>Presenter reports, any Composer calculations used as sources<br>will be calculated as well. |
| Scenarios Workspace             | Use this option to calculate results for all Scenario workspaces<br>or for a specific one.                                                                                                    |

## **Calculating results**

After creating a report, plan, web form, and Scenarios workspace, you can calculate the results in the IBM Cognos Incentive Compensation Management Calculate module.

## **Procedure**

- 1. To open the Calculate module, perform one of the following steps:
	- v Go to **View** > **Calculate**.
	- v Right-click the tab bar, and select **Calculate**.
- 2. From the **Calculation Type** drop-down, select the items you want to calculate.
- 3. Click the **Calculate** button to begin the calculation process.

You will see a progress bar displaying the elapsed and remaining calculation times.

**Important:** A progress bar for the calculation will also be displayed in the Activity module. After the calculation has completed, a message detailing successful completion or any errors will be displayed in the Activity module.

## **Canceling a calculation that is in progress**

You can cancel a calculation that is in progress in the Calculate module in IBM<sup>®</sup> Cognos® Incentive Compensation Management.

### **Procedure**

In the Calculate module, click the **Cancel** button next to the progress bar.

#### **Results**

When the **Cancel** button is clicked, anything that was calculated up to that point remains calculated, and calculations do not revert to their previous state. The cancellation occurs as soon as you confirm your intent to cancel.

## **The Summary pane**

In the **Summary** pane in IBM® Cognos® Incentive Compensation Management, you can see the date and time of the last full calculation, the date and time of the last calculation, and the elapsed time of the last calculation.

# **Computation log**

While a calculation is running, the IBM Cognos Incentive Compensation Management **Computation Log** displays each completed calculation and the time it took to run.

When an error occurs during a calculation, the name of the calculation that caused the error is displayed in the **Computation Log**.

### **Clearing the Computation log**

You can erase the data in the Computation log in the Calculate module in IBM Cognos® Incentive Compensation Management.

### **Procedure**

Right-click in the Computation Log pane and click **Clear**.

## **Incremental calculations**

When you run a calculation on a model in  $IBM^{\degree}$  Cognos $\degree$  Incentive Compensation Management, the calculation engine recalculates only the changes that were made since the last calculation was run.

If you want to run a complete calculation and recalculate the entire model, regardless of whether any changes were made, select the complete calculate option from the **Calculation Type** menu. The complete calculate option is typically used only for testing and comparison purposes.

## **Adjustments and calculation speed**

In the first calculation that you run after you make an adjustment in  $IBM^{\circ}$  Cognos Incentive Compensation Management, a calculation takes more time to run.

In addition to calculating results for data in unlocked periods, Cognos Incentive Compensation Management also computes net payment amounts after adjustments. To do this calculation, Cognos Incentive Compensation Management needs to recalculate every locked period that is affected by the adjustment to compute the deltas. If adjustments were made since the last calculation, a window provides information on how many periods were affected by recent adjustments.

**Important:** A calculation is the only way to update results. If you generate a preview during compensation plan creation or maintenance, your model results are not updated.

### **Using incremental calculation to increase calculation speed**

You can specify whether to use existing results that are still current (for example, nothing was changed to potentially change the result) during the calculation to speed up the overall calculation time in the IBM $\degree$  Cognos $\degree$  Incentive Compensation Management client.

- 1. Click **Admin** > **Administrative Options**.
- 2. On the **Calculation** tab, select the **Enable incremental calculation** check box. By default, the **Enable incremental calculation** option is selected.
- 3. Click **OK**.

## **Enabling data tier performance optimization**

The data tier performance optimization feature can improve calculation performance in the IBM Cognos Incentive Compensation Management Client, especially in models that have a large number of calculations that perform multiplication and division operations.

#### **About this task**

Use this feature to process a larger portion of calculations by the database and reduce the need for transfers between the database and Service. For more information on configuring this feature, see the *IBM Cognos Incentive Compensation Management Installation and Configuration Guide*.

#### **Procedure**

- 1. Go to **Admin** > **Administrative Options**.
- 2. On the **Calculation** tab, select the **Enable data tier performance optimization** check box.
- 3. Click **OK**.

## **Enforcing single row formulas**

In IBM ® Cognos® Incentive Compensation Management, when you create a calculation, you can prevent users from creating a formula that is not aggregated.

#### **About this task**

If you use Cognos Incentive Compensation Management Premium, this option is not enabled. When you create a new model, this option is enabled. When you upgrade an existing model, this option is not enabled. Users can enable this feature after an upgrade. When you migrate to a model where the **Enforce best practice formulas** is enabled, calculations that have invalid formulas are displayed as invalid on the Migration wizard calculation page.

### **Procedure**

- 1. Click **Admin** > **Administrative Options**.
- 2. On the **Calculation** tab, select the **Enforce best practice formulas** check box.

## **Participating in the statistics monitoring program**

You can choose to participate in an optional statistics monitoring program that alerts IBM<sup>®</sup> Cognos<sup>®</sup> Incentive Compensation Management whenever a client's calculation or import process fails without accessing the data, plans, or confidential information that are associated with that process. The Cognos Incentive Compensation Management support team can then contact you to resolve the situation promptly.

#### **About this task**

Each time an import or calculation is completed, information is gathered, packaged, and transmitted to the Cognos Incentive Compensation Management servers. All communication occurs over a secure TCP connection that is established through the **Transport Layer Security** protocol. This protocol ensures that all information is sent in a secure fashion to an authenticated host.

- 1. Click **Admin** > **Administrative Options**.
- 2. Select the **Statistics** tab.
- 3. Select the **Yes** option.
- 4. Click **Test** to test the connection to the statistics server.

# **Chapter 29. IBM Cognos Incentive Compensation Management Client security**

For many tabs and objects, access can be controlled. It can be denied completely, granted for viewing only, or granted for both editing and viewing in the Cognos Incentive Compensation Management model.

If access to a particular feature or module has been denied, and a user tries to gain access, an **Access Denied** message will be displayed.

In the Manage Roles window, color coding is used to indicate whether or not access has been denied, granted, or partially granted.

A red flag indicates that the user does not have access to the object. A green flag  $\frac{1}{2}$  indicates that the user has access to the object. A yellow flag  $\frac{1}{2}$ indicates that a user has partial access to the object.

For example, a role can be granted partial access to the Portal Access module by granting view privileges but not edit privileges. Any users assigned to this role can view any web tabs, Portal Access groups, or access trees, but they are not permitted to edit content.

## **Roles**

To protect the integrity of the data in your model, you can define security roles in IBM Cognos Incentive Compensation Management.

The administrator role is created automatically and has full access to all modules by default. Initially, all administrators will be a part of the administrator user group, but additional roles with varying levels of access can be created and assigned. You can create user roles to restrict access to modules within Cognos Incentive Compensation Management. For each role created, accessible modules are defined.

You may, for example, have an administrator who is responsible for setting up and maintaining the Portal Access hierarchy, but is not authorized to edit tables or compensation plans. In this case, you may want to set up a user group that has access to the Portal Access module, but is prohibited access to the Composer module. You can then assign the Portal Access administrator to a user from the Manage Users window.

When an administrator changes a user's password through the Manage Users window, the password history is not remembered by Cognos Incentive Compensation Management.

**Important:** To manage and assign user roles, you need to be logged in as an administrator with permission to edit and view administrative options.

## <span id="page-303-0"></span>**Adding a role**

You can add a role and then assign access permission to the role in IBM® Cognos® Incentive Compensation Management.

### **Procedure**

- 1. Go to **Admin** > **Manage Roles**.
- 2. Click the **Add Role** button.
- 3. Name the role.
- 4. Click **OK**.

## **Deleting a role**

You can remove a role that is no longer needed in IBM Cognos Incentive Compensation Management; however, you will not be able to delete a role if a user is still assigned to it.

#### **Procedure**

- 1. Go to **Admin** > **Manage Roles**.
- 2. Select the role, and click the **Delete Role** button.

## **Copying a role**

You can copy a role, along with its security, in  $\mathrm{IBM}^\circ$  Cognos $^\circ$  Incentive Compensation Management.

### **Procedure**

- 1. Go to **Admin** > **Manage Roles**.
- 2. Select the role and click the **Copy Role** button.
- 3. Name the duplicated role and click **OK**.

## **Renaming a role**

After a role is created, you can give it a different name in  $\text{IBM}^\circ$  Cognos $^\circ$  Incentive Compensation Management.

### **Procedure**

- 1. Go to **Admin** > **Manage Roles**.
- 2. Select the role and click the **Rename Role** button.
- 3. Name the role and click **OK**.

## **Role permissions**

After you have created a role in IBM Cognos Incentive Compensation Management, you can give the role the ability to access certain items and deny access to others.

By default, new roles are denied access to everything.

## **Access permissions**

When a user role is given access to a module in IBM® Cognos® Incentive Compensation Management, certain access rights or privileges go along with the module or feature.

*Table 45. Access rights*

| Module or feature         | Privileges       |                                                                                                    |  |  |  |  |
|---------------------------|------------------|----------------------------------------------------------------------------------------------------|--|--|--|--|
| Audit log                 | Edit             | Gives user permission to clean up the Audit log<br>(must also have View permission).                                                                                                    |  |  |  |  |
|                           | <b>View</b>      | Gives user permission to view, sort, filter, and<br>show details of the data.                                                                                                    |  |  |  |  |
| Calculate                 |                  | <b>Individual Calculation</b><br>Gives user permission to calculate a single<br>calculation at a time.                                                                                                    |  |  |  |  |
|                           | <b>View</b>      | Gives user permission to view the Calculate<br>module but not run a calculation on any items in<br>the Calculation Type menu.                                                                                                    |  |  |  |  |
|                           | Run              | Gives user permission to run a calculation on any<br>items in the Calculation Type list (must also have<br>View permission).                                                                                                    |  |  |  |  |
| <b>Compensation Plans</b> |                  | Plan Name (System Code)<br>Used with Composer (View and Edit) and Payee<br>Ledger (View). If a user is granted access to the<br>plan, the user has access to all right-click options<br>for the plan in Composer except editing the plan<br>and changing the In Production status. Granting<br>access to the plan also gives the user permission<br>for the administrator to see results of the<br>compensation plan in Payee Ledger (as long as<br>View permission is also granted for Payee Ledger). |  |  |  |  |
| Composer                  | <b>Add Views</b> | Gives user permission to add a View table (must<br>also have View and Edit permission for Composer<br>as well as View and Edit permission for the space<br>where the table will be added, that is, either the<br>component where the user is adding the table or<br>the top level of Composer).                                                                                                    |  |  |  |  |

*Table 45. Access rights (continued)*

| Module or feature | <b>Privileges</b>  |                                                                                                    |                                                                                                    |  |  |  |
|-------------------|--------------------|----------------------------------------------------------------------------------------------------|----------------------------------------------------------------------------------------------------|--|--|--|
| Composer          | Component          | For each component in Composer, including<br>Cognos Producer Lifecycle and Credential<br>Management object, users can be granted the<br>following actions:                                                                                                    |                                                                                                    |  |  |  |
|                   |                    |                                                                                                    | <b>Delete</b> Gives user permission to delete the<br>component (must also have View and<br>Edit permission for Composer as well as<br>View and Edit permission for the space<br>that contains the component, that is,<br>either the parent component or the top<br>level of Composer). |  |  |  |
|                   | Edit               |                                                                                                    | Gives user permission to edit elements in<br>the component or add elements to the<br>component (must also have View and<br>Edit permission for Composer and View<br>permission for the component).                                                                                     |  |  |  |
|                   |                    | View                                                                                                    | Gives user permission to view the<br>elements inside a component (must also<br>have View permission for Composer).                                                                                                    |  |  |  |
| Composer          | Edit               | Gives user permission to edit and add elements to<br>Composer that they are granted View and Edit<br>permission for.                                                                                                    |                                                                                                    |  |  |  |
| Composer          | <b>Input Forms</b> | For all input forms in Composer, users can be<br>granted the following actions (must also have<br>View and Edit permission for Composer as well as<br>View and Edit permission for the space that<br>contains the table, that is, either the component or<br>the top level of Composer):<br>Add<br>Gives user permission to create a new |                                                                                                    |  |  |  |
|                   |                    |                                                                                                    | input form for a table.<br>Delete Gives user permission to delete input<br>forms (must also have View permission<br>for the input form).                                                                                                    |  |  |  |
|                   | Edit               |                                                                                                    | Gives user permission to edit pre-existing<br>input forms and their validation rules<br>(must also have View permission for the<br>input form).                                                                                                    |  |  |  |

*Table 45. Access rights (continued)*

| Module or feature | Privileges |                |                                                                                                    |                                                                                                    |  |  |  |
|-------------------|------------|----------------|----------------------------------------------------------------------------------------------------|----------------------------------------------------------------------------------------------------|--|--|--|
| Composer          | Table      | table:         |                                                                                                    | Users can be granted access to the following<br>actions for input forms and the structure of the                                                                                                    |  |  |  |
|                   |            |                | <b>Input Forms</b><br>For each input form, users can be granted<br>access to the following actions (users<br>must have permission to view the input<br>form to complete these actions): |                                                                                                    |  |  |  |
|                   |            |                | Add                                                                                                    | Gives user permission to add<br>new rows to a table but not to<br>import data.                                                                                                    |  |  |  |
|                   |            |                |                                                                                                    | Delete Gives user permission to delete<br>existing rows in a table.                                                                                                    |  |  |  |
|                   |            |                | Edit                                                                                                    | Gives user permission to edit<br>existing rows in a table.                                                                                                    |  |  |  |
|                   |            |                | <b>History</b>                                                                                                    | Gives user permission to click<br>the History button when the<br>user is viewing table data.                                                                                                    |  |  |  |
|                   |            |                | <b>View</b>                                                                                                    | Gives user permission to export<br>rows to Microsoft Excel, Publish,<br>View Used By, and Web Data<br>Edit (Edit Column Permissions,<br>View Restrictions, and Direct<br>Edit).                                                                                     |  |  |  |
| Composer          | Structure  | Composer):     |                                                                                                    | For each table, users can be granted access to the<br>following actions (must also have View and Edit<br>permission for Composer as well as View and Edit<br>permission for the space that contains the table,<br>that is, either the component or the top level of |  |  |  |
|                   |            | Edit           |                                                                                                    | <b>Drop</b> Gives user permission to delete the table.<br>Gives user permission to add or remove<br>table columns (must also have View<br>permission for the table structure).<br>Important: The structure of Hierarchy<br>tables cannot be edited.                 |  |  |  |
|                   |            | <b>History</b> | history.                                                                                                    | Gives user permission to purge table                                                                                                    |  |  |  |
|                   |            |                |                                                                                                    | Import Gives user permission to import data to a<br>table (must also have View permission for<br>the table structure). The user does not<br>need Edit permission for the component<br>that contains the table.                                                      |  |  |  |
|                   |            | <b>View</b>    | structure.                                                                                                    | Gives user permission to view table                                                                                                    |  |  |  |

*Table 45. Access rights (continued)*

| Module or feature | <b>Privileges</b>                                                                                                    |                                                                                                    |         |                                                                                                    |  |  |  |  |  |
|-------------------|----------------------------------------------------------------------------------------------------|----------------------------------------------------------------------------------------------------|---------|----------------------------------------------------------------------------------------------------|--|--|--|--|--|
| Composer          | Top                                                                                                    |                                                                                                    |         | Gives user permission to complete the following<br>action to the top level of Composer:                                                                                            |  |  |  |  |  |
|                   |                                                                                                    | Edit                                                                                                    |         | Gives user permission to edit the top<br>level of Composer (must also have View<br>and Edit permission for Composer).                                                              |  |  |  |  |  |
|                   | <b>View</b>                                                                                                    | Gives user permission to view the Composer<br>module and the components and elements on the<br>top level. Users must be granted access to<br>components to view the elements inside them.<br>Users with <b>View</b> permission in Composer can also<br>open the Calculation wizard in read-only mode.                                                                                                    |         |                                                                                                    |  |  |  |  |  |
|                   |                                                                                                    | Web Data Edit<br>Gives user permission to view restrictions and edit<br>column permissions, approve or reject edits, and<br>enable direct database editing for tables that are<br>enabled for Web Data Edit (must also have View<br>and Edit permission for Composer as well as View<br>and Edit permission for the space that contains the<br>table, that is, either the component or the top level<br>of Composer). |         |                                                                                                    |  |  |  |  |  |
| Data stores       |                                                                                                    | Data Store<br>Users can be granted access to the following<br>actions for data stores:                                                                                                    |         |                                                                                                    |  |  |  |  |  |
|                   |                                                                                                    | Add<br>Gives user permission to create data<br>stores in Composer.                                                                                                    |         |                                                                                                    |  |  |  |  |  |
|                   |                                                                                                    | Data Store                                                                                                    | store): | For each data store, users can be granted<br>access to the following actions (must also<br>have View permission for Composer and<br>the component that contains the data           |  |  |  |  |  |
|                   |                                                                                                    |                                                                                                    | Delete  | Gives user permission to remove<br>the data store from Composer<br>(must also have View and Edit<br>permission for Composer and the<br>component that contains the data<br>store). |  |  |  |  |  |
|                   |                                                                                                    |                                                                                                    | Edit    | Gives user permission to edit the<br>data store.                                                                                                    |  |  |  |  |  |
|                   |                                                                                                    |                                                                                                    | View    | Gives user permission to view<br>the data store object in<br>Composer.                                                                                                    |  |  |  |  |  |
| File              | New Model<br>Gives user permission to create a model from the<br>File menu.<br><b>Tip:</b> The <b>New Model</b> button on the logon window<br>can be disabled in the configuration file. |                                                                                                    |         |                                                                                                    |  |  |  |  |  |

*Table 45. Access rights (continued)*

| Module or feature |           | <b>Privileges</b>                 |                                                                                                    |  |  |  |
|-------------------|-----------|-----------------------------------|----------------------------------------------------------------------------------------------------|--|--|--|
| Home page         |           | <b>Administrative Options</b>     |                                                                                                    |  |  |  |
|                   |           | Edit                              | Gives user permission to edit the<br>Administrative Options for the current<br>model (must also have View permission<br>for Administrative Options). |  |  |  |
|                   |           | <b>View</b>                       | Gives user permission to view the<br>Administrative Options for the current<br>model.                                                                |  |  |  |
| Home page         | Calendars |                                   |                                                                                                    |  |  |  |
|                   |           | Edit                              | Gives user permission to edit calendars<br>(must also have View permission for<br>Calendars).                                                        |  |  |  |
|                   |           | <b>Period Locking</b>             | Gives user permission to lock and unlock<br>all calendars in the model (must also be<br>granted View permission for calendars to<br>lock periods).   |  |  |  |
|                   |           | <b>Period Purging</b>             | Gives user permission to complete all<br>actions in period purging.                                                                                  |  |  |  |
|                   |           | <b>View</b>                       | Gives user permission to view the list of<br>calendars.                                                                                              |  |  |  |
| Home page         |           | <b>Manage Data Grid Templates</b> |                                                                                                    |  |  |  |
|                   |           | Add                               | Gives user permission to add and<br>duplicate templates. Must also have View<br>permission.                                                          |  |  |  |
|                   |           |                                   | Delete Gives user permission to delete templates.<br>Must also have View permission.                                                                 |  |  |  |
|                   |           | Edit                              | Gives user permission to edit and set<br>default templates. Must also have View<br>permission.                                                       |  |  |  |
|                   |           | <b>View</b>                       | Gives user permission to view templates.                                                                                                    |  |  |  |
| Home page         |           |                                   | <b>Manage History Tracking</b>                                                                                                    |  |  |  |
|                   |           | Edit                              | Gives user permission to enable or disable<br>history tracking in the Administrative<br>Options window.                                              |  |  |  |
|                   |           | View                              | Gives user permission to view the history<br>tracking option in the Administrative<br>Options window.                                                |  |  |  |
|                   |           |                                   |                                                                                                    |  |  |  |

*Table 45. Access rights (continued)*

| Module or feature | Privileges            |                                     |                                                                                                    |  |  |  |  |
|-------------------|-----------------------|-------------------------------------|----------------------------------------------------------------------------------------------------|--|--|--|--|
| Home page         |                       | <b>Manage Saved Imports</b>         |                                                                                                    |  |  |  |  |
|                   |                       |                                     | <b>Delete</b> Gives user permission to delete saved<br>imports (must have View permission for<br>Saved Imports).   |  |  |  |  |
|                   |                       | Edit                                | Gives user permission to edit saved<br>imports (must have View permission for<br>Saved Imports).                   |  |  |  |  |
|                   |                       | View                                | Gives user permission view the list of<br>saved imports and run saved imports.                                     |  |  |  |  |
| Home page         |                       | <b>Manage Saved Publications</b>    |                                                                                                    |  |  |  |  |
|                   |                       | <b>Delete</b>                       | Gives user permission to delete saved<br>publications (must have View permission<br>for Saved Publications).       |  |  |  |  |
|                   |                       | Edit                                | Gives user permission to edit saved<br>publications (must have View permission<br>for Saved Publications.)         |  |  |  |  |
|                   |                       | View                                | Gives user permission to view the list of<br>saved publications and run saved<br>publications.                     |  |  |  |  |
| Home page         |                       | <b>Manage Saved Transformations</b> |                                                                                                    |  |  |  |  |
|                   |                       | <b>Delete</b>                       | Gives user permission to delete saved<br>transformations (must have View<br>permission for Saved Transformations). |  |  |  |  |
|                   |                       | Edit                                | Gives user permission to edit saved<br>transformations (must have View<br>permission for Saved Transformations).   |  |  |  |  |
|                   |                       | <b>View</b>                         | Gives user permission to view the list of<br>saved transformations and run saved<br>transformations.               |  |  |  |  |
| Home page         | <b>Manage Theme</b>   |                                     | Gives user permission to enable custom headers<br>that appear in the web client.                                   |  |  |  |  |
|                   | <b>Migrations</b>     |                                     |                                                                                                    |  |  |  |  |
|                   |                       | Edit                                | Gives user permission to create a<br>migration (must also have Execute<br>permission).                             |  |  |  |  |
|                   |                       | Execute                             | Gives user permission to run a migration<br>(must also have <b>Edit</b> permission).                               |  |  |  |  |
|                   | <b>Optimize Model</b> |                                     | Gives user permission to run the Model<br>Optimization SQL process.                                                |  |  |  |  |

*Table 45. Access rights (continued)*

| Module or feature | Privileges  |                                                                                                    |                                                            |                                                                                                    |  |  |  |  |
|-------------------|-------------|----------------------------------------------------------------------------------------------------|------------------------------------------------------------|----------------------------------------------------------------------------------------------------|--|--|--|--|
| Home page         |             | Payee Groups                                                                                                    |                                                            |                                                                                                    |  |  |  |  |
|                   | Edit        |                                                                                                    |                                                            | Gives user permission to edit payee<br>groups (must also have View permission).                        |  |  |  |  |
|                   |             | View                                                                                                    | Gives user permission to view the list of<br>payee groups. |                                                                                                    |  |  |  |  |
| Home page         |             | <b>Process Lists</b>                                                                                                    |                                                            |                                                                                                    |  |  |  |  |
|                   |             | Add                                                                                                    | list.                                                      | Gives user permission to add a process                                                                 |  |  |  |  |
|                   |             | <b>Process List Name</b><br>Gives user permission to complete the<br>following actions on a specific process list:                                                                                                    |                                                            |                                                                                                    |  |  |  |  |
|                   |             |                                                                                                    |                                                            | <b>Delete</b> Gives user permission to delete<br>the process list (must also have<br>View permission). |  |  |  |  |
|                   |             |                                                                                                    | Edit                                                       | Gives user permission to edit the<br>process list (must also have View<br>permission).                 |  |  |  |  |
|                   |             |                                                                                                    | <b>View</b>                                                | Gives user permission to view<br>the process list.                                                     |  |  |  |  |
| Home page         |             | Star Schema                                                                                                    |                                                            |                                                                                                    |  |  |  |  |
|                   |             | Edit<br>Gives user permission to edit existing star<br>schemas and create new ones (must also<br>have View permission).                                                                                                    |                                                            |                                                                                                    |  |  |  |  |
|                   |             | View                                                                                                    | star schemas.                                              | Gives user permission to view existing                                                                 |  |  |  |  |
| Imports           | Advanced    | Gives user permission to select the Use Advanced<br>Settings check box to enter a custom connections<br>string when the user is importing from an ODBC<br>database (must also have View and Edit<br>permission for Composer, View and Edit<br>permission for the space that contains the table,<br>that is, either the component or the top level of<br>Composer, Edit permission for the table, and<br>Import > Data permission). |                                                            |                                                                                                    |  |  |  |  |
|                   | Data        | Gives user permission to import data into a table<br>(must also have View and Edit permission for<br>Composer as well as View and Edit permission for<br>the space that contains the table, that is, either the<br>component or the top level of Composer and Edit<br>permission for the table).                                                                                                    |                                                            |                                                                                                    |  |  |  |  |
| Payee Ledger      | <b>View</b> | Gives user permission to view all tabs in Payee<br>Ledger and all tailored reports (must have access<br>to compensation plans to view them in Payee<br>Ledger).                                                                                                    |                                                            |                                                                                                    |  |  |  |  |

*Table 45. Access rights (continued)*

| Module or feature | Privileges       |                                                                                                    |  |  |  |  |  |
|-------------------|------------------|----------------------------------------------------------------------------------------------------|--|--|--|--|--|
| Portal Access     | Edit             | Gives user permission to edit all items that are<br>contained in Portal Access tabs (must also have<br><b>View</b> permission for Portal Access and access to<br>compensation plans, Presenter, and web forms to<br>view their assignment, sign off, and inquiries in<br>Portal Access).                              |  |  |  |  |  |
|                   | View             | Gives user permission to view all tabs in Portal<br>Access and the items that are contained within<br>(must also have access to compensation plans,<br>Presenter, and web forms to view their<br>assignments, sign off, and inquiries in Portal<br>Access).                                                           |  |  |  |  |  |
| Presenter         | <b>Audit Log</b> |                                                                                                    |  |  |  |  |  |
|                   |                  | View<br>Gives user permission to use the Audit<br>log as a data source in Presenter reports<br>(must have View permission to<br>Presenter).                                                                                                    |  |  |  |  |  |
|                   | View             | Gives user permission to complete all functions in<br>Presenter (must have Presenter Audit log View<br>access to use the Audit logs as a data source).                                                                                                    |  |  |  |  |  |
| Scenarios         | Promote          |                                                                                                    |  |  |  |  |  |
|                   |                  | Gives user permission to promote scenarios (must<br>also have View permission).                                                                                                    |  |  |  |  |  |
|                   | View             | Gives user permission to view the Scenarios<br>module, create workspaces and scenarios (to create<br>workspaces, the user must also have permission<br>for specified compensation plans).                                                                                                    |  |  |  |  |  |
|                   | Workspace        |                                                                                                    |  |  |  |  |  |
|                   |                  | Workspace Name<br>Gives user permission to view and edit<br>the workspace (must also have View<br>permission for Scenarios module).                                                                                                    |  |  |  |  |  |
| Scheduler         | <b>View</b>      | Gives user permission to view Scheduler.                                                                                                    |  |  |  |  |  |
|                   | Edit             | Gives user permission to complete the following<br>functions in Scheduler; adding and removing tasks<br>and processes, running tasks and processes, setting<br>the Scheduler properties, pausing and activating<br>the Scheduler service, and enabling and disabling<br>tasks (users must also have View permission). |  |  |  |  |  |
| Task Manager      | <b>View</b>      | Gives user permission to complete all functions in<br>Task Manager.                                                                                                    |  |  |  |  |  |
| Web forms         | View             | Gives user permission to complete all functions in<br>web forms (users do not need separate access to<br>tables and calculations to use them in web forms).                                                                                                    |  |  |  |  |  |

*Table 45. Access rights (continued)*

| Module or feature |      | Privileges                                             |                                                                                                    |  |  |  |  |
|-------------------|------|--------------------------------------------------------|----------------------------------------------------------------------------------------------------|--|--|--|--|
| Workflow Manager  | Edit |                                                        | Gives user permission to edit preexisting<br>workflows (must also have View permission for<br>the workflow).                                                |  |  |  |  |
|                   | View | Gives user permission to view the Workflow<br>Manager. |                                                                                                    |  |  |  |  |
|                   |      |                                                        | <b>Workflow Name</b><br>For each workflow, the user can be granted the<br>following actions (users must also have View<br>permission for Workflow Manager): |  |  |  |  |
|                   |      | Execute                                                | Gives user permission to start the<br>workflow process (must also have View<br>permission for the workflow).                                                |  |  |  |  |
|                   |      | Edit                                                   | Gives user permission to add workflows<br>in Workflow Manager (must also have<br>View permission).                                                          |  |  |  |  |
|                   |      | <b>View</b>                                            | Gives user permission to view the<br>workflow.                                                                                                    |  |  |  |  |

#### **Related concepts**:

["Models" on page 5](#page-20-0)

In IBM<sup>®</sup> Cognos® Incentive Compensation Management, your first step is to select a model. The information associated with a model determines the fiscal year, payroll periods, and currencies.

Chapter [4, "Home page," on page 11](#page-26-0)

The Home page is your entry point for working with models in IBM® Cognos® Incentive Compensation Management. It provides a dashboard that you can use to manage your models.

Chapter [5, "Process lists," on page 15](#page-30-0)

You can create process lists in IBM<sup>®</sup> Cognos<sup>®</sup> Incentive Compensation Management to help users complete maintenance tasks for models.

["Components" on page 27](#page-42-0)

A component is a container that is used to organize your model in IBM<sup>®</sup> Cognos<sup>®</sup> Incentive Compensation Management.

Chapter [6, "Composer," on page 19](#page-34-0) Use Composer in IBM<sup>®</sup> Cognos<sup>®</sup> Incentive Compensation Management to view, manage, and build a model.

Chapter [8, "Data imports," on page 65](#page-80-0)

Use the Import Data wizard in IBM<sup>®</sup> Cognos<sup>®</sup> Incentive Compensation Management to import data into any **Hierarchy**, **System**, **Data**, **Custom**, or **Structural** table.

Chapter [12, "Working with calculations," on page 109](#page-124-0)

You can right-click any calculation to preview, view the current values, view history, see a list of compensation plans, tailored reports, or Presenter reports that use the calculation, and edit the calculation in  $IBM^{\degree}$  Cognos $\degree$  Incentive Compensation Management.

Chapter [14, "Data stores," on page 129](#page-144-0) Data stores are Composer objects in IBM<sup>®</sup> Cognos<sup>®</sup> Incentive Compensation Management that you can use to join sources, such as tables, calculations, and draw results, into one large repository.

["Plans and payee groups" on page 135](#page-150-0)

You can use payee groups in IBM® Cognos® Incentive Compensation Management to reduce the time that you spend setting up and maintaining each compensation plan.

["Compensation plans" on page 135](#page-150-0)

You can add and edit compensation plans through Composer in IBM® Cognos® Incentive Compensation Management.

Chapter [17, "Scenarios," on page 147](#page-162-0)

You can use scenarios to analyze how variations in the output of a model in IBM<sup>®</sup> Cognos® Incentive Compensation Management can be apportioned to different sources of variation.

Chapter [20, "Presenter report layout and display options," on page 179](#page-194-0) After you create parameters, sources, and values for your Presenter report in IBM ® Cognos® Incentive Compensation Management, you must add layout tables and report components.

Chapter [21, "Working with completed Presenter reports," on page 205](#page-220-0) After you complete a Presenter report in IBM® Cognos® Incentive Compensation Management, it can be edited, previewed, published, and linked to other reports, web forms, or web pages.

["Publications" on page 251](#page-266-0)

If you have publications that were created in the Publisher tool, you can save and schedule them in the Scheduler module in IBM<sup>®</sup> Cognos<sup>®</sup> Incentive Compensation Management.

Chapter [24, "Scheduler," on page 247](#page-262-0)

You can use the Scheduler module in IBM<sup>®</sup> Cognos<sup>®</sup> Incentive Compensation Management to create and schedule processes such as imports, calculations, and calendar locking.

Chapter [28, "Calculate module," on page 281](#page-296-0)

Administrators can use the Calculate module in IBM® Cognos® Incentive Compensation Management to run the calculate engine, view the summary of the last calculations that are run in the model, and view the Computation log.

["Star schemas" on page 341](#page-356-0)

In IBM® Cognos® Incentive Compensation Management, you can use star schemas to create OLAP cubes for performance analysis.

#### **Related tasks**:

["Adding a data grid" on page 184](#page-199-0)

You can use a data grid to display the results of a single data source in a table in your Presenter report in IBM ® Cognos® Incentive Compensation Management.

["Changing the web client theme" on page 343](#page-358-0)

The logo displayed in the web client can be customized from the Themes window in the IBM Cognos Incentive Compensation Management Client.

["Adding a calendar" on page 334](#page-349-0)

You can add different calendars to your model in IBM® Cognos® Incentive Compensation Management. You can also add custom calendars.

## **Process list security**

By default, all administrators can see the IBM Cognos Incentive Compensation Management Home page module. To give roles permission to create, view, edit, duplicate, or delete process lists from the Home page, additional access must be granted.

**Related concepts**:

#### Chapter [5, "Process lists," on page 15](#page-30-0)

You can create process lists in IBM<sup>®</sup> Cognos<sup>®</sup> Incentive Compensation Management to help users complete maintenance tasks for models.

#### **Giving roles permission to add a process list**

You can grant a role permission to create process lists in IBM<sup>®</sup> Cognos<sup>®</sup> Incentive Compensation Management. Users who are assigned to these roles also have permission to edit, duplicate, and delete any process list that they create.

#### **Procedure**

- 1. Click **Admin** > **Manage Roles**, and select the role that you want to grant permissions for.
- 2. Expand **Home Page** > **Process Lists**.
- 3. Right-click **Add** and click **Grant**.

#### **Giving roles permission to view a process list**

You can grant a role view-only permission for specific process lists in IBM Cognos® Incentive Compensation Management. Users who are assigned to this role cannot create or edit process lists.

#### **Procedure**

- 1. Click **Admin** > **Manage Roles**, and select the role that you want to grant permissions for.
- 2. Expand **Home Page** > **Process Lists**.
- 3. Expand the process list that you want the role to have permission to view.
- 4. Right-click **View** and click **Grant**.

#### **Giving roles permission to view and edit a process list**

Roles can be granted permission to edit and duplicate specified process lists in IBM Cognos Incentive Compensation Management.

If users assigned to this role create a duplicate of a process list, they will automatically have view, edit, and delete permissions for the new process list.

#### **Procedure**

- 1. In the Manage Roles window, select the role you want to grant permission for.
- 2. Expand **Home Page** > **Process Lists**.
- 3. Expand the process list you want the role to have permission to view.
- 4. Right-click **View**, and select **Grant**.
- 5. Right-click **Edit**, and select **Grant**.

#### **Giving roles permission to delete a process list**

You can grant a role permission to delete a specified process list from the IBM Cognos<sup>®</sup> Incentive Compensation Management client.

- 1. Click **Admin** > **Manage Roles**, and select the role that you want to grant permissions for.
- 2. Expand **Home Page** > **Process Lists**.
- 3. Expand the process list that you want the role to have permission to delete.
- 4. Right-click **View** and click **Grant**.
- 5. Right-click **Delete** and click **Grant**.

# **Composer security**

You can grant a role permission to view and edit the Composer module in IBM® Cognos Incentive Compensation Management.

You can set security for specific components, tables, and input forms in Composer. You can also grant permission to add **Views** and **Web Form Territory** tables, and permission to perform web data edits.

#### **Related concepts**:

Chapter [6, "Composer," on page 19](#page-34-0) Use Composer in IBM<sup>®</sup> Cognos<sup>®</sup> Incentive Compensation Management to view, manage, and build a model.

### **Giving roles permission to view the Composer module**

You can grant a role view-only permission for the Composer module in IBM® Cognos® Incentive Compensation Management. Users who are assigned to this role can open and view the Composer module and view components and other objects on the top level of Composer, but they cannot drill into components.

#### **About this task**

Users with view-only permission can complete the following actions on objects in the top level of Composer:

- v View the **Uses** and **Used By** trees of objects
- v Use the **Visibility** icons
- Export the Composer diagram
- Publish table and calculation data
- View calculation history
- Open the Calculation wizard in read-only mode
- Edit table descriptions
- v Add objects to the **Favorites** list

#### **Procedure**

- 1. Click **Admin** > **Manage Roles**, and select the role that you want to grant permissions for.
- 2. Expand **Composer**.
- 3. Right-click **View** and click **Grant**.

### **Giving roles permission to view and edit the top level of Composer**

You can grant a role permission to view the top level of the Composer module in IBM<sup>®</sup> Cognos<sup>®</sup> Incentive Compensation Management and to add objects to the top level.

#### **About this task**

To add **Views** to Composer, users must be granted additional permissions.

- 1. Click **Admin** > **Manage Roles**, and select the role that you want to grant permissions for.
- 2. Expand **Composer**.
- 3. Right-click **View** and click **Grant**.
- 4. Right-click **Edit** and click **Grant**.
- 5. Right-click **Top** and click **Grant**.

# **Component security**

You can grant or restrict access to each component in the Composer module in IBM ® Cognos® Incentive Compensation Management

To access a component, the role must also have **View** permission for Composer. To edit and add elements to a component, the role must have **Edit** permission for the component as well as Composer.

Security for Cognos Producer Lifecycle and Credential Management objects is handled in the same way as components.

#### **Related concepts**:

["Components" on page 27](#page-42-0)

A component is a container that is used to organize your model in IBM<sup>®</sup> Cognos<sup>®</sup> Incentive Compensation Management.

## **Giving roles permission to view a component**

You can grant a role view-only permission for a component in the Composer module in IBM<sup>®</sup> Cognos<sup>®</sup> Incentive Compensation Management. Users who are assigned to this role can drill into the component and view the objects inside, and they can open the component from the Home page and from Composer.

### **About this task**

Users can complete the following actions on the objects inside the component:

- v View the **Uses** and **Used By** trees of objects
- Publish table and calculation data
- v Preview and view current values of calculations and connections
- Edit table descriptions
- Edit connections
- View the parent component of objects
- v Add objects to the **Favorites** list

#### **Procedure**

- 1. Click **Admin** > **Manage Roles**, and select the role that you want to grant permissions for.
- 2. Expand **Composer**.
- 3. Right-click **View** and click **Grant**.
- 4. Expand the component that you want to grant the role permission to view.
- 5. Right-click **View** and click **Grant**.

### **Giving roles permission to view and edit a component**

If a role has **View** and **Edit** permissions for a component in the Composer module in IBM ® Cognos® Incentive Compensation Management, you can grant the role permission to add connections to the component, edit calculations in the component, and wrap objects into child components.

#### **Procedure**

1. Click **Admin** > **Manage Roles**, and select the role that you want to grant permissions for.

- 2. Expand **Composer**.
- 3. Grant **View** and **Edit** permission for Composer. If the component is in the top level of Composer, right-click **Top** and click **Grant**.
- 4. Expand the component that you want to grant the role permission to view.
- 5. Right-click **View** and click **Grant**.
- 6. Right-click **Edit** and click **Grant**.

#### **Giving roles permission to delete a component**

Roles can be granted permission to delete components in the IBM Cognos Incentive Compensation Management Composer module.

To be able to delete a component, the role must also have view and edit permission for its parent component as well as the Composer module.

#### **Procedure**

- 1. In the Manage Roles window, select the role you want to grant permission for.
- 2. Expand **Composer**.
- 3. Grant **View** and **Edit** permission for Composer.
	- v If the component is in the Top level of Composer, right-click **Top**, and select **Grant**.
	- v If the component is inside a parent component, grant **View** and **Edit** permission for the parent component.
- 4. Expand the component you want to give the role permission to delete.
- 5. Right-click **Delete**, and select **Grant**.

## **Table security**

You can grant a role permission to create, view, and edit input forms and the structure of tables in the Composer module in IBM<sup>®</sup> Cognos<sup>®</sup> Incentive Compensation Management. You can also grant permission to complete data imports and web data edits, and add **Views**.

#### **Giving roles permission to view the structure of a table**

You can grant a role view-only permission for the structure of a table in the Composer module in IBM<sup>®</sup> Cognos<sup>®</sup> Incentive Compensation Management. Users who are assigned to the role can view the table structure, add the table to the **Favorites** list, edit the table description, publish the table data, and view its uses.

#### **Procedure**

- 1. Click **Admin** > **Manage Roles**, and select the role that you want to grant permissions for.
- 2. Grant **View** permission for Composer.
- 3. Grant **View** permission for the component that contains the table.
- 4. Expand **Table**.
- 5. Expand the table whose structure you want the role to be able to view.
- 6. Expand **Structure**.
- 7. Right-click **View** and click **Grant**.

### **Giving roles permission to view and edit the structure of a table**

Granting a role edit permission for a table's structure grants users assigned to the role the ability to add and remove columns in the table in the IBM Cognos Incentive Compensation Management Composer module.

The role must also have view permission for the table's structure to make changes.

### **Procedure**

- 1. In the Manage Roles window, select the role you want to grant permission for.
- 2. Grant **View** permission for Composer.
- 3. Grant **View** permission for the component the table is in.
- 4. Expand **Table**.
- 5. Expand the table you want the role to be able to view and edit.
- 6. Expand **Structure**.
- 7. Right-click **View**, and select **Grant**.
- 8. Right-click o **Edit**, and select **Grant**.

### **Giving roles permission to purge change log history**

You can grant a role permission to clear history that is collected for specific tables in the Composer module in IBM<sup>®</sup> Cognos<sup>®</sup> Incentive Compensation Management.

#### **Procedure**

- 1. Click **Admin** > **Manage Roles**, and select the role that you want to grant permissions for.
- 2. Expand **Composer**.
- 3. Expand the table that you want to grant the role permission for.
- 4. Expand **Structure**.
- 5. Right-click **History** and click **Grant**.

#### **Giving roles permission to delete a table**

Granting a role permission to drop a table lets users assigned to the role delete the table from the IBM Cognos Incentive Compensation Management Composer module as long as the table does not have any dependencies.

#### **Procedure**

- 1. In the Manage Roles window, select the role you want to grant permission for.
- 2. Grant **View** and **Edit** permission for Composer.
- 3. Grant **View** and **Edit** permission for the component the table is in. To delete a table from the Top level of Composer, right-click **Top**, and select **Grant**.
- 4. Expand **Table**.
- 5. Expand the table you want the role to be able to delete.
- 6. Expand **Structure**.
- 7. Right-click **Delete**, and select **Grant**.

#### **Giving roles permission to add a View table**

You can grant a role permission to add **View** tables in the Composer module in IBM ® Cognos® Incentive Compensation Management.

- 1. Click **Admin** > **Manage Roles**, and select the role that you want to grant permissions for.
- 2. Expand **Composer**.
- 3. Right-click **Add Views** and click **Grant**.
- 4. Grant **View** and **Edit** permission for Composer.
- 5. To add a **View** table to a component, grant **View** and **Edit** permission for the component.
- 6. To add a table to the top level of Composer, right-click **Top** and click **Grant**.

#### **Giving roles permission to enable web data edit for tables**

You can grant a role permission to enable web data edits for tables in the Composer module in IBM® Cognos® Incentive Compensation Management. Users who are assigned to this role can view the row restrictions for the table, edit the column permissions, approve or reject edits that are made by web users, and enable direct database editing for tables that were enabled for web data edit.

#### **Procedure**

- 1. Click **Admin** > **Manage Roles**, and select the role that you want to grant permissions for.
- 2. Expand **Composer**.
- 3. Right-click **Web Data Edit** and click **Grant**.
- 4. Grant **View** and **Edit** permission for Composer.
- 5. To access the **Web Data Edit** menu options for a table in a component, grant **View** and **Edit** permission for the component.
- 6. If the table is in the top level of Composer, right-click **Top** and click **Grant**.

## **Import data security**

You can grant a role permission to import data into tables in the Composer module in IBM ® Cognos® Incentive Compensation Management.

If users are importing data from an ODBC-compliant database, you can grant permission for advanced settings. Advanced settings allow the role to enter a custom connection string during data import.

#### **Related concepts**:

Chapter [8, "Data imports," on page 65](#page-80-0) Use the Import Data wizard in IBM<sup>®</sup> Cognos<sup>®</sup> Incentive Compensation Management to import data into any **Hierarchy**, **System**, **Data**, **Custom**, or **Structural** table.

#### **Giving roles permission to import data**

You can grant a role permission to import data into specified tables in the Composer module in IBM<sup>®</sup> Cognos<sup>®</sup> Incentive Compensation Management.

- 1. Click **Admin** > **Manage Roles**, and select the role that you want to grant permissions for.
- 2. Grant **View** permission for Composer.
- 3. Grant **Edit** permission for Composer.
- 4. Grant **View** permission for the component that contains the table.
- 5. Expand **Table**.
- 6. Expand the table that you want to allow the role to import data to.
- 7. Expand **Structure**.
- 8. Right-click **Import** and click **Grant**.
- 9. Right-click **View** and click **Grant**.

## **Giving roles permission to use advanced settings to import data from an ODBC-compliant database**

You can grant a role permission to use advanced import settings in the Composer module in IBM<sup>®</sup> Cognos<sup>®</sup> Incentive Compensation Management. Users can select the **Use Advanced Settings** check box in the Import Data wizard to enter a custom connections string when they import data from an ODBC-compliant database.

### **About this task**

The role must have **View** and **Edit** permission for Composer.

To import data into a table in a component, the role must have **View** and **Edit** permission for the component.

### **Procedure**

- 1. Click **Admin** > **Manage Roles**, and select the role that you want to grant permissions for.
- 2. Expand **Import**.
- 3. Right-click **Advanced** and click **Grant**.
- 4. Right-click **Data** and click **Grant**.
- 5. Expand **Composer** > **Table**.
- 6. Expand the table that you want to allow the role import data to.
- 7. Expand **Structure**.
- 8. Right-click **Edit** and click **Grant**.
- 9. If the table is in the top level of Composer, right-click **Top** and click **Grant**.

## **Input form security**

You can grant a role permission to view input forms, view the history of changes that were made to input forms, and add, edit, and delete rows in specified input forms in the Composer module in IBM® Cognos® Incentive Compensation Management.

### **Giving roles permission to add an input form**

Granting a role permission to add input forms gives users assigned to the role the ability to create input forms for any tables in the IBM Cognos Incentive Compensation Management Composer module.

#### **Procedure**

- 1. In the Manage Roles window, select the role you want to grant permission for.
- 2. Expand **Composer** > **Input Forms**.
- 3. Right-click **Add**, and select **Grant**.
- 4. Grant **View** and **Edit** permission for Composer.
- 5. To add input forms to a table in a component, grant **View** and **Edit** permission for the component.
- 6. If the table is in the Top level of Composer, right-click **Top**, and select **Grant**.

### **Giving roles permission to delete an input form**

If a role has **View** access for a table in the Composer module in IBM<sup>®</sup> Cognos Incentive Compensation Management, you can grant the role permission to delete input forms from the table.

### **Procedure**

- 1. Click **Admin** > **Manage Roles**, and select the role that you want to grant permissions for.
- 2. Expand **Composer** > **Input Forms**.
- 3. Right-click **Delete** and click **Grant**.
- 4. Expand **Table**.
- 5. Expand the table that contains the input form that you want to allow the user to delete.
- 6. Expand the input form that you want to allow the user to delete.
- 7. Right-click **View** and click **Grant**.
- 8. Grant **View** and **Edit** permission for Composer.
- 9. To add input forms to a table in a component, grant **View** and **Edit** permission for the component.
- 10. If the table is in the top level of Composer, right-click **Top** and click **Grant**.

### **Giving roles permission to edit input forms**

Granting a role permission to edit input forms lets users assigned to the role edit the input form they have been granted access to along with its validation rules in the IBM Cognos Incentive Compensation Management Composer module.

#### **Procedure**

- 1. In the Manage Roles window, select the role you want to grant permission for.
- 2. Grant **View** and **Edit** permission for Composer.
- 3. To edit the input forms of a table in a component, grant **View** and **Edit** permission for the component.
- 4. If the table is in the Top level of Composer, right-click **Top**, and select **Grant**.
- 5. Expand **Composer** > **Input Forms**.
- 6. Right-click **Edit**, and select **Grant**.
- 7. Expand **Table**.
- 8. Expand the table you want to let the user edit.
- 9. Expand the input form you want to let the user edit.
- 10. Right-click **View**, and select **Grant**.

#### **Giving roles permission to add rows to an input form**

Users can be granted permission to add rows to a table using an input form in the IBM Cognos Incentive Compensation Management Composer module.

This does not give the user permission to import data into the table.

- 1. In the Manage Roles window, select the role you want to grant permission for.
- 2. Expand **Composer** > **Table**.
- 3. Expand the table that contains the input form you want to let the user add rows to.
- 4. Expand the input form you want to let users add rows to.
- 5. Right-click **View**, and select **Grant**.
- 6. Right-click **Add**, and select **Grant**.

### **Giving roles permission to delete rows from a table**

You can grant a role permission to remove rows from a table in the Composer module in IBM<sup>®</sup> Cognos<sup>®</sup> Incentive Compensation Management.

#### **Procedure**

- 1. Click **Admin** > **Manage Roles**, and select the role that you want to grant permissions for.
- 2. Expand **Composer** > **Table**.
- 3. Expand the table that contains the input form that you want to allow users to delete rows from.
- 4. Expand the input form that you want to allow users to delete rows from.
- 5. Right-click **View** and click **Grant**.
- 6. Right-click **Delete** and click **Grant**.

#### **Giving roles permission to edit data in a table**

Users can be granted permission to edit existing rows in a table in the IBM Cognos Incentive Compensation Management Composer module.

#### **Procedure**

- 1. In the Manage Roles window, select the role you want to grant permission for.
- 2. Expand **Composer** > **Table**.
- 3. Expand the table that contains the input form you want to let the user edit rows in.
- 4. Expand the input form you want to let the user edit rows in.
- 5. Right-click **View**, and select **Grant**.
- 6. Right-click **Edit**, and select **Grant**.

#### **Giving roles permission to view the history of a table**

Users can be granted permission to use the **History** button to view the details of edits made to rows in the table in the IBM Cognos Incentive Compensation Management Composer module.

#### **Procedure**

- 1. In the Manage Roles window, select the role you want to grant permission for.
- 2. Expand **Composer** > **Table**.
- 3. Expand the table that contains the input form you want to let the user view the history of.
- 4. Expand the input form you want to let the user view the history of.
- 5. Right-click **View**, and select **Grant**.
- 6. Right-click **History**, and select **Grant**.

## **Data store security**

You can grant a role permission to specific data stores in IBM® Cognos® Incentive Compensation Management. You can also grant permission to view, edit, and or delete data store objects in Composer.

#### **Related concepts**:

Chapter [14, "Data stores," on page 129](#page-144-0)

Data stores are Composer objects in IBM<sup>®</sup> Cognos<sup>®</sup> Incentive Compensation Management that you can use to join sources, such as tables, calculations, and draw results, into one large repository.

## **Giving roles permission to view a data store**

You can grant a role view-only permission for a specific data store in the Composer module inIBM<sup>®</sup> Cognos<sup>®</sup> Incentive Compensation Management. Users who are assigned to this role can add the data store to the **Favorites** list and view the **Uses** and **Used By** trees, but they cannot edit the data store.

#### **Procedure**

- 1. Click **Admin** > **Manage Roles**, and select the role that you want to grant permissions for.
- 2. Grant **View** access to Composer.
- 3. If the data store is in a component, also grant **View** access to the component.
- 4. Expand **Data Stores**.
- 5. Expand the data store that you want to grant **View** permission for.
- 6. Right-click **View** and click **Grant**.

#### **Giving roles permission to view and edit data stores**

Roles can be granted permission to view and edit the data store object in the IBM Cognos Incentive Compensation Management Composer module.

Users assigned to the role then have the ability to open the Source Wizard and make changes to the data store.

#### **Procedure**

- 1. Go to **Admin** > **Manage Roles**.
- 2. Select or add the role you want to grant permission for.
- 3. Grant **View** and **Edit** permission for Composer.
- 4. If the data store is in a component, also grant **View** and **Edit** permission for the component.
- 5. Expand **Data Stores**.
- 6. Expand the data store you want to grant **View** and **Edit** permission to.
- 7. Right-click **View**, and select **Grant**.
- 8. Right-click **Edit**, and select **Grant**.

### **Giving roles permission to view and delete a data store**

You can grant a role permission to view and remove data store objects from the Composer module in IBM® Cognos® Incentive Compensation Management.

- 1. Click **Admin** > **Manage Roles**, and select the role that you want to grant permissions for.
- 2. Expand **Composer**.
- 3. Right-click **View** and click **Grant**.
- 4. Right-click **Edit** and click **Grant**.
- 5. If the data store is in a component, also grant **View** and **Edit** permission for the component.
- 6. Expand **Data Stores**.
- 7. Expand the data store that you want to grant **View** and **Delete** permission for.
- 8. Right-click **View** and click **Grant**.
- 9. Right-click **Delete** and click **Grant**.
# **Compensation plan security**

You can grant a role permission to edit compensation plans in the Composer module in IBM<sup>®</sup> Cognos<sup>®</sup> Incentive Compensation Management. Users must have access to compensation plans to be able to view compensation results in the Payee Ledger module or to create workspaces in the Scenarios module.

#### **Related concepts**:

["Compensation plans" on page 135](#page-150-0) You can add and edit compensation plans through Composer in IBM® Cognos® Incentive Compensation Management.

# **Giving roles permission to view a compensation plan**

You can grant users permission to view the compensation plan object in the IBM Cognos Incentive Compensation Management Composer module, view the objects that use and are used by the compensation plan, and add the plan to the **Favorites** section.

## **Procedure**

- 1. In the Manage Roles window, select the role you want to grant permission for.
- 2. Expand **Compensation Plans**.
- 3. Right-click the compensation plan, and select **Grant**.
- 4. To allow the compensation plan object to be viewed in Composer, grant **View** permission for Composer.
- 5. To allow a compensation plan in a component to be viewed, grant **View** permission for the component that contains the compensation plan.

## **Giving roles permission to view and edit a compensation plan**

You can grant a role permission to view and edit a compensation plan in in the Composer module in IBM® Cognos® Incentive Compensation Management. Users who are assigned to this role can cut, copy, paste, and delete a compensation plan, edit plan details, change the **In Production** status, and wrap the plan into a component.

## **Procedure**

- 1. Click **Admin** > **Manage Roles**, and select the role that you want to grant permissions for.
- 2. Expand **Compensation Plans**.
- 3. Right-click the compensation plan and click **Grant**.
- 4. Grant **View** and **Edit** permission for Composer.
- 5. To allow a compensation plan in a component to be viewed and edited, grant **View** and **Edit** permission for the component that contains the plan.

# **Scenarios security**

Users can be granted permission to create workspaces and scenarios in the IBM Cognos Incentive Compensation Management Scenarios module.

Users can also be granted permission to promote these scenarios to replace the current data in the model. In order to add workspaces, users must also have access to the compensation plans required for the scenarios.

#### **Related concepts**:

Chapter [17, "Scenarios," on page 147](#page-162-0) You can use scenarios to analyze how variations in the output of a model in IBM<sup>®</sup> Cognos<sup>®</sup> Incentive Compensation Management can be apportioned to different

sources of variation.

## **Giving roles permission to view the Scenarios module and create workspaces**

You can grant a role permission to open and view the Scenarios module inIBM Cognos® Incentive Compensation Management. Because workspaces are associated with compensation plans, you must also grant a role permission for a particular compensation plan in the workspace.

#### **Procedure**

- 1. Click **Admin** > **Manage Roles**, and select the role that you want to grant permissions for.
- 2. Expand **Scenarios**.
- 3. Right-click **View** and click **Grant**.
- 4. To allow the role to create workspaces, expand **Compensation Plans**, right-click the compensation plan that you want to give the role permission to use in the Scenarios workspace, and click **Grant**.

**Important:** When a user creates a public workspace, all users with permission to view the Scenarios module can view the workspace. When a user creates a private workspace, only the user who created the workspace and the administrator can view it. You can change public and private access to the workspace in the Manage Roles window.

#### **Giving roles permission to add and edit scenarios in workspaces**

You can grant users permission to view and edit workspaces in the IBM Cognos Incentive Compensation Management Scenarios module.

Users will not be able to add workspaces unless they have permission for one or more compensation plans.

#### **Procedure**

- 1. In the Manage Roles window, select the role you want to grant permission for.
- 2. Expand **Scenarios**.
- 3. Right-click **View**, and select **Grant**.
- 4. To let the user view and edit scenarios in a workspace, expand **Workspace**.
- 5. Right-click the workspace you want to give the role permission to edit, and select **Grant**.

#### **Giving roles permission to promote a scenario**

You can grant a role permission to replace the current data in a model with the new data from their scenario in the Scenarios module in IBM<sup>®</sup> Cognos<sup>®</sup> Incentive Compensation Management. Users who are assigned to this role must also have permission for the compensation plans that are used in the scenario.

#### **Procedure**

- 1. Click **Admin** > **Manage Roles**, and select the role that you want to grant permissions for.
- 2. Click **Admin** > **Manage Roles**, and select the role that you want to grant permissions for.
- 3. Expand **Scenarios**.
- 4. Right-click **View** and click **Grant**.
- 5. Right-click **Promote** and click **Grant**.
- 6. Expand **Workspaces**.
- 7. Grant the role permission for the workspace that contains the scenarios.
- 8. Grant the role permission to the compensation plans that are used in the workspace.

# **Web form security**

Users can be granted permission to make changes to existing web forms in the IBM Cognos Incentive Compensation Management Composer module.

## **Giving roles permission to open and edit web forms**

You can grant a role permission to complete all functions in web forms in the Composer module in IBM<sup>®</sup> Cognos<sup>®</sup> Incentive Compensation Management.

## **About this task**

Users do not need separate access to tables to use them in web forms. To add web forms to Composer, users also need view and edit permission for Composer and for the component that they want to add web forms to.

#### **Procedure**

- 1. Click **Admin** > **Manage Roles**, and select the role that you want to grant permissions for.
- 2. Expand **Web Forms**.
- 3. Right-click **View** or **Web Forms** and click **Grant**.

# **Presenter report security**

You can grant a role permission to edit Presenter reports in IBM $^{^\circ}$  Cognos $^{^\circ}$  Incentive Compensation Management and use the Audit log as a source in Presenter.

#### **Related concepts**:

Chapter [20, "Presenter report layout and display options," on page 179](#page-194-0) After you create parameters, sources, and values for your Presenter report in IBM ® Cognos® Incentive Compensation Management, you must add layout tables and report components.

Chapter [21, "Working with completed Presenter reports," on page 205](#page-220-0) After you complete a Presenter report in IBM® Cognos® Incentive Compensation Management, it can be edited, previewed, published, and linked to other reports, web forms, or web pages.

## **Giving roles permission to view the Presenter report object in Composer**

You can grant users permission to view the Presenter report object in the IBM Cognos Incentive Compensation Management Composer module.

Users must also have permission to view Composer and the component the report is in.

#### **Procedure**

- 1. In the Manage Roles window, select the role you want to grant permission for.
- 2. Expand **Presenter**, right-click **View**, and select **Grant**.
- 3. Grant **View** permission for Composer.
- 4. Grant **View** permission for the component the Presenter report is in.

## **Giving roles permission to open and edit a Presenter report**

You can grant a role permission to complete all functions in a Presenter report in the Composer module in IBM<sup>®</sup> Cognos<sup>®</sup> Incentive Compensation Management.

#### **About this task**

To open existing Presenter reports and add new Presenter reports in Composer, the role must also have view and edit permission for Composer and view and edit permission for the component where they want to add Presenter reports.

#### **Procedure**

- 1. Click **Admin** > **Manage Roles**, and select the role that you want to grant permissions for.
- 2. Expand **Presenter**.
- 3. Right-click **View** and click **Grant**.
- 4. Grant **View** and **Edit** permission for Composer.
- 5. Grant **View** and **Edit** permission for the component the report is in.
- 6. If the report is in the top level of Composer, right-click **Top** and click **Grant**.

## **Giving roles permission to use the Audit log as a source in Presenter**

You can grant users permission to add the IBM Cognos Incentive Compensation Management Audit log as a data source in their reports.

#### **Procedure**

- 1. In the Manage Roles window, select the role you want to grant permission for.
- 2. Expand **Presenter**.
- 3. Right-click **View**, and select **Grant**.
- 4. Expand **Audit Log**.
- 5. Right-click **View** or **Audit Log**, and select **Grant**.

# **Portal Access security**

You can grant a role view-only permission for the Portal Access module in IBM Cognos® Incentive Compensation Management.

To view the assignments, sign offs, and inquiries for compensation plans, Presenter reports, and web forms, users must also be granted view permission for compensation plans, Presenter reports, and web forms. Users can also be granted the ability to perform all actions in the Portal Access module. To set Portal Access assignments for compensation plans, Presenter reports, and web forms, user must have view permission for them.

## **Giving roles permission to view the Portal Access module**

You can grant a role view-only permission for the Portal Access module in IBM Cognos<sup>®</sup> Incentive Compensation Management.

#### **About this task**

To view the assignments, sign off and inquiry trees for compensation plans, Presenter reports, and web forms on the **Assignment**, **Sign Off**, and **Inquiries** tabs, users must have view permission for compensation plans, Presenter reports, and web forms.

- 1. Click **Admin** > **Manage Roles**, and select the role that you want to grant permissions for.
- 2. Expand **Portal Access**.
- 3. Right-click **View** and click **Grant**.
- 4. To allow users to view the assignment, sign off, and inquiries for compensation plans, grant permission to compensation plans.
- 5. To allow users to view the assignment, sign off, and inquiries for Presenter reports, grant **View** permission for Presenter.
- 6. To allow users to view the assignment, sign off, and inquiries for web forms, grant **View** permission for web forms.

## **Giving roles permission to view and edit the Portal Access module**

You can grant users permission to edit all items in the IBM Cognos Incentive Compensation Management Portal Access module.

Users must also have access to compensation plans in order to view and edit the assignment, sign off, and inquiries for the plans.

#### **Procedure**

- 1. Go to **Admin** > **Manage Roles** and select or add the role you want to grant permissions for.
- 2. Expand **Portal Access**.
- 3. Right-click **View**, and select **Grant**.
- 4. Right-click **Edit**, and select **Grant**.
- 5. To let users view and edit the assignment, sign off, and inquiries for compensation plans, grant permission to compensation plans.
- 6. To let users view the assignment, sign off, and inquiries for Presenter reports, grant **View** permission for Presenter.
- 7. To let users view the assignment, sign off, and inquiries for web forms, grant **View** permission for web forms.

# **Scheduler security**

You can grant a role permission to view or edit the Scheduler module in IBM® Cognos® Incentive Compensation Management.

To open the Scheduler module and view processes and tasks, a user must have view-only access to the Scheduler module.

To add processes and tasks, run processes and tasks, change Scheduler properties, pause or activate the Scheduler service, or enable and disable tasks, a user must have edit permission as well as view permission.

#### **Related concepts**:

Chapter [24, "Scheduler," on page 247](#page-262-0)

You can use the Scheduler module in IBM® Cognos® Incentive Compensation Management to create and schedule processes such as imports, calculations, and calendar locking.

### **Giving roles permission to view the Scheduler module**

You can grant a role permission to see the Scheduler module in IBM<sup>®</sup> Cognos<sup>®</sup> Incentive Compensation Management.

- 1. Click **Admin** > **Manage Roles**, and select the role that you want to grant permissions for.
- 2. Expand **Scheduler**.
- 3. Right-click **View** and click **Grant**.

## **Giving roles permission to edit the Scheduler module**

You can grant a role permission to edit the Scheduler module in IBM<sup>®</sup> Cognos Incentive Compensation Management. Users who are assigned to this role can add and remove tasks and processes, run tasks and processes, set Scheduler properties, pause and activate the Scheduler service, and enable and disable tasks.

## **Procedure**

- 1. Click **Admin** > **Manage Roles**, and select the role that you want to grant permissions for.
- 2. Expand **Scheduler**.
- 3. Right-click **View** and click **Grant**.
- 4. Right-click **Edit** and click **Grant**.

# **Setting Task Manager security**

You can grant access users access to the IBM Cognos Incentive Compensation Management Task Manager module to add tasks and alerts.

## **Procedure**

- 1. In the Manage Roles window, select the role you want to grant permission for.
- 2. Expand **Tasks**.
- 3. Right-click **View**, and select **Grant**.

# **Audit module security**

You can grant a role view-only permission for the Audit module in  $IBM^{\circ}$  Cognos Incentive Compensation Management, or you can grant access to allow users to edit the Audit module.

## **Giving roles permission to view the Audit module**

You can grant users view-only permission for the IBM Cognos Incentive Compensation Management Audit module.

This gives users permission to view, sort, filter, and show the details of the data in the Audit module; however, the users are not able to remove data.

#### **Procedure**

- 1. In the Manage Roles window, select the role you want to grant permission for.
- 2. Expand **Audit Log**.
- 3. Right-click **View**, and select **Grant**.

#### **Giving roles permission to view and edit the Audit module**

You can grant users permission to view and edit the IBM Cognos Incentive Compensation Management Audit module.

This gives users permission to view, sort, filter, show the details of data and clean up the Audit module.

- 1. In the Manage Roles window, select the role you want to grant permission for.
- 2. Right-click **Audit Log**, and select **Grant**.

# **Setting Payee Ledger security**

You can grant users permission to view all the tabs in the IBM Cognos Incentive Compensation Management Payee Ledger module and view tailored reports in Payee Ledger.

To view compensation plan results, users must also have permission for the compensation plans.

## **Procedure**

- 1. In the Manage Roles window, select the role you want to grant permission for.
- 2. Expand **Payee Ledger**.
- 3. Right-click **Payee Ledger** or **View**, and select **Grant**.
- 4. To give users permission to view compensation plan results, grant permission to compensation plans.

# **Workflow Manager security**

You can grant users access to view the IBM Cognos Incentive Compensation Management Workflow Manager module, create new workflows, edit existing workflows, and execute workflows.

## **Giving roles permission to view the Workflow Manager module**

You can grant a role view-only permission to view the Workflow Manager module in IBM ® Cognos® Incentive Compensation Management. To view workflows, users who are assigned to this role must also have view access to each workflow.

### **Procedure**

- 1. Click **Admin** > **Manage Roles**, and select the role that you want to grant permissions for.
- 2. Expand **Workflow Manager**.
- 3. Right-click **View** and click **Grant**.

## **Giving roles permission to view the Workflow Manager module and create workflows**

You can grant a role permission to view the Workflow Manager module in IBM® Cognos<sup>®</sup> Incentive Compensation Management and to add workflows.

#### **Procedure**

- 1. Click **Admin** > **Manage Roles**, and select the role that you want to grant permissions for.
- 2. Expand **Workflow Manager**.
- 3. Right-click **View** and click **Grant**.
- 4. Right-click **Edit** and click **Grant**.

#### **Giving roles permission to view a workflow**

You can grant a role view-only permission for a workflow in the Workflow Manager module in IBM<sup>®</sup> Cognos<sup>®</sup> Incentive Compensation Management.

- 1. Click **Admin** > **Manage Roles**, and select the role that you want to grant permissions for.
- 2. Expand **Workflow Manager**.
- 3. Right-click **View** and click **Grant**.
- 4. Expand the workflow that you want the user to be able to view.
- 5. Right-click **View** and click **Grant**.

# **Giving roles permission to edit a workflow**

You can grant users permission to edit existing workflows in the IBM Cognos Incentive Compensation Management Workflow Manager module.

## **Procedure**

- 1. In the Manage Roles window, select the role you want to grant permission for.
- 2. Expand **Workflow Manager**.
- 3. Right-click **View** and select **Grant**.
- 4. Expand the workflow you want the user to be able to edit.
- 5. Right-click **View**, and select **Grant**.
- 6. Right-click **Edit**, and select **Grant**.

## **Giving roles permission to start a workflow**

You can grant users permission to execute workflows in the IBM Cognos Incentive Compensation Management Workflow Manager module.

## **Procedure**

- 1. In the Manage Roles window, select the role you want to grant permission for.
- 2. Expand **Workflow Manager**.
- 3. Right-click **View**, and select **Grant**.
- 4. Expand the workflow you want the user to be able to start.
- 5. Right-click **View**, and select **Grant**.
- 6. Right-click **Execute**, and select **Grant**.

# **Setting Calculate module security**

You can grant a role permission to view the Calculate module in the IBM $\degree$  Cognos $\degree$ Incentive Compensation Management client and to run a calculation on any items in the **Calculation Type** menu. To preview or view calculation data in the Composer model, users who are assigned to this role must also have view permission for the Calculate module.

## **Procedure**

- 1. Click **Admin** > **Manage Roles**, and select the role that you want to grant permissions for.
- 2. Expand **Calculate**.
- 3. To allow the user to view the Calculate module, right-click **View** and click **Grant**.
- 4. To allow the user to view and run a calculation, grant **View** and **Run** permission.

#### **Related concepts**:

Chapter [12, "Working with calculations," on page 109](#page-124-0) You can right-click any calculation to preview, view the current values, view history, see a list of compensation plans, tailored reports, or Presenter reports that use the calculation, and edit the calculation in  $IBM^{\circ}$  Cognos Incentive Compensation Management.

Chapter [28, "Calculate module," on page 281](#page-296-0)

Administrators can use the Calculate module in IBM<sup>®</sup> Cognos<sup>®</sup> Incentive Compensation Management to run the calculate engine, view the summary of the last calculations that are run in the model, and view the Computation log.

# **Administration security**

You can grant a role permission to set administrative options, run and edit saved imports, run and edit saved publications and edit saved transformations in the IBM<sup>®</sup> Cognos<sup>®</sup> Incentive Compensation Management client.

By default, all administrator users can see the Home page, including the information in the **Admin** and **Tools** menus. Additionally, all administrators can create web messages, manage documents, change their password, and view and export the **Model Summary** from the **Admin** menu. All other rights must be granted to a user's role to allow the user to be able to act upon items.

## **Giving roles permission to view administrative options**

You can grant users permission to view the administrative options for the current IBM Cognos Incentive Compensation Management model but not make any changes.

## **Procedure**

- 1. In the Manage Roles window, select the role you want to grant permission for.
- 2. Expand **Home Page** > **Admin Options**.
- 3. Right-click **View**, and select **Grant**.

# **Giving roles permission to view and edit administrative options**

You can grant users permission to view and make changes to the administrative options in the IBM Cognos Incentive Compensation Management model.

## **Procedure**

- 1. In the Manage Roles window, select the role you want to grant permission for.
- 2. Expand **Home Page**.
- 3. Right-click **Admin Options**, and select **Grant**.

# **Giving roles permission to view and run saved imports**

You can grant a role permission to view and run saved imports in the IBM Cognos<sup>®</sup> Incentive Compensation Management client.

## **Procedure**

- 1. Click **Admin** > **Manage Roles**, and select the role that you want to grant permissions for.
- 2. Expand **Home Page** > **Manage Saved Imports**.
- 3. Right-click **View** and click **Grant**.

# **Giving roles permission to view, run, and edit saved imports**

You can grant a role permission to view, run, and edit saved imports in the IBM Cognos<sup>®</sup> Incentive Compensation Management client.

- 1. Click **Admin** > **Manage Roles**, and select the role that you want to grant permissions for.
- 2. Expand **Home Page** > **Manage Saved Imports**.
- 3. Right-click **View** and click **Grant**.
- 4. Right-click **Edit** and click **Grant**.

## **Giving roles permission to view, run, and delete saved imports**

You can grant users permission to view, run, and delete saved imports in the IBM Cognos Incentive Compensation Management Client.

## **Procedure**

- 1. In the Manage Roles window, select the role you want to grant permission for.
- 2. Expand **Home Page** > **Manage Saved Imports**.
- 3. Right-click **View**, and select **Grant**.
- 4. Right-click **Delete**, and select **Grant**.

## **Giving roles permission to view and run saved publications**

You can grant users permission to view and run saved publications in the IBM Cognos Incentive Compensation Management model.

## **Procedure**

- 1. In the Manage Roles window, select the role you want to grant permission for.
- 2. Expand **Home Page** > **Manage Saved Publications**.
- 3. Right-click **View**, and select **Grant**.

## **Giving roles permission to view, run, and edit saved publications**

You can grant a role permission to view, run, and edit saved publications in the IBM<sup>®</sup> Cognos® Incentive Compensation Management client.

## **Procedure**

- 1. Click **Admin** > **Manage Roles**, and select the role that you want to grant permissions for.
- 2. Expand **Home Page** > **Manage Saved Publications**.
- 3. Right-click **View** and click **Grant**.
- 4. Right-click **Edit** and click **Grant**.

## **Giving roles permission to view, run, and delete saved publications**

You can grant a role permission to view, run, and delete saved publications in the IBM<sup>®</sup> Cognos® Incentive Compensation Management client.

#### **Procedure**

- 1. Click **Admin** > **Manage Roles**, and select the role that you want to grant permissions for.
- 2. Expand **Home Page** > **Manage Saved Publications**.
- 3. Right-click **View** and click **Grant**.
- 4. Right-click **Delete** and click **Grant**.

## **Giving roles permission to view saved transformations**

You can grant a role view-only permission for saved transformations in a model in IBM ® Cognos® Incentive Compensation Management.

- <span id="page-334-0"></span>1. Click **Admin** > **Manage Roles**, and select the role that you want to grant permissions for.
- 2. Expand **Home Page** > **Manage Saved Transformations**.
- 3. Right-click **View** and click **Grant**.

### **Giving roles permission to view and edit saved transformations**

You can grant a role permission to view and edit saved transformations in the IBM ® Cognos® Incentive Compensation Management client.

#### **Procedure**

- 1. Click **Admin** > **Manage Roles**, and select the role that you want to grant permissions for.
- 2. Expand **Home Page** > **Manage Saved Transformations**.
- 3. Right-click **View** and click **Grant**.
- 4. Right-click **Edit** and click **Grant**.

## **Giving roles permission to view and delete saved transformations**

You can grant users permission to view and delete any saved transformation from the IBM Cognos Incentive Compensation Management model.

#### **Procedure**

- 1. In the Manage Roles window, select the role you want to grant permission for.
- 2. Expand **Home Page** > **Manage Saved Transformations**.
- 3. Right-click **View**, and select **Grant**.
- 4. Right-click **Delete**, and select **Grant**.

## **Giving roles permission to add documents to the Manage Documents window**

You can grant a role permission to open the Manage Documents window and add documents in IBM<sup>®</sup> Cognos<sup>®</sup> Incentive Compensation Management. Users who are assigned to this role must also have view and edit permission for the Portal Access module.

### **Procedure**

- 1. Click **Admin** > **Manage Roles**, and select the role that you want to grant permissions for.
- 2. Right-click **Portal Access** and click **Grant**.

# **Tools security**

From the **Tools** menu, you can grant a role permissions that are related to tools in the IBM<sup>®</sup> Cognos<sup>®</sup> Incentive Compensation Management client. Users who are assigned to these roles can optimize models, view and edit calendars, view and edit payee groups, view and create star schemas, perform migrations, and manage the client and web theme.

#### **Related concepts**:

Chapter [31, "Tools menu," on page 333](#page-348-0)

The **Tools** menu is accessible from any module in the IBM<sup>®</sup> Cognos<sup>®</sup> Incentive Compensation Management client. It includes options such as model optimization, editing calendars, adding payee groups, adding star schemas, and migrations.

## **Giving roles permission to optimize a model**

You can grant a role permission to run the **Model Optimization SQL** process from the IBM® Cognos® Incentive Compensation Management client.

#### **Procedure**

- 1. Click **Admin** > **Manage Roles**, and select the role that you want to grant permissions for.
- 2. Expand **Home Page**.
- 3. Right-click **Optimize Model** and click **Grant**.

## **Giving roles permission to view calendars**

You can grant users view-only permission for the list of calendars in the IBM Cognos Incentive Compensation Management model.

## **Procedure**

- 1. In the Manage Roles window, select the role you want to grant permission for.
- 2. Expand **Home Page** > **Calendars**.
- 3. Right-click **View**, and select **Grant**.

## **Giving roles permission to view and edit calendars**

You can grant a role permission to view and edit the calendars in a model in IBM Cognos<sup>®</sup> Incentive Compensation Management.

#### **Procedure**

- 1. Click **Admin** > **Manage Roles**, and select the role that you want to grant permissions for.
- 2. Expand **Home Page** > **Calendars**.
- 3. Right-click **View** and click **Grant**.
- 4. Right-click **Edit** and click **Grant**.

### **Giving roles permission to view and lock calendars**

You can grant a role permission to view and lock calendars in a model in  $IBM^{\circ}$ Cognos<sup>®</sup> Incentive Compensation Management.

#### **Procedure**

- 1. Click **Admin** > **Manage Roles**, and select the role that you want to grant permissions for.
- 2. Expand **Home Page** > **Calendars**.
- 3. Right-click **View** and click **Grant**.
- 4. Right-click **Period Locking** and click **Grant**.

#### **Giving roles permission to view existing payee groups**

You can grant users view-only permission for the list of payee group in the IBM Cognos Incentive Compensation Management model.

#### **Procedure**

- 1. In the Manage Roles window, select the role you want to grant permission for.
- 2. Expand **Home Page** > **Payee Groups**.
- 3. Right-click **View**, and select **Grant**.

## **Giving roles permission to view and edit payee groups**

You can grant a role permission to edit the payee groups in a model in  $IBM^{\dagger}$ Cognos<sup>®</sup> Incentive Compensation Management.

### **Procedure**

- 1. Click **Admin** > **Manage Roles**, and select the role that you want to grant permissions for.
- 2. Expand **Home Page** > **Payee Groups**.
- 3. Right-click **View** and click **Grant**.
- 4. Right-click **Edit** and click **Grant**.

#### **Giving roles permission to view star schemas**

You can grant a role view-only permission for the star schemas in a model in IBM<sup>®</sup> Cognos® Incentive Compensation Management.

#### **Procedure**

- 1. Click **Admin** > **Manage Roles**, and select the role that you want to grant permissions for.
- 2. Expand **Home Page** > **Star Schema**.
- 3. Right-click **View** and click **Grant**.

## **Giving roles permission to view and edit star schemas**

You can grant a role permission to view, delete, and create star schemas in the IBM ® Cognos® Incentive Compensation Management client.

#### **Procedure**

- 1. Click **Admin** > **Manage Roles**, and select the role that you want to grant permissions for.
- 2. Expand **Home Page** > **Star Schema**.
- 3. Right-click **View** and click **Grant**.
- 4. Right-click **Edit** and click **Grant**.

## **Giving roles permission to perform a migration**

You can grant a role permission to perform a migration in the target model in IBM<sup>®</sup> Cognos<sup>®</sup> Incentive Compensation Management. The user must use the administrator role user name and password to connect to the source model and must have both edit and execute permission in the target model.

#### **Procedure**

- 1. Click **Admin** > **Manage Roles**, and select the role that you want to grant permissions for.
- 2. Expand **Home Page** > **Migrations**.
- 3. Right-click **Edit** and click **Grant**.
- 4. Right-click **Execute** and click **Grant**.

#### **Giving roles permission to enable custom headers**

You can grant a role permission to add a logo to a header or change the IBM Cognos® Incentive Compensation Management web client theme from standard to Salesforce.com. The header image is displayed in both the client and the web client.

- 1. Click **Admin** > **Manage Roles**, and select the role that you want to grant permissions for.
- 2. Expand **Home Page**.
- 3. Right-click **Manage Theme** and click **Grant**.

# **User security**

You can use the Manage Users window in the IBM<sup>®</sup> Cognos<sup>®</sup> Incentive Compensation Management client to add, edit, or delete administrator user IDs, email addresses, and passwords. You can also use the Manage Users window to assign user roles.

From the Manage Users window, each administrator can be assigned a user role that grants them appropriate access rights. Users without sufficient privileges to access a module are denied access.

Whenever a new model is created, Administrator (main administrator) and Scheduler users are automatically created. These users must both have a secure password. By default, the password is blank; however, blank passwords are not allowed in the client. The first time a user logs in using a blank password, a Change Password window is displayed. An email address must also be added if either of these users must receive emails from Cognos Incentive Compensation Management.

**Important:** The Scheduler password in the Cognos Incentive Compensation Management client must match the Scheduler password in the Windows Service configuration file (IBM Cognos ICM Windows Service.exe.config file and ConsoleService.exe.config file). If the password is changed in the client, an administrator also must change the password in the service configuration file (and vice versa). If these passwords do not match, Scheduler cannot run.

## **Adding a user**

You can add new users and then assign roles that grant them access to the IBM<sup>®</sup> Cognos<sup>®</sup> Incentive Compensation Management client.

#### **Procedure**

- 1. Click **Admin** > **Manage Users**.
- 2. Click **Add**.
- 3. Type all required information in the User Editor window. Make sure that when a new user is added, a user name is created along with a user ID. The user name is used in the Audit log to track the user's actions.
- 4. Assign a role to the user from the **Role** menu.
- 5. Click **OK**.
- 6. When you finish adding users, click **Save**.

## **Changing passwords for client users**

You can use the Change Password window in the IBM<sup>®</sup> Cognos<sup>®</sup> Incentive Compensation Management client to change your password.

#### **About this task**

If an administrator with appropriate access rights wants to change the password of another administrator, the first administrator can do so from the Manage Users

window. Blanks passwords cannot be used.

## **Procedure**

- 1. Click **Admin** > **Change Password**.
- 2. Type and confirm the new password.
- 3. Click **OK**.

## **Setting user login security options**

From the **User** tab in the Administrative Options window, you can define security options for the IBM<sup>®</sup> Cognos<sup>®</sup> Incentive Compensation Management client. If you do not set options in this window, users have unlimited login attempts, passwords never expire, and users are not required to create strong passwords.

#### **About this task**

The Audit log tracks all password changes.

#### **Procedure**

- 1. Click **Admin** > **Administrative Options**.
- 2. Select the **User** tab.
- 3. Select the **Disable user after** check box to indicate how many attempts users have to log on before their accounts are disabled.

After an account is disabled, an administrator with permission to edit users will need to re-enable the account by clearing the **Disabled** check box from the **Admin Menu** > **Manage Users** window.

- 4. Select the **Users must have strong passwords** check box. Passwords must adhere to the following criteria:
	- Must be at least eight characters in length
	- Must contain at least three of the following character types:
		- Lowercase letter
		- Uppercase letter
		- Number
		- $-$  Symbol!@#\$%^&\*() < >
- 5. Select the **Enable self-service password reset** check box to allow users to click the **Forgot Your User ID** and **Forgot Your Password** link on the login window. In the **Reset expires in** field, type the number of seconds before the self-service

password reset notification expires.

- 6. Select the **Show warning when previewing calculations** check box to display a warning message after users click the **Preview** option.
- 7. Select the **Keep password history for** check box to indicate how many times users must create a new password before they can reuse a previous password.
- 8. Select the **User must change his or her password after being set or changed by admin** check box to indicate that users must change their password the first time they log in to the client.

#### **Related concepts**:

["Login window" on page 7](#page-22-0)

You can access the IBM<sup>®</sup> Cognos<sup>®</sup> Incentive Compensation Management client and select a specific environment and language for the client from the login window.

#### **Setting password expiration:**

You can configure password expiration options for the IBM Cognos Inventive Compensation Management client.

#### **Procedure**

- 1. Go to **Admin** > **Administrative Options**.
- 2. Select the **User** tab.
- 3. Select the **Passwords expire after** check box to force users to create new passwords at predefined intervals.

The number of days entered indicates how often users are prompted to create new passwords for themselves. Passwords are tracked by the system before the password expires; this includes password changes made in the Manage Users window and the web client.

**Important:** The password assigned to the Scheduler role never expires.

- 4. Select the **Prompt users about passwords expiring** check box and type the number of days before password expiration that the system sends notifications to users.
- 5. In the **This will repeat every** field, type the number of days that the system will wait before sending out another password expiration notification.
- 6. In the **Show final password warning** field, type the number of minutes before the password expires that the system sends the final password expiration notification to users.

## **Setting web user login security options**

From the **Web** tab in the Administrative Options window, you can set security for the IBM<sup>®</sup> Cognos<sup>®</sup> Incentive Compensation Management web client. If you do not set options in this window, users have unlimited login attempts, users cannot reset forgotten passwords, and users are not required to create strong passwords.

#### **Procedure**

- 1. To temporarily disable the web client while the model is being updated and prevent web users from logging in, clear the **Enable Web** check box.
- 2. Select the **Users must have strong passwords** check box. Passwords must adhere to the following criteria:
	- Must be at least eight characters in length
	- Must contain at least three of the following character types:
		- Lowercase letter
		- Uppercase letter
		- Number
		- $-$  Symbol!@#\$%^&\*() < >
- 3. Select the **Enable self-service password reset** check box to let users reset a forgotten password through a link on the web client.

Web server email settings must be configured before you can use this feature. After you select this feature, you must specify the length of time (in seconds) that web users must reset their password before it expires.

4. Select the **Lockout user after** check box to indicate how many attempts web users have to log in to the web client before their accounts are disabled.

After an account is disabled, an administrator with permission to edit users must enable the account again by clearing the **Disabled** check box from the

**Admin Menu** > **Manage Users** window. Additionally, web users can unlock their accounts by using the password reset feature.

- 5. To force web users to change their passwords after a particular number of days, select the **Password expires after** check box, and type the number of days after which you want the password to expire.
- 6. Select the **Keep password history for** check box to indicate how many times users must create a different password before they can reuse a previous password.

#### **Setting email address for Request Assistance link on the web client:**

You can configure the email address that is used when a user clicks the following links in the IBM<sup>®</sup> Cognos<sup>®</sup> Incentive Compensation Management web client: **Request Assistance**, **Forgot your user name and password**, and **Don't have an account**.

#### **Procedure**

- 1. Click **Admin** > **Administrative Options**.
- 2. Select the **Web** tab.
- 3. In the **Help Email** field, type the email address of the user whom you want to notify when a web user requests assistance on the web client.
- 4. Click **OK**.

#### **Forcing web users to change passwords on first login:**

When you select the **User must change the password the first time he or she logs in** option, users must change their passwords the first time they log in to the IBM<sup>®</sup> Cognos<sup>®</sup> Incentive Compensation Management web client.

#### **About this task**

If the **User Must Have Strong Password** option is checked, the user's new password must adhere to the strong password guidelines. The forced password reset applies to new web users who are logging in for the first time and re-enabled web users who are logging in for the first time after they were re-enabled through the Portal Access module.

**Important:** This option is available only for users who are enabled for web through Portal Access and who do not use LDAP authentication.

#### **Procedure**

- 1. Click **Admin** > **Administrative Options**.
- 2. Select the **Web** tab.
- 3. Select the **User must change the password the first time he or she logs in** option.
- 4. Click **OK**.

**Important:** Web users must enter a password into the **New Password** field the first time they log in. However, web users are permitted to reuse passwords, which means that the new password can be the same as the old password.

**Setting the base URL for the web client:**

For the **Report Name With Link** variable in the IBM Cognos Incentive Compensation Management Workflow Manager module to function correctly in a message by an alert node to the web client, the base URL for the web client must be configured in the Administrative Options window.

#### **Procedure**

- 1. Go to **Admin** > **Administrative Options**.
- 2. Click the **Web** tab.
- 3. In the **Base URL** field, type the URL of your WAR file.

For example, type the following address: http://localhost:8080/ICM, where, ICM is the name of your WAR file.

4. Click **OK**.

### **Disabling a user account**

After an account has been created, it can later be disabled when the user no longer requires access to the IBM Cognos Incentive Compensation Management Client.

#### **Procedure**

- 1. Go to **Admin** > **Manage Users**.
- 2. Select the user.
- 3. Click **Edit**.
- 4. Select the **Disabled** check box.

When the **Disabled** check box is selected, the user will be unable to log in to the web client.

- 5. Click **OK**.
- 6. When you have finished disabling accounts, click **Save**.

#### **Publishing a users and permissions report**

A list of users in the IBM Cognos Incentive Compensation Management Client, their roles, and their access permissions in the Client can be exported from the Manage Users window.

#### **Procedure**

- 1. Go to **Admin** > **Manage Users**.
- 2. Click the **Export Access** button.
- 3. Choose a destination file, type a file name, and click **Save**.

#### **Concurrent users**

After you define and assign roles to different users, you can log them in to the IBM ® Cognos® Incentive Compensation Management client simultaneously, so that multiple users can complete actions on the model at the same time.

For example, while Administrator User 1 is adding a table to the model, Administrator User 2 can be logged in concurrently to edit a calculation.

The exception to this rule occurs when multiple administrators try to simultaneously perform a global action on the model, such as a calculation or data import. One calculation must be completed before another one can start, and only one data import can occur at a time. If a second administrator tries to perform a calculation or data import while another one is in progress, the second

administrator sees the following warning message: Administrator <user name> started a global action <amount of time passed> ago. No changes may be made while this action is in progress.

The second administrator also sees the global action icon next to the welcome message on the Home page when he or she first logs in, indicating that a global action is being run by another administrator. The second administrator must wait for the first administrator's global action to complete.

In general, when two or more administrators are making unrelated changes in the model, all administrators can make changes without any type of warning. When two administrators are making changes to the same information, the second administrator receives a reminder to refresh data to that is can be saved.

The following table provides examples of multi-administrative situations. This table covers common examples of multiple administrators tryting to simultaneously make changes in the same module, as well as administrators trying to make changes while a calculation or import is in progress. In all cases where administrators are making unrelated changes in different modules, all administrators can make and save changes without warnings.

| Module/Action | Situation                                                                                                    |  |  |
|---------------|----------------------------------------------------------------------------------------------------|--|--|
| Imports       | If multiple administrators try to import data into a table, the first<br>administrator to click Finish in the Import Data wizard completes<br>the import without warning. All other administrators are informed<br>that the first administrator's import must complete before they can<br>complete their imports. |  |  |
| Imports       | If an administrator is performing an import and a second<br>administrator tries to add a row to the same table, the second<br>administrator is informed that the first administrator's import must<br>complete before the second administrator can add a row.                                                     |  |  |
| Calculate     | If an administrator tries to calculate the model while another<br>calculation is in progress, the second administrator is informed that<br>the calculation cannot proceed because another calculation is in<br>progress.                                                                                          |  |  |
| Composer      | If multiple administrators try to add or edit different rows in a<br>table, all administrators can make and save changes without<br>warning.                                                                                                    |  |  |
| Composer      | If an administrator tries to edit a table while another administrator<br>is trying to clear the same table, the first administrator to click<br>Save can save changes without warning. All subsequent<br>administrators are instructed to refresh the data before they can<br>save.                               |  |  |
| Composer      | If an administrator tries to edit a table while another administrator<br>is trying to clear a different table, all administrators can make and<br>save changes without warning.                                                                                                    |  |  |
| Composer      | If multiple administrators are editing the same row simultaneously,<br>the first administrator to click Save can save changes without<br>warning. All subsequent administrators are instructed to refresh<br>the data before they can save.                                                                       |  |  |
| Composer      | If two administrators try to add new payee groups, both<br>administrators can make and save changes without warning.                                                                                                    |  |  |

*Table 46. Common multi-administrative situations*

| Module/Action        | Situation                                                                                                    |  |  |
|----------------------|----------------------------------------------------------------------------------------------------|--|--|
| Composer             | If multiple administrators try to add a calculation, compensation<br>plan, or tailored report to the same folder, the first administrator to<br>click Save can save changes without warning. All subsequent<br>administrators are instructed to refresh the data before they can<br>save. |  |  |
| Composer             | If multiple administrators try to add a calculation, compensation<br>plan, or tailored report to different components, all administrators<br>can make and save changes without warning.                                                                                                   |  |  |
| Composer             | If an administrator tries to edit a compensation plan while a model<br>calculation is already in progress, the administrator is instructed to<br>refresh the data before he or she can save.                                                                                              |  |  |
| <b>Portal Access</b> | If multiple administrators are simultaneously creating Portal Access<br>groups, all administrators can make and save changes without<br>warning.                                                                                                    |  |  |
| Input Forms          | If multiple administrators are creating input forms simultaneously,<br>the first administrator to click Save can save changes without<br>warning. All subsequent administrators are instructed to refresh<br>the data before they can save.                                               |  |  |
| Web Forms            | If multiple administrators create web forms, all administrators can<br>make and save changes without warning.                                                                                                    |  |  |
| Web Forms            | If multiple administrators try to add a web resource to the same<br>web form, the first administrator to click Save can save changes<br>without warning. All subsequent administrators are instructed to<br>refresh the data before they can save.                                        |  |  |
| Payee Ledger         | If multiple administrators try to generate a Payee Ledger report at<br>the same time, all administrators can view the report.                                                                                                    |  |  |
| Scheduler            | If multiple administrators try to edit the same scheduled process in<br>Scheduler, the first administrator to click Save can save changes<br>without warning. All subsequent administrators are instructed to<br>refresh the data before they can save.                                   |  |  |

*Table 46. Common multi-administrative situations (continued)*

#### **Global action restrictions:**

To protect the integrity of the model, users cannot complete certain model edits inIBM ® Cognos® Incentive Compensation Management while a global action is in progress.

Additionally, only one global action can be performed at a time. Global actions include calculations, imports, exports, period locking, calendar edits, and migration.

When a global action is running, the global action icon  $\Box$  turns red. If you hover your mouse over the icon, you can see which user is performing the global action and how long the global action has been running.

The following actions cannot be performed while a global action is in progress:

- v Imports into tables, new table or input form creation, manual submissions to tables and any other edits to the data or structure of a table.
- v Generation and edits to a star schema.
- Access to data through the Cognos Incentive Compensation Management add-in for Microsoft Excel.
- Scenario addition, edits, and promotion.
- Addition or edits to calculations.
- v Running of the **Optimize Model** feature.

# **Role segregation example**

The following example outlines role segregation in the IBM Cognos Incentive Compensation Management Client.

You have a compensation plan builder, John, who is responsible for building all of your company's compensation plans. Since all building is done in the development environment, he should only have access to build in the development environment. He will, however, need to be able to see compensation plan results in the quality assurance (QA) and production environments, so his user role will be different in those environments.

Your company also has a Portal Access manager, Sally, who is responsible for setting up and maintaining the Portal Access hierarchy. She will not require access to the development and QA environment. In the production environment, she requires the ability to assign Portal Access trees and add Task Manager rules, but does not need to have access to any other model component.

| Role                             | Development<br>Environment | <b>OA</b> Environment | Production<br>Environment     |
|----------------------------------|----------------------------|-----------------------|-------------------------------|
| John - Plan Builder              | Build plans                | View plans            | View plans                    |
|                                  | Add and edit tables        | View Payee Ledger     | View Payee Ledger             |
|                                  | Import Data                |                       |                               |
| Sally - Portal Access<br>Manager | no access                  | no access             | Assign Portal Access<br>trees |
|                                  |                            |                       | Add Task Manager<br>rules     |

*Table 47. Role segregation example*

# **Environment roles creation**

To create different roles for each environment in IBM® Cognos® Incentive Compensation Management, the primary administrator must log in to each environment separately and define appropriate user role access.

First, the primary model administrator must log in to the model to create user roles for the plan builder and the Portal Access manager.

Within the development environment, the primary model administrator creates a user role that grants the plan builder access to all compensation plans, the Composer module, selected tables within Composer, import capabilities, and access to the Payee Ledger module. The plan builder role does not have access to Scheduler, Task Manager, or any other area that is not required for building plans.

Within the development environment, the Portal Access manager role does not have access to any model components.

While the primary administrator is logged in to the QA and production environments, he or she creates slightly different access rights for the plan builder and Portal Access manager roles. In these environments, the plan builder role can view compensation plans, but cannot change them, and he can also view Payee Ledger reports.

The Portal Access manager role can perform actions in the Portal Access and Task Manager modules but cannot perform any other actions in the model. The Portal Access manager must also have access to compensation plans to assign access trees to them in the Portal Access module.

# **User role assignment**

After roles have been created in the IBM Cognos Incentive Compensation Management Client, they need to be assigned to specific users.

After roles have been assigned and users log in to their model, they will only be permitted to view and perform actions that are permitted in their user roles. Sally has been assigned to the role of Portal Access Manager. If Sally logs in to the production environment of the model, she will only have access to the Portal Access and Task Manager modules.

When Sally logs in to the production environment, she will have the ability to perform any action in the Portal Access module and Task Manager module.

When John logs into the development environment, he will have access to build and change compensation plans. If he logs into the QA environment, he will be presented with the following message if he attempts to make any plan changes; You do not have sufficient rights to perform this action. Contact your system administrator for assistance.

# **Chapter 30. Administration**

On the **Administrative Options** window in the IBM® Cognos® Incentive Compensation Management client, you can set administrative options. You can set general options and options for Audit log, Portal Access, and Payee Ledger, user and web user security, calculation options, and statistics information.

# <span id="page-348-0"></span>**Chapter 31. Tools menu**

The **Tools** menu is accessible from any module in the IBM<sup>®</sup> Cognos<sup>®</sup> Incentive Compensation Management client. It includes options such as model optimization, editing calendars, adding payee groups, adding star schemas, and migrations.

#### **Related concepts**:

["Tools security" on page 319](#page-334-0)

From the **Tools** menu, you can grant a role permissions that are related to tools in the IBM® Cognos® Incentive Compensation Management client. Users who are assigned to these roles can optimize models, view and edit calendars, view and edit payee groups, view and create star schemas, perform migrations, and manage the client and web theme.

# **Optimizing a model**

For increased performance, you can use the **Optimize Model** feature to manually optimize the model in IBM<sup>®</sup> Cognos<sup>®</sup> Incentive Compensation Management at the database level.

## **About this task**

Before you use the Calculate module, you can use the **Optimize Model** feature to ensure favorable calculation time after data is updated. You can also schedule model optimization as part of a process in the Scheduler module.

The database calculates statistics to improve query performance, so that data can be accessed more efficiently. Optimize your model after many changes are made, a period is locked, or a large data import is done.

**Important:** More frequent use does not necessarily provide a noticeable improvement in calculation time.

## **Procedure**

- 1. Click **Tools** > **Optimize Model**.
- 2. Click **Yes**.

## **Results**

The Activity module opens and displays the progress of the optimization process. After the process is complete, a message that indicates that the model was successfully optimized is displayed in the Activity module.

# **Calendars and period locking**

A calendar is created automatically when the model is created or manually by a model administrator in IBM<sup>®</sup> Cognos<sup>®</sup> Incentive Compensation Management.

The calendar period locking feature ensures that calculated results never change. In addition, the amount that is paid to each payee corresponds exactly to the values for that payee and period in the application.

# **Calendar creation**

In IBM ® Cognos® Incentive Compensation Management, you can create multiple calendars to address the needs of different lines of business.

For example, consider a company that has a sales and a consulting line of business. The sales line of business might define the end of a period as the last day in a month, but the consulting line of business might plan around full weeks, ending their period after the completion of the last full week in any month.

Cognos Incentive Compensation Management can manage the different ways each line of business aggregates data through calendars. Each compensation plan uses a single calendar that tells the compensation plan how to aggregate data in time-based calculations. A set of compensation plans for consulting aggregates correctly based on one calendar, and a different set of compensation plans for sales can simultaneously calculate correctly based on a different calendar.

The selected calendar combines date ranges into periods. Date ranges can be created manually for precision, or automatically with the integrated **Add Year** button in any existing calendar.

## **Adding a calendar**

You can add different calendars to your model in IBM® Cognos® Incentive Compensation Management. You can also add custom calendars.

#### **Procedure**

- 1. Click **Tools** > **Calendars**.
- 2. Click **Add**.
- 3. Type a **Name** for the calendar.
- 4. Select the start date.
- 5. Select the template format.
- 6. Click **Finish**.

#### **Related concepts**:

["Access permissions" on page 288](#page-303-0)

When a user role is given access to a module in IBM® Cognos® Incentive Compensation Management, certain access rights or privileges go along with the module or feature.

#### **Editing a calendar**

After a calendar is created in IBM<sup>®</sup> Cognos<sup>®</sup> Incentive Compensation Management, you can edit it.

#### **Procedure**

- 1. Click **Tool** > **Calendars**.
- 2. Right-click a calendar and click **Edit**.
- 3. Click **Add Year**, **Add** (a Period), **Edit**, or **Delete** to make changes.

After multiple ranges are defined, they can then be grouped for calculation and reporting purposes. Ranges must be continuous.

- 4. Click **Next**.
- 5. Click **Add** (a Time Roll up), **Edit**, or **Delete** to edit the time hierarchy.
- 6. Click **Finish**.

## **Multiple calendars**

You can use multiple calendars in one model in IBM<sup>®</sup> Cognos<sup>®</sup> Incentive Compensation Management, but use only one calendar (or as few as possible) for payout purposes.

Within a compensation plan, certain calculations might reference different calendars, but the calculation that the payment is based on (final calculation in the plan) must be the same for each compensation plan. This approach simplifies the process of period locking by eliminating the need to lock multiple calendars.

## **Compensation plans for the new year**

After you add a new year to your model in IBM<sup>®</sup> Cognos<sup>®</sup> Incentive Compensation Management, you must ensure that you have compensation plans for your new fiscal year.

You have the following options:

- v If a compensation plan remains unchanged for the new year, you can continue to use the same plan. Edit the plan by extending its end date.
- v If you want to change a plan for the upcoming year, create a new compensation plan. The simplest approach is to make a copy of the group of calculations that are used by the compensation plan. You can then make any necessary edits to the copied calculations, and create a new plan.

# **Period locking**

IBM ® Cognos® Incentive Compensation Management can calculate highly accurate compensation results based on varied information, and then it can lock the calendar.

Before payees and their managers can approve their compensation calculations, you can use Cognos Incentive Compensation Management to lock periods to prevent accepted results from changing. As a result, Cognos Incentive Compensation Management is not apparent to the administrator and the user. Period locking ensures that the amount on each check that is written for each payee corresponds exactly to the values that are shown for that payee and period in the application.

With period locking, the following actions can occur:

- v Administrators can freeze the calculation and record list for closed, commissioned periods.
- v The system can protect the results for closed periods and enforce restrictions that ensure that the results are fully auditable and do not change.

## **Period accuracy**

Without period locking, steps must be taken to ensure that the new results agree with the original payment amounts for that period.

All of the following circumstances need to be met in order for Cognos Incentive Compensation Management to be accurate:

- v All errors in the data must be corrected prior to the close of a period. All relevant meta data must be up-to-date before the close of each period.
- Records associated with a period will never be added after that period is closed.
- Payee titles, quotas, and other non-period-specific data must not change.

If these circumstances are not met when Cognos Incentive Compensation Management recalculates, the system will determine new results based on any new (or altered) data. The new results will not agree with the original payment amounts for that period.

#### **How period locking works**

A period is locked for a particular calendar in IBM® Cognos® Incentive Compensation Management and prevents any values from changing through the lock date.

All associated compensation plans and data tables are locked simultaneously, preventing any calculation results (or source data) from changing. This approach ensures the integrity of prior period results.

When periods are locked, all data tables that are associated with that calendar are locked by the date field (but other table types are not locked). If more than one date field in the table is selected as a primary key, you must select a **Lock by Date** when the table is created, to specify the field to look at during the locking process.

Before a period is locked, when the Calculate module is used to calculate all items, Cognos Incentive Compensation Management calculates results for all calculations and all periods. After a period is locked, Cognos Incentive Compensation Management enforces rules that prevent administrative actions that would invalidate locked calculation results. For example, any new calculations that are created after a period is locked can contain only unlocked periods in the results set. If you want to lock multiple calendars consecutively, you can do so without running another full model calculation as long as no further changes are made in the model.

Locked calculations can, however, be edited. Formulas for locked calculations can be changed, as long as the calculation does not use accumulating partitioning. If the **Accumulating Partitions** checkbox is selected, you cannot edit the calculation. Locked calculation results do not change; however, results for any unlocked periods change to reflect any edits that were made to the calculation. When you view results in Payee Ledger on the web client, the results are displayed seamlessly. Payees cannot detect at which point in time a change in the calculation was made.

Although it is possible to unlock locked periods, avoid this action. The purpose of period locking is to prevent accepted results from changing and to ensure that payments always match calculated results. If you unlock a period, even to make a minor change, you might inadvertently change accepted payment results beyond the change that you intended to make.

#### **Locking a period**

You can lock a period to prevent the results from being edited in  $IBM^{\circ}$  Cognos Incentive Compensation Management.

#### **Before you begin**

Perform a calculation before you lock a period to ensure that all calculated results are up-to-date as of the calendar locking.

A calendar lock is considered a change in the model. If you have more than one calendar and another calendar was locked after the last calculation, another calculation is required before you can lock the current calendar.

When you create a data table with more than one date field, you are prompted to select a locked-by date. This is the date that is used when you lock periods.

#### **Procedure**

- 1. Click **Tools** > **Calendars**.
- 2. Select the calendar that you want to lock.
- 3. Click **Lock**.

The Time Locking wizard shows all compensation plans and data tables that are affected by locking the selected calendar.

- 4. Click **Next**.
- 5. Select the **Period** that you are locking through.

**Tip:** You cannot have open periods that exist before a locked period. For example, if you lock period 1 of 2012, all of 2011 is automatically locked as well.

- 6. Verify the action.
- 7. Click **Finish**.
- 8. Click **Calculate and Lock** or **Lock Only**, and click **OK**. If any changes were made since the last calculation, the **Lock Only** option is not available.

The Activity tab shows the progress of the calendar locking process. After the process is complete, a message that the calendar is locked is displayed in the Activity tab.

#### **Results**

If you go back to Composer and open a data table, you can see that none of the rows with a date in a locked month can be edited. However, you can still edit rows with dates in an unlocked period.

#### **Unlocking a period**

When you unlock periods, the results for these periods will become editable, therefore potential inconsistencies between payments and results become possible in IBM Cognos Incentive Compensation Management.

#### **Procedure**

- 1. Go to **Tools** > **Calendars**.
- 2. Select the calendar.
- 3. Click **Lock**.
- 4. Select a period prior to the current locked period, or select **Unlock all periods**.
- 5. Verify the action.
- 6. Click **Finish**.

The Activity module will open to show the progress of the calendar unlocking process. After the process is complete, a message indicating that the calendar is unlocked will be displayed in the Activity module.

**Important:** Unlocking a period is an irreversible operation. All adjustments for that period will be deleted.

#### **Period locking and system functions**

The following table provides system function and how they affect and are affected by period locking in IBM Cognos Incentive Compensation Management.

| <b>System functions</b>                    | <b>Effect of period locking</b>                                                                                                    |  |  |
|--------------------------------------------|----------------------------------------------------------------------------------------------------|--|--|
| Create a new calculation                   | Partition may only reference unlocked periods.                                                                                                    |  |  |
| Change an existing<br>calculation          | Changes will not be possible if the calculation includes locked<br>periods. Copied calculations will begin in the first unlocked<br>period.                                                                |  |  |
| Create a new<br>compensation plan          | The start date of the plan is unrestricted, but only unlocked<br>calculations may be added to a compensation plan.                                                                                         |  |  |
| Modify an existing<br>compensation plan    | If any calculations in a plan have any locked periods, the plan<br>cannot change. Copied plans will begin in the first unlocked<br>period. If there are no unlocked periods, the plan cannot be<br>copied. |  |  |
| Calculate                                  | If a calculation is performed on a compensation plan that<br>includes locked periods, the locked periods within the plan<br>will not be recalculated.                                                      |  |  |
| Add a member to a payee<br>group           | New members can be added to a payee group at any time.                                                                                                    |  |  |
| Modify a calender                          | Cannot edit time periods that have been locked.                                                                                                    |  |  |
| Add a new record to a<br>table in Composer | Prohibited from adding a record that contains a date in a<br>locked period.                                                                                                    |  |  |
| Create a new table                         | Period locking does not affect the creation of a new table.                                                                                                    |  |  |
| Import data                                | Records containing dates that reside in a locked period will<br>not be imported.                                                                                                    |  |  |
| <b>Edit Portal Access</b><br>permissions   | Locked periods do not affect edit Portal Access permissions.                                                                                                    |  |  |
| Change the Portal Access<br>tree           | Editing Portal Access trees is still possible with locked periods.                                                                                                    |  |  |
| Enable and disable a table<br>for web edit | Tables can be enabled and disabled for web edit when periods<br>have been locked.                                                                                                    |  |  |
| Edit web edit permissions                  | Editing web edit permissions is still possible when periods<br>have been locked.                                                                                                    |  |  |

*Table 48. System functions and period locking*

#### **Period locking and calculation speed:**

Editing web edit permissions is still possible when periods have been locked in IBM Cognos Incentive Compensation Management.

Because period locking freezes calculated results for prior periods, using the Calculate module to update results will normally not calculate data in locked periods. By marking a large amount of the total system data as inactive, the number of active records included in a recalculation is reduced and, as a result, calculation time speeds up. You will notice that as the number of locked periods in your model increases, your calculation time will decrease.

## **Period locking and calendar changes**

Each calendar in IBM<sup>®</sup> Cognos<sup>®</sup> Incentive Compensation Management is locked independently so that different companies or divisions can freeze their results at different times.

When you make calendar changes, you can move unlocked periods if the move does not cause a period to go from locked to unlocked or vice versa. After a period is locked, it cannot be moved.

Additionally, any new periods that are added to the calendar must be unlocked, and a locked period can never exist after an unlocked period.

#### **Adding periods to a locked calendar:**

You should add periods to a calendar before you lock the final period in your model in IBM® Cognos® Incentive Compensation Management. However, you can add new periods to a locked calendar if necessary.

#### **About this task**

You can add periods to calendars after the periods are locked only if they contain at least three hierarchies. You cannot add hierarchies to a locked calendar.

#### **Procedure**

- 1. Click **Tools** > **Calendars**.
- 2. Select the locked calendar and click **Edit**.
- 3. Click **Next** to proceed to step 2.
- 4. Right-click the node that you want to add levels to, and click **Add**. For example, add the next year to the calendar, and then add the next quarter to the year.
	- a. Type a **Name** for the level (for example, 2011), and click **OK**.

**Important:** You can only add n-2 levels, where n is the number of hierarchies that you have. For example, if you have four hierarchies (such as, Total, Years, Quarters, and Months), you can add only two levels (Years and Quarters).

- 5. Click **Previous** to proceed to step 1.
- 6. Click **Add** to add a period.
	- a. Type a **Name** for the period (such as 2011, Month 01).
	- b. Select a **Period Start** date and a **Period End** date.
	- c. Click **OK**.

#### **Results**

The new period moves to the newest level thjat you created.

## **Payee groups**

IBM Cognos Incentive Compensation Management uses payee groups to reduce the time spent setting up and maintaining each compensation plan.

The following list outlines the parts to each payee group:

- 1. The compensation plans.
- 2. The payee members belonging to each plan.
- 3. Any plan documentation the administrator has attached.
- 4. Any tailored reports that have been created for the payee group.

All compensation plans and tailored reports are created and edited in the Composer module and assigned to payee groups through the Compensation Plan and Tailored Report wizards. Payee group members and documents are managed in the Payee Groups window.

The individuals who will have their compensation calculated in the system (payees) can be added to a single group and, subsequently, a compensation plan may be added to the group to complete the setup process. You can then set up plans for large groups of people at the same time, rather than repeating the process for each individual.

Payees are frequently grouped by title. For example, if all salespeople receive five percent commission on everything they sell, every salesperson can be added simultaneously to a single payee group in the system. To complete the process, a compensation plan that specifies that each member of this group will receive a five percent commission can then be added. It is helpful to consider which payees might be grouped together prior to beginning the model creation process.

**Important:** Compensation plans themselves are composed of one (or more) calculations within the system.

# **Adding a payee to a group**

Payees must be added to groups to view results on the IBM Cognos Incentive Compensation Management web client and to be part of an inquiry and sign off process.

## **Procedure**

- 1. Go to **Tools** > **Payee Groups**.
- 2. Click **Add**.
- 3. Type a **Name** for the group, and click **Next**.
- 4. Add any tables to the Payee table to use as the source, and click **Next**.
- 5. Create restrictions to define exactly which members of the source will participate in the Payee group.

For example, to create a payee group that contains only Account Executives, you could define a restriction stating that only payees whose title ID = Account Executive should be included.

- 6. Click **Next**.
- 7. Select the payee group members.

Any members you have already selected through the restrictions window will automatically be shown in the selected payees pane.

- 8. To edit the Start Date and End Date for the payee, right-click the payeeID, and select **Edit**.
	- a. Select the new **Starting** date or **Ending** date.
	- b. Click **OK**.
- 9. Click **Finish**.

**Important:** A payee group can contain one or more compensation plans, as well as one or more payee members.

# **Deleting a payee from a payee group**

Payees can be removed from a payee group in IBM Cognos Incentive Compensation Management.

- 1. Go to **Tools** > **Payee Groups**.
- 2. Select a payee group, and click **Edit**.
- 3. In step 3 of the wizard, select the payee, and click **Remove**.

**Important:** This will only remove the payee from the payee group (not from the system).

# **Star schemas**

In IBM ® Cognos® Incentive Compensation Management, you can use star schemas to create OLAP cubes for performance analysis.

Star schemas facilitate the export of information to an external analytical software solution. You can create empty fact and dimension tables in Composer, and you can schedule imports in Scheduler. In this window, you can view star schemas and their tables, and you can add or remove a star schema.

The star schema consists of a fact table that references any number of dimension tables. The fact table holds the main data (for example, calculation results), and the dimension tables are joined to describe each value of a dimension. The results of calculations can be analyzed along multiple dimensions. Each dimension table has a single primary key. Fact tables have a compound primary key that consists of the aggregate of relevant dimension keys.

#### **Related concepts**:

["Access permissions" on page 288](#page-303-0)

When a user role is given access to a module in IBM<sup>®</sup> Cognos<sup>®</sup> Incentive Compensation Management, certain access rights or privileges go along with the module or feature.

# **Adding a star schema**

You can add a star schema based on a fact table that references dimension tables in IBM ® Cognos® Incentive Compensation Management.

## **About this task**

Star schemas are created with data stores as of version 8.0.4. If you are upgrading a model that contains star schemas that were built with calculations, the star schemas will be deleted. You must re-create the star schemas with data stores instead.

### **Procedure**

- 1. Click **Tools** > **Star Schema**.
- 2. Click **Add**.
- 3. In the **Star Schema Name** field, type a name for the star schema.
- 4. From the **Data Store** menu, select a data store.
- 5. Click **Finish**.

# **Star schemas imports from Microsoft Excel**

The IBM Cognos Incentive Compensation Management add-in for Microsoft Excel gives users an easy way to do self reporting using up-to-date results.

Users can import star schemas created in their model into Microsoft Excel using the **IBM Cognos Incentive Compensation Management** tab. The data can then be manipulated by creating pivot tables, charts, and graphs. If any changes are made to the model, the data in Microsoft Excel can be updated with the most recent data. Users can save their work in Microsoft Excel and reuse the same report sources and formatting. For more information on installing the IBM Cognos Incentive Compensation Management add-in for Microsoft Excel, see the *IBM Cognos Incentive Compensation Management Installation and Configuration Guide*.

# **Connecting to a model**

Before you import data, you must enter the correct connection information on the IBM<sup>®</sup> Cognos® Incentive Compensation Management tab in Microsoft Excel.

## **Procedure**

- 1. In Microsoft Excel, click the **IBM Cognos Incentive Compensation Management** tab.
- 2. Connect to your model by typing the **Service Address**, the **Server**, and the **Database name**.
- 3. Click **Login Information**, and type the user name and password that you use to connect to the Cognos Incentive Compensation Management client.
- 4. Click **Import Star Schema** to download data into Microsoft Excel from your model.

**Important:** You cannot import a star schema if you are already logged in to the client with the same login information that is used on the **IBM Cognos Incentive Compensation Management** tab in Microsoft Excel, or if you do not have permission to access star schemas.

# **Importing a star schema**

After you are authenticated, you can select from a list of predefined star schemas created in IBM Cognos Incentive Compensation Management.

#### **Procedure**

- 1. To import a star schema into Microsoft Excel, click **Import Star Schema**.
- 2. Select a star schema to import from the list.
- 3. Click **Import**.

The fact table and dimension tables are displayed in a Microsoft Excel spreadsheet.

**Important:** If you have not populated the star schemas using the **Add Star Schema Population** task in Scheduler, you will not see any data in Microsoft Excel.

4. You can use the data to create and format a report in Microsoft Excel.

# **Refreshing data**

At any time, you can update the data in Microsoft Excel with the most recent data from the IBM<sup>®</sup> Cognos<sup>®</sup> Incentive Compensation Management database. If you are opening a previously saved report, you must log in to the model to refresh the data.

#### **Procedure**

1. To update the data, click **Refresh**.

2. To update the data in pivot tables, click **Refresh** and then click **Refresh PivotTables**.

# **Changing the web client theme**

The logo displayed in the web client can be customized from the Themes window in the IBM Cognos Incentive Compensation Management Client.

## **Procedure**

- 1. Go to **Tools** > **Themes**.
- 2. Select the **Enable Custom Header** check box.
- 3. Browse for the image that you want.

**Important:** The image must be less than 250 pixels wide.

- 4. Select either **Standard** or **salesforce.com** for the web client theme.
- 5. Click **OK**.

**Related concepts**:

["Access permissions" on page 288](#page-303-0)

When a user role is given access to a module in  $IBM^{\circ}$  Cognos Incentive Compensation Management, certain access rights or privileges go along with the module or feature.

# **Turning off the warning message when deleting rows in tables that are pick listed by other tables**

You can turn off the warning message that is normally received when rows are deleted from a table with a pick list column in  $IBM^{\circ}$  Cognos Incentive Compensation Management.

# **Procedure**

- 1. Click **Tools** > **User Preferences**.
- 2. Clear the **Warn before deleting rows in a table that may affect one or more other tables** check box.
- 3. Click **OK**.
# <span id="page-360-0"></span>**Chapter 32. Migration**

If there are no conflicts, you can migrate IBM<sup>®</sup> Cognos<sup>®</sup> Incentive Compensation Management model elements, along with dependent objects, between models of the same version number.

The following list contains the objects that you can select during migration:

- Composer
- Individual components
- Process lists
- Saved imports
- Portal Access trees
- Roles
- Users
- Workflow Manager workflows
- Web tabs
- Web form filters
- Calendars

Migration between models is done by pulling the data from the source model to your current working model (target model).

The migration process migrates only the selected items, so you must use remapping to resolve dependencies. During migration, you can remap items that are used outside of a component to matching local items. If there is no matching local item, migration cannot proceed.

To ensure that all dependencies are migrated, click the **Select Dependencies** button in the Migration wizard.

**Tip:** Individual tables, reports, and calculations cannot be selected in the Migration wizard. To migrate an individual model element, wrap the item into a component and migrate the component.

## **General practice and rules for migration**

In general, migration conflicts are determined and managed based on the name of an object in IBM $\degree$  Cognos $\degree$  Incentive Compensation Management. If an object in the source model has the same name as an object in the target model, the object exists in both models, regardless of the object's composition.

The following list describes general practices and rules for migration:

- v If an object from the source model does not exist in the target model, it is created in the target model during migration.
- v If an object with the same name exists in both models, and there are no conflicts, it can be migrated.
- v If the target model has an item with the same name as an item in the source model and you select the **Replace conflicts** option, the target model item is overwritten by the source model item during migration.

v If an item exists in the target model, but does not exist in the source model, it is deleted during migration. For example, if you are migrating a component that exists in both the target model and source model, any elements inside the target model component that do not exist in the source model component are deleted.

## <span id="page-361-0"></span>**Rules for migrating Composer**

If you choose to migrate all of the IBM Cognos Incentive Compensation Management Composer module, then the Composer module in the target model will match the Composer module in the source model exactly after migration is complete.

This means that elements not present in the target model will be added, and any elements that exist in the target model but not in the source model will be deleted. If you want elements in the target model that are not in the source model to remain after migration, it is a good idea to migrate specific components only and not the entire Composer module.

v If the source and target model contain the same table in two different components, it will produce a conflict.

**Important:** If a table is global in both source and target models but exists in different components, there will be no conflict during migration. The global table will stay in the same component in the target model after migration completes.

- When migrating all of Composer, calculations, web forms, Presenter reports, tailored reports, and compensation plans that exist in both models will remain in the same components as the source model after migration and overwrite any objects with the same name in the target model.
- v Migration will add columns to tables if needed but will not add key columns or remove columns. If key columns need to be added to a table, it will produce a conflict.

## **Rules for migrating components**

There are a few rules you should know when migrating components in IBM Cognos Incentive Compensation Management.

- v All sources for connections must exist somewhere in the target model. If the sources for the connections in a component cannot be remapped to sources in the target model, there will be a conflict. For example, if you try to migrate a component containing only a report and the report source does not exist in the target model, the migration will not complete.
- When migrating specific components, any object that exists in the component in the source model but exists in a different component in the target model will be listed as conflicted. You can avoid this by migrating a mutual parent component of both components, such as Composer.
- v When migrating a component that exists in both the source and target model, everything inside the component in the target model will be replaced with everything inside the component from the source model. This includes deleting objects in the target model component that do not exist in the source model component.

## **Rules for migrating tables with pick lists**

When you migrate tables with pick lists in  $IBM^{\degree}$  Cognos $\degree$  Incentive Compensation Management, you must follow certain rules to ensure success.

<span id="page-362-0"></span>The following list describes rules for migrating tables with pick lists:

- v If a table with a pick list is migrated along with the structural table that it pick lists to, or the structural table exists in the target model, migration completes successfully.
- If a table with a pick list is migrated without the structural table that it picks from, it can be migrated if there is a corresponding structural table in the target model with the same column structure, even if the table name is different. The migration process remaps the pick list to the new structural table as long as it has the same global setting as the table in the source model and the same column structure.
- v If a table with a pick list is migrated without its structural table and an appropriate structural table does not exist in the target model, the structural table appears as a conflict.

## **Rules for migrating global tables**

When you migrate global tables in IBM<sup>®</sup> Cognos<sup>®</sup> Incentive Compensation Management, you must follow certain rules to ensure success.

The following list describes rules for migrating global tables:

- v If a table is local in the source model but global in the target model, it appears as conflicted during migration.
- v If a table is global in the source model but local in the target model, it is made global in the target model. However, if the table is used by connections on the same level in the target model, it appears as conflicted.
- v If a component has a connection with the same name as a global table in the target model, the connection appears as conflicted during migration.
- v If a component exists in both the source and target model but the component in the target model contains a global table, the global table is deleted unless objects outside the component use the table as a source.
- v If a global table exists in different components in the source and target model, the global table remains in the same component as the target model after migration.

## **Rules for migrating web forms and Presenter reports**

When you migrate web form and Presenter reports in IBM $^{^\circ}$  Cognos $^{^\circ}$  Incentive Compensation Management, you must follow certain rules to ensure success.

The following list describes rules for migrating web forms and Presenter reports:

- v If a component is migrated that contains a Presenter report or web form that links to another report or web form, the linked report or web form must exist in the target model or be part of the migration.
- v If you migrate a component that will delete a Presenter report or web form in the target model component that is linked to another report or web form, the report that would be deleted appears as invalid.
- v If you migrate a web form that passes a filter value to a Presenter report parameter that does not exist in the target model's Presenter report, the report appears as invalid.

## **Rules for migrating web form filters**

When you migrate web form filters in IBM<sup>®</sup> Cognos<sup>®</sup> Incentive Compensation Management, you must follow certain rules to ensure success.

<span id="page-363-0"></span>The following list describes rules for migrating web form filters:

- v Web form filters do not overwrite web form filters with the same name in the target model.
- v If the table that the web form filter uses does not exist anywhere in the target model or is not included in the migration, the table that the web form filter uses is listed as conflicted.

## **Rules for migrating web tabs**

When you migrate web tabs in IBM<sup>®</sup> Cognos<sup>®</sup> Incentive Compensation Management, you must follow certain rules to ensure success.

The following list describes rules for migrating web tabs:

- v Items that are used by web tabs are not deleted when **Replace conflicts** is selected (delta migration).
- v Migrating web tabs from the source model always creates new tabs in the target model. Since web tabs can have the same name, there is no conflict when a web tab with the same name as an existing web tab is migrated into a model.
- Migrating web tabs does not automatically include items that are used by them. To migrate dependent items, select the **Select Dependencies** check box.
- Web tabs can have the same name.

**Important:** If you want to overwrite existing web tabs in the target model with web tabs with the same name in the source model, you must delete the web tabs that you want to overwrite in the target model before migration.

## **Rules for migrating process lists**

When you migrate process lists in IBM<sup>®</sup> Cognos<sup>®</sup> Incentive Compensation Management, you must follow certain rules to ensure success.

The following list describes rules for migrating process lists:

#### **Delta migration of process lists (Replace Conflicts)**

When you migrate a process list, if a process list of the same name exists in the target model and the **Replace conflicts** check box is selected, the process list in the destination model is overwritten. If two or more process lists in the destination model have the same name as the process list that you are trying to migrate (while **Replace conflicts** is selected), no process list in the destination model is overwritten and an invalid status is displayed. If **Replace conflicts** is not selected, a new process list is created and no overwriting occurs.

#### **Migrating process list links**

When process list tasks are linked to other objects such as components, input forms, Presenter reports, web forms, and tables, links are maintained during migration when possible. If the object that the task links to is being created by the migration or exists in the destination model, the links are maintained as expected. If the linked object does not exist in the destination model, it is then up to you to remap the invalid links. If links are left as invalid, the following message is displayed from the Home page: "This item is no longer available." When process lists link to objects, the following rules govern the possible migration outcomes.

v If the object exists in the target model (same name, type) and that linked object is being migrated, the link is maintained.

- <span id="page-364-0"></span>v If an object (that is linked to by a process list task) does not exist in the target model but will be created by migration, the task link is maintained. In the remapping window, the task link appears next to the object that it is linked to.
- v If an object (that is linked to by a process list task) exists in the target model but will be deleted by migration, or does not exist in the target model and will not be created by migration, the process list's status appears as **Needs Review**. If you double-click the process list, the remapping window opens. In the remapping window, any links to objects that exist in the source model that do not exist in the target model appear in red. You can remap these links or finish the migration with invalid links.

**Important:** Process list task links work based on name and object type only. When you migrate a process list that has task links, the migration process tries to maintain those links by associating the links with objects in the target model of the same name and type, regardless of component or structure.

## **Remapping links during migration**

During migration, you can remap a process list's task links from the process list page of the Migration wizard. When you double-click any process list, a remapping page opens, regardless of status.

- On the remapping page, you can see a list of all of the tasks in the process list. Next to each task, you can see the destination model object that the task is linked to.
- On the right side of the window, you can see a list of local sources and actions. From the **Choose Task Link** menu, you can filter the list of local sources by selecting the type of source that you want to view. From the **Choose Link Actions** menu, you can select the type of action that you want to be performed when the link is clicked. You can then drag any object from the local sources list over to the left to associate that object with a process list task.
- When migration completes, each process list task is linked to the object that it is mapped to on this window, regardless of what the task was linked to in the source model.

## **Removing links during migration**

To remove a link during migration without having to remap it to a different task, click and hold the invalid linked object (the one in red), and drag it to the pane on the right side of the window. When the box that contains the name of the linked object becomes empty, the link is cleared.

#### **Remapping link actions during migration**

During migration, you can remap the action that is selected for a process list's task link from the process list page of the Migration wizard.

## **Rules for migrating Workflow Manager workflows**

When you migrate Workflow Manager workflows in IBM<sup>®</sup> Cognos<sup>®</sup> Incentive Compensation Management, you must follow certain rules to ensure success.

The following list describes rules for migrating Workflow Manager workflows:

v The target model must contain a **Payee** and **Title** table that has the same columns and global table status as the **Payee** and **Title** in the source model.

- <span id="page-365-0"></span>• The Presenter reports that are associated with the workflows must be migrated along with the workflows, or they must exist in the target model.
- Any Scheduler processes that are associated with process nodes in workflows can be remapped to Scheduler processes that exist in the target model. If you double-click any process node, the Remapping wizard opens, regardless of its status.
	- On the remapping page, you can see a list of all the Scheduler folders.
	- You can select the Scheduler folder that you want to associate with the process node, and click **OK**.

## **Objects that cannot be migrated**

Some objects in IBM<sup>®</sup> Cognos<sup>®</sup> Incentive Compensation Management cannot be migrated. These items must be created manually in the target environment by following the same steps that were used to create them in the source environment.

#### **Portal Access tree assignments**

Workflow groups and trees can be migrated, but the assignment of the trees for web access security, inquiries, or approvals must be done manually in the Portal Access module.

#### **Portal Access group members**

Because migration brings over structures and not data, Portal Access groups are not populated with any members after a migration. However, if they were created with the **Maintain this group in task manager** option selected, you can generate tasks in Task Manager and then run each task to add the appropriate payees to their respective groups.

#### **Web-enabled groups**

After you use Task Manager to populate Portal Access groups with members, you might or might not need to web-enable certain groups, depending on whether they were used to populate Portal Access trees that define your web security.

#### **Import connection strings**

After imports are migrated, the connection strings for each import must be modified to reflect the data sources of the new environment.

#### **Import schedules**

After imports are migrated and connection strings are modified, any scheduled imports must be rescheduled in the Scheduler module.

#### **Themes**

Personalized client themes must be reconfigured.

#### **Saved publications**

Saved publications must be re-created and possibly rescheduled.

#### **Admin options**

Options that were selected in the **Admin Options** menu must be reconfigured manually in the target system.

## **Performing a migration**

You can select elements from a source model to move to a destination model in IBM ® Cognos® Incentive Compensation Management.

## <span id="page-366-0"></span>**Procedure**

1. Click **Tools** > **Migration**.

**Tip:** You can access help for migration by pressing the F1 key.

- 2. To specify the model that you want to pull data from, use the menu to select the source model.
- 3. Type your **User ID** and **Password**. To connect to the source model, you must use the administrator role user ID and password.
- 4. Click **Connect**.

A list of available objects that can be migrated or pulled into your current model is displayed.

- 5. Select the elements to migrate.
- 6. You can click the **Select Dependencies** button to automatically select all items in the source model that an object depends on. This step ensures that all dependent objects are migrated. If this option is not selected, you must use remapping to resolve dependencies. During migration, you are prompted to remap items that are used outside of a component to matching local items. If there is no matching, local item, migration cannot proceed.
- 7. You can select the **Replace conflicts** check box to overwrite objects with the same name in the target model with those from the source model.

If this option is not selected, overwriting does not take place and migration cannot proceed if there are conflicts. For example, if two calculations have the same name but their formulas are different, or if they have different sources, the **Replace Conflicts** feature replace the calculations in the destination model with the calculations in the source model.

- 8. Click **Migrate**.
- 9. Click **Next** to scroll through the plan components.

The next series of windows in the Migration wizard display migration statuses for all components of the selected objects.

| <b>Migration Status</b> | Meaning                                                                                                    |  |
|-------------------------|----------------------------------------------------------------------------------------------------|--|
| <b>New</b>              | The object does not exist in the destination model. The new object<br>is migrated from the source model to the destination model.                                                                                                    |  |
| <b>Exists</b>           | The object exists in the destination model. There are no conflicts<br>that prevent migration.                                                                                                    |  |
| Conflicted              | The object exists in the destination model and there are conflicts.<br>Conflicts must be resolved before the migration can take place. If a<br>calculation is listed as conflicted because the calculation in the<br>target model is locked and has a different start date than the<br>calculation in the source model, you can choose to ignore the<br>conflict and proceed with the migration. |  |
| Overwriting             | The object exists in the destination model and is different from the<br>source model. The migration process replaces the object in the<br>destination model with the changed object in the source model.<br>Overwriting occurs only if the Replace conflicts option is selected.                                                                                                    |  |
| Deleting                | The object exists in the target model but not in the source model<br>and is removed during migration.                                                                                                    |  |
| <b>Needs Review</b>     | This status is used for process lists only. The process list contains<br>links to objects that do not exist in the destination model. You can<br>remap those links by double-clicking the process list name or finish<br>the migration with invalid links.                                                                                                    |  |

*Table 49. Migration wizard screens*

- <span id="page-367-0"></span>a. For an element to be eligible for migration, none of its objects can be labeled as **Conflicted**. If there is a conflict, double-click the item to view its cause and resolve it before migration can continue.
- b. To copy a migration window, right-click the window and click **Copy**. The name and status of every object that is migrated, as well as the conflict details message for every object that is invalid, conflicted, modified, overwritten, or required, is copied.
- c. For process list migration, if the status is labeled as **Needs Review**, double-click the name of the process list to remap links. On the remapping screen, links to objects that exist in the source model but not in the target model appear in red. To remap, drag the item that you want to link to from the **Local Targets** column to the **Imported Targets** list.
	- v **Local Targets** are objects that exist in the target model that process list tasks can link to.
	- Imported Targets are objects from the source model that process list tasks will be linked to after migration. When imported targets are displayed in red, the links are broken and must be replaced with a valid local target.
- 10. Click **Finish** to perform the migration.

## **Migrating individual Composer objects**

You can move specific objects, such as Presenter reports, calculations, and tables in Composer, from one model to another in IBM<sup>®</sup> Cognos<sup>®</sup> Incentive Compensation Management.

## **Procedure**

1. In the source model, right-click the Presenter report, calculation, or table that you want to migrate to the target model, and click **Wrap**.

**Important:** Compensation plans, tailored reports, and web forms cannot be wrapped without also wrapping their sources.

- 2. Name the component and click **OK**.
- 3. In the target model, click **Tools** > **Migration**.
- 4. In the Migration window, connect to the source model.
- 5. Expand **Composer**.
- 6. Select the component that contains the object that you want to migrate.
- 7. Select the **Replace conflicts** check box.
- 8. Click **Migrate**.

# **Migration methodology and approach**

Plan migrations properly in IBM<sup>®</sup> Cognos<sup>®</sup> Incentive Compensation Management to reduce the risk of failed or incomplete migrations. After migrations are complete, validate to ensure that the migration was successful.

Do not assume that a migration is successful without testing and verifying.

You must follow several main steps for each phase of the migration:

- 1. Plan.
	- Determine migration requirements.
- <span id="page-368-0"></span>• Identify migration environments.
- Create a migration plan.
- Create migration procedures.
- Create a migration schedule.
- Create a Migration log.
- Develop a test plan.
- 2. Migrate.
	- Communicate the migration and deployment plan.
	- Customize migration procedures.
	- Run a pre-validation test.
	- Back up both source and target models.
	- Perform the migration.
- 3. Validate.
	- Verify the migration completion with the Migration log.
	- Run a post-migration test.
	- Communicate project information.
	- Conduct a migration closeout meeting.
	- Perform knowledge transfer.

## **Planning phase**

Follow certain steps to plan a migration in IBM<sup>®</sup> Cognos<sup>®</sup> Incentive Compensation Management.

At a high level, the following steps describe how to plan a migration:

- 1. Determine migration requirements.
- 2. Identify migration environments.
- 3. Create migration plan.
- 4. Create migration procedures.
- 5. Create a migration schedule.
- 6. Create Migration log.
- 7. Develop test plan.

The amount of planning depends on the size and scope of the migration. The planning process generally involves determining the requirements of the migration, identifying the source and target environment, and documenting the migration plan. During the planning stage, a determination of the migration requirements includes identifying the environments that are involved in the migration. If there are more than two environments, there must be a determination of which environments act as sources to the other environments and in which order the migration must occur. The user who has the correct role and privileges to run the migration between the environments also must be identified.

The migration procedure details the steps to take to accomplish the migration. This procedure involves taking screen captures of the Migration wizard and listing which items to select and in which order. The migration procedure must also include any manual steps that are needed to complete the migration. Some items cannot be migrated by using the migration tool. List out these items to make sure that they are accounted for in your deployment plan, with specific manual steps to replicate them in the source system.

Migration planning can also help define which items to migrate first, whether it is necessary to take applications offline, and which internal and external audiences must be informed regarding the migration. Proper migration planning involves more than just the information technology (IT) staff. The business owners of the applications must also be included, particularly because the IT organization determines how important a particular application or set of data is to the business.

In planning a migration, it is important to understand migration requirements such as source and target environments, time schedule, users who are involved, and the configuration of the software. In looking at the time schedule, the IT organization must create estimates for planning, setup time, migration time, and production cutover. Planning typically accounts for 25 percent of the total schedule.

| <b>Action</b> item                                                                                                    | Assigned to | <b>Status</b> | Date |
|----------------------------------------------------------------------------------------------------|-------------|---------------|------|
| Establish a migration management team.                                                                                                    |             |               |      |
| Gather availability and production schedules.                                                                                                    |             |               |      |
| Document change control procedures so that<br>they can be incorporated into the migration<br>procedures and plans.                                                                                                    |             |               |      |
| Document the timeline for activities for both<br>hardware changes and data migration.                                                                                                    |             |               |      |
| Announce the migration at least 30 days before<br>the intended target migration date.                                                                                                    |             |               |      |
| Create a technical migration team.                                                                                                    |             |               |      |
| Inform the security and compliance groups<br>about the migration.                                                                                                    |             |               |      |
| Schedule a pre-migration rehearsal that<br>includes all the members of the migration team<br>and a data sampling that helps the application<br>groups to conduct the pre-migration and<br>post-migration verification process. |             |               |      |
| Follow the required change control process.                                                                                                    |             |               |      |
| Establish a migration status call-in process.                                                                                                    |             |               |      |
| Use a migration planning checklist to ensure<br>that all the pre-migration planning steps are<br>completed.                                                                                                    |             |               |      |

*Table 50. Example of migration plan*

The following schedule is an example for a simple data migration:

- Planning: two days
- Setup: two hours
- Migration: two hours and 30 minutes for one server
- v Production cut over: minimal, performed in offline mode
- Migration team on site: eight hours
- Post-migration validation: two hours

A Migration log identifies objects that must be migrated to the target system and that were tested during and after development by using standard development life cycles and methodology. For example, if you are developing 10 new plans and five new reports for a new fiscal year, you must have a log that identifies those 15 new

<span id="page-370-0"></span>objects, their names, if they were fully tested, when they passed testing, and who created or tested those objects. This list is used as a checklist for post-migration validation.

*Table 51. Example of Migration log*

| Item to be migrated                    | Assigned to | <b>Status</b>       | Date |
|----------------------------------------|-------------|---------------------|------|
| Component: Quarterly Sales Bonus       |             | Ready to<br>Migrate |      |
| Component: Annual MBO Bonus            |             | Ready to<br>Migrate |      |
| Report: Finance Accruals               |             | Ready to<br>Migrate |      |
| Saved Imports: Payee Promotion History |             | Ready to<br>Migrate |      |
| Web Form: Revenue Split Approval       |             | Ready to<br>Migrate |      |

You must develop a test plan to validate that all migrated objects are integrated properly into the new target environment and that they work. This test plan is similar to a system integration test (SIT), but at a more granular level for each item that is migrated.

## **Migration phase**

There are a few steps you should take to perform the migration in IBM Cognos Incentive Compensation Management.

- v Communicate migration and deployment plan.
- Customize any migration procedures.
- Run pre-validation test.
- Back up both source and target models.
- Perform migration.

During the migration phase, the migration team will need to communicate its plans; review and customize any migration procedures, such as manual steps required or not required due to migration limitations; back up all source and target systems; and perform the actual migration. A pre-migration validation test is recommended, in addition to post-migration validation testing. These tests confirm that the objects being migrated are in the same state after the migration as they were before.

The most important part of this stage is the migration itself. In addition to using the Cognos Incentive Compensation Management migration tool, the deployment plan should be followed step-by-step to ensure a successful migration. While the migration tool automates migration of most objects within the model, the key steps to emphasize in the deployment plan are the items which are not automatically migrated by the tool. These items will need to be replicated manually in the target model.

If this is not the first time you have migrated from one environment to another, some of these manual items may have been migrated in the past and may not have changed, or are not items identified in the Migration log to be migrated. This is

where customization of the migration procedure in the deployment plan is necessary. You would identify what items to remove or add to account for objects that cannot be migrated.

## <span id="page-371-0"></span>**Validation phase**

Follow certain steps to validate a migration in IBM<sup>®</sup> Cognos<sup>®</sup> Incentive Compensation Management.

At a high level, the following steps describe how to validate a migration

- Verify migration completion with the Migration log.
- Run a post-migration test.
- Communicate project information.
- Conduct a migration closeout meeting.
- Perform knowledge transfer.

The items that are being migrated from the source systems must be tested before you plan a migration. Also, a test plan must be in place post-migration that involves validating that the items from the Migration log were migrated and that each one is integrated properly into the new environment.

Testing is especially critical in production environments where poorly tested migrations might cause trouble for users. When you migrate to a UAT environment that is mirrored with a production environment, you can do proper testing and catch any processes from the migration plan that were missed.

After the migration is complete, the team should compile migration statistics and prepare a report to highlight what worked, what did not work, and lessons learned. The report should be shared with all members of the migration team. These types of reports are critical in building a repeatable and consistent process through continuous process improvement-building on what worked and fixing or changing what did not work. Further, documenting the migration process can help train staff and simplify or streamline the next migration, reducing both expense and risk.

## **Configuration-only models**

A configuration-only model is an intermediate model between the source environment and the target environment in IBM® Cognos® Incentive Compensation Management. It is a dedicated model that is used for migrations only.

The purpose of the configuration-only model is to validate the migration process. This model contains only build components such as Composer, Portal Access, Scheduler, and Saved Imports. There is no transaction data in this model, and it might or might not have minimal supporting data, such as populated reference tables that are identical and static in all environments.

In some large and complex enterprise models, having a configuration model is the only way to ensure a clean and controlled migration process. For example, the configuration-only model sits between the source development environment and the target environments (UAT, SIT, Performance, Data Integration, and Production).

## **Pros and cons of configuration-only models**

There are pros and cons to working with configuration-only IBM Cognos Incentive Compensation Management models.

<span id="page-372-0"></span>The following examples are some of the pros of a configuration-only model:

- Clean controlled migration process
- v Portability database footprint is small (easy to send to support for troubleshooting in case of failed migration)
- v Seed environment creation of a model is fast and easy and great as a seed for other environments
- v A clean model is maintained

The following examples are some of the cons of a configuration-only model:

- v Overhead extra time required for migration process as well as creation of initial support data
- One extra model for maintenance

## **Keys for success**

Using the configuration-only IBM Cognos Incentive Compensation Management model requires careful planning and practice to ensure success.

Migration plans and procedures need to be developed and reviewed periodically for completeness. Developing a plan and list of procedures is required for migrating to the configuration only model as well as from the configuration model to other target models. Discipline in this process and over communication to the teams involved is the main criteria for success.

## **Change management**

After IBM Cognos Incentive Compensation Management has been implemented and all the environments have been synchronized, you will need to manage future changes to all the environments.

The following scenarios outline where change is typically required.

| Scenario                  | Required changes                                                                     |  |
|---------------------------|--------------------------------------------------------------------------------------|--|
| New year, new plans       | New plans are designed by management for the new year and<br>need to be implemented. |  |
|                           | Compensation business rules have changed.                                            |  |
| Build in development      | Data structures have been validated for new rules.                                   |  |
|                           | Design of calculations and additional components, reports, and<br>so on.             |  |
|                           | Build new components and items.                                                      |  |
| Migrate to configure-only | Prepare migration validation test plan and scripts.                                  |  |
| model                     | Prepare migration plan and procedures.                                               |  |
|                           | Communicate to migration team.                                                       |  |
|                           | Migrate and execute validation test.                                                 |  |

*Table 52. Change management*

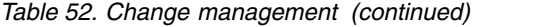

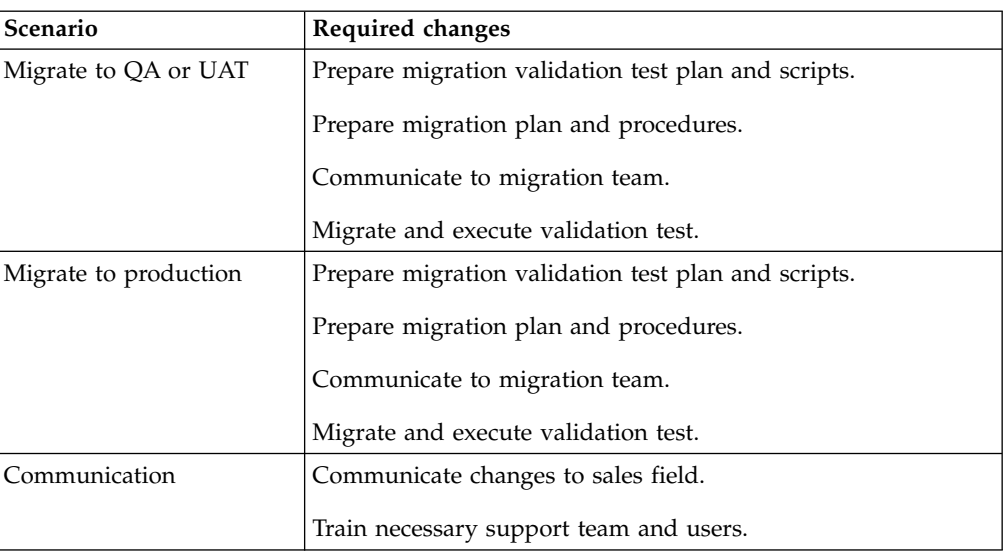

# **Appendix. Accessibility features**

IBM Cognos Incentive Compensation Management has accessibility features that help users who have a physical disability to use the product.

## **Keyboard shortcuts**

IBM Cognos Incentive Compensation Management includes keyboard shortcuts to help you navigate the product and perform tasks.

The following keyboard shortcuts are based on U.S. standard keyboards.

*Table 53. General keyboard shortcuts in the Cognos Incentive Compensation Management client*

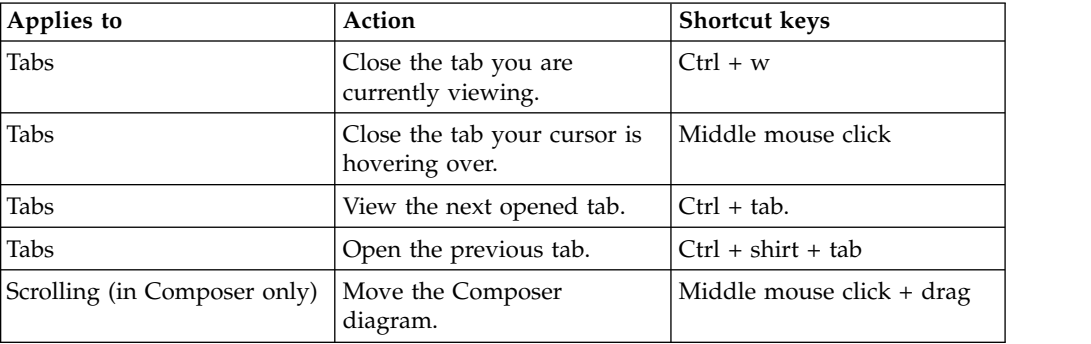

*Table 54. General keyboard shortcuts in the Cognos Incentive Compensation Management web client*

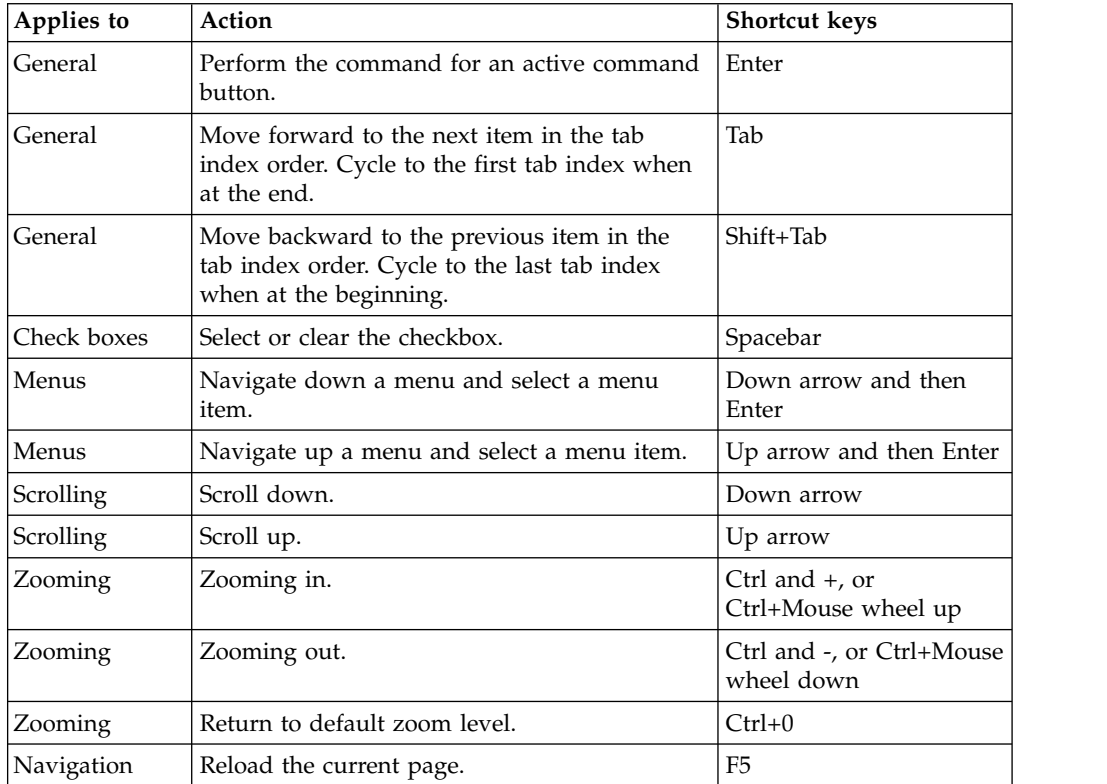

| Applies to | Action                                                           | <b>Shortcut keys</b>                |
|------------|------------------------------------------------------------------|-------------------------------------|
| Navigation | Move backward to the previously opened<br>page.                  | Alt+Left Arrow,<br>Backspace        |
| Navigation | Move forward to the previously opened page.                      | Alt+Right Arrow,<br>Shift+Backspace |
| Navigation | Stop a page from loading.                                        | Escape                              |
| Search     | Open a search box to perform a search on the<br>current page.    | $Ctrl + F$ , $F3$                   |
| Search     | Find the next match of the searched text on<br>the current page. | $Ctrl + G$ , F3                     |
| Search     | Find the previous match of the searched text<br>on the page.     | Ctrl+Shift+G, Shift+F3              |

*Table 54. General keyboard shortcuts in the Cognos Incentive Compensation Management web client (continued)*

## **IBM and accessibility**

See the IBM Accessibility Center for more information about the commitment that IBM has to accessibility.

The [IBM Accessibility Center](http://www-03.ibm.com/able/) (http://www.ibm.com/able) is available online.

## **Notices**

This information was developed for products and services offered worldwide.

This material may be available from IBM in other languages. However, you may be required to own a copy of the product or product version in that language in order to access it.

IBM may not offer the products, services, or features discussed in this document in other countries. Consult your local IBM representative for information on the products and services currently available in your area. Any reference to an IBM product, program, or service is not intended to state or imply that only that IBM product, program, or service may be used. Any functionally equivalent product, program, or service that does not infringe any IBM intellectual property right may be used instead. However, it is the user's responsibility to evaluate and verify the operation of any non-IBM product, program, or service. This document may describe products, services, or features that are not included in the Program or license entitlement that you have purchased.

IBM may have patents or pending patent applications covering subject matter described in this document. The furnishing of this document does not grant you any license to these patents. You can send license inquiries, in writing, to:

IBM Director of Licensing IBM Corporation North Castle Drive Armonk, NY 10504-1785 U.S.A.

For license inquiries regarding double-byte (DBCS) information, contact the IBM Intellectual Property Department in your country or send inquiries, in writing, to:

Intellectual Property Licensing Legal and Intellectual Property Law IBM Japan Ltd. 19-21, Nihonbashi-Hakozakicho, Chuo-ku Tokyo 103-8510, Japan

The following paragraph does not apply to the United Kingdom or any other country where such provisions are inconsistent with local law: INTERNATIONAL BUSINESS MACHINES CORPORATION PROVIDES THIS PUBLICATION "AS IS" WITHOUT WARRANTY OF ANY KIND, EITHER EXPRESS OR IMPLIED, INCLUDING, BUT NOT LIMITED TO, THE IMPLIED WARRANTIES OF NON-INFRINGEMENT, MERCHANTABILITY OR FITNESS FOR A PARTICULAR PURPOSE. Some states do not allow disclaimer of express or implied warranties in certain transactions, therefore, this statement may not apply to you.

This information could include technical inaccuracies or typographical errors. Changes are periodically made to the information herein; these changes will be incorporated in new editions of the publication. IBM may make improvements and/or changes in the product(s) and/or the program(s) described in this publication at any time without notice.

Any references in this information to non-IBM Web sites are provided for convenience only and do not in any manner serve as an endorsement of those Web sites. The materials at those Web sites are not part of the materials for this IBM product and use of those Web sites is at your own risk.

IBM may use or distribute any of the information you supply in any way it believes appropriate without incurring any obligation to you.

Licensees of this program who wish to have information about it for the purpose of enabling: (i) the exchange of information between independently created programs and other programs (including this one) and (ii) the mutual use of the information which has been exchanged, should contact:

IBM Software Group Attention: Licensing 3755 Riverside Dr. Ottawa, ON K1V 1B7 Canada

Such information may be available, subject to appropriate terms and conditions, including in some cases, payment of a fee.

The licensed program described in this document and all licensed material available for it are provided by IBM under terms of the IBM Customer Agreement, IBM International Program License Agreement or any equivalent agreement between us.

Any performance data contained herein was determined in a controlled environment. Therefore, the results obtained in other operating environments may vary significantly. Some measurements may have been made on development-level systems and there is no guarantee that these measurements will be the same on generally available systems. Furthermore, some measurements may have been estimated through extrapolation. Actual results may vary. Users of this document should verify the applicable data for their specific environment.

Information concerning non-IBM products was obtained from the suppliers of those products, their published announcements or other publicly available sources. IBM has not tested those products and cannot confirm the accuracy of performance, compatibility or any other claims related to non-IBM products. Questions on the capabilities of non-IBM products should be addressed to the suppliers of those products.

All statements regarding IBM's future direction or intent are subject to change or withdrawal without notice, and represent goals and objectives only.

This information contains examples of data and reports used in daily business operations. To illustrate them as completely as possible, the examples include the names of individuals, companies, brands, and products. All of these names are fictitious and any similarity to the names and addresses used by an actual business enterprise is entirely coincidental.

If you are viewing this information softcopy, the photographs and color illustrations may not appear.

This Software Offering does not use cookies or other technologies to collect personally identifiable information.

## **Trademarks**

IBM, the IBM logo and ibm.com are trademarks or registered trademarks of International Business Machines Corp., registered in many jurisdictions worldwide. Other product and service names might be trademarks of IBM or other companies. A current list of IBM trademarks is available on the Web at " [Copyright and](http://www.ibm.com/legal/copytrade.shtml) [trademark information](http://www.ibm.com/legal/copytrade.shtml) " at www.ibm.com/legal/copytrade.shtml.

The following terms are trademarks or registered trademarks of other companies:

- Adobe, the Adobe logo, PostScript, and the PostScript logo are either registered trademarks or trademarks of Adobe Systems Incorporated in the United States, and/or other countries.
- Microsoft, Windows, Windows NT, and the Windows logo are trademarks of Microsoft Corporation in the United States, other countries, or both.
- Java and all Java-based trademarks and logos are trademarks or registered trademarks of Oracle and/or its affiliates.

# <span id="page-380-4"></span>**Glossary**

This glossary includes terms and definitions for IBM Cognos Incentive Compensation Management.

The following cross-references are used in this glossary:

- See refers you from a term to a preferred synonym, or from an acronym or abbreviation to the defined full form.
- See also refers you to a related or contrasting term.

To view glossaries for other IBM products, go to [www.ibm.com/software/globalization/](http://www-306.ibm.com/software/globalization/terminology/) [terminology](http://www-306.ibm.com/software/globalization/terminology/) (opens in new window).

# **A**

## <span id="page-380-0"></span>**Active Directory (AD)**

A hierarchical directory service that enables centralized, secure management of an entire network, which is a central component of the Microsoft Windows platform.

**AD** See [Active Directory.](#page-380-0)

## **administrator**

A person responsible for administrative tasks such as access authorization and content management. Administrators can also grant levels of authority to users.

## **aggregate**

A calculation that returns a single result value from several relational data rows or dimensional members. Typical examples are total and average.

## **allocated adjustment**

An adjustment to the results of the difference between the original value calculated for a closed period and the value that would be currently calculated based on the new data.

## **application server**

A server program in a distributed network that provides the execution environment for an application program.

## **attribute**

In markup languages such as SGML,

XML, and HTML, a name-value pair within a tagged element that modifies features of the element.

## **C**

## **calculation**

The process used to transform a series of records into a new result. Typically a calculation is mathematical, but may also include sorting, shifting, or adding to a prior result. Calculations enable the model admin to select records from their source data, perform operations on the data, segment results, and begin another calculation based on those results.

## **certificate**

In computer security, a digital document that binds a public key to the identity of the certificate owner, thereby enabling the certificate owner to be authenticated. A certificate is issued by a certificate authority and is digitally signed by that authority.

## **component**

A container that is used to organize a model. When creating a new model, components should be created first, in order to give the model a framework and ensure that it is easy to navigate. Once components have been created, model elements, such as tables, calculations, and plans can be built.

## **configuration file**

<span id="page-380-3"></span>A file that specifies the characteristics of a program, system device, system, or network.

## **D**

## <span id="page-380-2"></span>**database (DB)**

<span id="page-380-1"></span>A collection of interrelated or independent data items that are stored together to serve one or more applications. See also [database server.](#page-380-1)

#### **database server**

The server on which the database application and database are installed.

#### **DB** See [database.](#page-380-2)

#### **delimiter**

A character, such as comma or tab, used to group or separate units of text by marking the boundary between them.

#### **digital certificate**

An electronic document used to identify an individual, a system, a server, a company, or some other entity, and to associate a public key with the entity. A digital certificate is issued by a digital certificate is issued by a<br>certification authority and is digitally signed by that authority.

#### **dimension table**

The representation of a dimension in a star schema. Each row in a dimension table represents all of the attributes for a particular member of the dimension.

## **F**

## **fact table**

A relational table that contains facts, such as units sold or cost of goods, and foreign keys that link the fact table to each dimension table.

## **I**

#### **inbound connection**

A resource that is used to import data from selected outbound connections to a component. They are created to specify which component the selected outbound component should connect to.

## **J**

<span id="page-381-1"></span>**join** An action that combines records from two or more tables or calculations based on a point of commonality. Joins are produced by adding columns to the initial data source.

## **L**

**LDAP** See [Lightweight Directory Access](#page-381-0) [Protocol.](#page-381-0)

#### **left outer join**

<span id="page-381-0"></span>A join whose result consists of the matched rows of the two tables that were joined and the unmatched rows of the first table. See also [join.](#page-381-1)

#### **Lightweight Directory Access Protocol (LDAP)**

An open protocol that uses TCP/IP to provide access to directories that support an X.500 model and that does not incur the resource requirements of the more complex X.500 Directory Access Protocol (DAP). For example, LDAP can be used to locate people, organizations, and other resources in an Internet or intranet directory.

## **M**

#### **manual adjustment**

A one-time change to a value that is applied in specific scenarios. Administrators can add manual adjustments to any payee for any open period.

## **O**

#### **optimization**

The process of achieving improved runtime performance or reduced code size of an application. Optimization can be performed by a compiler, by a preprocessor, or through hand tuning of source code.

#### **outbound connection**

A resource that is used to export calculation results or table data from a component. They are created from tables, calculations, and other sources.

## **P**

#### <span id="page-381-2"></span>**parameter (parm)**

A value or reference passed to a function, command, or program that serves as input or controls actions. The value is supplied by a user or by another program or process. See also [configuration file.](#page-380-3)

#### **parm** See [parameter.](#page-381-2)

#### **partition**

The division of a single calculated result into sub-results. Partitions are used to define how the results of the calculation will be displayed. For example, if the partitioning is by payee ID, the calculation results will show the calculated amount for each payee.

- **payee** An individual who is being compensated **SSO** or is approving the compensation results.
- **period** A date interval that reported values are saved in. An example of a period is December 2000.

#### **pick list**

A list of cell values available to a user when entering data into a cell.

#### **primary key**

An object that uniquely identifies an entity bean of a particular type.

# **Q**

**query** A request for information from a database that is based on specific conditions: for example, a request for a list of all customers in a customer table whose balances are greater than USD1000.

## **R**

## **root certificate**

The certificate (proof of identity and keys) of the original trusted signer or certificate authority that certifies the authenticity of the end user/entity (or of intermediate signers).

## **S**

**server** A software program or a computer that provides services to other software programs or other computers.

## **server certificate**

An electronic stamp stored in the server's key ring file that contains a public key, a name, an expiration date, and a digital signature. The server certificate uniquely identifies the server.

## **servlet container**

<span id="page-382-1"></span>A web application server component that invokes the action servlet and that interacts with the action servlet to process requests.

## **single sign-on (SSO)**

An authentication process in which a user can access more than one system or application by entering a single user ID and password.

**SQL** See [Structured Query Language.](#page-382-0)

See [single sign-on.](#page-382-1)

## **Structured Query Language (SQL)**

<span id="page-382-0"></span>A standardized language for defining and manipulating data in a relational database.

## **V**

## **validation rule**

A rule defined on an attribute definition that specifies the criteria that must be met by the data stored in an instance of this attribute for that attribute to be valid.

**view** A virtual table that is created by joining two or more tables together. Views can also include the results of calculations.

# **W**

## **web application server**

The runtime environment for dynamic web applications. A Java<sup>™</sup> EE web application server implements the services of the Java EE standard.

## **web client**

An interface where payees can review and approve their compensation payments via a web browser. The Cognos ICM web client runs on a variety of servlet containers.

## **web server**

A software program that is capable of servicing Hypertext Transfer Protocol (HTTP) requests.

## **workflow**

The sequence of activities performed in accordance with the business processes of an enterprise.

# **Index**

# **A**

[Accounts table](#page-58-0) 43 [viewing as hierarchy](#page-63-0) 48 [Action Node Errors log](#page-239-0) 224 action nodes [resolving errors](#page-239-0) 224 Action nodes [adding](#page-235-0) 220 activities [copying error details](#page-94-0) 79 [deleting](#page-94-0) 79 [overview](#page-94-0) 79 [viewing](#page-94-0) 79 [viewing error details](#page-94-0) 79 Activity tab [overview](#page-94-0) 79 adjustments [adding](#page-159-0) 144 [adding categories](#page-158-0) 14[3, 278](#page-293-0) [adding manual](#page-294-0) 279 [associated with calculation speed](#page-158-0) 143 [generating reports](#page-293-0) 278 [manual](#page-159-0) 144 [overview](#page-158-0) 143 [Payee Ledger](#page-293-0) 278 [Payee Ledger reports](#page-160-0) 145 [start and end dates](#page-160-0) 145 [viewing](#page-293-0) 278 [viewing in the web client](#page-161-0) 146 [when appropriate](#page-158-0) 143 [when not appropriate](#page-160-0) 145 administration [permission to add documents to the Manage Documents](#page-334-0) [window](#page-334-0) 319 [permission to delete saved imports](#page-333-0) 318 [permission to delete saved publications](#page-333-0) 318 [permission to delete saved transformations](#page-334-0) 319 [permission to edit administrative options](#page-332-0) 317 [permission to edit saved imports](#page-333-0) 318 [permission to edit saved publications](#page-333-0) 318 [permission to edit saved transformations](#page-334-0) 319 [permission to run saved imports](#page-332-0) 317 [permission to run saved publications](#page-333-0) 318 [permission to view administrative options](#page-332-0) 317 [permission to view saved transformations](#page-334-0) 319 [security overview](#page-332-0) 317 administrators [approving web data edits](#page-78-0) 63 Adobe Acrobat *See* [PDF files](#page-68-0) Alert nodes [adding](#page-234-0) 219 alerts [activating for payees](#page-280-0) 265 [configuring the Report Name with Link variable in an alert](#page-235-0) [node](#page-235-0) 220 [disabling for payees](#page-280-0) 265 [enabling in tailored reports](#page-156-0) 141 [overview](#page-280-0) 265 [Anchor feature](#page-105-0) 90

AND or OR groups [adding](#page-118-0) 103 [overview](#page-118-0) 103 Audit log [as data source](#page-186-0) 171 [exporting](#page-284-0) 269 [filtering results](#page-284-0) 269 [overview](#page-282-0) 26[7, 268](#page-283-0) [permission to use as source in Presenter](#page-327-0) 312 [removing old entries from](#page-284-0) 269 [Scheduler errors](#page-274-0) 259 [viewing details of table edits](#page-284-0) 269 [viewing workflow events in](#page-239-0) 224 Audit module [overview](#page-282-0) 267 [permission to edit](#page-330-0) 315 [permission to view](#page-329-0) 314 [security overview](#page-329-0) 314

# **B**

BPM *See* [Workflow Manager](#page-330-0) [breadcrumbs](#page-43-0) 28

# **C**

calculated values [adding](#page-185-0) 170 calculations [accumulated partitioning](#page-115-0) 100 [adding category](#page-121-0) 106 [adding columns](#page-102-0) 87 [adding data sources by rows](#page-108-0) 93 [adding for plans](#page-264-0) 249 [adding for Presenter reports](#page-265-0) 250 [adding left outer join in](#page-106-0) 91 [adding rows](#page-107-0) 92 [adding sort](#page-119-0) 104 [adding sources by columns](#page-104-0) 89 [adding time shift](#page-120-0) 105 [adding to compensation plans](#page-151-0) 136 [adding to compensation reports](#page-155-0) 140 [adding to process folders](#page-264-0) 249 [adding user-defined](#page-118-0) 103 [adjustments](#page-158-0) 14[3, 283](#page-298-0) [Anchor feature](#page-105-0) 90 [canceling](#page-297-0) 282 [changing icon size](#page-101-0) 86 [clearing the Computation log](#page-298-0) 283 [copying](#page-127-0) 112 [copying and pasting categories in](#page-122-0) 107 [data sources for](#page-101-0) 86 [defining partitions in](#page-116-0) 101 [defining restrictions for](#page-117-0) 102 [deleting restrictions for](#page-118-0) 103 [draw](#page-134-0) 119 [editing](#page-127-0) 112 [editing locked](#page-127-0) 112 [empty partitions](#page-115-0) 100

calculations *(continued)* [enabling data tier performance optimization](#page-299-0) 284 [enabling incremental](#page-298-0) 283 [filtering](#page-125-0) 110 [for tailored reports](#page-265-0) 250 [formatting formulas](#page-113-0) 98 [formula operators](#page-109-0) 94 [formulas](#page-109-0) 94 [icons](#page-101-0) 86 [increasing speed of](#page-298-0) 283 [incremental](#page-298-0) 283 [joining sources automatically](#page-107-0) 92 [multiple sources](#page-102-0) 87 [overview](#page-100-0) 8[5, 281](#page-296-0) [partitions](#page-114-0) 99 [previewing](#page-108-0) 9[3, 109](#page-124-0) [publishing](#page-128-0) 113 [publishing to Microsoft Dynamics CRM database](#page-128-0) 113 [publishing to Microsoft Excel file](#page-128-0) 113 [publishing to PDF file](#page-129-0) 114 [publishing to Salesforce.com](#page-129-0) 114 [publishing to text file](#page-129-0) 114 [purging data](#page-37-0) 22 [renaming joined source](#page-106-0) 91 [restrictions](#page-116-0) 101 [running individual](#page-124-0) 109 [security overview](#page-331-0) 316 [shortcut keys](#page-102-0) 87 [speed](#page-298-0) 283 [speed with period locking](#page-353-0) 338 [starting](#page-297-0) 282 [statistics](#page-299-0) 284 [summary of](#page-298-0) 283 [switching joined source](#page-107-0) 92 [types](#page-100-0) 8[5, 281](#page-296-0) [viewing current values](#page-125-0) 110 [viewing description of](#page-126-0) 111 [viewing history of](#page-125-0) 110 [viewing inbound connection as data source](#page-48-0) 33 [viewing sources that use](#page-126-0) 111 [viewing sources used by the calculation](#page-126-0) 111 calendars [adding](#page-349-0) 334 [adding periods to locked](#page-354-0) 339 [editing](#page-349-0) 334 [effect of period locking on](#page-354-0) 339 [multiple](#page-350-0) 335 [overview](#page-349-0) 334 [period locking](#page-348-0) 333 [permission to edit](#page-335-0) 320 [permission to lock](#page-335-0) 320 [permission to view](#page-335-0) 320 category calculations *See* [calculations](#page-121-0) change sets [changing the order of](#page-167-0) 152 [overview](#page-165-0) 150 [transform](#page-166-0) 151 [types](#page-166-0) 151 charts [adding multi-series to Presenter reports](#page-204-0) 189 [adding single series to Presenter reports](#page-203-0) 188 [enabling rotation or slicing movement in Presenter](#page-224-0) [Reports](#page-224-0) 209 [printing from Presenter reports](#page-224-0) 209 client [overview](#page-18-0) 3

client *(continued)* [publishing Presenter reports from](#page-225-0) 210 [Client Success portal](#page-26-0) 11 Cognos Producer Lifecycle and Credential Management [adding objects in](#page-91-0) 76 [imports from](#page-91-0) 76 [loading data manually into](#page-92-0) 77 [scheduling imports from](#page-92-0) 77 Cognos Territory and Quota Management [adding objects in](#page-89-0) 74 [imports from](#page-89-0) 74 [loading data manually into](#page-90-0) 75 [scheduling imports from](#page-90-0) 75 [switching reports associated with](#page-90-0) 75 colors [publishing preferences](#page-225-0) 210 [setting for components](#page-44-0) 29 [setting for draw report headers](#page-138-0) 123 [setting for gauges](#page-206-0) 191 [setting for maps](#page-205-0) 190 [setting for Payee Ledger reports](#page-151-0) 136 [setting for tailored reports](#page-155-0) 140 [sign off](#page-255-0) 240 commonly opened items [finding](#page-27-0) 12 [overview](#page-27-0) 12 compensation plans [adding calculations](#page-151-0) 136 [associating with payee groups](#page-150-0) 13[5, 136](#page-151-0) [copying](#page-154-0) 139 [defining calendar for](#page-151-0) 136 [defining holds, caps, and guarantees](#page-153-0) 138 [locked](#page-154-0) 139 [main steps to create](#page-150-0) 135 [Payee Ledge display options](#page-152-0) 137 [permission to edit](#page-324-0) 309 [permission to view](#page-324-0) 309 [security overview](#page-324-0) 309 [selecting payee groups](#page-153-0) 138 [tailored reports](#page-155-0) 140 [using in the new year](#page-350-0) 335 [viewing reports in Payee Ledger](#page-157-0) 142 components [adding](#page-44-0) 29 [adding documents to](#page-45-0) 30 [breadcrumbs](#page-43-0) 28 [columns between in tables](#page-56-0) 41 [connections between in tables](#page-56-0) 41 [copying](#page-45-0) 30 [data flow between](#page-43-0) 28 [deleting](#page-46-0) 31 [drilling through](#page-43-0) 28 [editing connections from](#page-50-0) 35 [finding](#page-28-0) 13 [inbound and outbound connections between parent and](#page-44-0) [child](#page-44-0) 29 [inbound and outbound connections between siblings](#page-44-0) 29 [inbound and outbound connections in](#page-43-0) 28 [migrating](#page-361-0) 346 [opening](#page-45-0) 30 [organizing](#page-42-0) 27 [overview](#page-42-0) 2[7, 29](#page-44-0) [permission to delete](#page-317-0) 302 [permission to edit](#page-316-0) 301 [permission to view](#page-316-0) 301 [renaming](#page-45-0) 30 [security overview](#page-316-0) 301

components *(continued)* [setting color for](#page-44-0) 29 [unwrapping](#page-47-0) 32 [wrap and unwrap overview](#page-46-0) 31 [wrapping](#page-47-0) 32 Composer [adding Cognos Producer Lifecycle and Credential](#page-91-0) [Management objects in](#page-91-0) 76 [adding Cognos Territory and Quota Management objects](#page-89-0) in [74](#page-89-0) [adding objects as favorites](#page-39-0) 24 [Arrange icon](#page-36-0) 21 [components](#page-42-0) 27 [connection lines](#page-40-0) 25 [connections](#page-47-0) 32 [finding elements in](#page-41-0) 26 [fonts in](#page-40-0) 25 [Format Painter](#page-40-0) 25 [Go To icon](#page-37-0) 22 [hiding components and objects](#page-36-0) 21 [linking components together](#page-35-0) 20 [migrating](#page-361-0) 346 [migrating objects in](#page-367-0) 352 [models](#page-34-0) 19 [multi-edit mode](#page-35-0) 20 [Navigation tab](#page-39-0) 24 [overview](#page-34-0) 19 [Palette tab](#page-39-0) 24 [permission to edit](#page-315-0) 300 [permission to view](#page-315-0) 300 [purging calculation data](#page-37-0) 22 [purging table data](#page-37-0) 22 [purging table history](#page-37-0) 22 [security overview](#page-315-0) 300 [selecting all elements](#page-36-0) 21 [selecting objects in](#page-41-0) 26 [setting color of components](#page-44-0) 29 [showing components and objects](#page-36-0) 21 [single-edit mode](#page-35-0) 20 [tables](#page-56-0) 41 [titles and descriptions of objects in](#page-42-0) 27 [Used by icon](#page-36-0) 21 [Uses icon](#page-36-0) 21 [viewing data and results of tables or calculations](#page-40-0) 25 [viewing location of connections](#page-37-0) 22 [viewing overview of](#page-40-0) 25 [viewing sidebar](#page-39-0) 24 [zooming in](#page-41-0) 26 Composer diagram [exporting](#page-41-0) 26 [permission to view](#page-315-0) 300 [viewing](#page-40-0) 25 Computation log [clearing](#page-298-0) 283 [generating](#page-285-0) 270 [overview](#page-285-0) 27[0, 281](#page-296-0)[, 283](#page-298-0) conditional formatting [setting up in Presenter reports](#page-216-0) 201 conditional nodes [adding](#page-237-0) 222 configuration-only models [overview](#page-371-0) 356 connection lines [collapsing](#page-40-0) 25 [expanding](#page-40-0) 25 connections [adding](#page-48-0) 33

connections *(continued)* [adding inbound and outbound](#page-53-0) 38 [adding placeholders](#page-52-0) 37 [between components in tables](#page-56-0) 41 [constructing from hierarchies in the wizard](#page-51-0) 36 [definitions](#page-51-0) 36 [deleting](#page-49-0) 34 [deleting for draws](#page-136-0) 121 [editing](#page-49-0) 34 [editing from inside components](#page-50-0) 35 [editing mapping for](#page-49-0) 34 [editing through the wizard](#page-52-0) 37 [globalizing](#page-70-0) 55 [inbound and outbound](#page-43-0) 2[8, 33](#page-48-0) [inbound and outbound between siblings](#page-44-0) 29 [incompatible](#page-54-0) 39 [linking tables and calculations for outbound](#page-53-0) 38 [names](#page-50-0) 35 [overview](#page-47-0) 32 [placeholders](#page-52-0) 37 [replacing](#page-70-0) 55 [replacing with global tables](#page-49-0) 34 [specifying columns in the wizard](#page-51-0) 36 [specifying references in the wizard](#page-51-0) 36 [tables available for](#page-51-0) 36 [testing](#page-24-0) 9 [using inbound as calculation source](#page-48-0) 33 [using the wizard](#page-52-0) 37 [viewing current values in](#page-48-0) 33 [viewing through the wizard](#page-52-0) 37 [wizard](#page-50-0) 35 [workflow nodes](#page-238-0) 223 constant values [adding](#page-185-0) 170 CRM *See* [Microsoft Dynamics CRM](#page-68-0) currencies [adding](#page-20-0) 5 [Currency table](#page-57-0) 42 [custom tables](#page-59-0) 44

# **D**

dashboards *See* [workflow dashboards](#page-209-0) data [refreshing](#page-357-0) 342 data grid [enabling copy of data grid rows into inquiries](#page-219-0) 204 data grids [adding editable columns to Presenter reports](#page-210-0) 195 [adding fixed to Presenter reports](#page-202-0) 187 [adding pagination](#page-219-0) 204 [adding templates to Presenter reports](#page-201-0) 186 [adding to Presenter reports](#page-199-0) 184 [adding validation rules for values in Presenter reports](#page-211-0) 196 [adding with input rows to Presenter reports](#page-200-0) 185 [applying templates](#page-202-0) 187 [changing column format to follow row text alignment](#page-215-0) 200 [exporting to Microsoft Excel](#page-202-0) 187 [freezing header row](#page-219-0) 204 [renaming data grid columns for Presenter reports](#page-213-0) 198 [resetting the name of data grid columns for Presenter](#page-213-0) [reports](#page-213-0) 198 [selecting a data grid template for Presenter reports](#page-212-0) 197 [selecting columns for Presenter reports](#page-212-0) 197

data grids *(continued)* [setting the width of data grid columns for Presenter](#page-213-0) [reports](#page-213-0) 198 [showing or hiding columns in web client](#page-212-0) 197 data imports [adding in Scheduler](#page-266-0) 251 [adding sub-items for mapping columns](#page-85-0) 70 [category calculations](#page-121-0) 106 [changing import escape character](#page-87-0) 72 [checking required columns](#page-81-0) 66 [concurrent users](#page-341-0) 326 [data from data stores to Microsoft Excel](#page-148-0) 133 [data from data stores to Watson Analytics](#page-149-0) 134 [effective date columns](#page-85-0) 70 [from Cognos Producer Lifecycle and Credential](#page-91-0) [Management](#page-91-0) 76 [from Cognos Territory and Quota Management](#page-89-0) 74 [logs](#page-286-0) 271 [managing](#page-88-0) 73 [mapping columns](#page-85-0) 70 [merging fields for mapping columns](#page-86-0) 71 [overview](#page-80-0) 65 [permission to delete](#page-333-0) 318 [permission to edit](#page-333-0) 318 [permission to import](#page-319-0) 304 [permission to manage saved](#page-332-0) 317 [permission to use advanced settings when importing](#page-320-0) 305 [scheduling from Cognos Producer Lifecycle and Credential](#page-92-0) [Management](#page-92-0) 77 [scheduling from Cognos Territory and Quota](#page-90-0) [Management](#page-90-0) 75 [security overview](#page-319-0) 304 [selecting data source](#page-81-0) 66 [selecting EBCDIC files as data source](#page-84-0) 69 [selecting Microsoft Dynamics CRM files as data source](#page-83-0) 68 [selecting Microsoft Excel files as data source](#page-82-0) 67 [selecting Microsoft Excel files from TerrAlign as data](#page-84-0) [source](#page-84-0) 69 [selecting ODBC Compliant Database file option 1 as data](#page-82-0) [source](#page-82-0) 67 [selecting ODBC Compliant Database file option 2 as data](#page-82-0) [source](#page-82-0) 67 [selecting Salesforce.com as data source](#page-83-0) 68 [selecting save and run options](#page-86-0) 71 [selecting table and import type](#page-80-0) 65 [selecting text files as data source](#page-81-0) 66 [selecting XML files as data source](#page-84-0) 69 [star schemas](#page-357-0) 342 [statistics](#page-299-0) 284 [through connections](#page-48-0) 33 [tracking import progress in the Activity module](#page-87-0) 72 [using a remote directory for](#page-88-0) 73 [viewing exception reports](#page-87-0) 72 data stores [adding left outer join](#page-146-0) 131 [adding objects](#page-145-0) 130 [basic steps in creating](#page-144-0) 129 [exporting to Microsoft Excel](#page-148-0) 133 [exporting to Watson Analytics](#page-149-0) 134 [joining sources by columns](#page-145-0) 130 [joining sources by rows](#page-146-0) 131 [naming columns](#page-147-0) 132 [overview](#page-144-0) 129 [permission to delete](#page-323-0) 308 [permission to edit](#page-323-0) 308 [permission to view](#page-323-0) 308 [refreshing data in Microsoft Excel](#page-149-0) 134

data stores *(continued)* [security overview](#page-322-0) 307 [selecting columns](#page-146-0) 131 [selecting restrictions](#page-147-0) 132 [selecting sources](#page-145-0) 130 [setting permissions to edit](#page-148-0) 133 [setting permissions to view](#page-147-0) 132 [Data table](#page-59-0) 44 [adding](#page-62-0) 47 data tier performance optimization [enabling](#page-299-0) 284 dates [adding to Presenter reports](#page-197-0) 182 [setting filters in logs](#page-286-0) 271 [specifying for adjustments](#page-160-0) 145 [specifying for compensation plan visibility](#page-253-0) 238 [specifying for compensation plans](#page-151-0) 136 [specifying for tasks](#page-277-0) 262 [specifying formats for](#page-23-0) 8 deferrals [canceling](#page-279-0) 264 dependencies [viewing](#page-36-0) 21 Dependency Viewer [copying text from](#page-70-0) 55 [deleted components](#page-46-0) 31 [viewing](#page-70-0) 55 Detail Ledger [filtering out payees with no earnings](#page-291-0) 276 [generating reports](#page-291-0) 276 [overview](#page-290-0) 275 [viewing source data](#page-291-0) 276 diagram *See* [Composer diagram](#page-40-0) documents [adding links to Presenter reports](#page-209-0) 194 [adding to components](#page-45-0) 30 [downloading](#page-155-0) 140 [managing](#page-154-0) 139 [permission to add to the Manage Documents window](#page-334-0) 319 draw templates [adding](#page-134-0) 119 [assigning payees](#page-139-0) 124 [copying](#page-137-0) 122 [editing](#page-136-0) 121 [editing name](#page-136-0) 121 draws [adding](#page-132-0) 117 [adding draw objects](#page-133-0) 118 [adding web tabs for draw assignments and draw](#page-138-0) [reports](#page-138-0) 123 [assignment reports](#page-141-0) 126 [By period payout report](#page-142-0) 127 [copying](#page-136-0) 121 [defining assignment web tab settings](#page-137-0) 122 [defining draw report web tab settings](#page-138-0) 123 [defining web access for draw assignments and draw](#page-139-0) [reports](#page-139-0) 124 [deleting connections](#page-136-0) 121 [editing draw assignments for payees on fixed term](#page-139-0) [draws](#page-139-0) 124 [editing draw assignments for payees on ongoing](#page-140-0) [draws](#page-140-0) 125 [editing earnings period](#page-136-0) 121 [editing name](#page-136-0) 121 [exporting overview reports to PDF files](#page-141-0) 126 [exporting report results to Microsoft Excel](#page-142-0) 127

draws *(continued)* [hiding inactive payees](#page-140-0) 125 [main steps to create in Composer](#page-133-0) 118 [non-recoverable](#page-132-0) 117 [overview](#page-132-0) 117 [overview reports](#page-141-0) 126 [pasting](#page-136-0) 121 [recoverable](#page-132-0) 117 [selecting calculations](#page-134-0) 119 [unassigning payees](#page-140-0) 125 [viewing draw assignments for payees on fixed term](#page-139-0)<br>draws 124 [draws](#page-139-0) 124 [viewing draw assignments for payees on ongoing](#page-140-0) [draws](#page-140-0) 125 [viewing reports](#page-140-0) 125 [YTD payouts report](#page-141-0) 126

# **E**

EBCDIC [selecting as data source](#page-84-0) 69 effective dates [adding end dates to records in tables with](#page-74-0) 59 [adding tables with](#page-73-0) 58 [deleting multiple versions of records in tables with](#page-75-0) 60 [mapping columns to import dates](#page-85-0) 70 [overview](#page-72-0) 57 [viewing data in tables with](#page-73-0) 58 [viewing multiple versions of data in tables with](#page-73-0) 58 elements [finding in Composer](#page-41-0) 26 [unwrapping](#page-47-0) 32 [wrap and unwrap overview](#page-46-0) 31 [wrapping](#page-47-0) 32 emails [adding notifications](#page-279-0) 264 [errors from Scheduler](#page-274-0) 259 [notifications from Alert nodes](#page-234-0) 219 [notifications from Scheduler](#page-262-0) 247 [passwords from Task Manager](#page-277-0) 262 [publications from Scheduler](#page-268-0) 253 [sending about inquiries to all members of group](#page-258-0) 243 [sending about sign off process to all members of](#page-256-0) [group](#page-256-0) 241 [sending to pending payees about inquiries](#page-257-0) 242 [sending to pending payees about sign off process](#page-256-0) 241 [setting address for Request Assistance link on the](#page-340-0) [web](#page-340-0) 325 Error log [overview](#page-285-0) 270 [setting date filters in](#page-286-0) 271 escape character [changing](#page-87-0) 72 Excel *See* [Microsoft Excel](#page-68-0) Export log [overview](#page-287-0) 272 exports [Audit logs](#page-284-0) 269 [category calculations](#page-121-0) 106 [Composer diagram](#page-41-0) 26 [data grids to Microsoft Excel](#page-199-0) 18[4, 187](#page-202-0) [defining taglines](#page-24-0) 9 [fixed grids to Microsoft Excel](#page-202-0) 187 [logs](#page-287-0) 272 [overview reports to PDF](#page-141-0) 126 [Payee Ledger results to Microsoft Excel](#page-291-0) 276

exports *(continued)* [Payee Ledger results to text file](#page-291-0) 276 [report results to Microsoft Excel](#page-142-0) 127 [through connections](#page-48-0) 33 [web forms to PDF](#page-177-0) 162 [workflow errors, actions, and history to Microsoft](#page-241-0) [Excel](#page-241-0) 226 Extended Binary Coded Decimal Interchange Code *See* [EBCDIC](#page-84-0)

# **F**

favorites [adding objects to list](#page-39-0) 24 [overview](#page-39-0) 24 [permission to view compensation plan in list](#page-324-0) 309 [permission to view Composer module in list](#page-315-0) 300 [permission to view data stores in list](#page-147-0) 132 [permission to view table structure in list](#page-317-0) 302 filters [calculation data](#page-125-0) 110 [dates in logs](#page-286-0) 271 [migrating web forms](#page-363-0) 348 [Navigation tab](#page-39-0) 24 [pick lists](#page-62-0) 47 [plans by payee](#page-290-0) 275 [Portal Access](#page-171-0) 156 [saved web forms](#page-173-0) 158 [simple](#page-171-0) 156 [table data](#page-65-0) 50 [web form](#page-170-0) 155 [workflow errors, actions, and history](#page-240-0) 225 fixed grids [exporting to Microsoft Excel](#page-202-0) 187 fonts [editing in Presenter reports](#page-223-0) 208 [overview](#page-40-0) 25 [setting alternating in Presenter reports](#page-216-0) 201 [setting in charts](#page-203-0) 188 [setting in data grids](#page-199-0) 184 [setting in multi-series charts](#page-204-0) 189 [setting in Presenter reports](#page-197-0) 182 [setting in web forms](#page-174-0) 159 Format Painter [overview](#page-40-0) 25 formulas [computed columns in Presenter reports](#page-214-0) 199 [computed rows in Presenter reports](#page-214-0) 199 [enforcing single row](#page-299-0) 284 [formatting](#page-113-0) 98 [locked calculations](#page-127-0) 112 [null values](#page-217-0) 202 [operators for calculations](#page-109-0) 94 [overview](#page-109-0) 94 [single row](#page-299-0) 284 [user-defined calculations](#page-118-0) 103

# **G**

gauges [adding to Presenter reports](#page-206-0) 191 global actions [overview](#page-26-0) 11 [restrictions](#page-343-0) 328 [glossary](#page-380-4) 365

graphics *See* [images](#page-203-0) [Group Member table](#page-57-0) 42 groups [AND or OR groups](#page-118-0) 103 [associating payees with compensation plans](#page-150-0) 135 [associating payees with holds, caps, and guarantees](#page-153-0) 138 [category calculations](#page-121-0) 106 [payees](#page-57-0) 4[2, 339](#page-354-0) [Portal Access](#page-247-0) 232 [sending emails about inquiries to all members of](#page-258-0) 243 [tasks](#page-276-0) 261 [web tabs](#page-137-0) 12[2, 231](#page-246-0)

# **H**

headers [enabling custom in web client](#page-358-0) 343 [inserting images for PDF files](#page-68-0) 5[3, 162](#page-177-0) [permission to enable custom](#page-337-0) 322 [suppressing in data grids in the web client](#page-215-0) 200 [web client](#page-219-0) 204 help [accessing](#page-24-0) 9 [Client Success portal](#page-26-0) 11 hierarchies [adding](#page-20-0) 5 [viewing Accounts table as](#page-63-0) 48 [viewing Payees table as](#page-63-0) 48 [viewing Time tables as](#page-63-0) 48 [Hierarchy table](#page-57-0) 42 Home page [Client Success portal](#page-26-0) 11 [finding commonly opened items in](#page-27-0) 12 [finding components, tables, Presenter reports, and web](#page-28-0) [forms in](#page-28-0) 13 [finding recently opened items in](#page-27-0) 12 [global action icons](#page-26-0) 11 [Online pane](#page-26-0) 11 [overview](#page-26-0) 11 [welcome message](#page-26-0) 11

# **I**

IBM Cognos Territory and Quota Management [synchronizing in Scheduler](#page-266-0) 251 illustrations *See* [images](#page-203-0) images [adding to Presenter reports](#page-203-0) 188 [inserting into headers for PDF files](#page-68-0) 5[3, 162](#page-177-0) [publishing preferences](#page-225-0) 210 import escape character [changing](#page-87-0) 72 Import log [overview](#page-286-0) 271 [viewing exception reports](#page-87-0) 72 imports *See* [data imports](#page-80-0) [incremental calculations](#page-298-0) 283 input forms [adding](#page-96-0) 81 [adding rows to](#page-99-0) 84 [adding validation rules to](#page-98-0) 83 [assigning security to](#page-97-0) 82 [assigning users to](#page-97-0) 82

input forms *(continued)* [editing rows in](#page-99-0) 84 [overview](#page-96-0) 81 [permission to add](#page-320-0) 305 [permission to add rows to](#page-321-0) 306 [permission to delete](#page-321-0) 306 [permission to delete rows from](#page-322-0) 307 [permission to edit](#page-321-0) 306 [permission to edit data in](#page-322-0) 307 [permission to view history of](#page-322-0) 307 [security overview](#page-320-0) 305 [viewing](#page-98-0) 83 inquiries [adding categories](#page-260-0) 245 [allowing web client users to copy data grid rows into](#page-219-0) 204 [disabling](#page-257-0) 242 [editing categories](#page-260-0) 245 [enabling](#page-257-0) 242 [enabling resubmission](#page-260-0) 245 [handling](#page-258-0) 243 [submitting from web client](#page-258-0) 243 [unassigning idle](#page-271-0) 256 [viewing details](#page-259-0) 244 [viewing details assigned to administrator](#page-259-0) 244 [viewing details from a group](#page-259-0) 244

# **J**

JavaScript [adding to web forms](#page-176-0) 161

# **L**

languages *See* [multilingual support](#page-22-0) layout tables [editing alignment in Presenter reports](#page-223-0) 208 [editing borders in Presenter reports](#page-223-0) 208 [editing padding in Presenter reports](#page-223-0) 208 locked calculations *See* [calculations](#page-127-0) login [forcing web users to change passwords on first login](#page-340-0) 325 [forcing web users to change passwords on next login](#page-248-0) 233 [model environment](#page-23-0) 8 [options](#page-22-0) [7, 8](#page-23-0) [overview](#page-22-0) 7 logs [Action Node Errors](#page-239-0) 224 [Audit](#page-186-0) 17[1, 224](#page-239-0)[, 259](#page-274-0)[, 267](#page-282-0) [clearing](#page-285-0) 270 [Computation](#page-285-0) 27[0, 281](#page-296-0)[, 283](#page-298-0) [copying](#page-285-0) 270 [Error](#page-285-0) 270 [Export](#page-287-0) 272 [Import](#page-87-0) 7[2, 271](#page-286-0) [Migration](#page-367-0) 352 [Performance](#page-288-0) 273 [permission to purge history](#page-318-0) 303 [permissions](#page-304-0) 289 [Scheduler](#page-274-0) 25[9, 272](#page-287-0) [Service Error](#page-286-0) 271 [Signature](#page-287-0) 272 [Task](#page-287-0) 272

# **M**

maps [adding to Presenter reports](#page-205-0) 190 Microsoft Dynamics CRM [publishing calculations to](#page-128-0) 113 [publishing tables to](#page-68-0) 53 [selecting as data source](#page-83-0) 68 Microsoft Excel [connecting to a model with](#page-357-0) 342 [exporting data from data store to](#page-148-0) 133 [exporting Payee Ledger results to](#page-291-0) 276 [exporting report results to](#page-142-0) 127 [exporting workflow errors, actions, and history to](#page-241-0) 226 [importing data grids and fixed grids from Presenter](#page-202-0) [reports](#page-202-0) 187 [publishing calculations to](#page-128-0) 113 [publishing tables to](#page-68-0) 53 [refreshing data store data in](#page-149-0) 134 [selecting as data source](#page-82-0) 67 [selecting file from TerrAlign as data source](#page-84-0) 69 Microsoft Excel add-in [adding star schemas with](#page-357-0) 342 migration [components](#page-361-0) 346 [Composer](#page-361-0) 346 [Composer objects](#page-367-0) 352 [configuration-only models](#page-371-0) 35[6, 357](#page-372-0) [global talbes](#page-362-0) 347 [main steps for testing and verifying](#page-367-0) 352 [main steps to plan](#page-368-0) 353 [main steps to validate](#page-371-0) 356 [managing future changes](#page-372-0) 357 [migration phase](#page-370-0) 355 [objects that cannot be migrated](#page-365-0) 350 [overview](#page-360-0) 345 [performing](#page-366-0) 351 [permission to perform](#page-336-0) 321 [planning](#page-372-0) 357 [planning phase](#page-368-0) 353 [Presenter reports](#page-362-0) 347 [process lists](#page-363-0) 348 [tables with pick lists](#page-362-0) 347 [validation phase](#page-371-0) 356 [web forms](#page-362-0) 347 [web forms filters](#page-363-0) 348 [web tabs](#page-363-0) 348 [workflows](#page-364-0) 349 [Migration log](#page-367-0) 352 models [adding](#page-20-0) 5 [adding with multilingual support](#page-21-0) 6 [connecting with Microsoft Excel](#page-357-0) 342 [main steps to create](#page-34-0) 19 [migrating configuration-only](#page-371-0) 35[6, 357](#page-372-0) [optimizing](#page-348-0) 333 [permission to optimize](#page-335-0) 320 [publishing summary](#page-21-0) 6 [renaming](#page-21-0) 6 [scheduling optimization](#page-270-0) 255 [specifying environment for](#page-23-0) 8 money *See* [currencies](#page-57-0) multilingual support [adding models with](#page-21-0) 6 [date formats](#page-23-0) 8 [languages](#page-23-0) 8 [overview](#page-22-0) 7

**N** naming conventions [Presenter](#page-181-0) 166 Navigation tab [viewing](#page-39-0) 24 [Navigator tab](#page-27-0) 12 nodes [action](#page-239-0) 224 [Action](#page-235-0) 220 [alert](#page-235-0) 220 [Alert](#page-234-0) 219 [conditional](#page-237-0) 222 [connecting](#page-237-0) 222 [copying](#page-237-0) 222 [cutting](#page-237-0) 222 [deleting](#page-237-0) 222 [deleting connections between](#page-238-0) 223 [editing](#page-237-0) 222 [editing connections between](#page-238-0) 223 [overview](#page-233-0) 218 [pasting](#page-237-0) 222 [process](#page-236-0) 221 [Start](#page-234-0) 219 numeric values [how null values are handled in Presenter reports](#page-217-0) 202 [null values in Presenter reports](#page-217-0) 202

# **O**

objects [adding in Cognos Producer Lifecycle and Credential](#page-91-0) [Management](#page-91-0) 76 [adding in Cognos Territory and Quota Management](#page-89-0) 74 [loading data manually into Cognos Producer Lifecycle and](#page-92-0) [Credential Management](#page-92-0) 77 [loading data manually into Cognos Territory and Quota](#page-90-0) [Management](#page-90-0) 75 [scheduling imports from Cognos Producer Lifecycle and](#page-92-0) [Credential Management](#page-92-0) 77 [scheduling imports from Cognos Territory and Quota](#page-90-0) [Management](#page-90-0) 75 [selecting in Composer](#page-41-0) 26 [switching reports from Cognos Territory and Quota](#page-90-0) [Management](#page-90-0) 75 [titles and descriptions of in Composer](#page-42-0) 27 ODBC Compliant Database [permission to use advanced settings when importing](#page-320-0) 305 [selecting file option 1 as data source](#page-82-0) 67 [selecting file option 2 as data source](#page-82-0) 67 OLAP cubes [star schemas](#page-356-0) 341 [Online pane](#page-26-0) 11 optimization [models](#page-348-0) 333 [models during off-peak hours](#page-270-0) 255 [permission to optimize models](#page-335-0) 320 overwrite change sets [adding](#page-165-0) 150 [editing properties for](#page-166-0) 151 [overview](#page-165-0) 150

# **P**

pagination [adding to data grids on the web client](#page-219-0) 204 Palette tab [viewing](#page-39-0) 24 partitions [accumulating option](#page-115-0) 100 [defining in calculations](#page-116-0) 101 [empty](#page-115-0) 100 [overview](#page-114-0) 99 passwords [changing for users](#page-337-0) 322 [enabling expiration per Portal Access group for web](#page-249-0) [client](#page-249-0) 234 [expiring](#page-339-0) 324 [forcing payees to change](#page-248-0) 233 [forcing web users to change passwords on first login](#page-340-0) 325 payee groups [adding payees to](#page-355-0) 340 [associating with compensation plans](#page-150-0) 13[5, 136](#page-151-0) [deleting payees from](#page-356-0) 341 [overview](#page-354-0) 339 [selecting for compensation plans](#page-153-0) 138 [selecting for tailored reports](#page-155-0) 140 Payee Ledger [adjustment details](#page-293-0) 278 [Detail Ledger](#page-290-0) 275 [display options](#page-152-0) 137 [exporting](#page-291-0) 276 [overview](#page-290-0) 275 [publishing results](#page-292-0) 277 [report results](#page-157-0) 142 [reports](#page-160-0) 145 [security overview](#page-330-0) 315 [Summary Ledger](#page-292-0) 277 [Payee table](#page-58-0) 43 payees [activating alerts for](#page-280-0) 265 [adding to payee groups](#page-355-0) 340 [adding to Portal Access groups](#page-248-0) 233 [adding to Portal Access groups for web client](#page-248-0) 233 [adding to workflows](#page-231-0) 216 [deleting from payee groups](#page-356-0) 341 [disabling alerts for](#page-280-0) 265 [filtering out with no earnings](#page-291-0) 276 [finding in Portal Access](#page-249-0) 234 [permission to edit groups](#page-336-0) 321 [permission to view groups](#page-335-0) 320 [scheduling in workflow](#page-271-0) 256 [sending emails to pending about inquiries](#page-257-0) 242 [sending emails to pending about sign off process](#page-256-0) 241 Payees table [viewing as hierarchy](#page-63-0) 48 PDF files [exporting overview reports to](#page-141-0) 126 [publishing calculations to](#page-129-0) 114 [publishing tables to](#page-68-0) 53 [publishing web forms to](#page-177-0) 162 [selecting options in Presenter reports](#page-225-0) 210 Performance log [overview](#page-288-0) 273 period accuracy [overview](#page-350-0) 335 period locking [calculation speed](#page-353-0) 338 [calendar changes](#page-354-0) 339 [calendars](#page-348-0) 333 [locking](#page-351-0) 336 [overview](#page-350-0) 335 [procedure](#page-351-0) 336

period locking *(continued)* [relationship to system functions](#page-353-0) 338 [unlocking](#page-352-0) 337 pick lists [adding to Presenter reports](#page-208-0) 193 [defining in tables](#page-62-0) 47 [displaying a description field for](#page-65-0) 50 [filtering in Presenter reports](#page-208-0) 193 pictures *See* [images](#page-203-0) placeholders [adding for connections](#page-52-0) 37 plans [compensation plans](#page-150-0) 135 [overview](#page-150-0) 135 Portal Access [adding groups for](#page-247-0) 232 [adding payees to groups for](#page-248-0) 233 [adding payees to groups for web client](#page-248-0) 233 [assignments](#page-253-0) 238 [enabling password expiration per group for web](#page-249-0) [client](#page-249-0) 234 [ending a sign off](#page-255-0) 240 [finding payees](#page-249-0) 234 [forcing sign off approval](#page-256-0) 241 [forcing users to change passwords](#page-248-0) 233 [inquiries on Presenter reports](#page-191-0) 176 [inquiry process](#page-257-0) 242 [main steps to create hierarchy](#page-247-0) 232 [overview](#page-244-0) 229 [permission to edit](#page-328-0) 313 [permission to view](#page-327-0) 312 [security overview](#page-327-0) 312 [sending emails about inquiries to all members of](#page-258-0) [group](#page-258-0) 243 [sending emails about sign off process to all members of](#page-256-0) [group](#page-256-0) 241 [sending emails to pending payees about inquiries](#page-257-0) 242 [sending emails to pending payees about sign off](#page-256-0) [process](#page-256-0) 241 [setting compensation plan visibility](#page-253-0) 238 [sign off](#page-254-0) 239 [signing off in web client](#page-255-0) 240 [starting a signoff](#page-255-0) 240 [trees](#page-249-0) 234 [validating tree assignments](#page-253-0) 238 [viewing sign off status for group members](#page-256-0) 241 [web tabs](#page-244-0) 229 Portal Access trees [adding](#page-250-0) 235 [adding web adjustments](#page-251-0) 236 [assigning](#page-253-0) 23[8, 239](#page-254-0) [defining hierarchies for sign off](#page-250-0) 235 [inquiry](#page-250-0) 235 [overview](#page-249-0) 23[4, 235](#page-250-0) [Port Access Tree Builder](#page-252-0) 237 [sign off](#page-250-0) 235 [viewing web adjustments](#page-251-0) 236 Presenter report layout [adding a Submit button](#page-210-0) 195 [adding computed columns](#page-214-0) 199 [adding computed rows](#page-214-0) 199 [adding current date](#page-197-0) 182 [adding data grid templates](#page-201-0) 186 [adding data grids](#page-199-0) 184 [adding data grids with input rows](#page-200-0) 185 [adding document links](#page-209-0) 194

Presenter report layout *(continued)* [adding editable columns to data grids](#page-210-0) 195 [adding fixed data grids](#page-202-0) 187 [adding gauges](#page-206-0) 191 [adding images](#page-203-0) 188 [adding links](#page-197-0) 182 [adding maps](#page-205-0) 190 [adding multi-series charts](#page-204-0) 189 [adding numeric values](#page-198-0) 183 [adding pagination to data grids on the web client](#page-219-0) 204 [adding pick lists](#page-208-0) 193 [adding signature control](#page-209-0) 194 [adding single series charts](#page-203-0) 188 [adding tables](#page-195-0) 180 [adding text](#page-197-0) 182 [adding text controls](#page-207-0) 192 [adding text values](#page-198-0) 183 [adding validation rules for data grid values](#page-211-0) 196 [adding workflow dashboards](#page-209-0) 194 [allowing web client users to copy data grid rows into](#page-219-0) [inquiries](#page-219-0) 204 [changing column format in data grids to follow row text](#page-215-0) [alignment](#page-215-0) 200 [clearing links](#page-214-0) 199 [deleting contents](#page-210-0) 195 [deleting tables](#page-196-0) 181 [editing tables](#page-196-0) 181 [filtering pick lists](#page-208-0) 193 [formatting columns](#page-215-0) 200 [formatting data grid rows](#page-216-0) 201 [freezing the header row in the web client](#page-219-0) 204 [links in](#page-214-0) 199 [null numeric values](#page-217-0) 202 [optional null numeric values](#page-217-0) 202 [planning](#page-194-0) 179 [renaming data grid columns in](#page-213-0) 198 [resetting column names in data grid](#page-213-0) 198 [resizing cells in tables](#page-196-0) 181 [selecting a data grid template](#page-212-0) 197 [selecting column for data grids](#page-212-0) 197 [setting alternating row fonts](#page-216-0) 201 [setting column widths](#page-213-0) 198 [setting conditional formatting](#page-216-0) 201 [setting the default font](#page-197-0) 182 [showing date in](#page-217-0) 202 [showing grid lines](#page-217-0) 202 [showing or hiding columns in web client](#page-212-0) 197 [showing time in](#page-217-0) 202 [suppressing data grid headers in the web client](#page-215-0) 200 [swapping tables](#page-196-0) 181 Presenter reports [adding](#page-181-0) 166 [adding aggregate transformations](#page-188-0) 173 [adding anchors to sources](#page-187-0) 172 [adding calculated values](#page-185-0) 170 [adding calculations for](#page-265-0) 250 [adding computed columns](#page-189-0) 174 [adding constant values](#page-185-0) 170 [adding parameters](#page-182-0) 167 [adding row form sources](#page-191-0) 176 [adding sources](#page-186-0) 171 [adding stored values](#page-184-0) 169 [adding transposes](#page-190-0) 175 [components](#page-180-0) 165 [data components](#page-180-0) 165 [editing alignment in layout tables](#page-223-0) 208 [editing borders in layout tables](#page-223-0) 208

Presenter reports *(continued)* [editing fonts](#page-223-0) 208 [editing padding in layout tables](#page-223-0) 208 [enabling rotation or slicing movement in charts](#page-224-0) 209 [exporting data grids and fixed grids to Microsoft](#page-202-0) [Excel](#page-202-0) 187 [finding](#page-28-0) 13 [linked parameters](#page-183-0) 168 [linking to other reports](#page-221-0) 206 [linking to web forms](#page-176-0) 16[1, 206](#page-221-0) [linking to web pages](#page-221-0) 206 [locking](#page-196-0) 181 [main steps to create](#page-180-0) 165 [main steps to create link](#page-222-0) 207 [migrating](#page-362-0) 347 [naming conventions](#page-181-0) 166 [overview](#page-180-0) 165 [parameters](#page-182-0) 167 [permission to edit](#page-327-0) 312 [permission to use Audit log as a source](#page-327-0) 312 [permission to view in Composer](#page-326-0) 311 [Portal Access Inquiries sources](#page-191-0) 176 [previewing](#page-224-0) 209 [printing charts in](#page-224-0) 209 [publishing from client](#page-225-0) 210 [redoing actions](#page-223-0) 208 [row form sources](#page-191-0) 176 [security overview](#page-326-0) 311 [selecting PDF options](#page-225-0) 210 [selecting publishing preferences](#page-225-0) 210 [sources](#page-185-0) 170 [stored value examples](#page-184-0) 169 [transformations](#page-188-0) 173 [undoing actions](#page-223-0) 208 [unlocking](#page-196-0) 181 [values](#page-183-0) 168 [Work Form IDs](#page-190-0) 175 [primary keys](#page-61-0) 46 process lists [adding](#page-30-0) 15 [adding tasks to](#page-31-0) 16 [changing the order of tabs on Home page](#page-32-0) 17 [changing the order of tasks in](#page-32-0) 17 [deleting links from](#page-32-0) 17 [deleting tasks from](#page-32-0) 17 [editing](#page-32-0) 17 [filtering](#page-31-0) 16 [marking tasks as complete in](#page-32-0) 17 [migrating](#page-363-0) 348 [overview](#page-30-0) 15 [permission to add](#page-314-0) 299 [permission to delete](#page-314-0) 299 [permission to edit](#page-314-0) 299 [permission to view](#page-314-0) 299 [resizing panes](#page-30-0) 15 [viewing](#page-31-0) 16 process nodes [adding](#page-236-0) 221 Process nodes [rerunning](#page-240-0) 225 publications [managing saved](#page-267-0) 252 [overview](#page-267-0) 252 [permission to delete](#page-333-0) 318 [permission to edit](#page-333-0) 318 [permission to run](#page-333-0) 318 [sending through email](#page-268-0) 253

**Q** [Quick Navigation pane](#page-28-0) 13 [finding components, tables, Presenter reports, and web](#page-28-0) [forms in](#page-28-0) 13

# **R**

recently opened items [finding](#page-27-0) 12 [overview](#page-27-0) 12 references [connections for](#page-51-0) 36 reports [By period payout](#page-142-0) 127 [components](#page-197-0) 182 [draw assignments](#page-141-0) 126 [draw overview](#page-141-0) 126 [draw reports](#page-140-0) 125 [exporting draw report results to Microsoft Excel](#page-142-0) 127 [exporting overview reports to PDF files](#page-141-0) 126 [finding](#page-28-0) 13 [Payee Ledger](#page-160-0) 145 [Presenter reports](#page-176-0) 16[1, 165](#page-180-0) [scenario](#page-167-0) 152 [switching objects associated with Cognos Territory and](#page-90-0) [Quota Management](#page-90-0) 75 [viewing import exceptions](#page-87-0) 72 [YTD payouts](#page-141-0) 126 required flags [adding to row forms](#page-173-0) 158 restrictions [defining for calculations](#page-117-0) 102 [deleting](#page-118-0) 103 [overview](#page-116-0) 101 [using AND or OR groups](#page-118-0) 103 roles [adding](#page-303-0) 288 [assigning security to input forms](#page-97-0) 82 [assigning to input forms](#page-97-0) 82 [assigning to users](#page-345-0) 330 [copying](#page-303-0) 288 [deleting](#page-303-0) 288 [renaming](#page-303-0) 288 [security overview](#page-302-0) 28[7, 289](#page-304-0) [segregation example](#page-344-0) 329 rules [adding](#page-277-0) 262 [tasks](#page-277-0) 262 [validation](#page-98-0) 8[3, 157](#page-172-0)[, 196](#page-211-0)

# **S**

Salesforce.com [changing web client theme for](#page-358-0) 343 [enabling custom headers for](#page-337-0) 322 [publishing calculations to](#page-129-0) 114 [publishing tables to](#page-69-0) 54 [selecting as data source](#page-83-0) 68 [Salutation table](#page-57-0) 42 scenarios [adding](#page-164-0) 149 [adding items for](#page-164-0) 149 [adding overwrite changes sets for](#page-165-0) 150 [adding transform change sets for](#page-166-0) 151 [adding workspaces for](#page-163-0) 148 [changes sets for](#page-165-0) 150

scenarios *(continued)* [changing the order of change sets](#page-167-0) 152 [editing properties for overwrite changes sets](#page-166-0) 151 [editing properties for transform changes sets](#page-166-0) 151 [editing workspace properties](#page-164-0) 149 [finding workspaces for](#page-164-0) 149 [generating reports](#page-167-0) 152 [overview](#page-162-0) 147 [permission to add](#page-325-0) 310 [permission to create workspaces](#page-325-0) 310 [permission to promote](#page-325-0) 310 [permission to view](#page-325-0) 310 [previewing results](#page-167-0) 152 [promoting](#page-168-0) 153 [security overview](#page-324-0) 309 [viewing workspaces for](#page-164-0) 149 Scheduler [adding data transformations](#page-269-0) 254 [adding imports](#page-266-0) 251 [adding period locking](#page-270-0) 255 [adding processes](#page-263-0) 248 [adding publications](#page-268-0) 253 [adding purge history tasks](#page-271-0) 256 [adding star schedule population](#page-269-0) 254 [adding subfolders](#page-263-0) 248 [adding table clearing](#page-269-0) 254 [adding task generation](#page-268-0) 253 [adding task run](#page-268-0) 253 [adding workflow payees](#page-271-0) 256 [adjusting timing](#page-273-0) 258 [disabling web access](#page-270-0) 255 [enabling web access](#page-270-0) 255 [error notifications](#page-274-0) 259 [finding items](#page-272-0) 257 [managing saved publications](#page-267-0) 252 [model optimization](#page-270-0) 255 [overview](#page-262-0) 247 [permission to edit](#page-329-0) 314 [permission to view](#page-329-0) 314 [properties](#page-262-0) 247 [running items](#page-273-0) 258 [scheduling external tools](#page-266-0) 251 [scheduling items](#page-272-0) 257 [scheduling publications](#page-267-0) 252 [security overview](#page-328-0) 313 [sending publications through email](#page-268-0) 253 [setting up external tools](#page-265-0) 250 [synchronizing tables in IBM Cognos Territory and Quota](#page-266-0) [Management](#page-266-0) 251 [tasks](#page-264-0) 249 [time conflicts](#page-273-0) 258 [unassigning idle inquiries](#page-271-0) 256 [unscheduling items](#page-273-0) 258 [viewing schedule history purges](#page-272-0) 257 Scheduler log [overview](#page-287-0) 272 [viewing](#page-274-0) 259 schemas *See* [star schemas](#page-356-0) security [administration](#page-332-0) 317 [approving web data edits](#page-78-0) 63 [assigning to input forms](#page-97-0) 82 [assigning users to input forms](#page-97-0) 82 [Audit module](#page-329-0) 314 [Calculate module](#page-331-0) 316 [compensation plans](#page-324-0) 309

security *(continued)* [components](#page-316-0) 301 [Composer](#page-315-0) 300 [data imports](#page-319-0) 304 [data stores](#page-322-0) 307 [defining accessible information in tables](#page-76-0) 61 [editing table data through web client](#page-78-0) 63 [enabling direct table editing through web client](#page-77-0) 62 [input forms](#page-320-0) 305 [overview](#page-302-0) 287 [password expiration](#page-339-0) 324 [Payee Ledger](#page-330-0) 315 [Portal Access](#page-327-0) 312 [Presenter reports](#page-326-0) 311 [restricting visible rows in tables](#page-77-0) 62 [roles](#page-302-0) 287 [roles access](#page-304-0) 289 [scenarios](#page-324-0) 309 [Scheduler](#page-328-0) 313 [tables](#page-317-0) 302 [Task Manager](#page-329-0) 314 [tools](#page-334-0) 319 [users](#page-337-0) 32[2, 323](#page-338-0) [web forms](#page-326-0) 311 [web tabs](#page-246-0) 231 [web users](#page-339-0) 324 [Workflow Manager](#page-330-0) 315 Service Error log [overview](#page-286-0) 271 sidebar [viewing](#page-39-0) 24 sign offs [colors](#page-255-0) 240 [ending](#page-255-0) 240 [forcing approvals](#page-256-0) 241 [sending emails to pending payees](#page-256-0) 241 [viewing status for group members](#page-256-0) 241 signature controls [adding to Presenter reports](#page-209-0) 194 Signature log [overview](#page-287-0) 272 sort calculations *See* [calculations](#page-119-0) star schemas [adding](#page-356-0) 341 [connecting to a model](#page-357-0) 342 [importing](#page-357-0) 342 [importing with Microsoft Excel add-in](#page-357-0) 342 [overview](#page-356-0) 341 [permission to edit](#page-336-0) 321 [permission to view](#page-336-0) 321 [populating](#page-269-0) 254 Start nodes [editing](#page-234-0) 219 [statistic monitoring program](#page-299-0) 284 stored values [adding](#page-184-0) 169 [examples](#page-184-0) 169 [Structural table](#page-59-0) 44 Submit buttons [adding to Presenter reports](#page-210-0) 195 Summary Ledger [generating report](#page-292-0) 277 [overview](#page-292-0) 277 [results with caps and guarantees](#page-292-0) 277 swim lanes [adding](#page-233-0) 218

swim lanes *(continued)* [adding columns to](#page-233-0) 218 [deleting](#page-233-0) 218 [form initiators](#page-232-0) 217 [overview](#page-232-0) 217 [removing columns from](#page-233-0) 218 [System tables](#page-57-0) 42

# **T**

tables [Accounts](#page-58-0) 43 [adding](#page-61-0) 46 [adding data to](#page-64-0) 49 [adding data to records with effective dates](#page-74-0) 59 [adding Data type](#page-62-0) 47 [adding descriptions](#page-66-0) 51 [adding effective dates](#page-38-0) 2[3, 58](#page-73-0) [adding end dates to records with effective dates](#page-74-0) 59 [adding global](#page-70-0) 55 [approving web data edits](#page-78-0) 63 [clearing contents of](#page-71-0) 56 [column types](#page-60-0) 45 [columns between components in](#page-56-0) 41 [connections between components](#page-56-0) 41 [copying](#page-67-0) 52 [copying text from Dependency Viewer](#page-70-0) 55 [Currency](#page-57-0) 42 [custom](#page-59-0) 44 [Data](#page-59-0) 44 [defining accessible information in](#page-76-0) 61 [defining pick list field types for](#page-62-0) 47 [deleting](#page-66-0) 51 [deleting multiple rows in](#page-66-0) 51 [deleting multiple versions of records in tables with](#page-75-0) [effective dates](#page-75-0) 60 [disabling history collection for a specific table](#page-76-0) 61 [displaying description in pick list columns](#page-65-0) 50 [editing a View table](#page-66-0) 51 [editing data in](#page-64-0) 4[9, 50](#page-65-0) [editing descriptions](#page-66-0) 51 [editing structure of](#page-65-0) 50 [editing table data through web client](#page-78-0) 63 [effective dates](#page-72-0) 57 [enabling direct editing through web client](#page-77-0) 62 [filtering data in](#page-65-0) 50 [finding](#page-28-0) 13 [finding data in](#page-72-0) 57 [Group Member](#page-57-0) 42 [Hierarchy](#page-57-0) 42 [history in](#page-75-0) 60 [keys](#page-61-0) 46 [migrating](#page-362-0) 347 [migrating global](#page-362-0) 347 [navigating between](#page-71-0) 56 [overview](#page-56-0) 41 [Payee](#page-58-0) 43 [permission to add Views](#page-318-0) 303 [permission to delete](#page-318-0) 303 [permission to edit structure](#page-318-0) 303 [permission to enable web data edit for](#page-319-0) 304 [permission to purge change log history](#page-318-0) 303 [permission to view structure](#page-317-0) 302 [primary keys](#page-61-0) 46 [publishing overview](#page-67-0) 52 [publishing to Microsoft Dynamics CRM](#page-68-0) 53 [publishing to Microsoft Excel](#page-68-0) 53

tables *(continued)* [publishing to PDF](#page-68-0) 53 [publishing to Salesforce.com](#page-69-0) 54 [publishing to text file](#page-69-0) 54 [purging calculation data in](#page-37-0) 22 [purging history in](#page-76-0) 61 [replacing connections with global](#page-49-0) 34 [replacing data in](#page-72-0) 57 [restricting visible rows in](#page-77-0) 62 [Salutation](#page-57-0) 42 [security overview](#page-317-0) 302 [Structural](#page-59-0) 44 [System](#page-57-0) 42 [Time](#page-59-0) 44 [Title](#page-57-0) 42 [Turning off warning message when deleting rows in](#page-358-0) 343 [types](#page-56-0) 41 [View](#page-59-0) 44 [viewing data in](#page-64-0) 49 [viewing data in tables with effective dates](#page-73-0) 58 [viewing dependencies](#page-70-0) 55 [viewing structure of](#page-65-0) 50 [Views](#page-63-0) 48 [web data edit feature](#page-76-0) 61 tabs [Activity](#page-94-0) 79 [changing order of for process lists](#page-32-0) 17 [closing](#page-23-0) 8 [moving](#page-23-0) 8 [opening](#page-23-0) 8 [overview](#page-23-0) 8 [rearranging](#page-24-0) 9 taglines [defining](#page-24-0) 9 tailored report calculations [adding to process folders](#page-265-0) 250 tailored reports [adding calculations](#page-155-0) 140 [copying](#page-157-0) 142 [editing locked](#page-156-0) 141 [enabling alerts](#page-156-0) 141 [main steps to create](#page-155-0) 140 [naming](#page-155-0) 140 [overview](#page-150-0) 135 [selecting payee groups](#page-155-0) 140 [selecting reporting settings](#page-155-0) 140 [viewing in Payee Ledger](#page-157-0) 142 task lists [generating](#page-278-0) 263 Task log [overview](#page-287-0) 272 Task Manager [activating payee alerts](#page-280-0) 265 [adding email notifications](#page-279-0) 264 [adding groups](#page-276-0) 261 [adding rules](#page-277-0) 262 [administering tasks](#page-279-0) 264 [alerts](#page-280-0) 265 [cancelling deferrals](#page-279-0) 264 [disabling payee alerts](#page-280-0) 265 [generating task lists](#page-278-0) 263 [overview](#page-276-0) 261 [security overview](#page-329-0) 314 tasks [adding to process folders](#page-264-0) 249 [adding to process lists](#page-31-0) 16 [administering](#page-279-0) 264

tasks *(continued)* [changing the order of in process lists](#page-32-0) 17 [deleting from process lists](#page-32-0) 17 [deleting links from process lists](#page-32-0) 17 [main steps to create](#page-276-0) 261 [marking as complete in process lists](#page-32-0) 17 TerrAlign *See* [Microsoft Excel](#page-84-0) text controls [adding to Presenter reports](#page-207-0) 192 text files [publishing calculations to](#page-129-0) 114 [publishing tables to](#page-69-0) 54 [selecting as data source](#page-81-0) 66 text values [adding to Presenter reports](#page-198-0) 183 themes [changing for web client](#page-358-0) 343 time shift calculations *See* [calculations](#page-120-0) [Time table](#page-59-0) 44 [viewing as hierarchy](#page-63-0) 48 [Title table](#page-57-0) 42 toolbars [hiding text in](#page-27-0) 12 [showing text in](#page-27-0) 12 tools [overview](#page-348-0) 333 [permission to edit calendars](#page-335-0) 320 [permission to edit payee groups](#page-336-0) 321 [permission to edit star schemas](#page-336-0) 321 [permission to enable custom headers](#page-337-0) 322 [permission to lock calendars](#page-335-0) 320 [permission to optimize models](#page-335-0) 320 [permission to perform a migration](#page-336-0) 321 [permission to view calendars](#page-335-0) 320 [permission to view payee groups](#page-335-0) 320 [permission to view star schemas](#page-336-0) 321 [security overview](#page-334-0) 319 transform change sets [adding](#page-166-0) 151 [editing properties for](#page-166-0) 151 [overview](#page-165-0) 150 transformations [overview](#page-188-0) 173 [permission to delete](#page-334-0) 319 [permission to edit](#page-334-0) 319 [permission to view](#page-334-0) 319

# **U**

URLs [setting the base URL for web client](#page-341-0) 326 user-defined calculations *See* [calculations](#page-118-0) users<br>adding 322 [assigning roles tor](#page-345-0) 330 [changing passwords for](#page-337-0) 322 [concurrent](#page-341-0) 326 [defining accessible table information for](#page-76-0) 61 [disabling account](#page-341-0) 326 [editing table data through web client](#page-78-0) 63 [enabling direct table editing through web client](#page-77-0) 62 [environment roles](#page-344-0) 329 [forcing to change passwords](#page-248-0) 233
users *(continued)* [forcing web users to change passwords on first web](#page-340-0) [login](#page-340-0) 325 [global action restrictions](#page-343-0) 328 [publishing permissions report](#page-341-0) 326 [restricting visible rows in tables for](#page-77-0) 62 [security options](#page-338-0) 323 [security options on web](#page-339-0) 324 [security overview](#page-337-0) 322 [sending emails about inquiries to all members of](#page-258-0) [group](#page-258-0) 243 [sending emails about sign off process to all members of](#page-256-0) [groups](#page-256-0) 241 [setting email address for Request Assistance link on the](#page-340-0) [web](#page-340-0) 325

## **V**

validation [adding rules to input forms](#page-98-0) 83 View table [overview](#page-59-0) 44 Viewer [viewing data and results of tables or calculations](#page-40-0) 25

## **W**

Watson Analytics [exporting data from data store to](#page-149-0) 134 web client [adding payees to Port Access group for](#page-248-0) 233 [adding web tabs for draw assignments and draw](#page-138-0) [reports](#page-138-0) 123 [approving web data edits in](#page-78-0) 63 [assigning payees to draw templates](#page-139-0) 124 [changing theme for](#page-358-0) 343 [defining draw assignment web tab settings](#page-137-0) 122 [defining draw report web tab settings](#page-138-0) 123 [defining web access for draw assignments and draw](#page-139-0) [reports](#page-139-0) 124 [editing table data through](#page-78-0) 63 [enabling direct table editing through](#page-77-0) 62 [enabling password expiration per Portal Access group](#page-249-0) 234 [exporting overview reports to PDF files](#page-141-0) 126 [forcing users to change passwords on first login](#page-340-0) 325 [hiding inactive payees](#page-140-0) 125 [initiating workflows in](#page-241-0) 226 [performing workflow actions in](#page-242-0) 227 [scheduling web access](#page-270-0) 255 [security for user login](#page-339-0) 324 [setting email address for Request Assistance link](#page-340-0) 325 [setting the base URL for](#page-341-0) 326 [showing or hiding columns in Presenter reports](#page-212-0) 197 [signing off in](#page-255-0) 240 [submitting inquiries from](#page-258-0) 243 [suppressing headers in data grids](#page-215-0) 200 tasks [disabled](#page-270-0) 255 [enabled](#page-270-0) 255 [unassigning payees](#page-140-0) 125 [viewing adjustments in](#page-161-0) 146 [viewing completed workflows in](#page-242-0) 227 [viewing draw assignments for payees on fixed term](#page-139-0) [draws](#page-139-0) 124 [viewing draw assignments for payees on ongoing](#page-140-0) [draws](#page-140-0) 125

web client *(continued)* [viewing draw reports](#page-140-0) 125 [Workflow Manager](#page-241-0) 226 web data [editing data through web client](#page-78-0) 63 [enabling direct editing for](#page-77-0) 62 [overview](#page-76-0) 61 [restricting visible rows in tables for](#page-77-0) 62 web forms [adding](#page-170-0) 155 [adding admin forms to](#page-174-0) 159 [adding JavaScript to](#page-176-0) 161 [adding required flags to row forms](#page-173-0) 158 [adding row forms to](#page-173-0) 158 [adding saved filters to](#page-173-0) 158 [adding sources to](#page-172-0) 157 [adding validation rules to](#page-172-0) 157 [adding web resources to](#page-174-0) 159 [copying cells in](#page-175-0) 160 [defining custom filters for](#page-171-0) 156 [defining filters for](#page-170-0) 155 [defining Portal Access filters for](#page-171-0) 156 [defining simple filters for](#page-171-0) 156 [finding](#page-28-0) 13 [formatting](#page-174-0) 159 [linking to other web forms](#page-177-0) 162 [linking to Presenter reports](#page-176-0) 16[1, 206](#page-221-0) [linking to web pages](#page-177-0) 162 [migrating](#page-362-0) 347 [migrating filters for](#page-363-0) 348 [overview](#page-170-0) 155 [pasting cells in](#page-175-0) 160 [permission to edit](#page-326-0) 311 [publishing](#page-177-0) 162 [security overview](#page-326-0) 311 [setting cell spans in](#page-175-0) 160 [setting field widths in](#page-174-0) 159 [setting options in](#page-175-0) 160 [setting preferences in](#page-176-0) 161 web pages [linking to Presenter reports](#page-221-0) 206 [linking to web forms](#page-177-0) 162 web tabs [adding](#page-245-0) 230 [adding groups for](#page-246-0) 231 [deleting](#page-246-0) 231 [editing](#page-245-0) 230 [migrating](#page-363-0) 348 [moving](#page-245-0) 230 [overview](#page-244-0) 229 [removing from groups](#page-246-0) 231 [security](#page-246-0) 231 [welcome message](#page-26-0) 11 Work Form IDs [overview](#page-190-0) 175 workflow dashboards [adding to Presenter reports](#page-209-0) 194 Workflow Manager [main steps to create](#page-228-0) 213 [nodes](#page-233-0) 218 [overview](#page-228-0) 213 [permission to create workflows](#page-330-0) 315 [permission to edit](#page-331-0) 316 [permission to start workflows](#page-331-0) 316 [permission to view Workflow Manager](#page-330-0) 315 [permission to view workflows](#page-331-0) 316 [security overview](#page-330-0) 315

Workflow Manager *(continued)* [swim lanes](#page-232-0) 217 [viewing events in](#page-239-0) 224 [web client](#page-241-0) 226 [workflows](#page-228-0) 213 workflow nodes *See* [nodes](#page-233-0) workflows [adding](#page-229-0) 214 [adding payees for](#page-271-0) 256 [adding payees to](#page-231-0) 216 [clearing pending actions or history](#page-241-0) 226 [copying](#page-230-0) 215 [deleting](#page-230-0) 215 [editing](#page-230-0) 215 [errors](#page-238-0) 223 [exporting errors, pending actions, or history](#page-241-0) 226 [filtering errors, pending actions, or history](#page-240-0) 225 [finding](#page-232-0) 217 [initiating](#page-241-0) 226 [migrating](#page-364-0) 349 [organizing](#page-231-0) 216 [overview](#page-228-0) 213 [pending state](#page-238-0) 223 [performing actions in](#page-242-0) 227

workflows *(continued)* [rerunning Process nodes](#page-240-0) 225 [setting default parameters for](#page-231-0) 216 [starting](#page-231-0) 216 [viewing completed](#page-242-0) 227 [viewing errors](#page-239-0) 224 [viewing events in Workflow Manager](#page-239-0) 224 [viewing pending actions](#page-240-0) 225 [viewing workflow events in Audit module](#page-239-0) 224 workspaces [adding for scenarios](#page-163-0) 148 [editing properties for scenarios](#page-164-0) 149 [finding for scenarios](#page-164-0) 149 [viewing for scenarios](#page-164-0) 149

## **X**

XML files [selecting as data source](#page-84-0) 69

## **Z**

[zooming in Composer](#page-41-0) 26